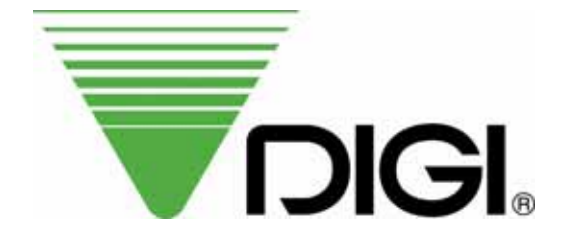

## **OPERATION MANUAL**

# *MODEL* **: SM-110**

#### *EDITION*

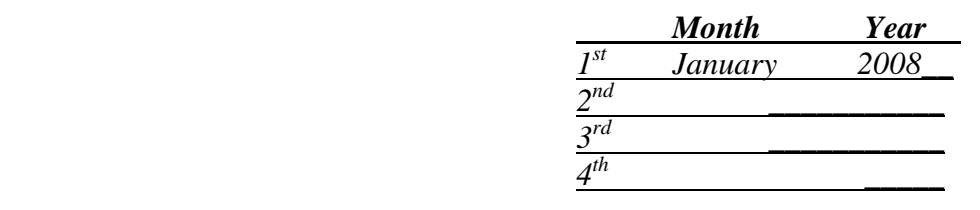

**SHANGHAI TERAOKA ELECTRONIC CO., LTD TECHNICAL SUPPORT DEPARTMENT** 3rd Floor of 2nd Building, Jia Yuan Business Center, 51# Long Wu Road, Shanghai China 200232. TEL : +86-21-6408-5151 FAX : +86-21-6408-3468 EMAIL ADDRESS :steservice@digi-scale.com

## Notice

Welcome to use DIGI's product. Please see the operation manual and learn how to use our products. Thank you!

### **Table of Content**

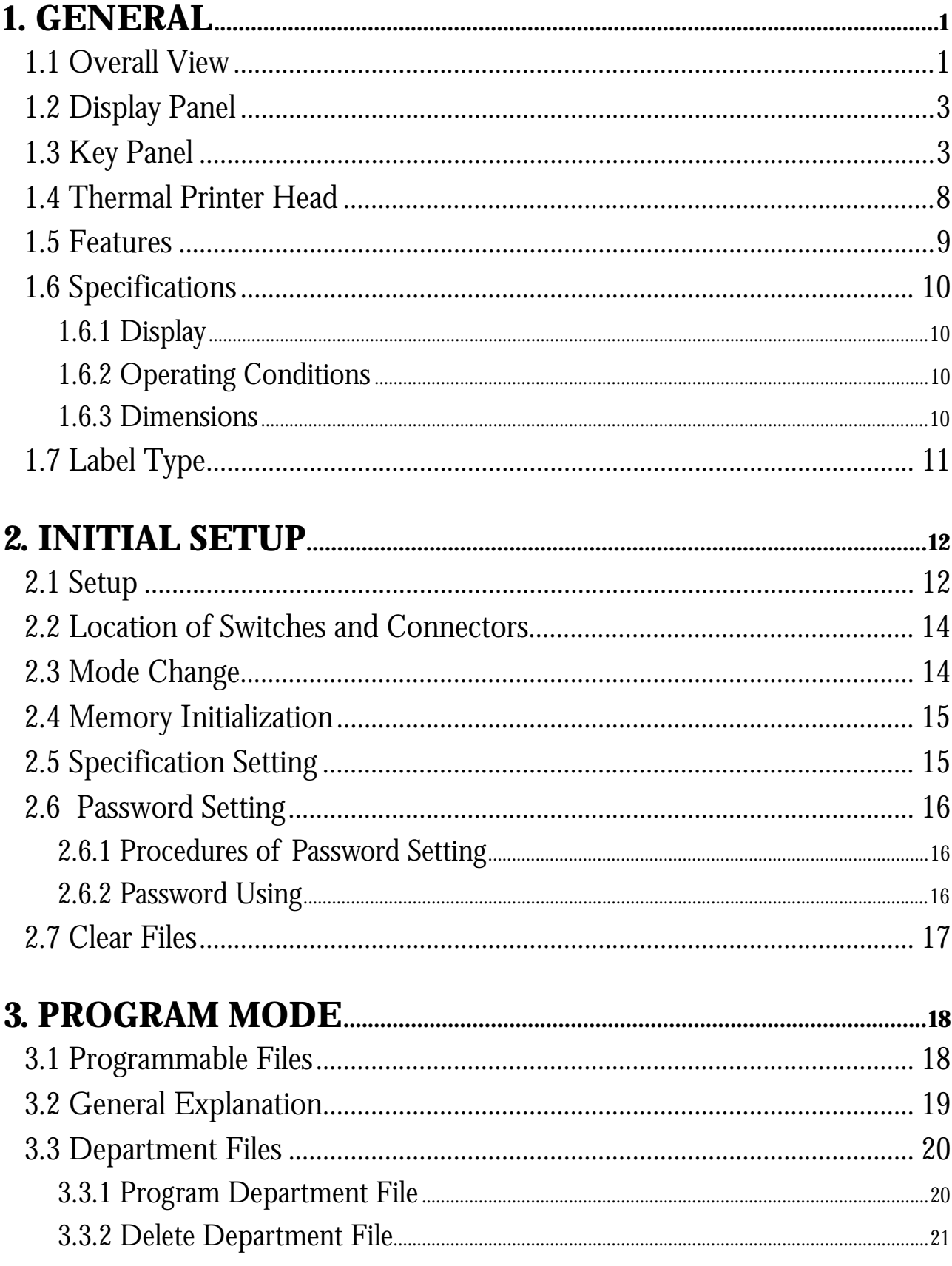

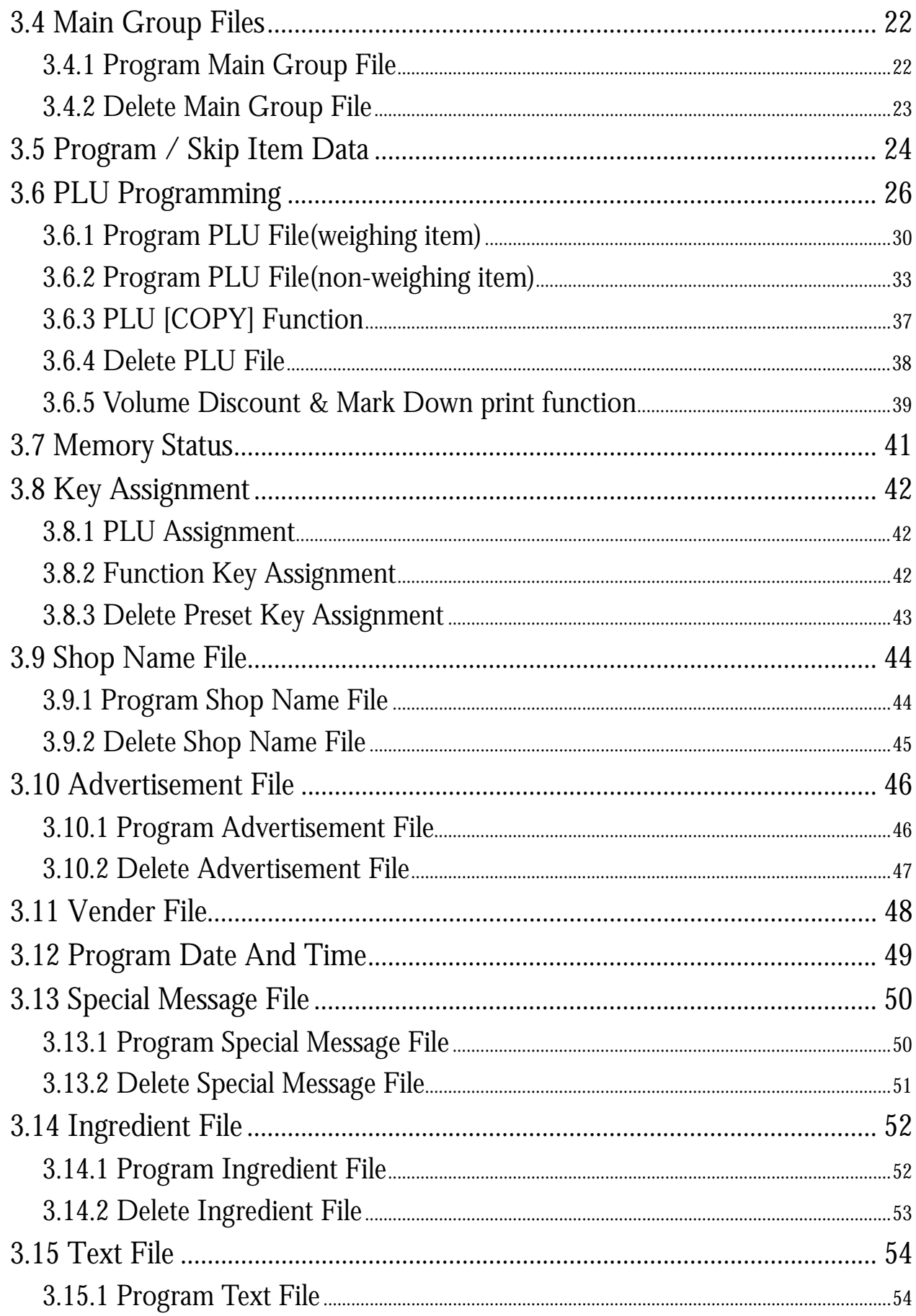

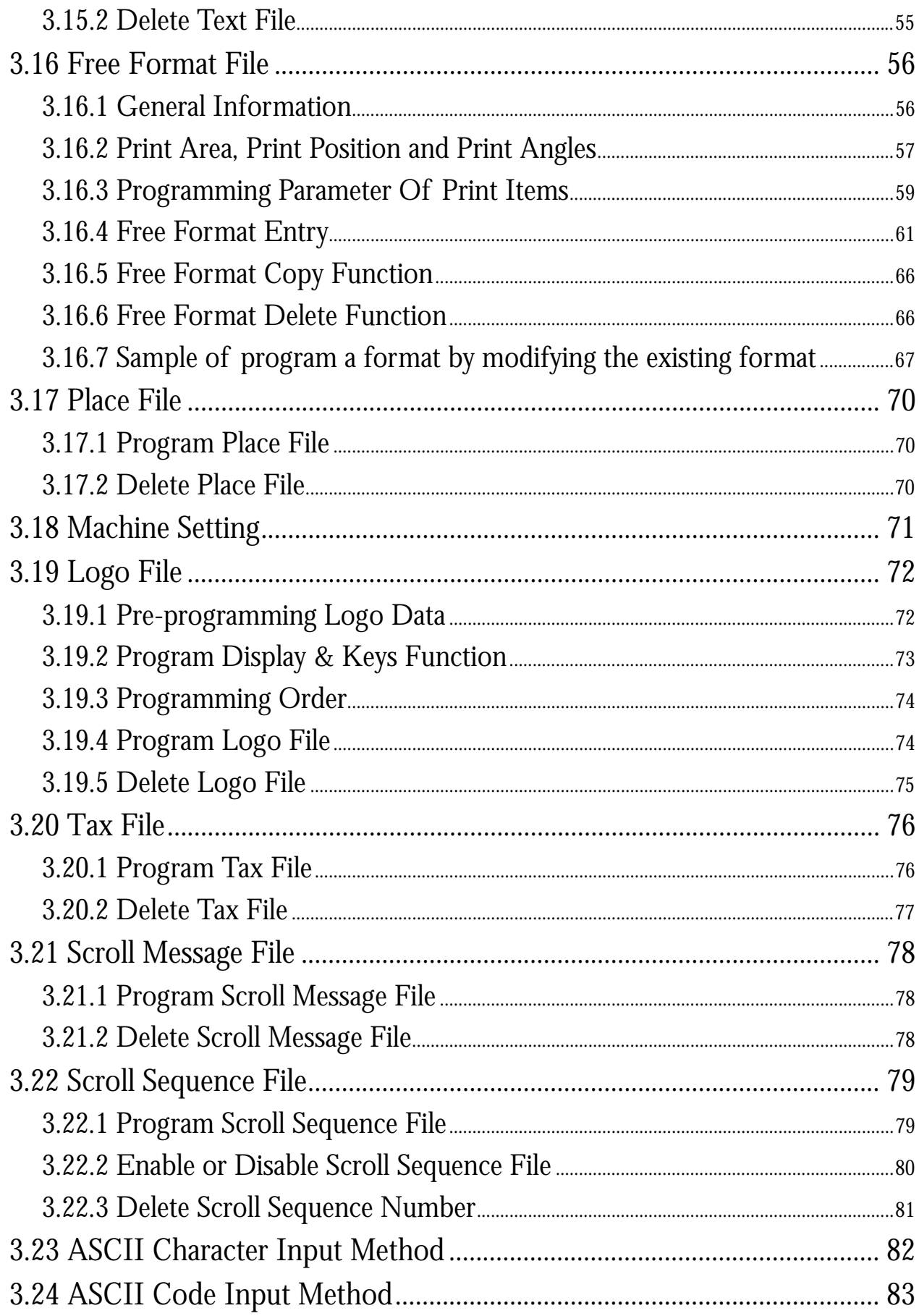

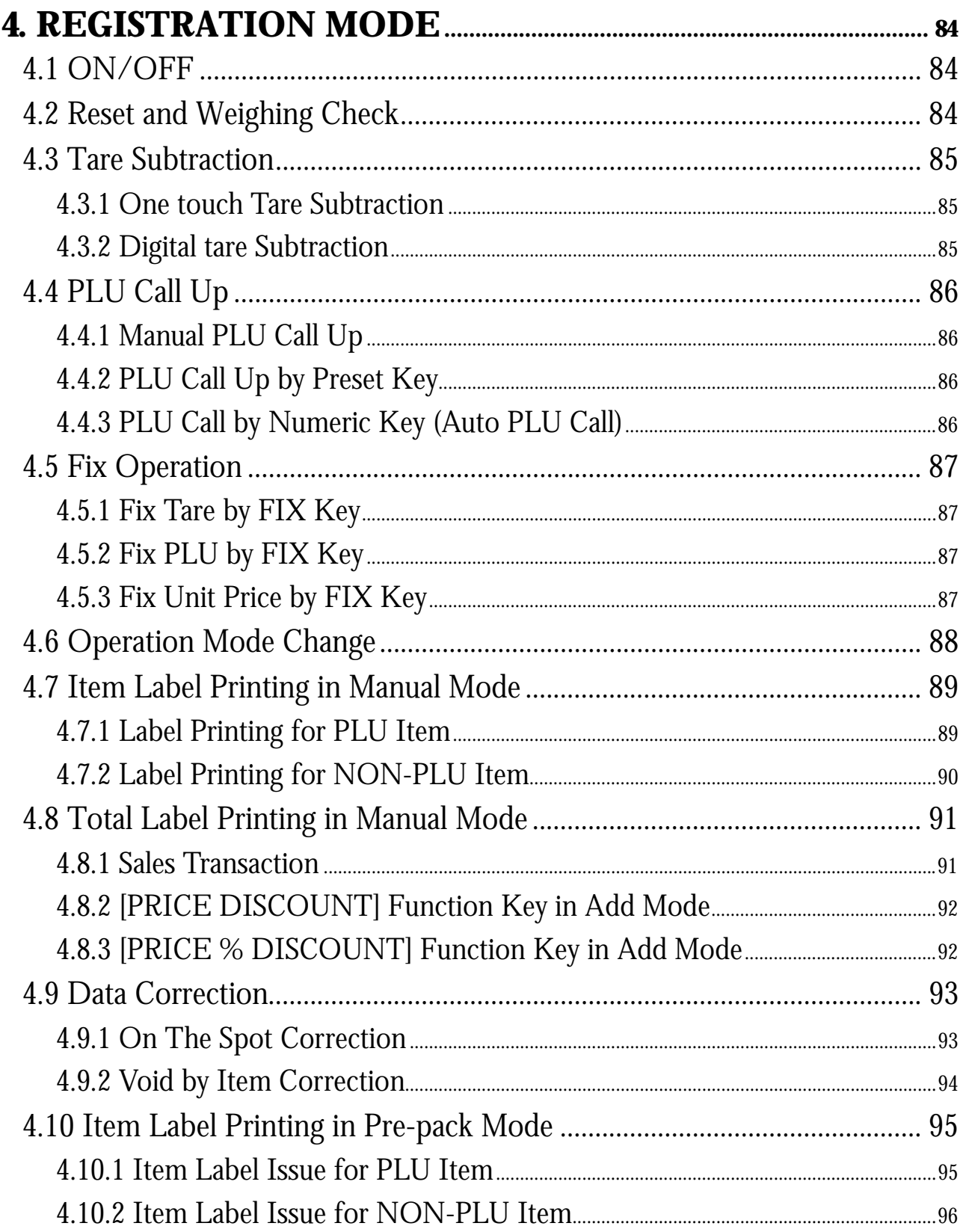

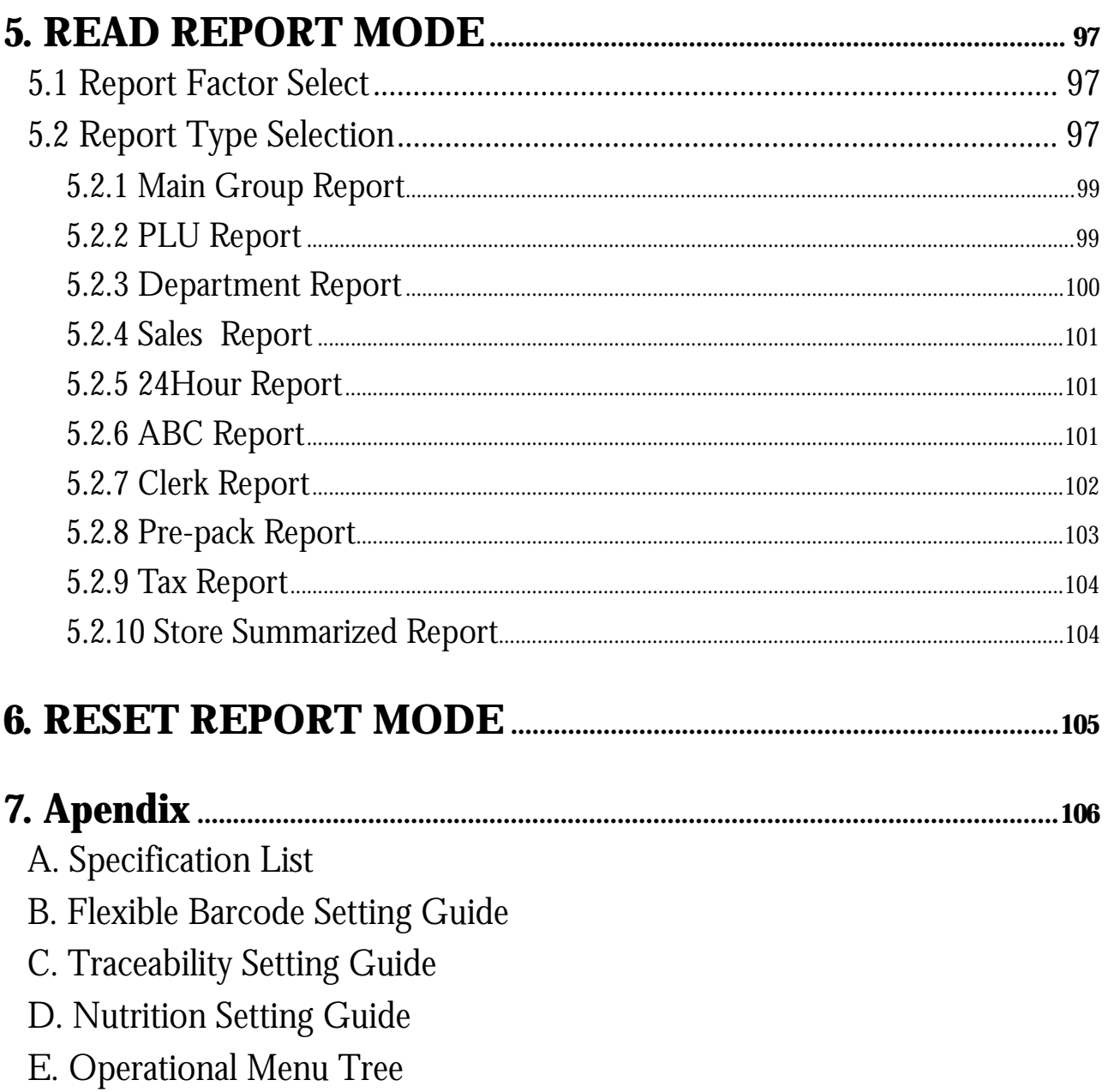

### **1.1 Overall View**

 $\bullet$  Bench Type

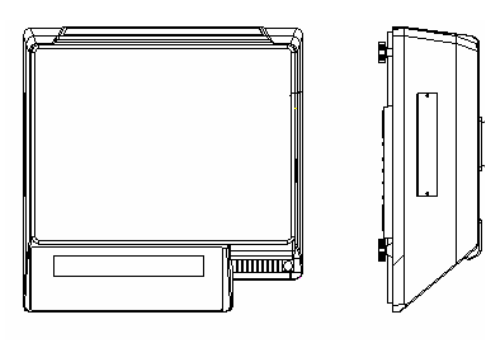

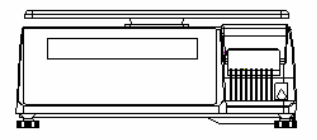

• Pole Type

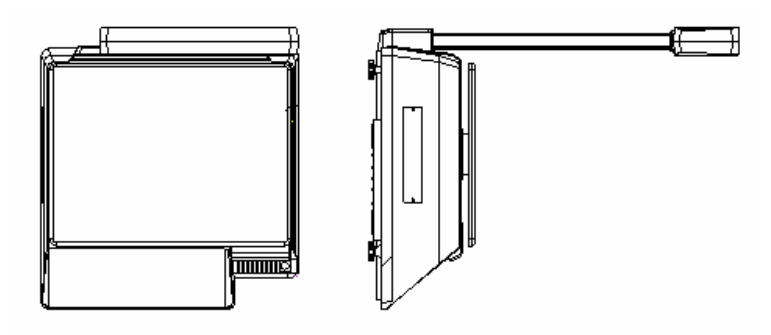

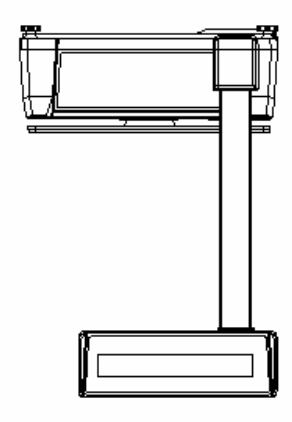

#### 1.2 Display Panel

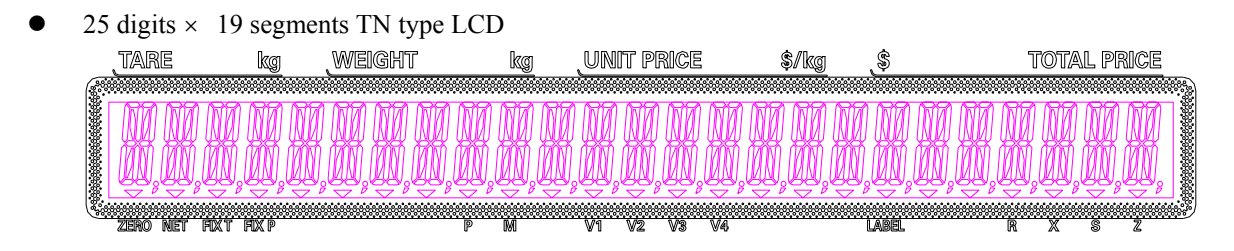

 $32 \times 202$  full dot Martix Green LCD

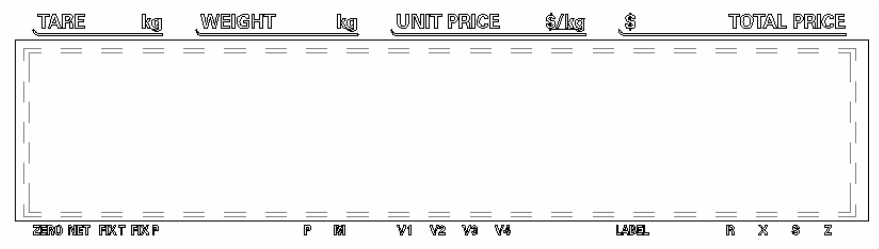

#### **1.3 Key Panel**

z 32 Preset Keys Type

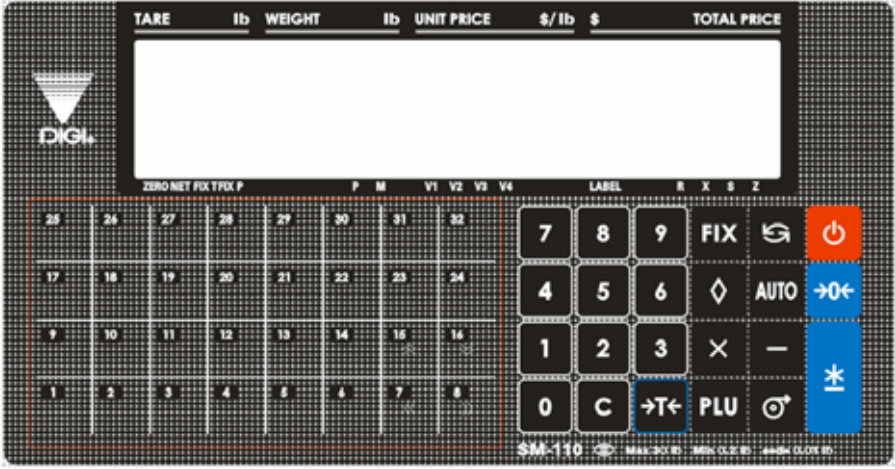

56 Preset Keys Type

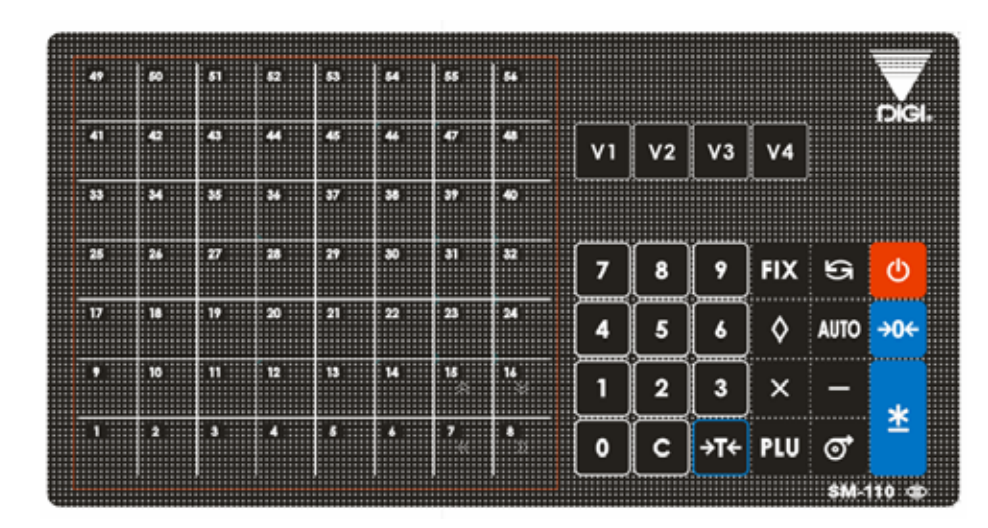

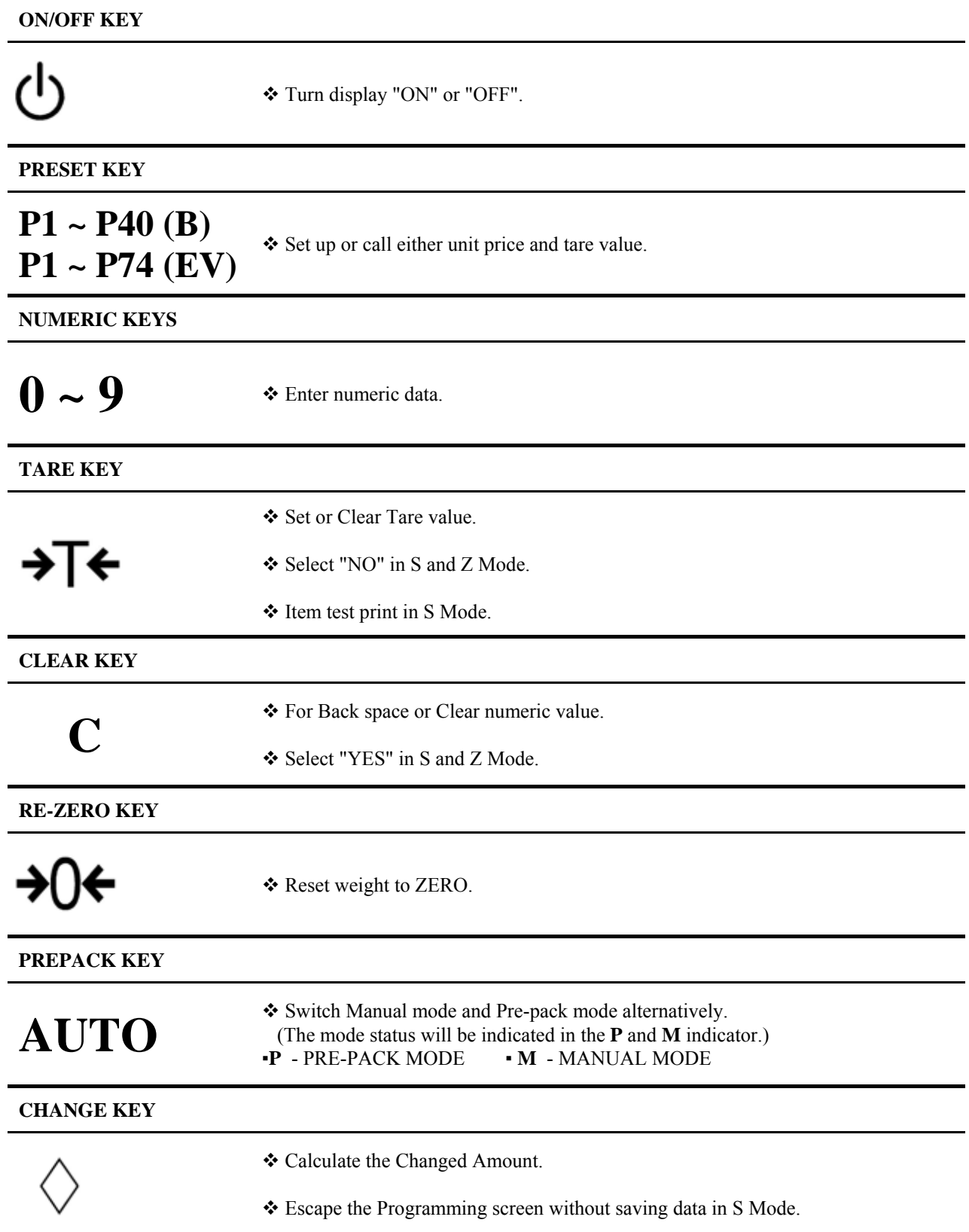

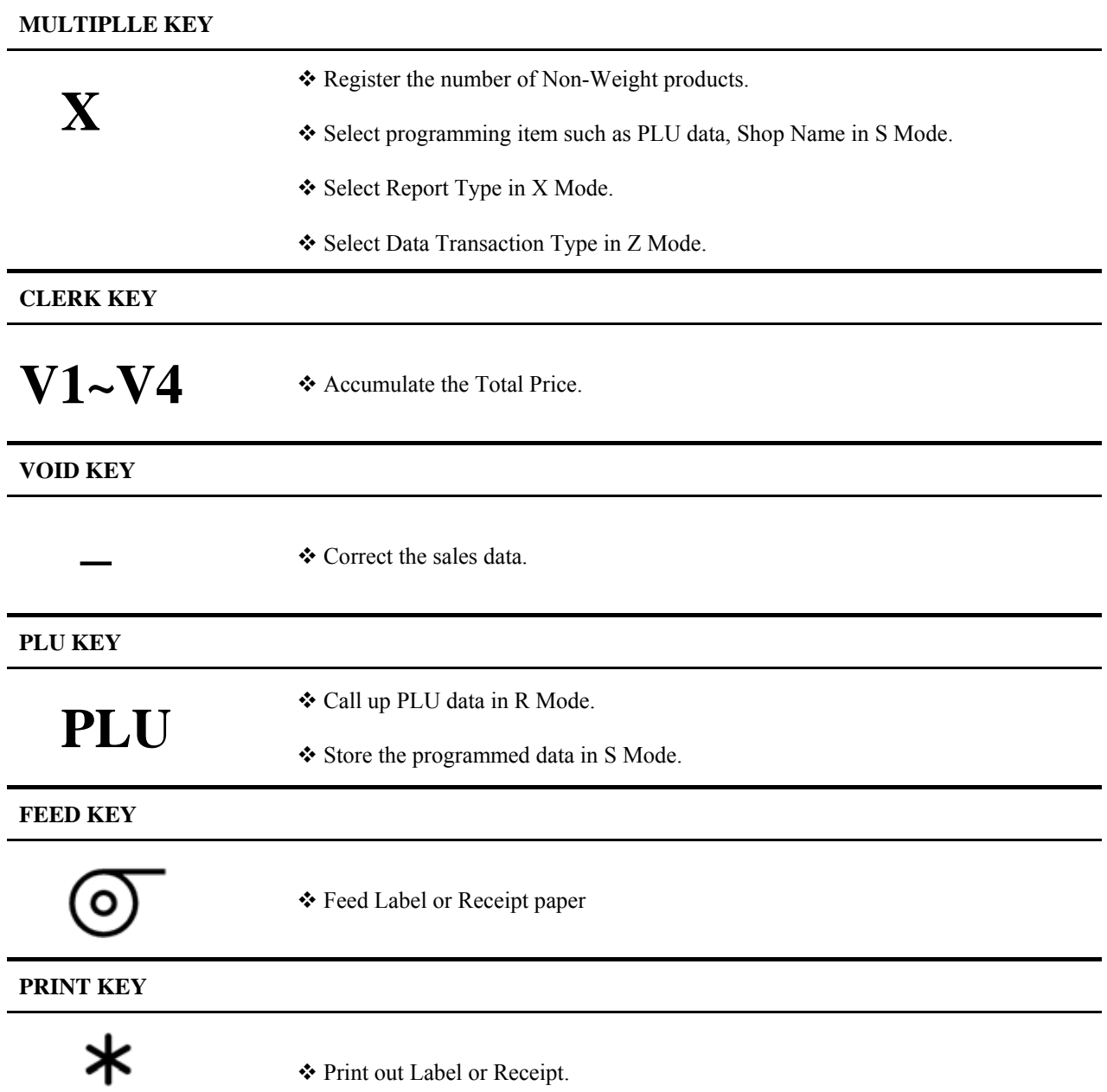

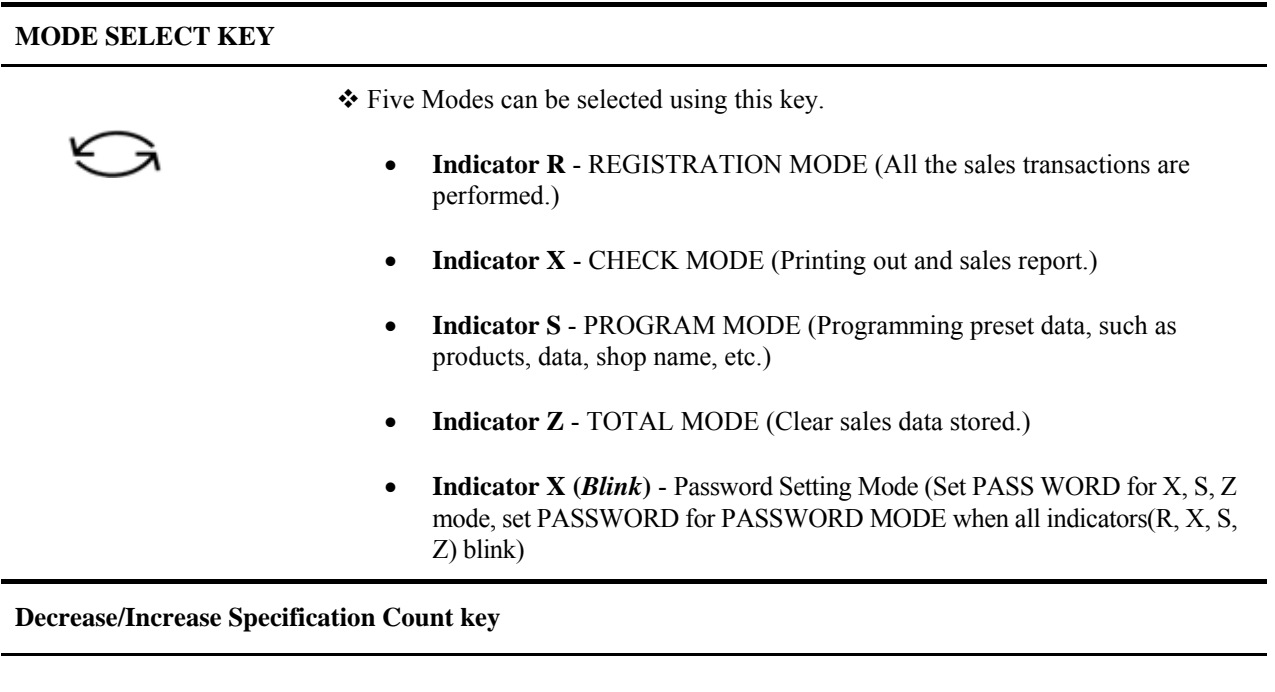

◆ Decrease/Increase Only used when Setting SPEC 141 & 142

 $\langle \langle \rangle \rangle$  **Select parameter data such as SPEC data. Move cursor left or right.** 

#### **1.4 Thermal Printer Head**

- **•** Thermal Head Model: TDK LHE4253SU
- z **Max Printing With: 56mm**

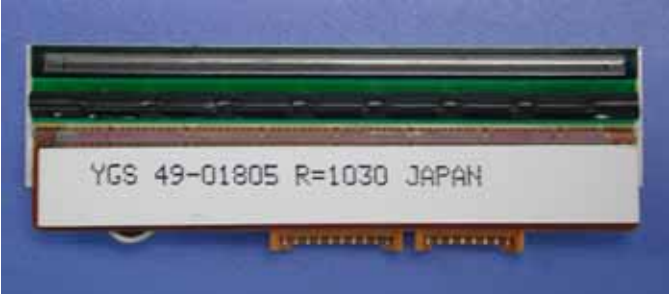

#### $\bullet$  Compare of Two Thermal Head Types of SM Series Scales

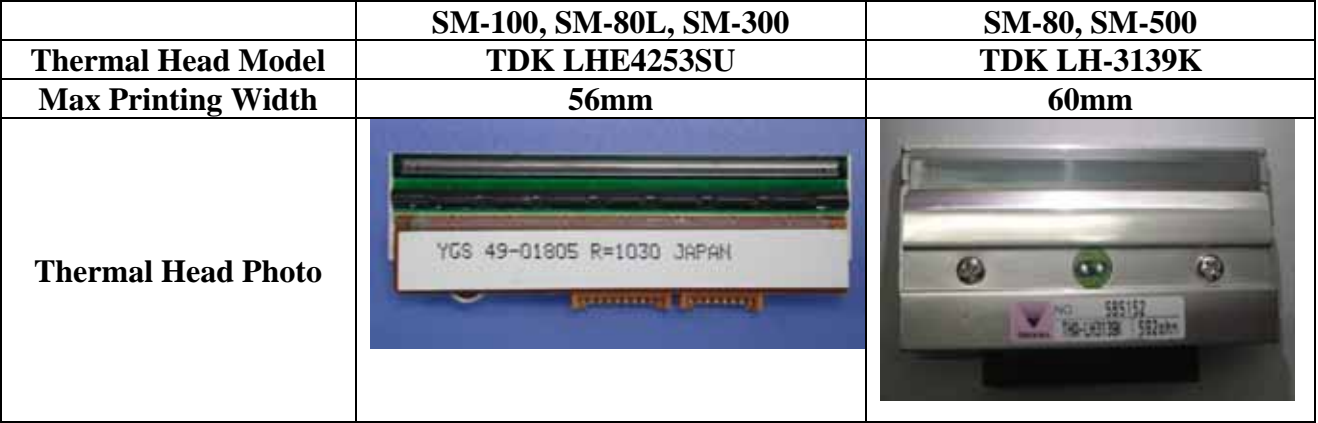

#### **1.5 Features**

- Digital printing scale consists of electronic cash registers function and label printing function.
- High-speed, high reliability thermal head printer.
- y Easy paper handing achieved special designed mechanism.
- Built-in clock automatically updates data and time.
- Quick response to weight changes.
- Capacity : 15lb and 30lb.
- Resolution : Display Resolution 1/3, 000

: Internal Resolution 1/90,000

- Calibrating by software.
- Customer and operator display (optional customer pole display).
- 25 digits x 19 segments TN type LCD with back-light for numeric digit and character display.

32 x 202 full dot Martix Green LCD display.

- 55/83 membrane keys
	- a. ON/OFF key
	- b. 10 Numeric keys, to key in numeric data.
	- c. 32/56 Preset keys, to preset PLU or function into the key.
	- d. 23/27 Operational keys, to perform various functional operations.
- 18 data files for Department, Main Group, PLU, etc.
- Various reports.
- Ethernet function.
- Optional wireless Ethernet card.
- RS232C interface for data communicate and barcode scanner connection.
- Optional cash drawer.
- Compact housing.

#### 1.6 Specification

#### **1.6.1 Display**

25 digits  $\times$  19 segment TN type LCD with back-light for numeric digit and character display.

- Tare weight display : 4 digits.
- Weight display : 5 digits.
- $\bullet$  Unit price display : 6 digits.
- Total price display  $: 7$  digits.

32 x 202 full dot Martix Green LCD display.

- Tare weight display : 4 digits.
- Weight display : 5 digits.
- Unit price display  $: 6$  digits.
- Total price display : 7 digits.

#### **1.6.2 Operating Conditions**

- Power Source : AC  $176V \sim 264V$ ,  $47\sim 63Hz$ .
- Operating Temperature :  $-10 \degree C \sim +40 \degree C$ .
- Operating Humidity :  $15\% \sim 85\% \text{ RH}$ .
- Power Consumption : 0.15A.

#### **1.6.3 Dimensions**

• Platter size

359(W) x 277(D) mm.

- Overall size
- a) Bench : 383.4(W) x 389.3(D) x 162(H) mm.
- b) Pole : 383.4(W) x 419.3(D) x 552.6(H) mm.

### **1.7 Label Type**

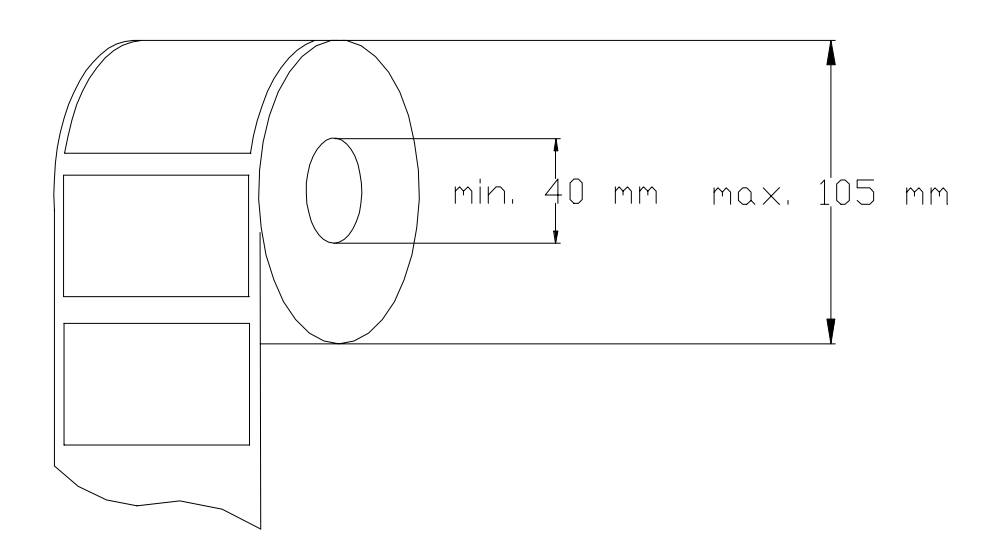

*Note:* Labels must be winding outwards (on top backing paper) and not inwards (under backing paper) within the core (see diagram above). If labels are wound wrongly, printing problem may result. We do not recommend the use of varnish labels.

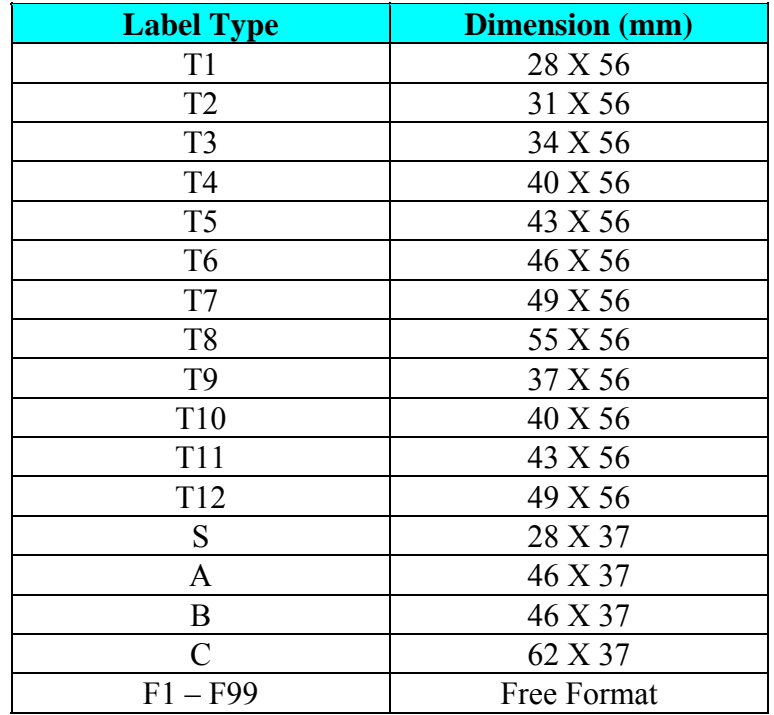

### **2. INITIAL SETUP**

#### **2.1 Setup**

- ¾ **Indication of Assemble**
- **(1) Use 4 screws to fix the Pole.**

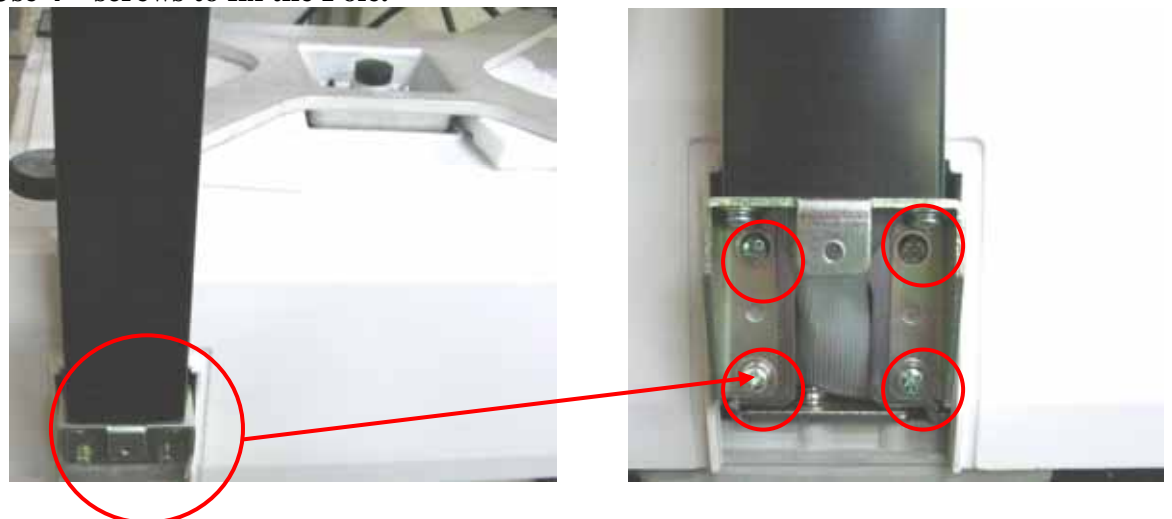

**(1) Use 1 flat screws to fix the Pole.** 

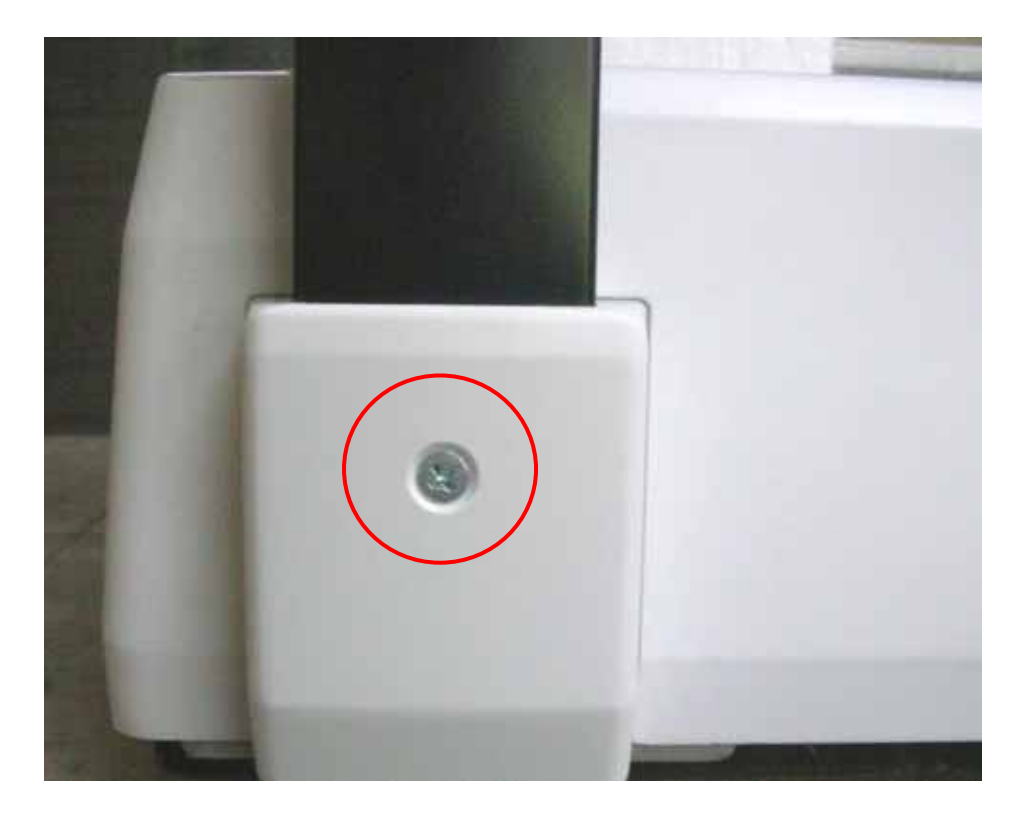

#### ¾ **Bubble Adjustment**

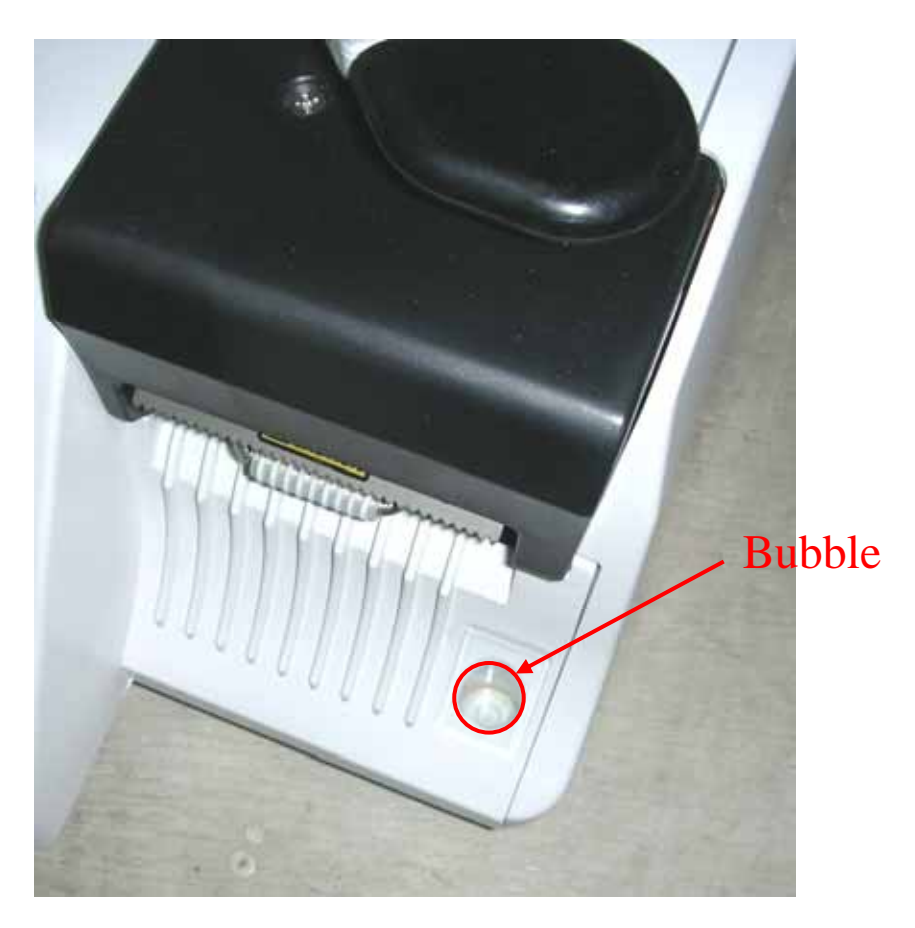

Place the scale on the flat surface and adjust the four legs until the bubble on the level is in the centre as shown above.

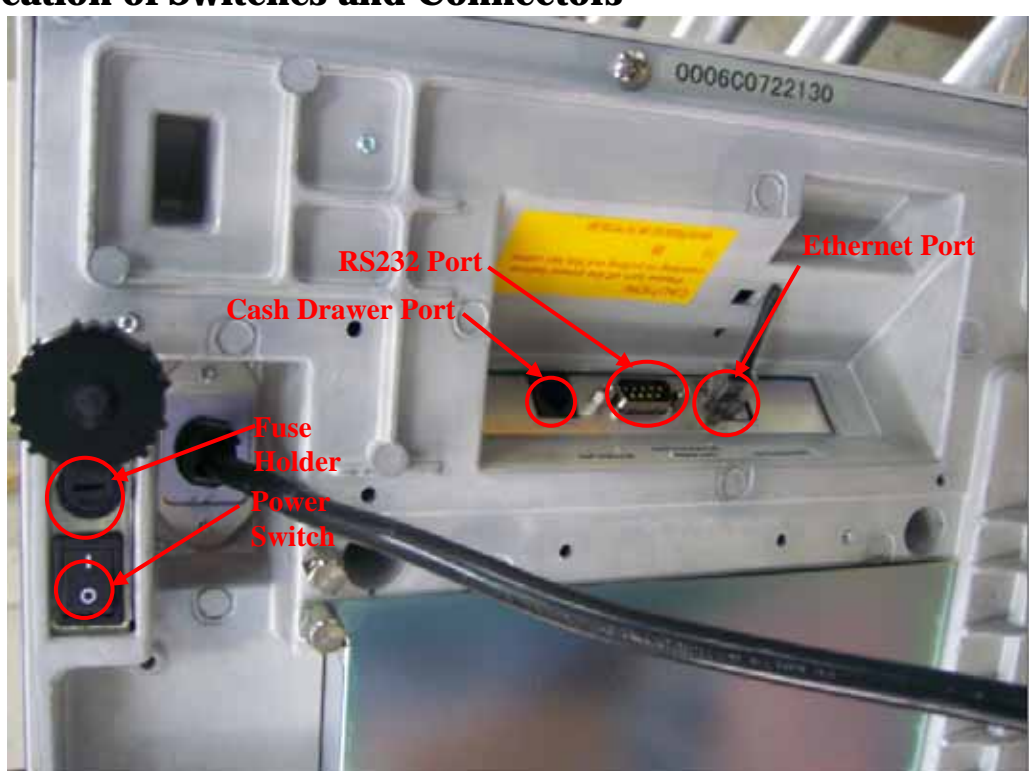

### **2.2 Location of Switches and Connectors**

### **2.3 Mode Change**

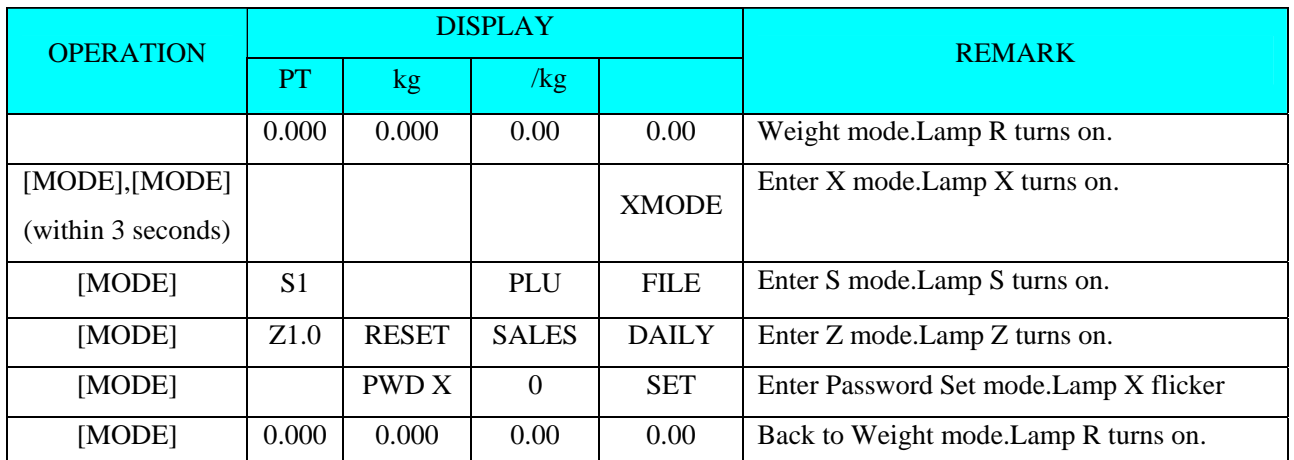

### **2.4 Memory Initialization**

To clear all memory.

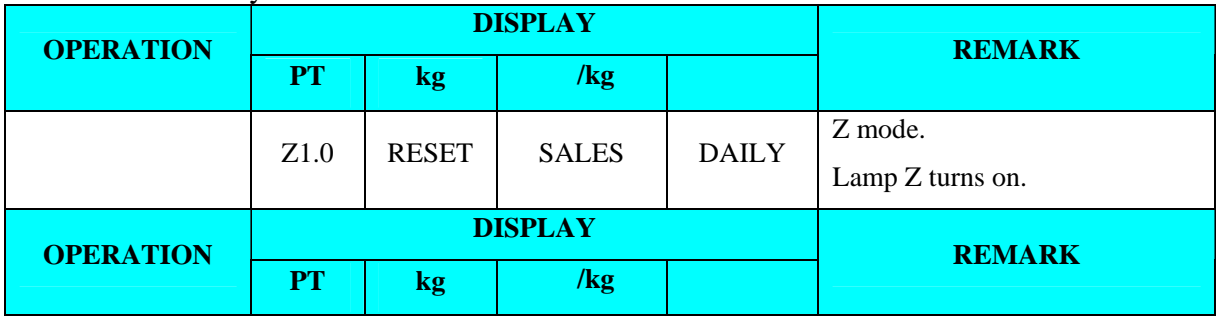

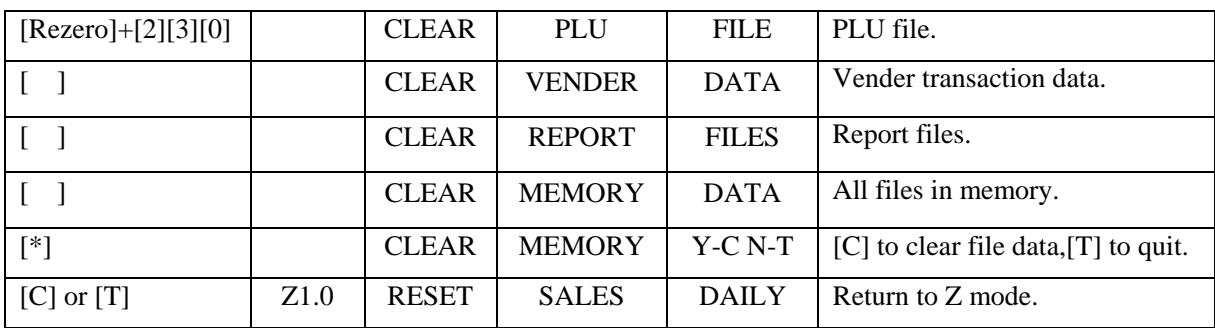

#### **2.5 Specification Setting**

Before setting 141, please enter Z mode.

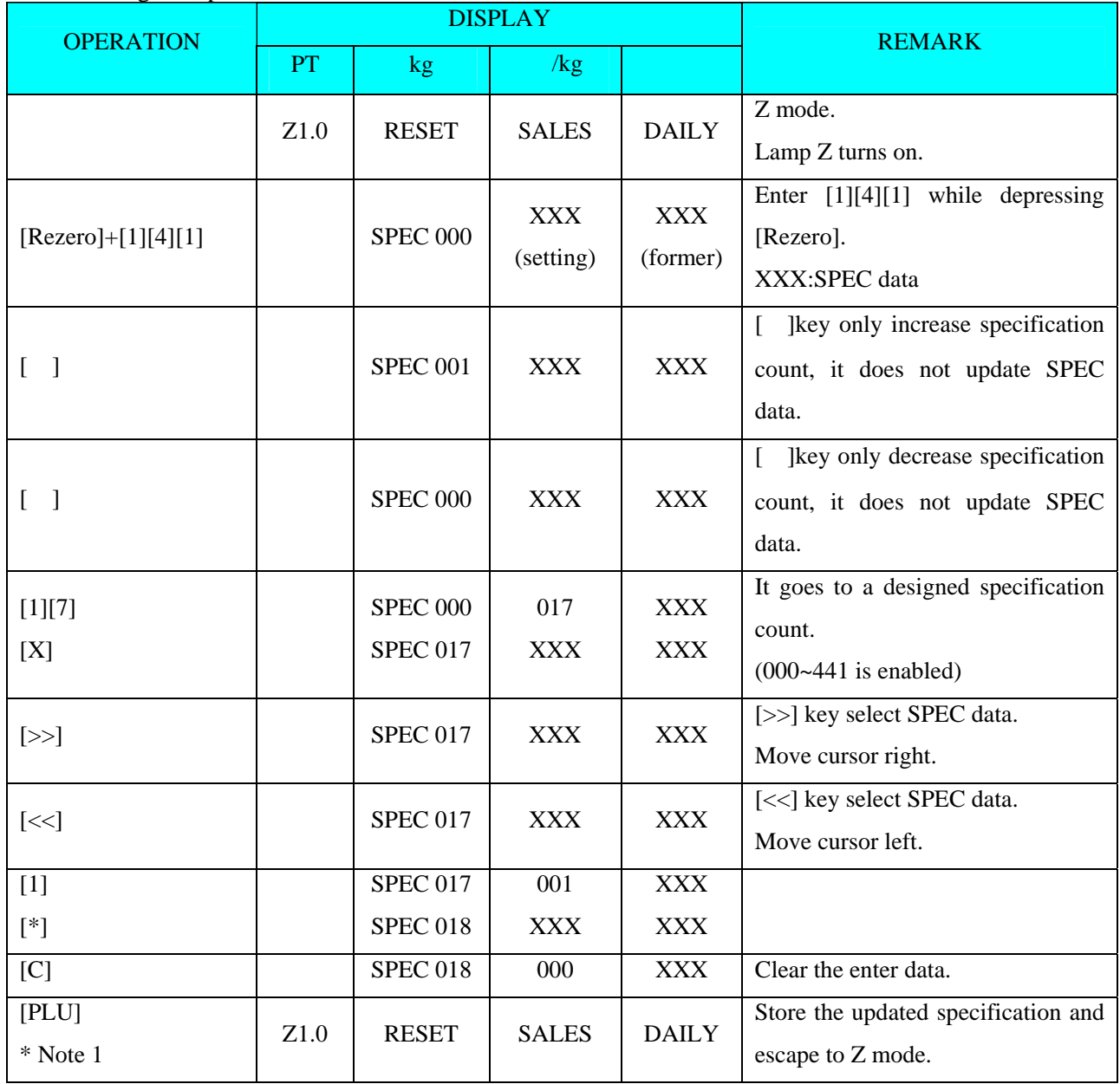

**Note: Please see Appendix A for the detail specification list** 

### **2.6 Password Setting**

#### **2.6.1 Procedures of Password Setting**

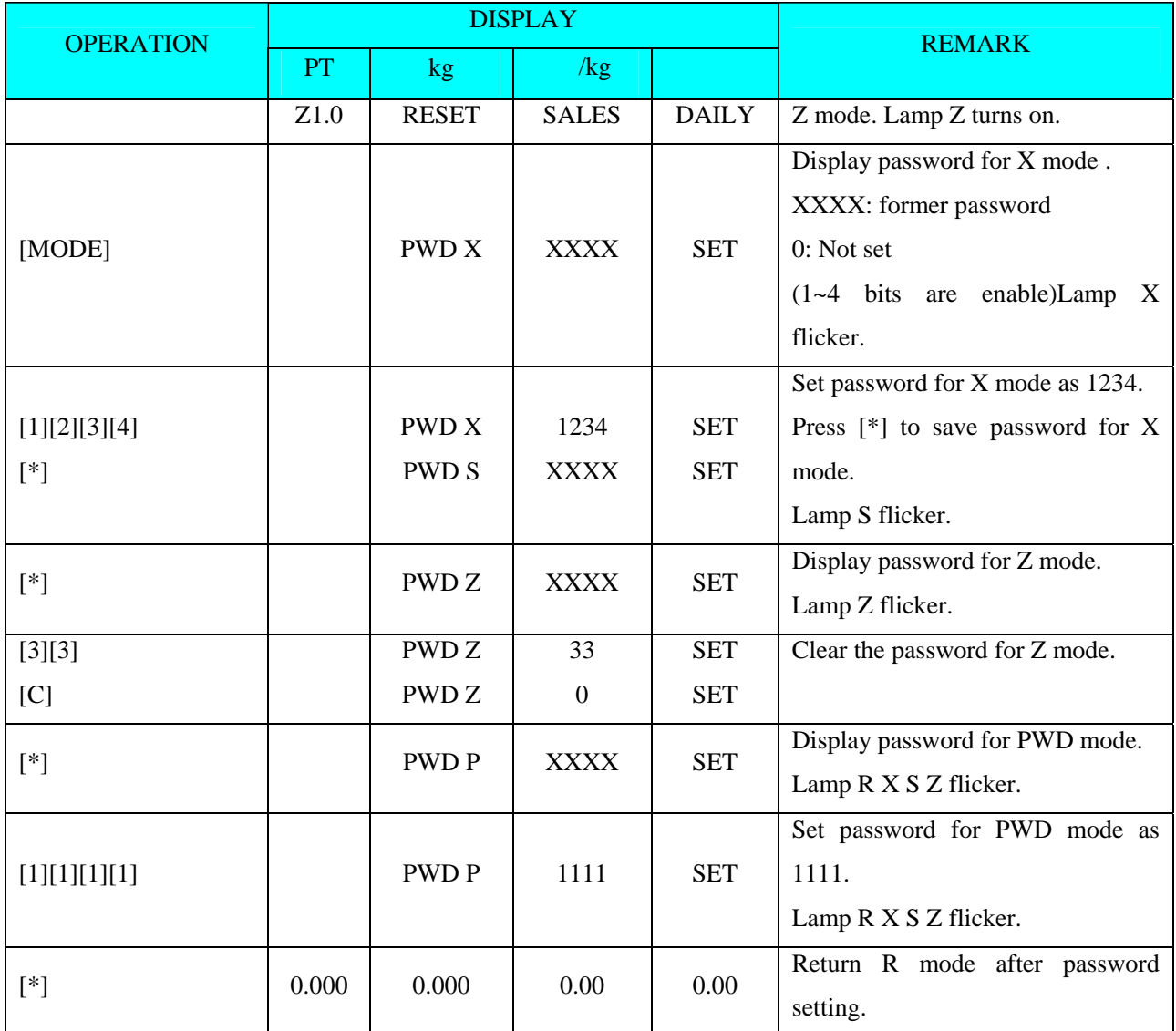

#### **2.6.2 Password Using**

{Hypothesis: PWD X: 1111; PWD S: No Set; PWD P: 1234}

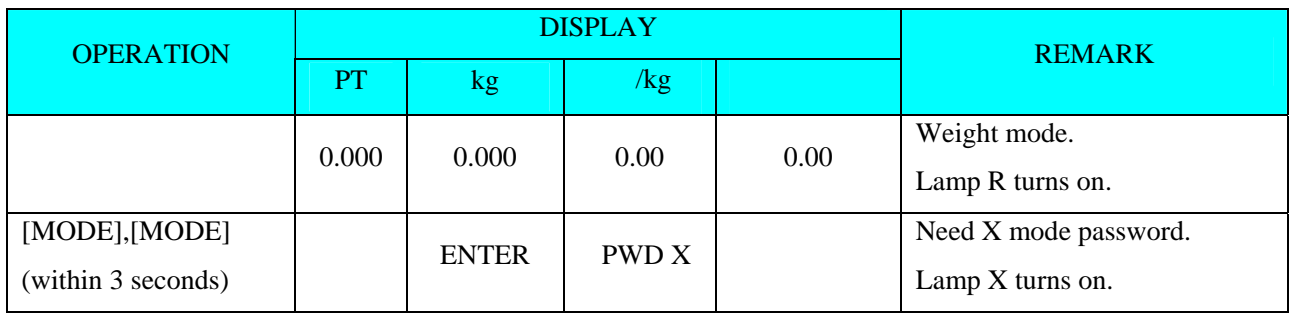

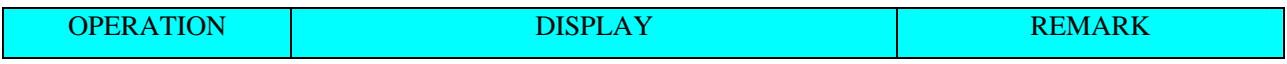

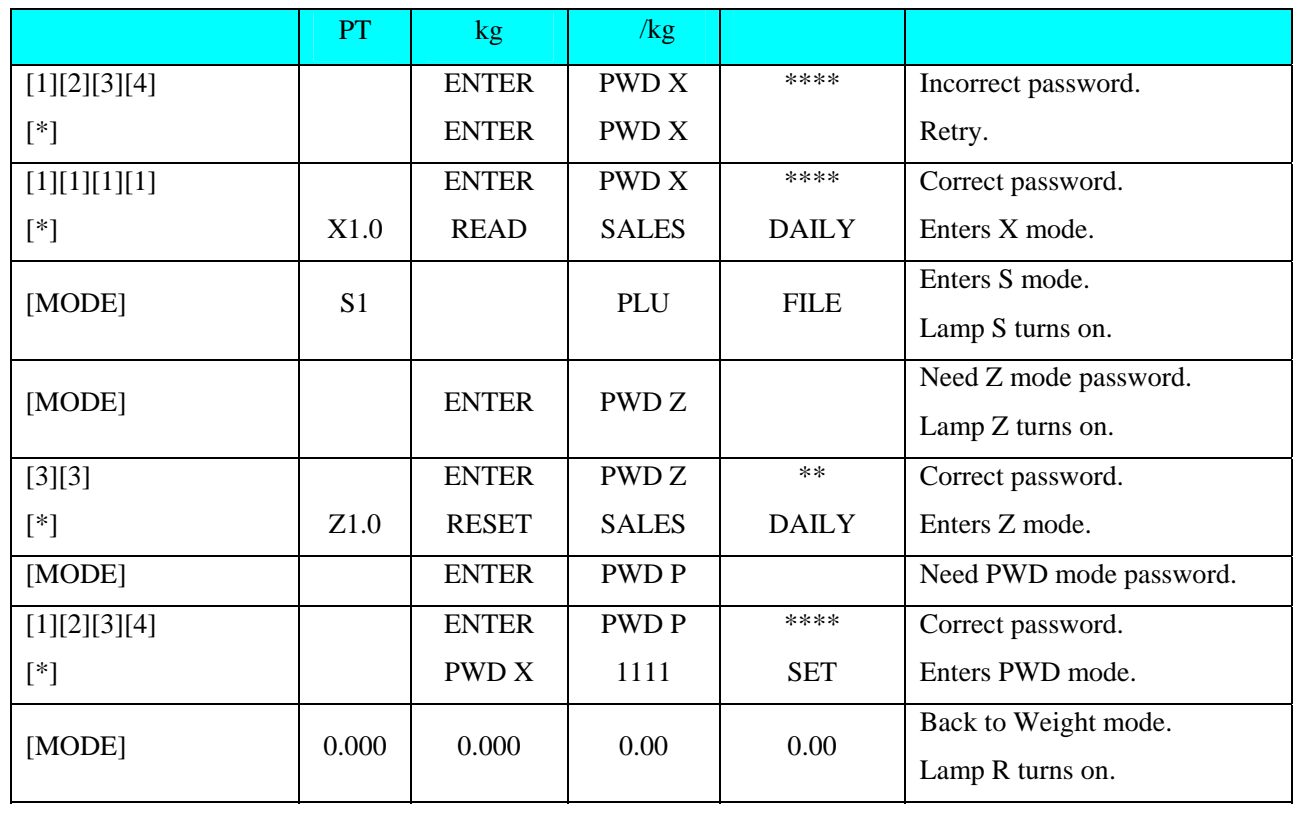

#### **2.7 Clear Files**

This function is used to clear files in Memory.

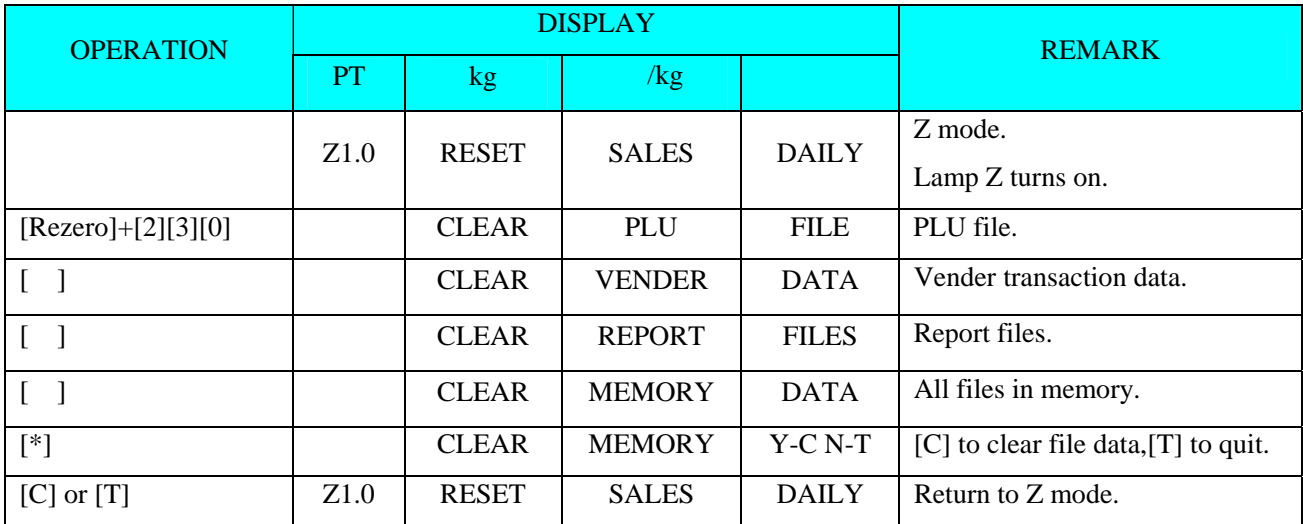

### **3. PROGRAM MODE**

#### **3.1 Programmable Files**

In Programming Mode, there are two ways to select the Programming File by using different keys such as:

- Enter the Number key.
- Press **[**︽**]** key or **[**︾**]** key to select the Data File.

The files listed below can be programmed in PROGRAM Mode **(S Mode)**.

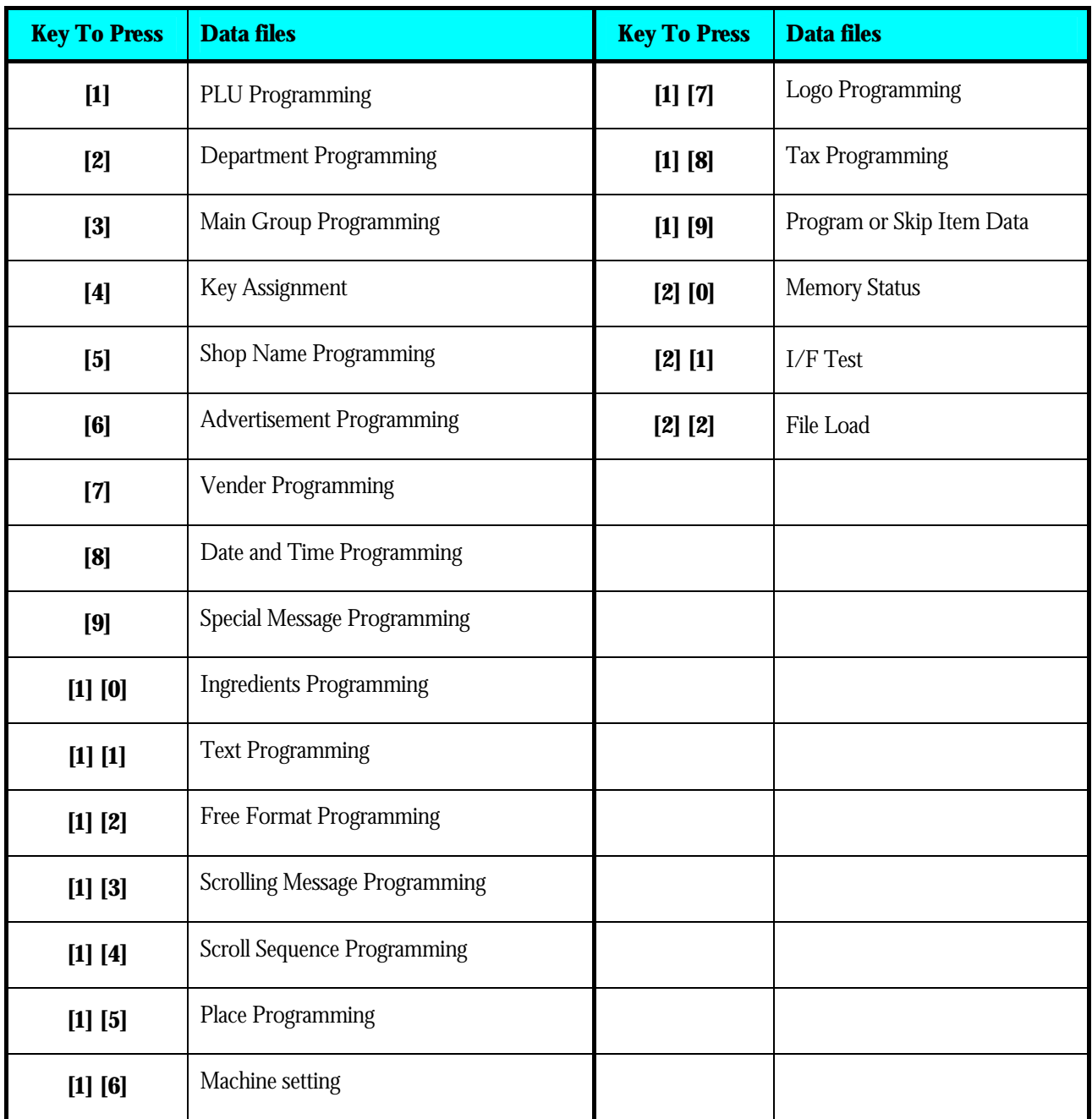

#### **3.2 General Explanation**

**DEPARTMENT, MAIN GROUP** and **PLU** files are connected as shown below. By the following linking method, more detail and concrete information on sales transaction or pre-pack data can be got by printing various reports.

#### **DEPARTMENT FILE**

DEPARTMENT file is the largest category whose items are like MEAT, FISH, VEGETABLE or DELICATESSEN etc.

#### **MAIN GROUP FILE**

MAIN GROUP file is the middle category including items such as BEEF, PORK, CHICKEN, etc. You can link a Main Group to a Department in the Main Group file. Tax Number can be assigned to a Main Group. The assigned Tax Number will apply for all the PLU's assigned to the Main Group.

#### **PLU FILE**

PLU File is the smallest category including items such as BEEF SLICE, BEEF SHOULDER and BEEF SIRLOIN. You can link the PLU to a Main Group in the PLU programming file.

#### **Connection of DEPARTMENT, MAIN GROUP and PLU:**

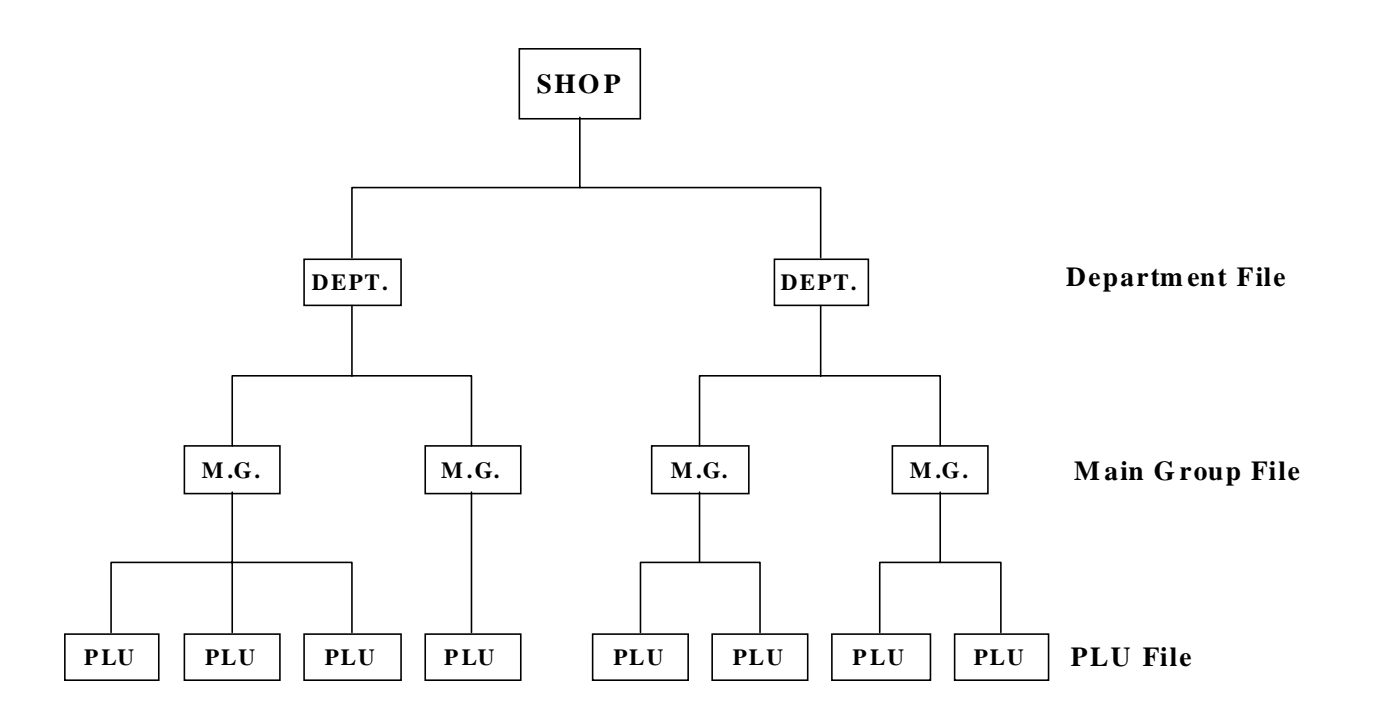

#### **3.3 Department Files**

Department file is used for categorizing Main Groups. Department Number between  $1 \sim 99$  are available for programming. The Main Groups that are not linked to any Department will be assigned to Department Number 97 automatically. Maximum 16 characters per file are available and each with 1 line.

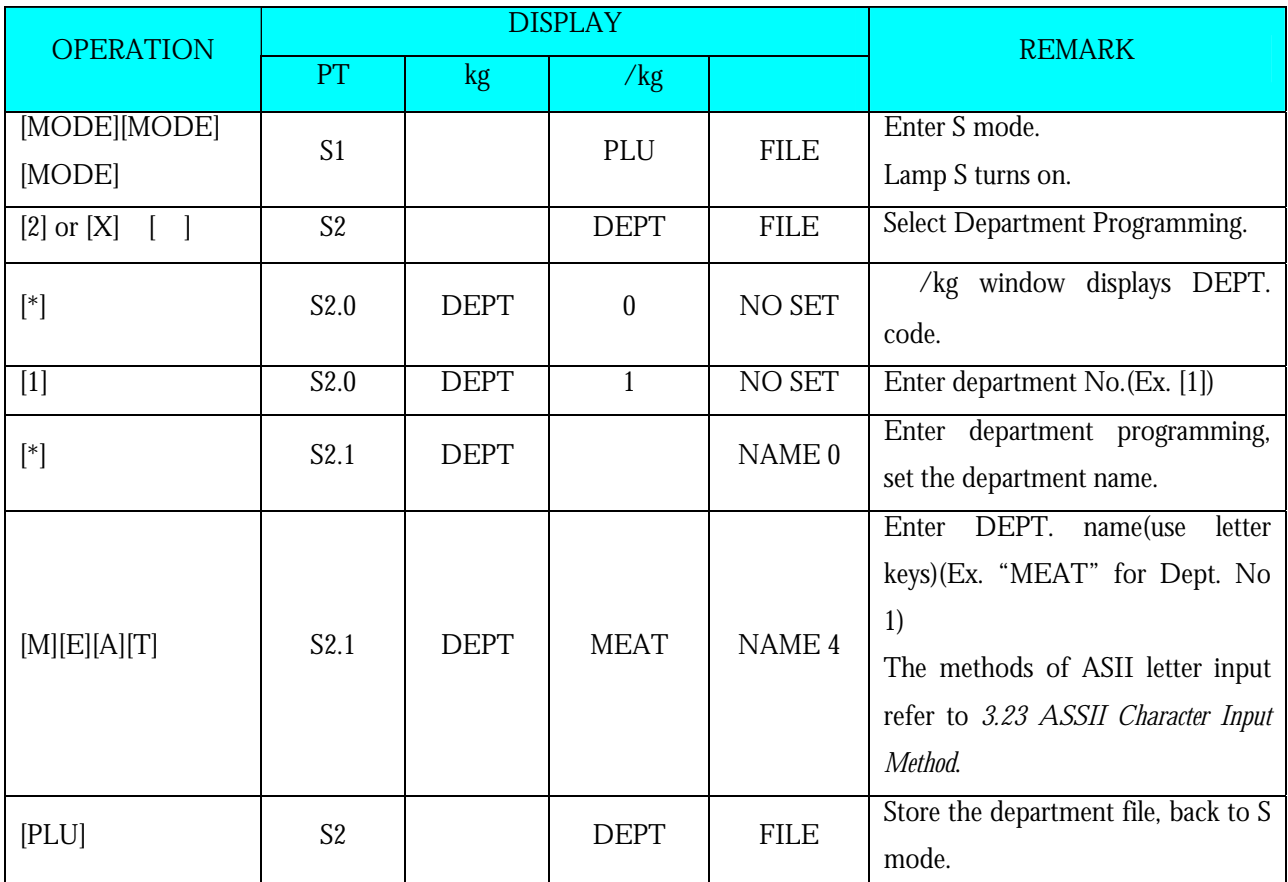

#### **3.3.1 Program Department File**

**Note1:** Number after "NAME" in Total display shows the position of the cursor.

**Note2:** The DEPT. No.1 to No.99 are available for programming.

(No.97 is default No. for PLU programming, and the PLUs which are not linked to any DEPT No. are assigned to No.97)

(Non-PLU files (Weighing items) are assigned to DEPT code No.98)

(Non-PLU files (Non-weighing items) are assigned to DEPT code No.99)

**Note3:** The Department names programmed are not printed on the label/receipt but are for reporting.

#### **3.3.2 Delete Department File**

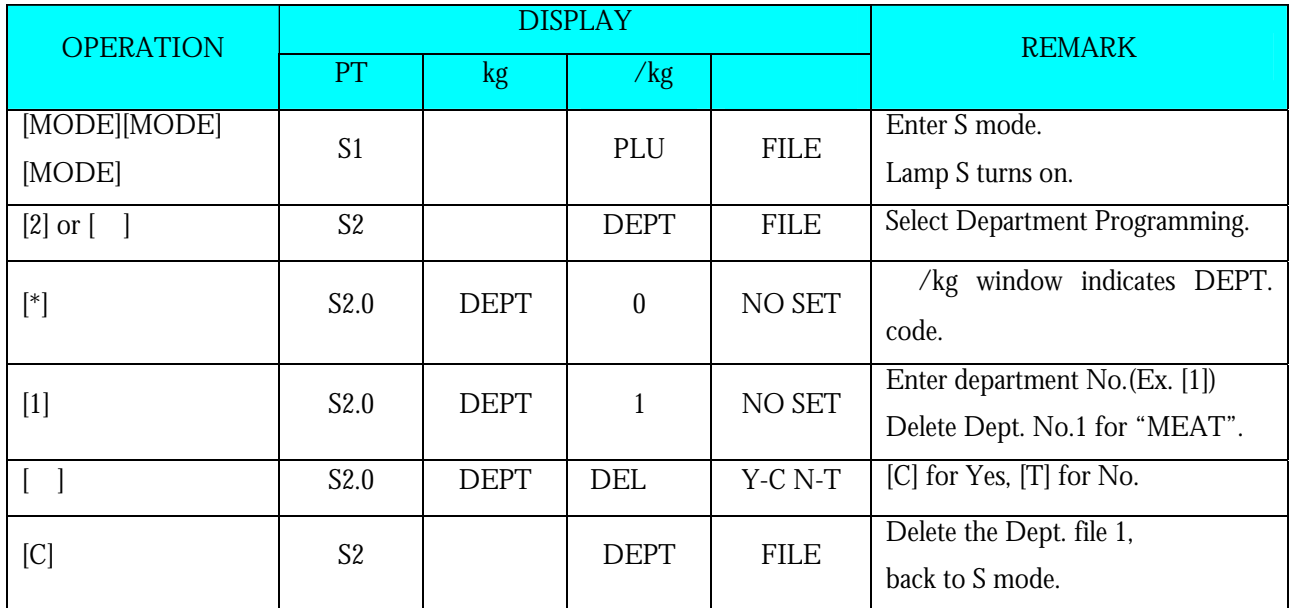

**Note1:** When the MAIN GROUP FILE exists under the Department File, the Department Number cannot be deleted. In addition, the Department Number 97, 98 and 99 cannot be deleted.

#### **3.4 Main Group Files**

Main Group is the middle category and can be assigned to a Department. The Main Group file is used for categorizing the PLU's. Main Group Number of  $1 \sim 999$  are available for programming. PLU's that are not linked to any Main Group Number will be assigned to the Main Group Number 997 automatically. TAX is assigned to every Main Group. The assigned TAX will apply for all the PLU's assigned to the Main Group. Up to 250 data can be programmed in Main Group file. Maximum 16 characters per file are available and each with 1 line.

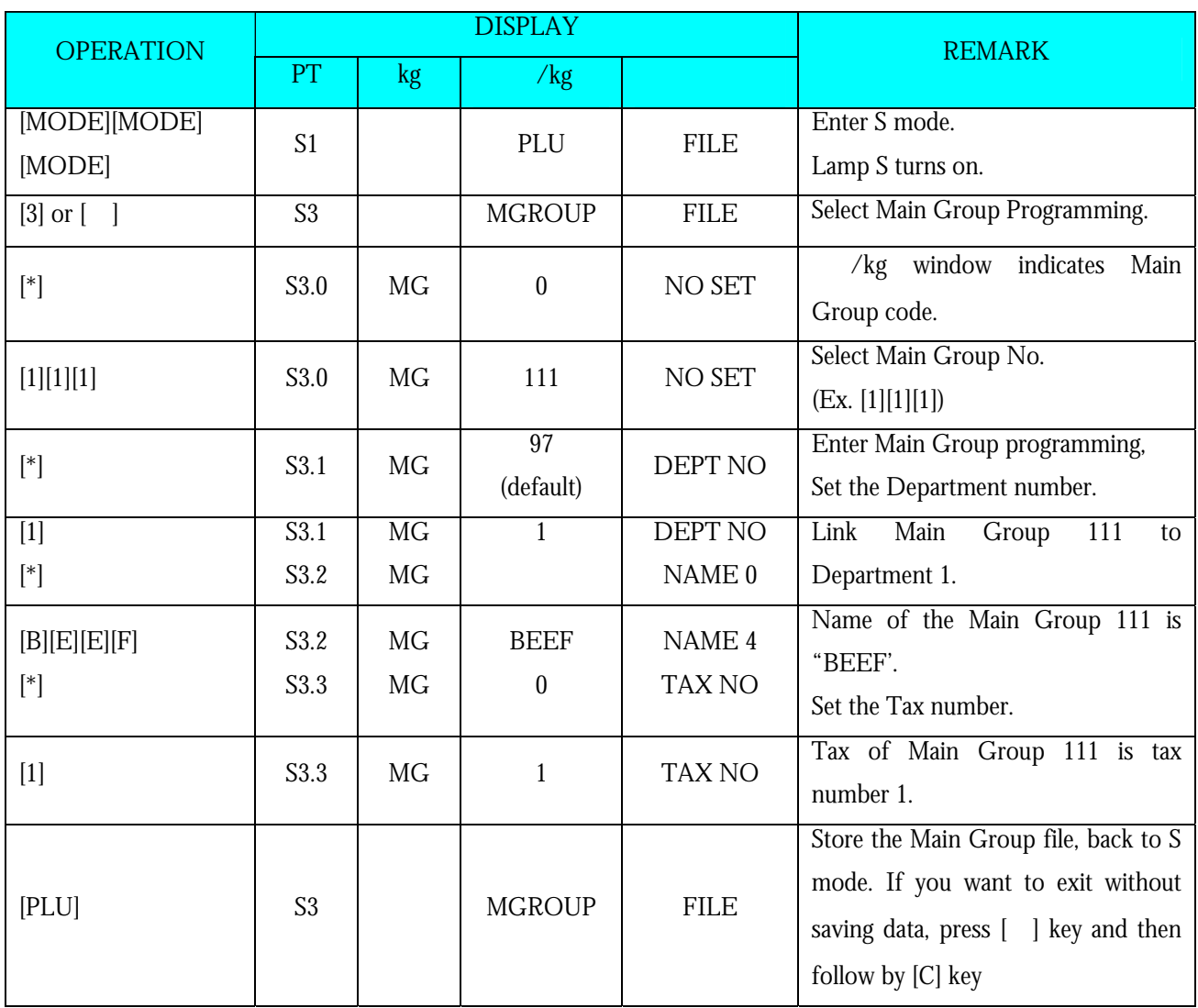

#### **3.4.1 Program Main Group File**

**Note1:** For tax rate programming, refer to *3.20 Tax File* in S Mode. if not necessary to link the Tax Number, press **[\*]** key to enter next selection. This procedure will skip if **SPEC 603** is set to "**NO TAX**".

**Note2:** Number after "NAME" in Total display shows the position of the cursor.

**Note3:** The Main Group No.1 to No.997 are available for PLU programming.

(No.997 is default No. for PLU programming, and the PLUs which are not linked to any Main Group No. are assigned to No.997)

(Non-PLU files (Weighing items) are assigned to Main Group code No.998)

(Non-PLU files (Non-weighing items) are assigned to Main Group code No.999)

**Note4:** The Main Group names programmed are not printed on the label/receipt but are for reporting.

**Note5:** Each Main Group No. must be linked to the exiting Dept. No.(Refer to *3.3 Department File*).

#### **3.4.2 Delete Main Group File**

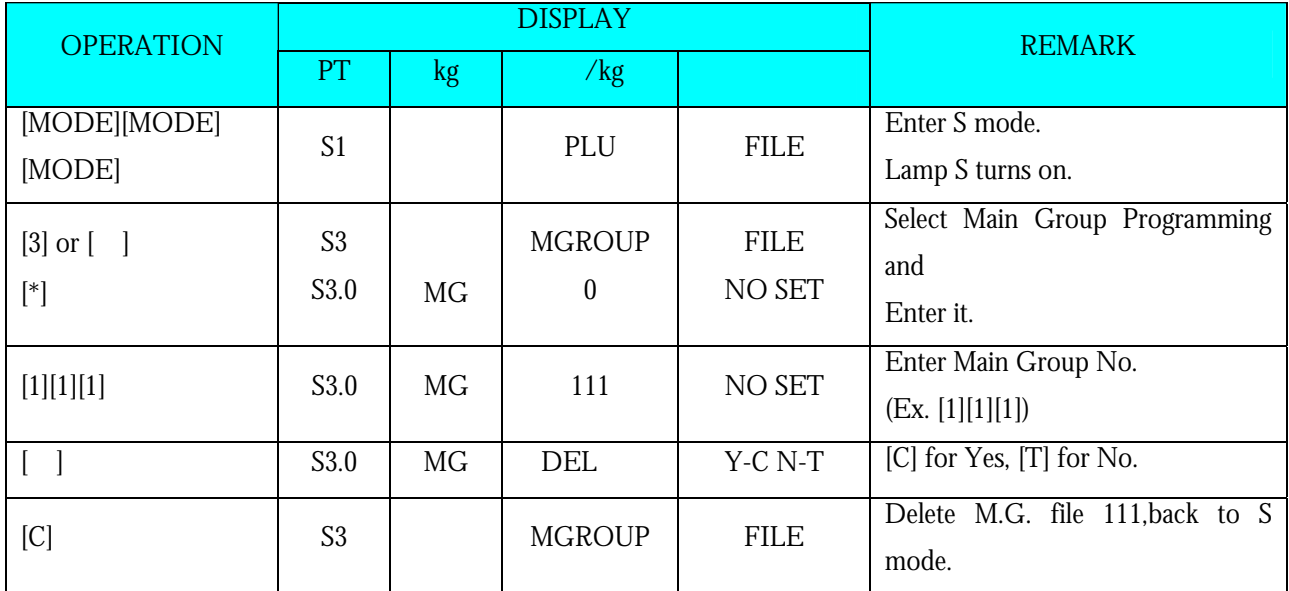

**Note1:** When the PLU FILE exists under the Main Group File, the Main Group Number cannot be deleted. In addition, the Main Group Number 997, 998 and 999 cannot be deleted.

### **3.5 Program / Skip Item Data**

Unnecessary PLU parameters will be skipped automatically due to auto-skip function, it is possible to set only necessary PLU parameter in PLU programming procedure "Program PLU File". The following parameters are available for Program/ Skip function

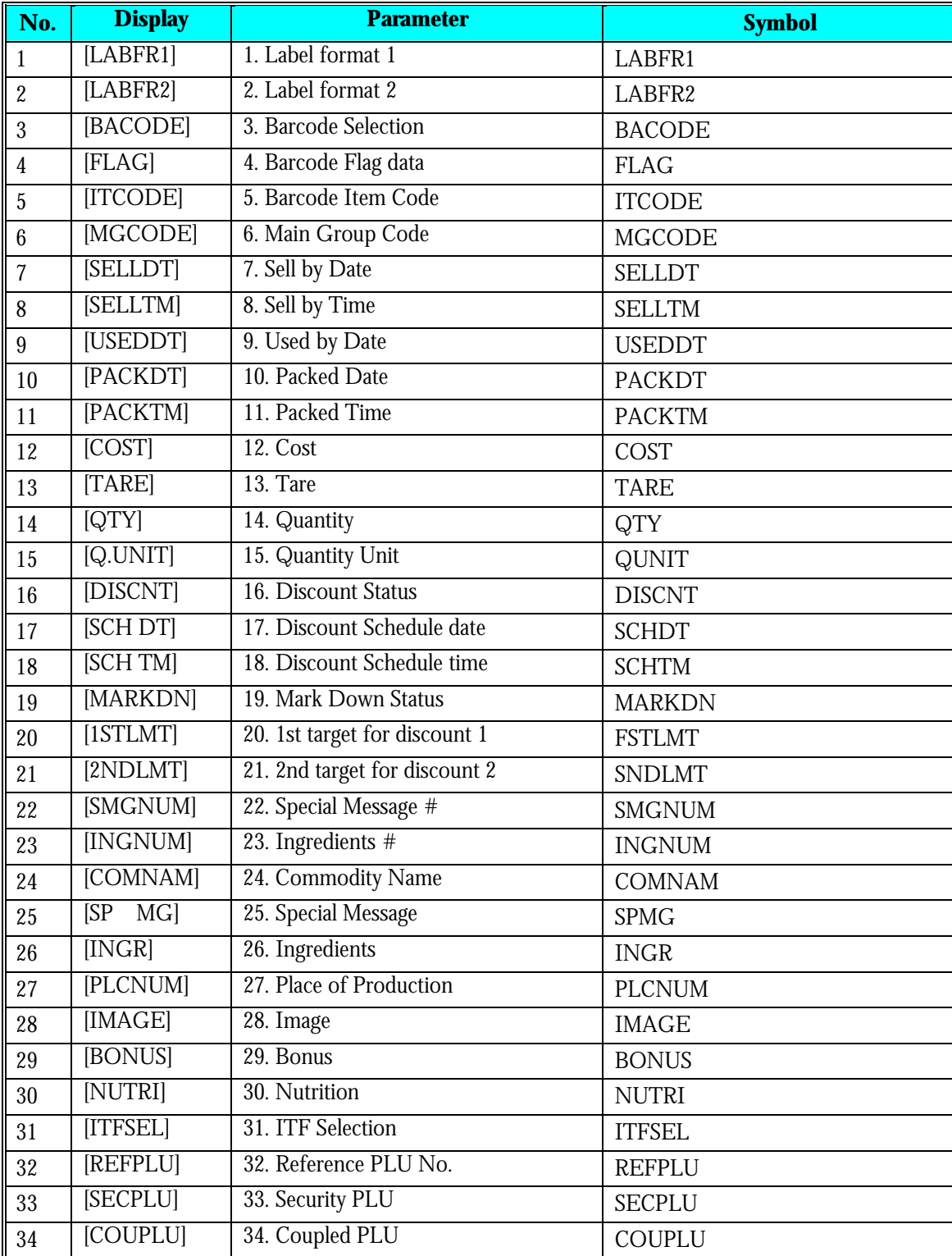

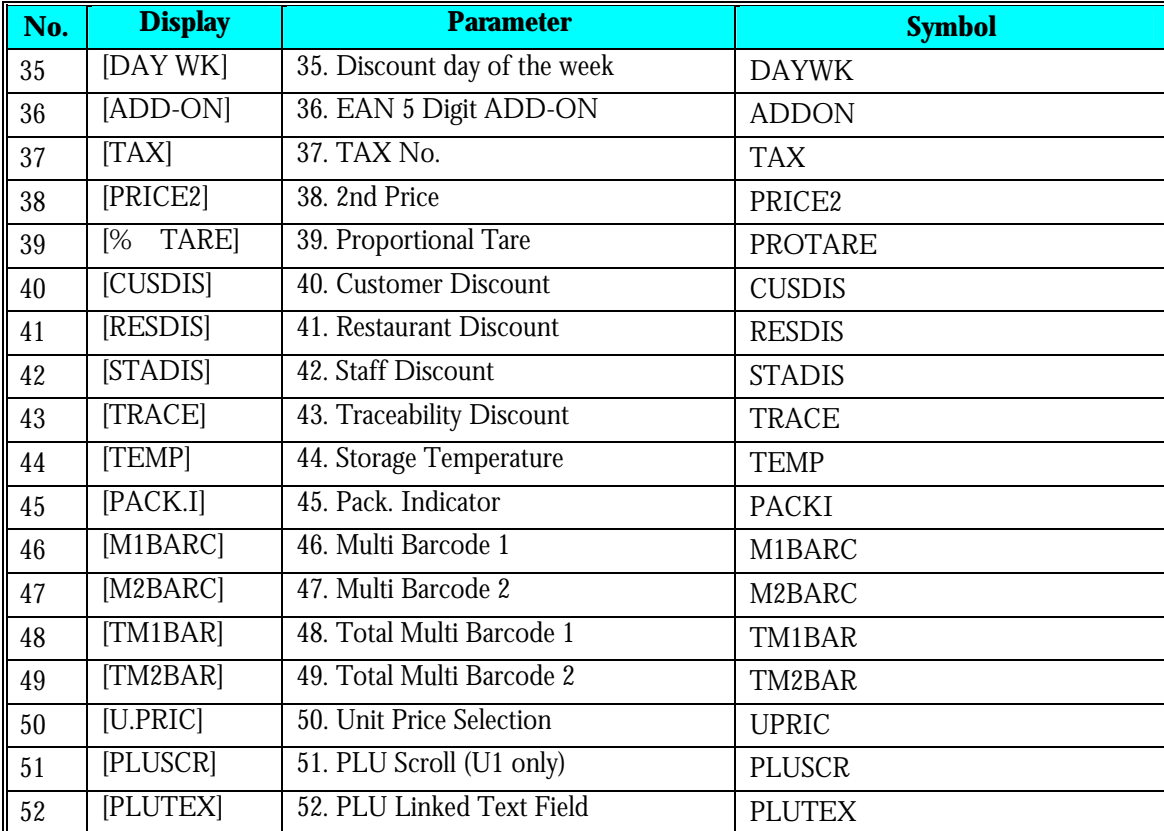

#### Program/Skip Item Data

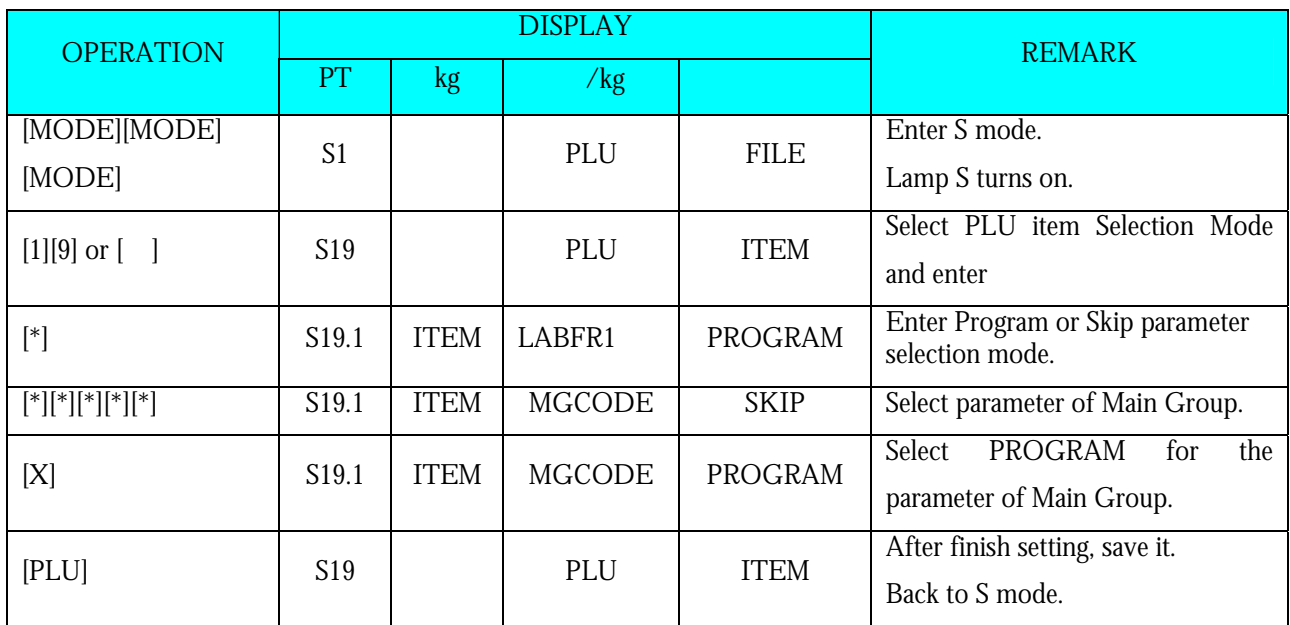

**Note1:** Press [\*] key to next parameter or [−] key to previous parameter and press [X] key to select PROGRAM or

SKIP for each parameter, if necessary.

**Note2:** If you want to exit without saving, press  $\left[ \begin{array}{c} \end{array} \right]$  key follow by  $\left[ C \right]$  key.

#### **3.6 PLU Programming**

The following items can be programmed in PLU PROGRAMMING mode. The format chosen for the PLU will decide what items can be programmed in the PLU file. The items which print areas are not set on the selected format will skip automatically or not printed on label. (If the item doesn't appear on the PLU programming, check whether the parameter is set to ENABLE in Program / Skip Item Data).

PLU file for weighing item and non-weighing item listed below can be programmed according to the following order.

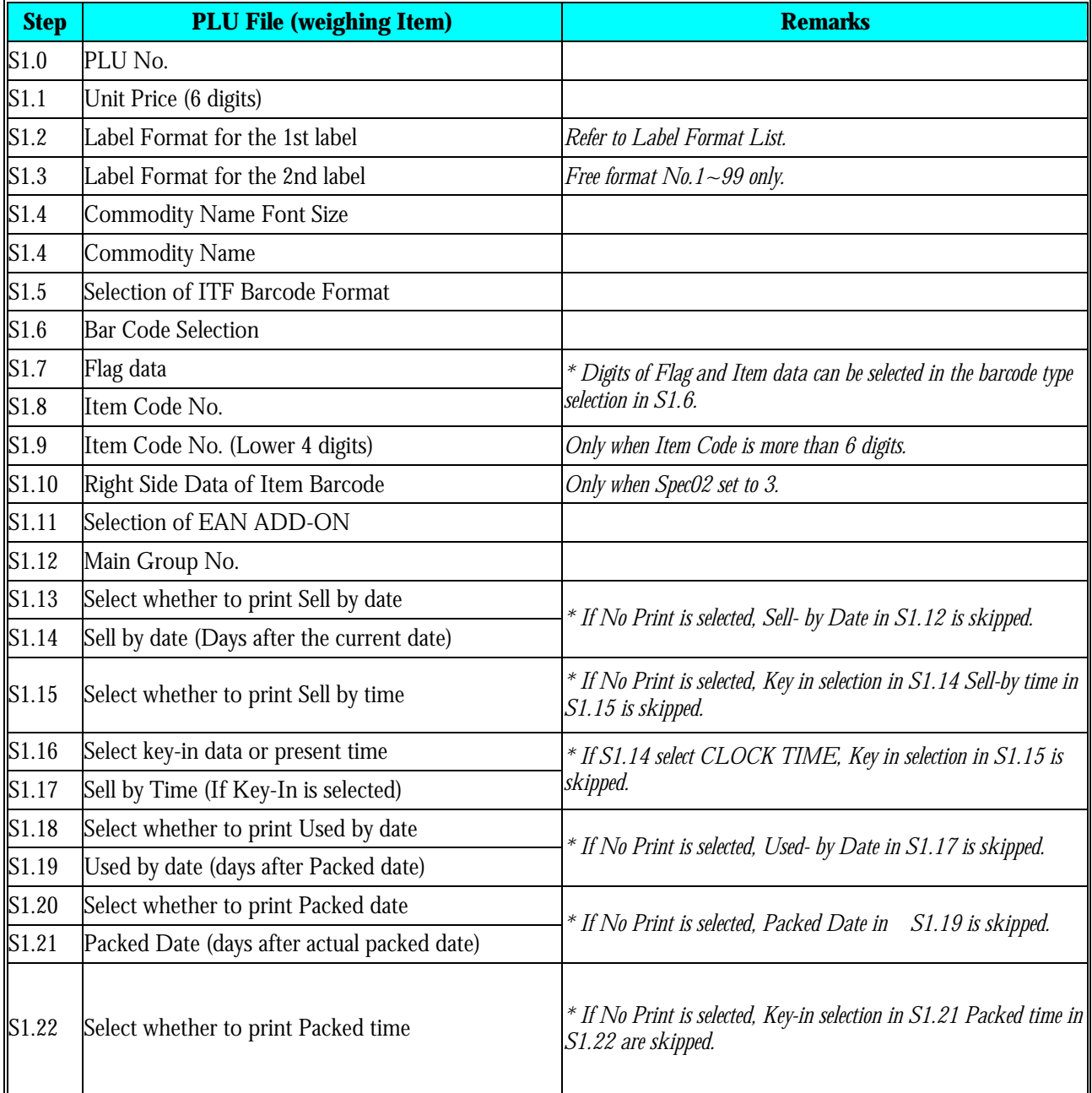

#### **Weighing Item**

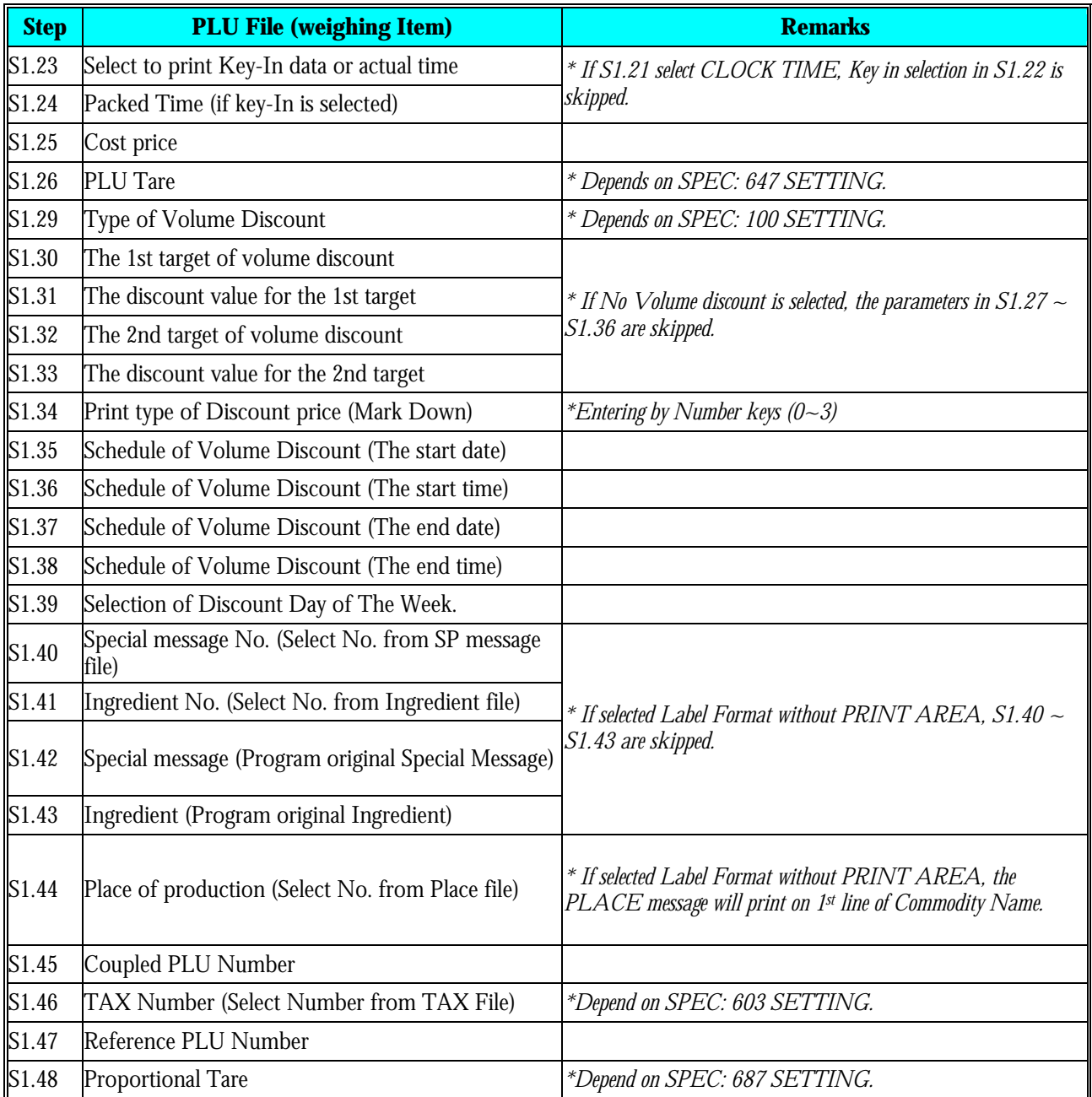

#### **Non-Weighing Item**

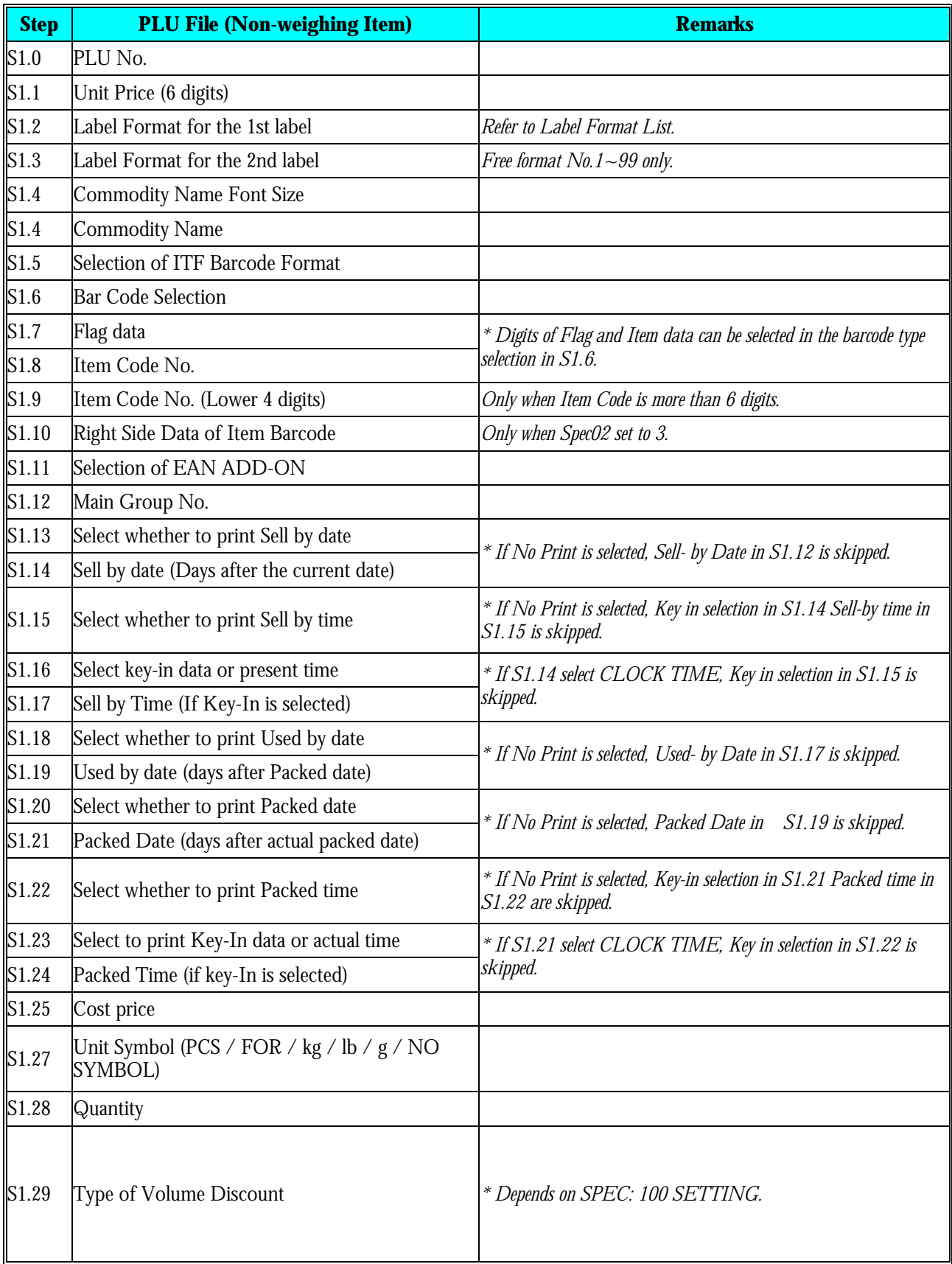

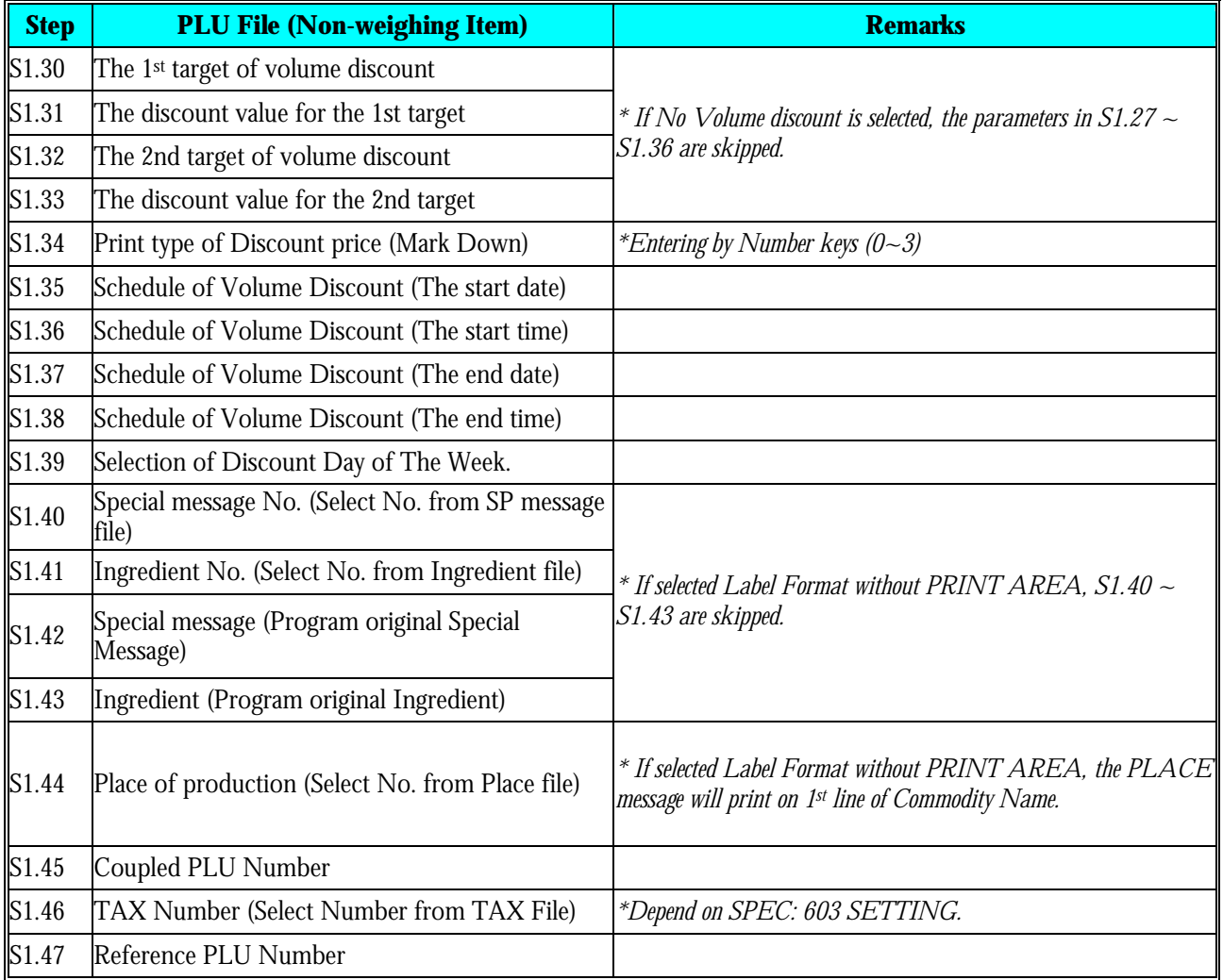

#### **3.6.1 Program PLU File(weighing item)**

PLU data(weighing item) is programmed by following procedure as below.

If the selected 1<sup>st</sup> or 2<sup>nd</sup> label format does not have print area for the PLU items, the item will be skipped automatically or not printed on label.

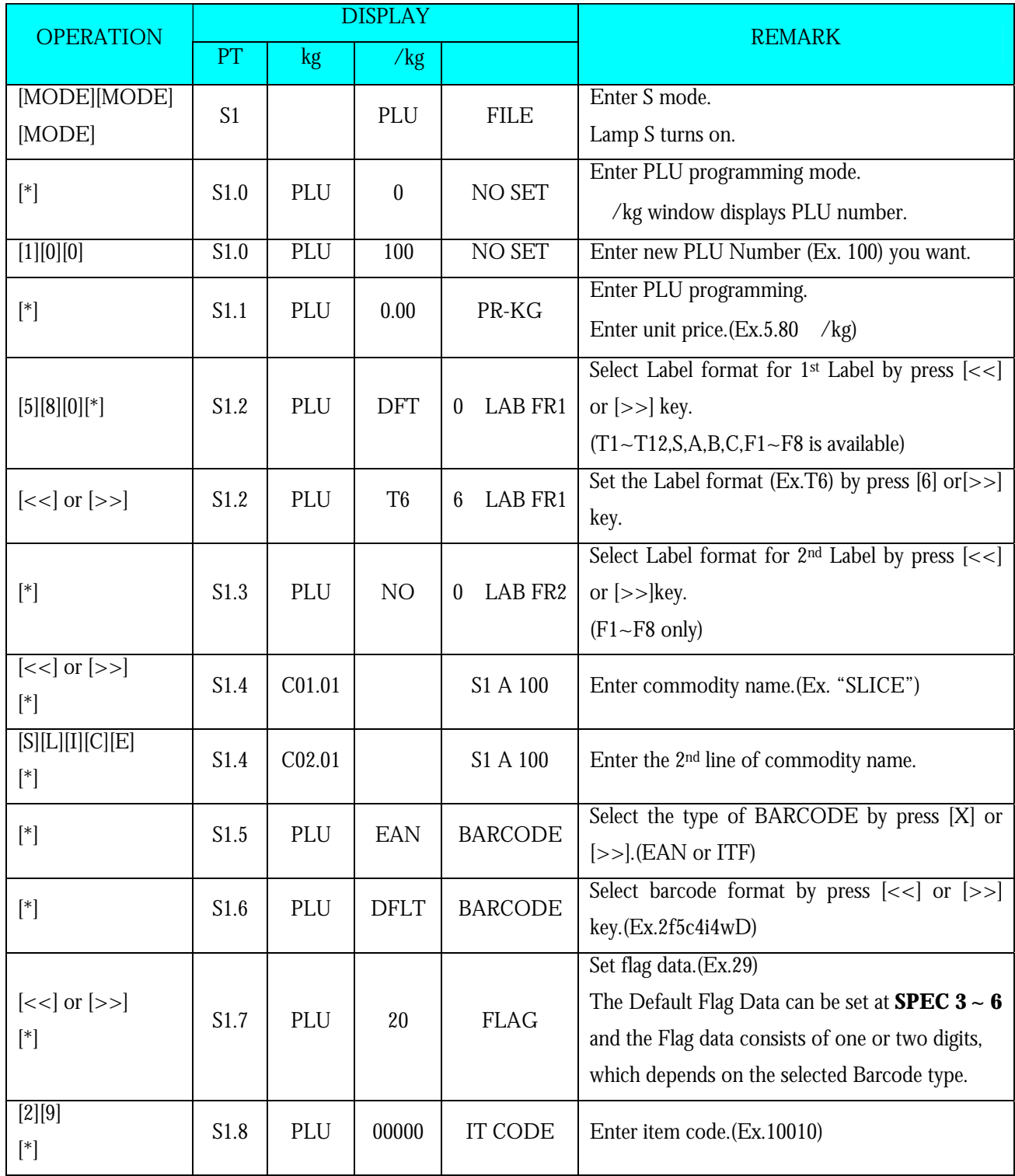

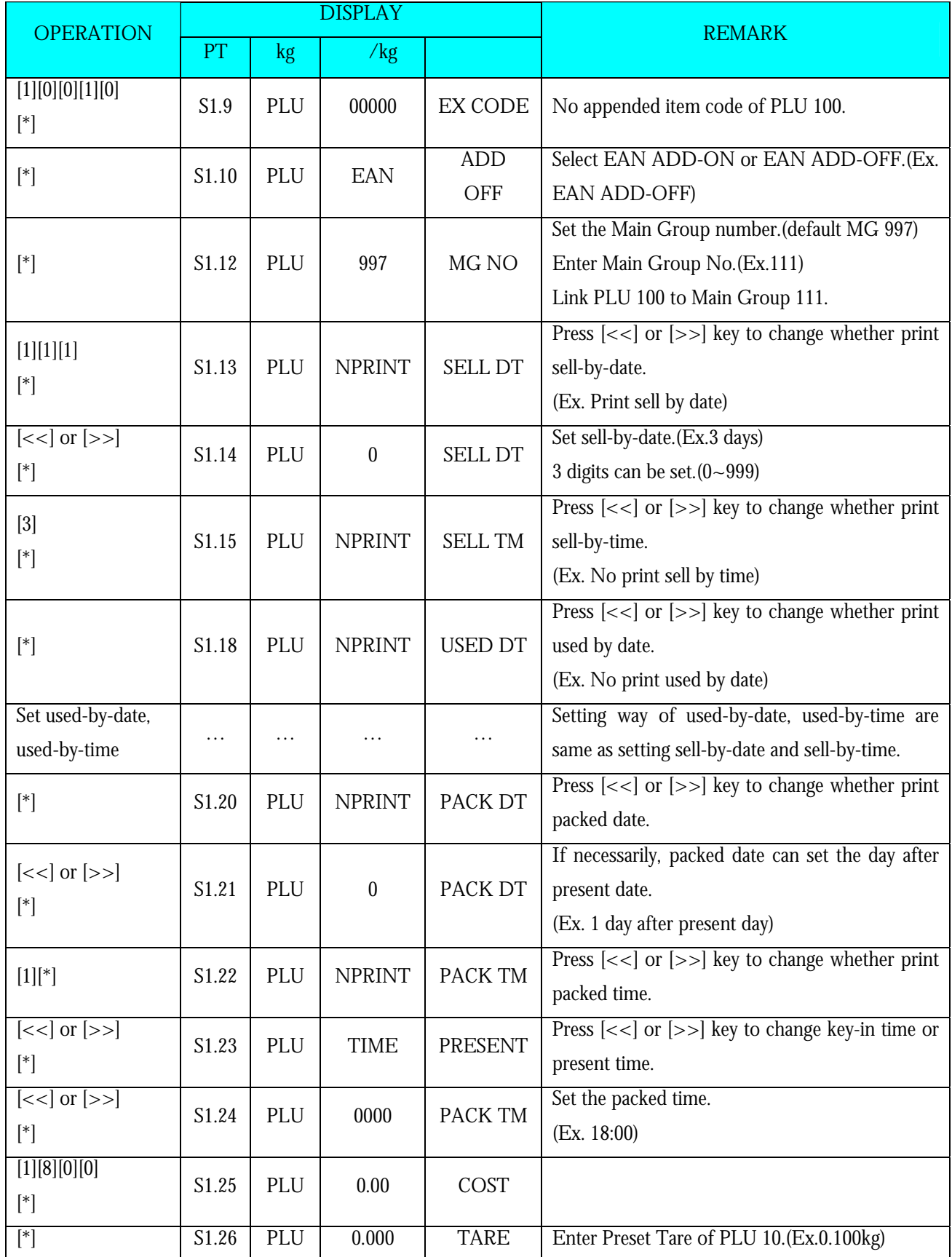
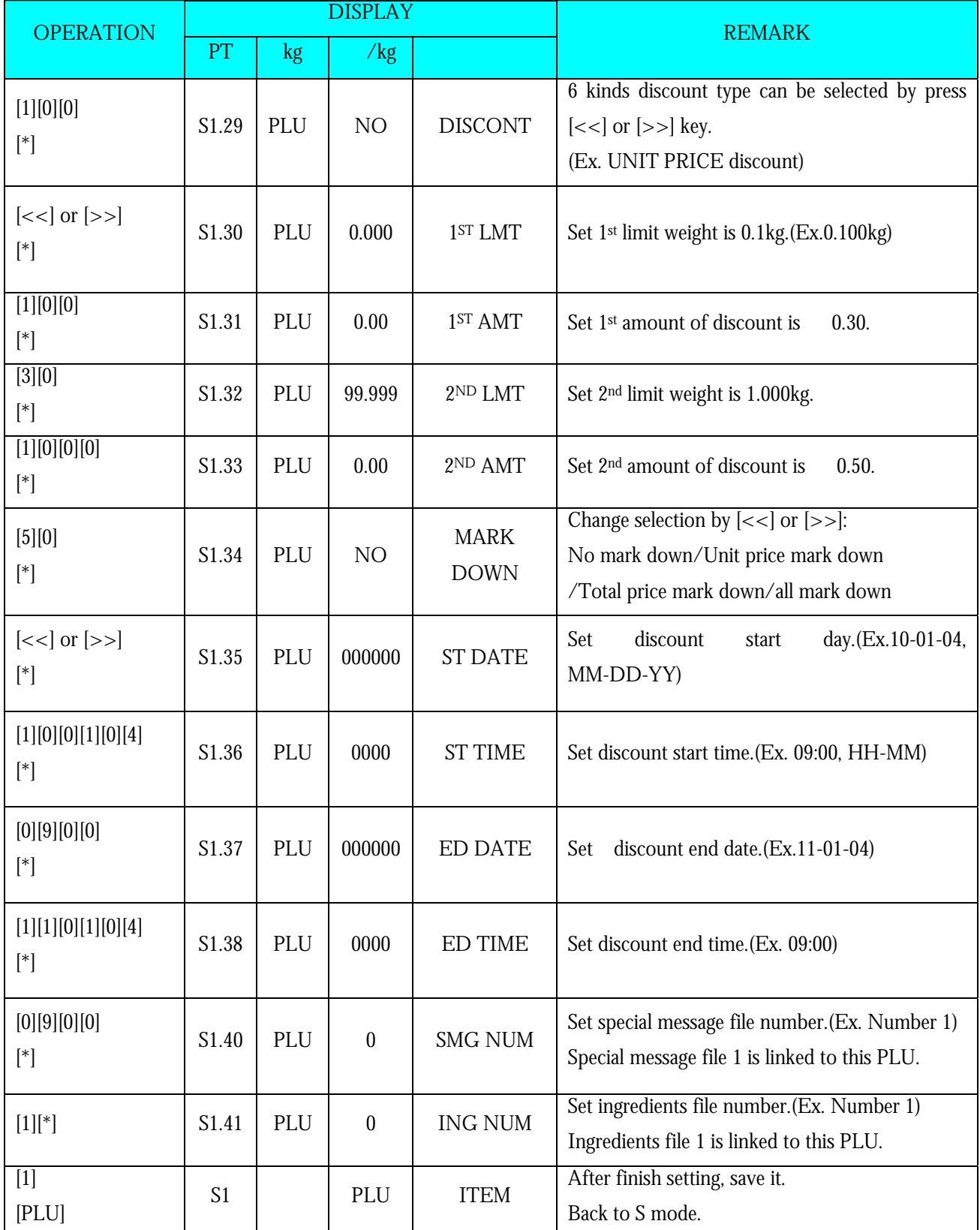

**Note1:** Press [\*] key to next parameter or [−] key to previous parameter.

**Note2:** The letter before "A" in Total Price display shows the letter font size of the commodity name, and the number after "A" in Total Price display shows the number of letters can be programmed for commodity name.

**Note3:** The 2 digits after "C" in Weight display shows the line of the commodity name, and the next 2 digits in Weight display shows the position of the cursor.

**Note4:** The PLU No.1 to No.999999 are available for PLU programming.

**Note5:** The programmed PLU commodity name are printed on the label or receipt.

**Note6:** Max.100 letters for commodity name per file are available.

**Note7:** Each PLU No. must be linked to the exiting Main Group No.(Refer to *3.4 Main Group File*).

### **3.6.2 Program PLU File(non-weighing item)**

PLU data(non-weighing item) is programmed by following procedure as below.

\*If the selected 1st or 2nd label format does not have print area for the PLU items, the item will be skipped automatically or not printed on label

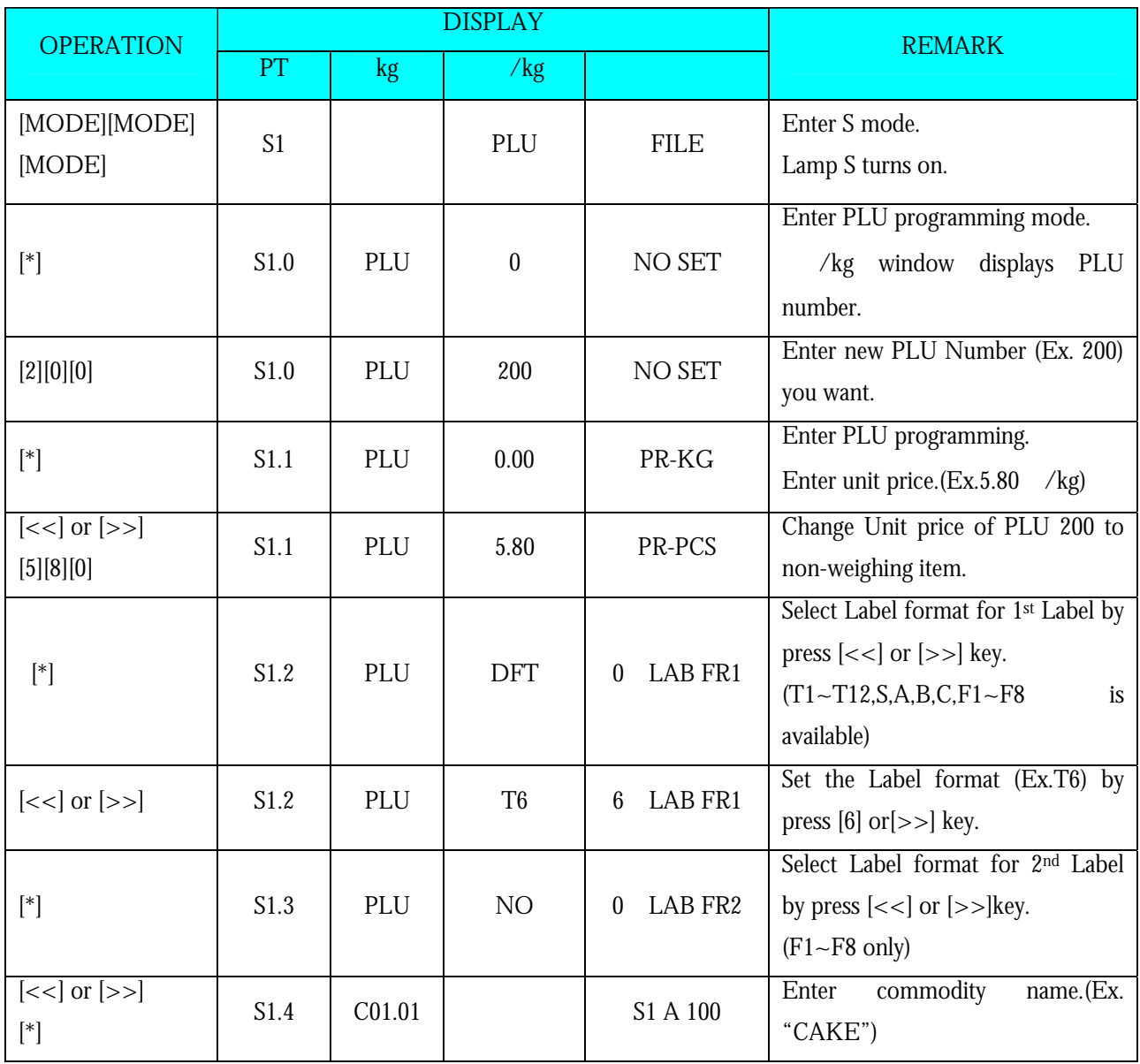

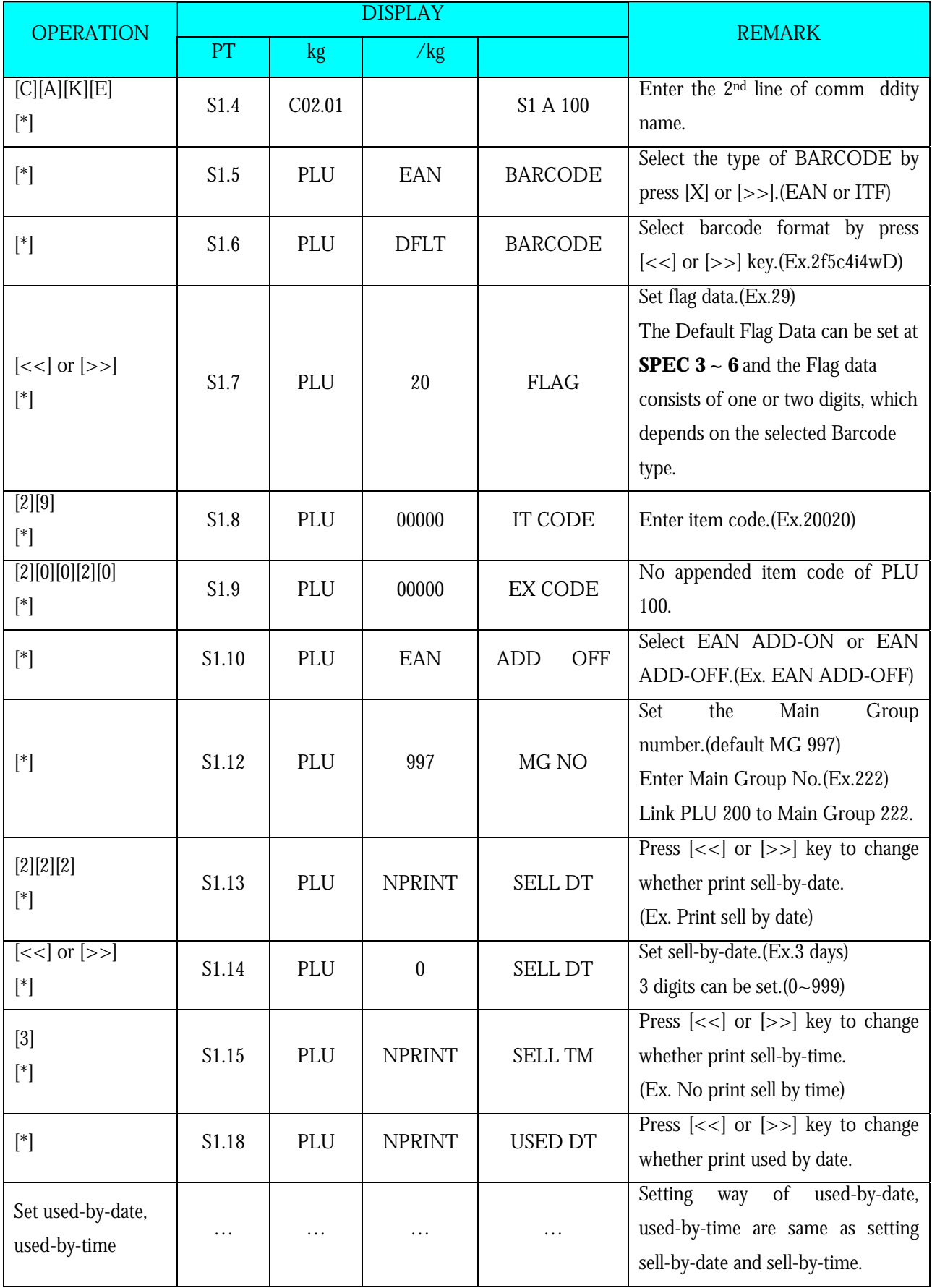

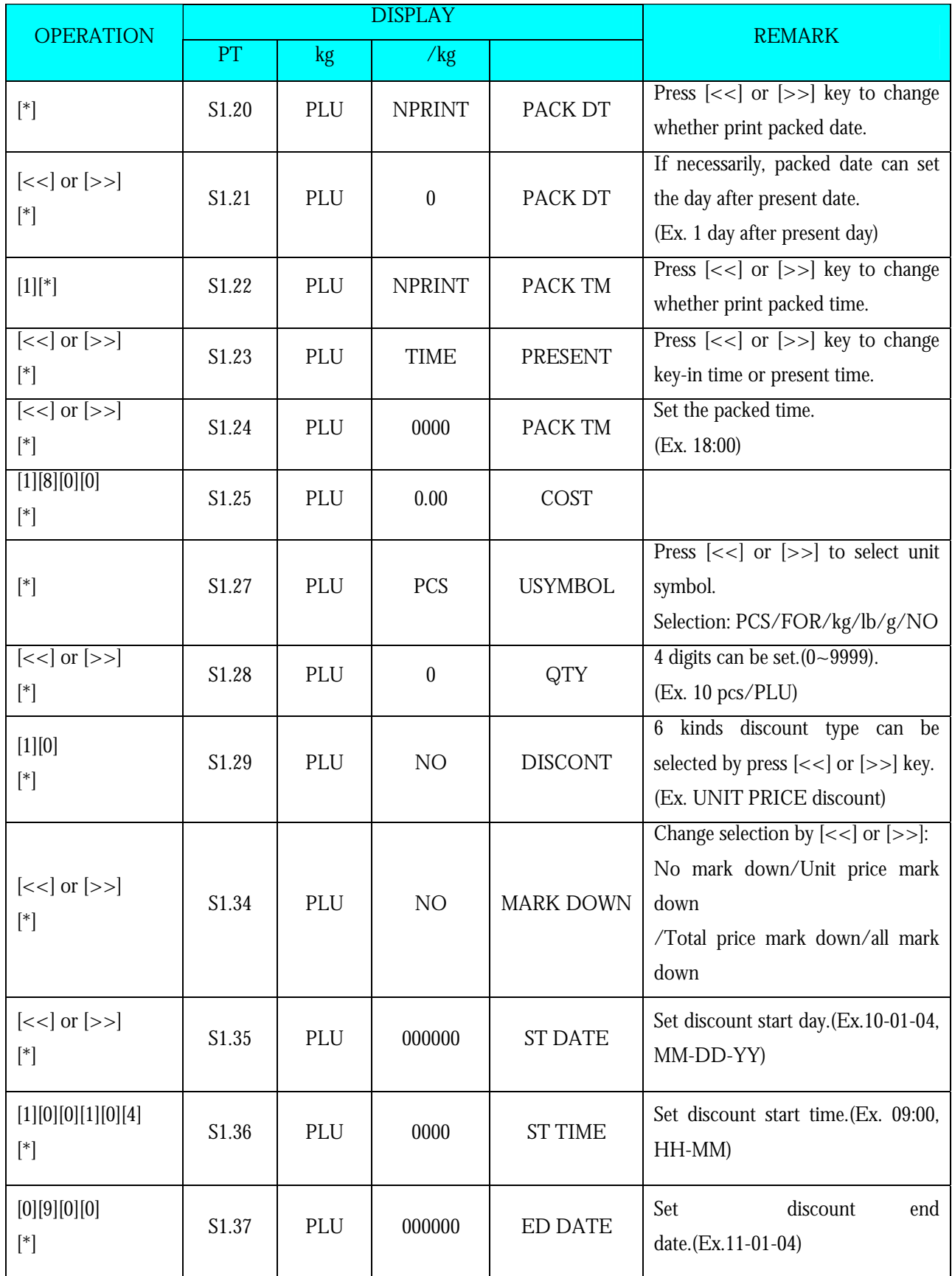

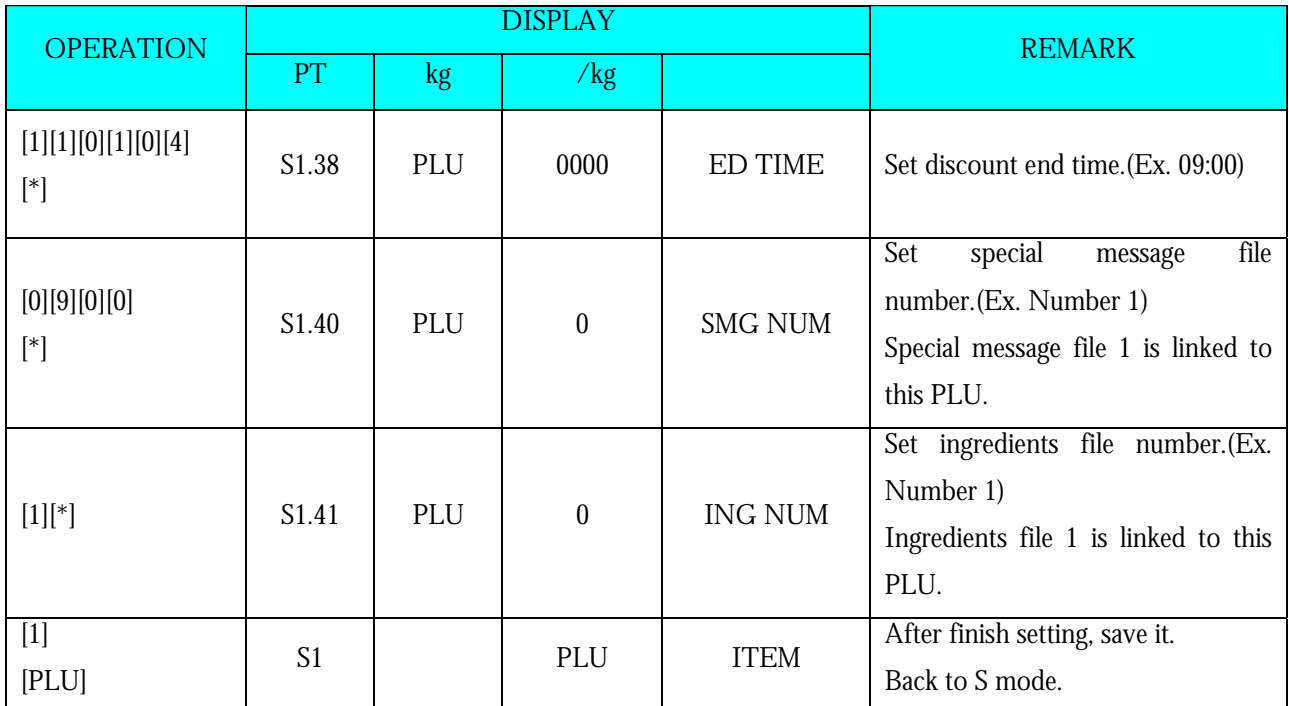

**Note1:** Press [\*] key to next parameter or [−] key to previous parameter.

**Note2:** The letter before "A" in Total Price display shows the letter font size of the commodity name, and the number after "A" in Total Price display shows the number of letters can be programmed for commodity name.

**Note3:** The 2 digits after "C" in Weight display shows the line of the commodity name, and the next 2 digits in Weight display shows the position of the cursor.

**Note4:** The PLU No.1 to No.999999 are available for PLU programming.

**Note5:** The programmed PLU commodity name are printed on the label or receipt.

**Note6:** Max.100 letters for commodity name per file are available.

**Note7:** Each PLU No. must be linked to the exiting Main Group No.(Refer to *3.4 Main Group File*).

## **3.6.3 PLU [COPY] Function**

The programmed PLU data can be easily copied into a new PLU. The function is very useful to save time or avoid mistake for the similar PLU data programming, especially in case of long description of Ingredients.

Example: PLU No.124 is programmed with most data of the PLU No. 100 already in memory.

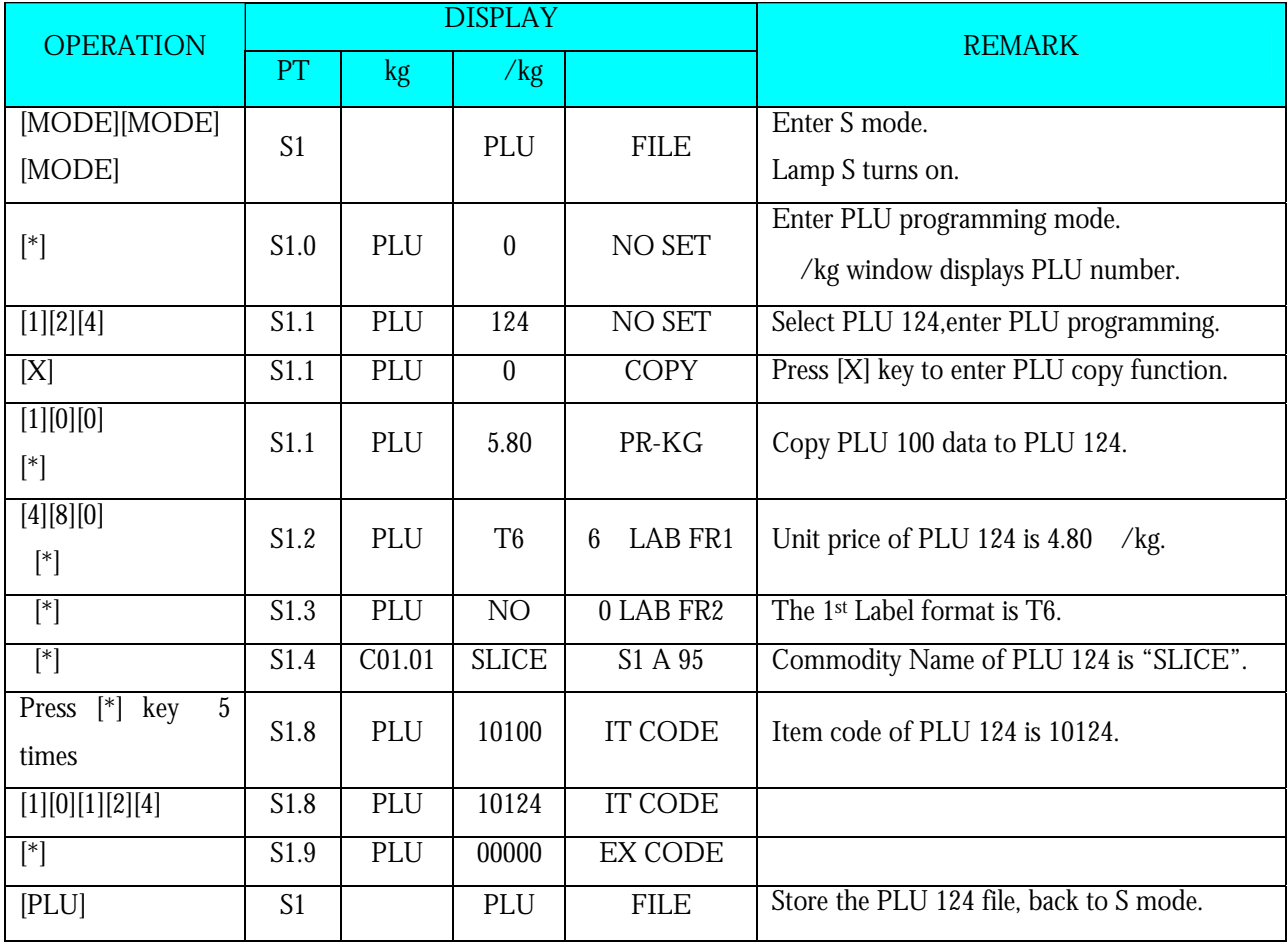

### **3.6.4 Delete PLU File**

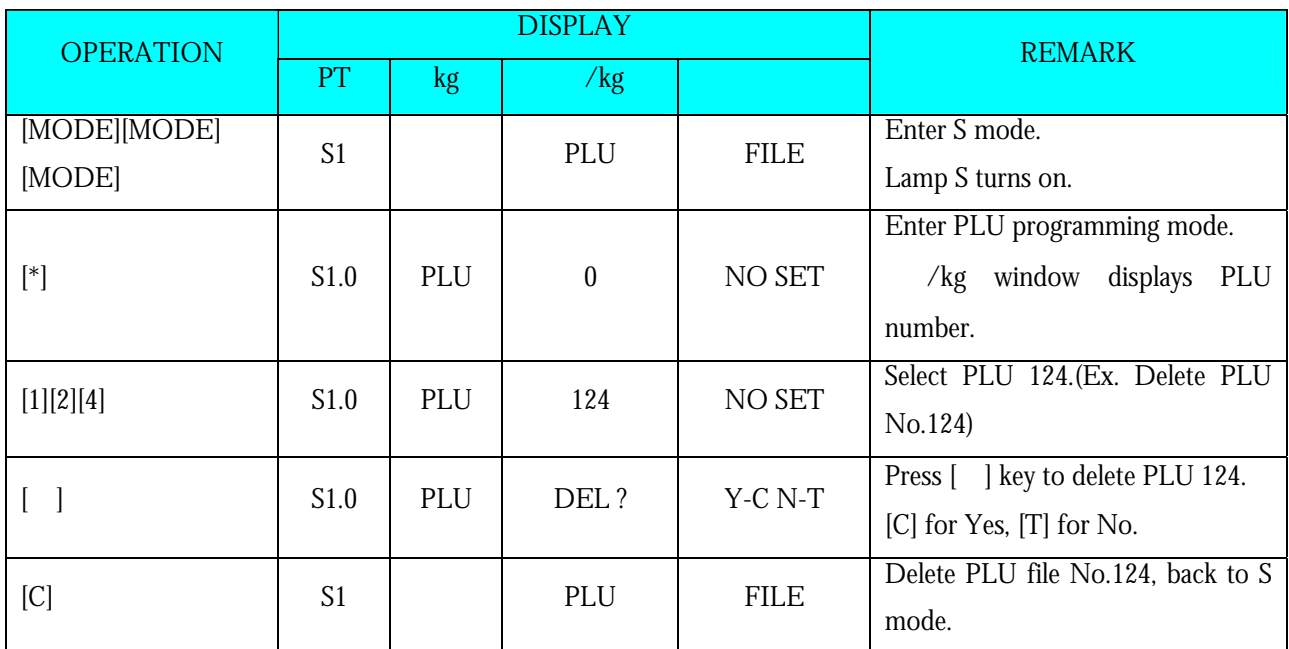

**Note1:** Only the programmed PLU file can be deleted.

**Note2:** In the last operation, pressing [T] key can back to the S Mode without deleting PLU file 124.

### **3.6.5 Volume Discount & Mark Down print function**

Volume Discount function is used to set up special price during a sales period. Shop manager may program the discount price during a sales period, and the Shop manager can avoid sales loss caused by not returning the discount price back to the original price even after the sales period.

### **Type of Volume Discount**

Shop manager can select a discount type from 5 types of volume discount. The formulas of 5 discount type are shown in the following table.

Formula of Discount price

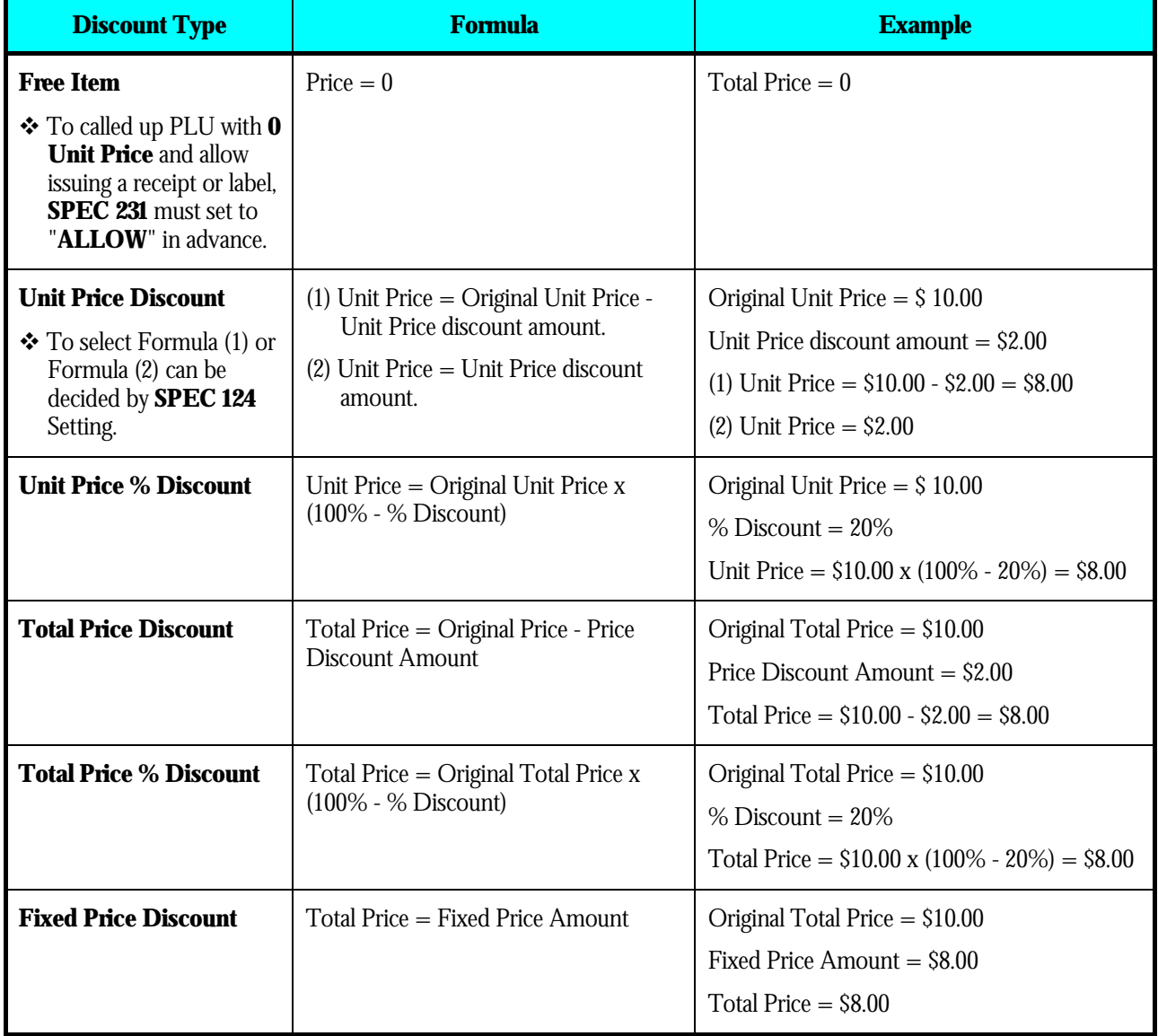

### **Mark Down Print Function (How to print discount price)**

Mark Down Print function is used to print the discount price as well as the original price with double lines crossed when item is discounted. Mark Down Print function can be selected from the following 4 types, No Mark down / Unit Price Mark down/ Price Mark down / Unit Price & Price Mark down.

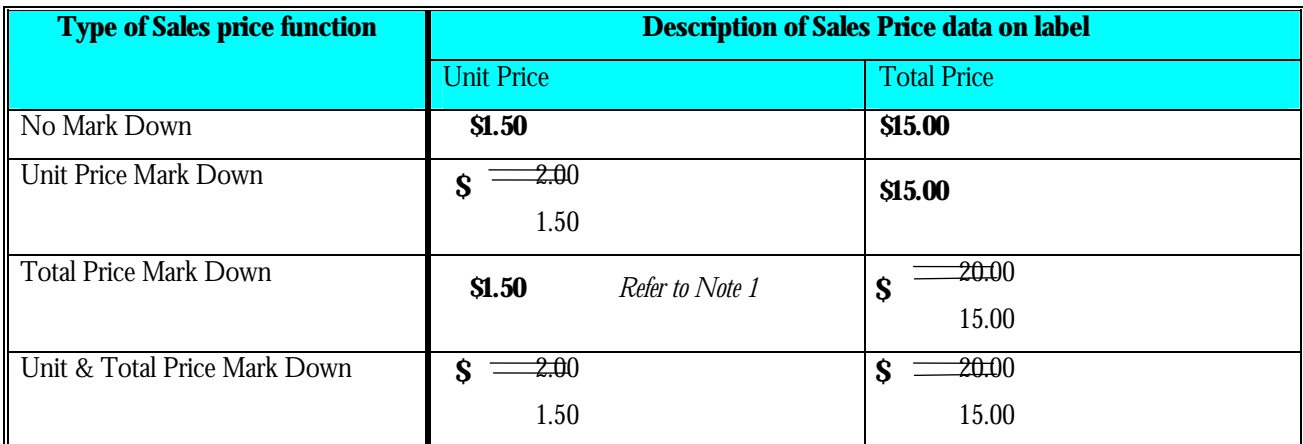

**Note 1:** Since discount unit price cannot be calculated if Total Price discount is used, it is not able to use Unit Price Mark Down function, when using Total Price discount and Free item discount.

## **3.7 Memory Status**

The function is used for checking the number of existing PLU and remaining programmable PLU.

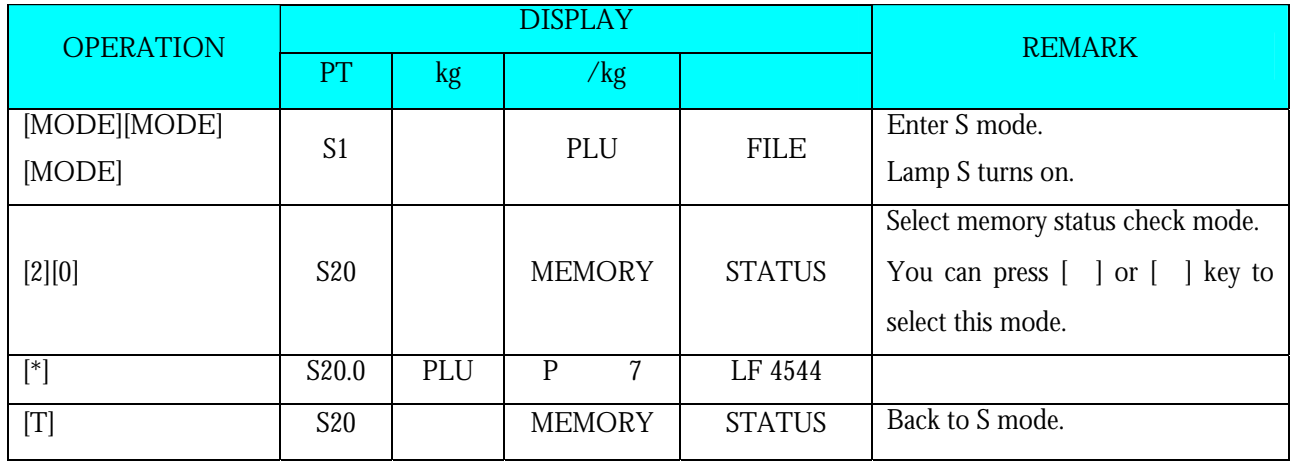

## **3.8 Key Assignment**

The Preset keys can be used for assignment of PLUs and Function keys to speed up the operation in R mode.

## **3.8.1 PLU Assignment**

PLU Number can be assigned to a preset key to call up PLU data by pressing the assigned preset key on Registration Mode.

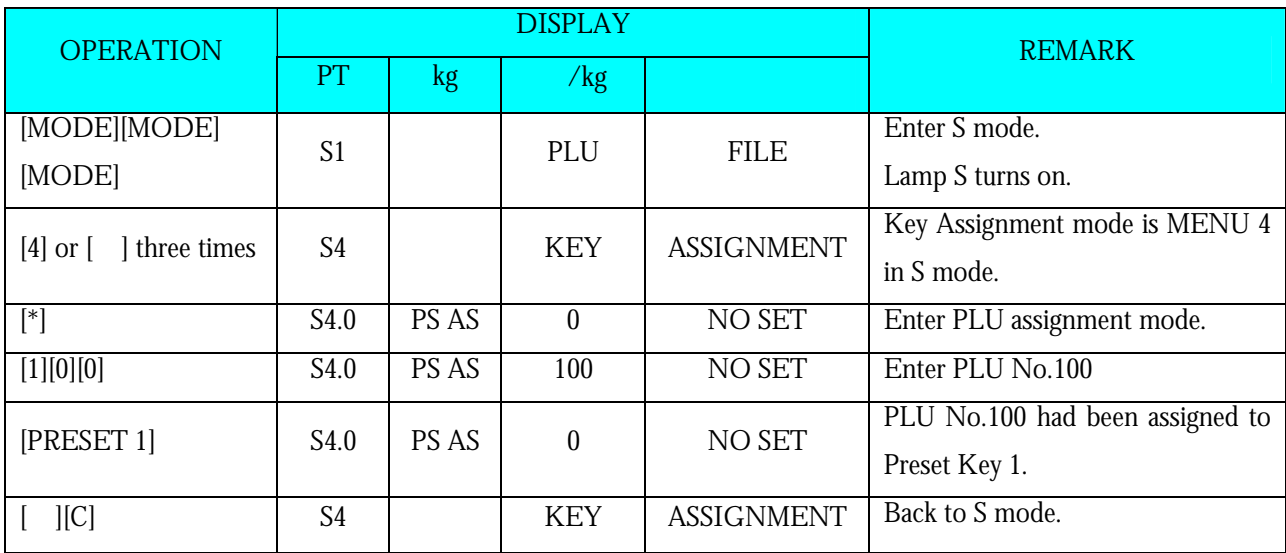

**For example:** Assign PLU Number 100 to Preset Key Number 1.

**Note1:** Non-existing PLU No. can not be assigned.

**Note2:** If assigning PLU Number 50 to the Preset key No. 1 has been already programmed, the PLU No. 50 will replace the old data of Preset Key No. 1, but PLU Number cannot replace the preset key are already assign for Function Key, Vender Key or Preset Tare.

### **3.8.2 Function Key Assignment**

By assigning the following function keys to Preset keys, the functions can be used by touching the assigned keys

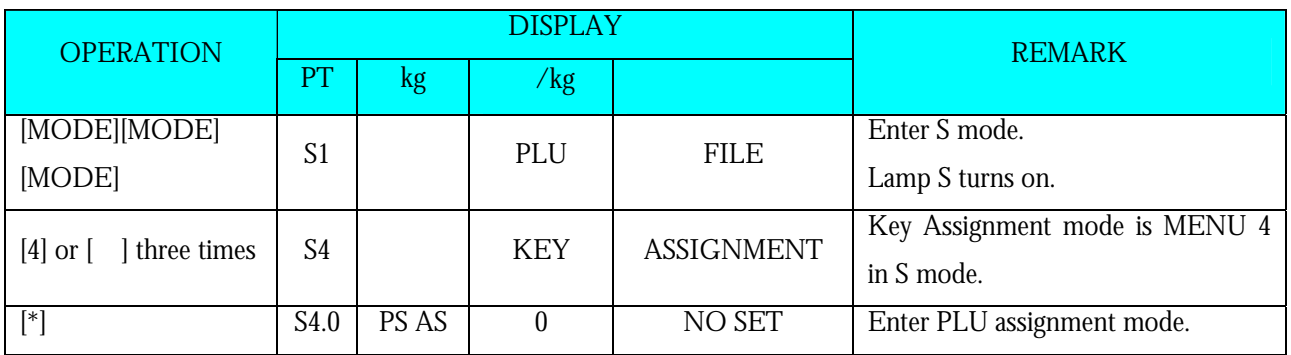

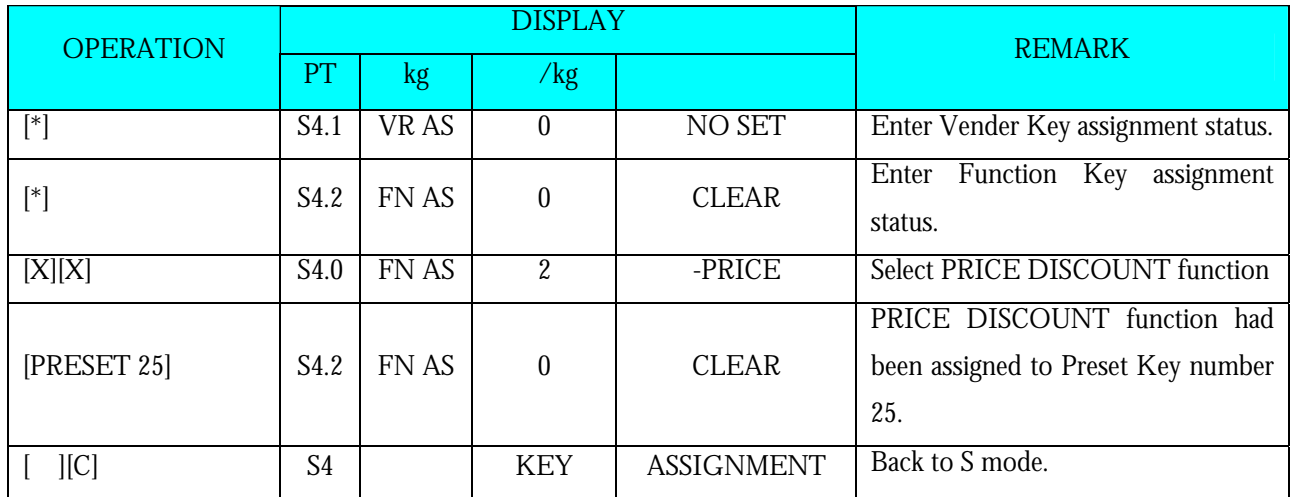

**Note1:** Non assigned Preset Key can be set as function key.

### **3.8.3 Delete Preset Key Assignment**

The following operation as below is to delete the Preset Key Assignment for PLU preset key, Function Key and Vender key.

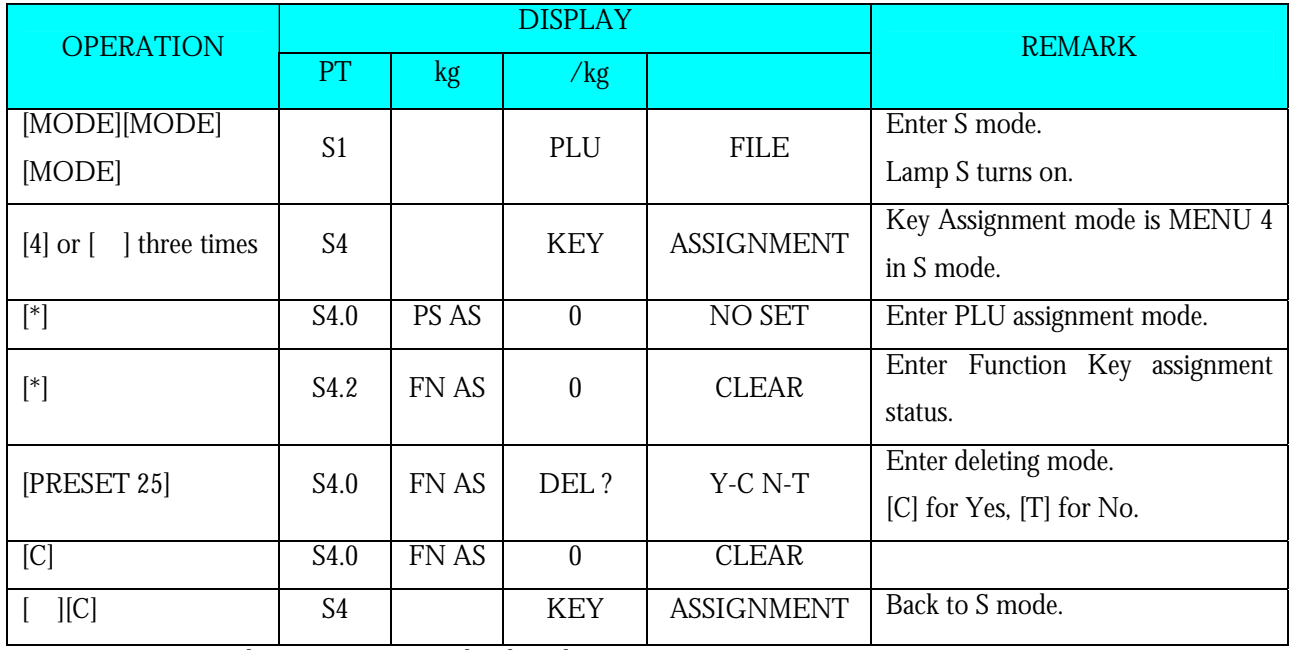

**Note1:** Non assigned Preset Key can not be cleared.

**Note2:** In the last operation, pressing [T] key can back to Assigned key clear mode and do not clear the assigned key

## **3.9 Shop Name File**

Shop Name data will be printed on Label or Receipt can be programmed in this file. The maximum number of characters possible to enter varies according to the size of print area or character size entry. Up to 32 Shop Names can be programmed with each 3 lines as maximum and number of line is depends on the Character Size entry.

The default Shop Name print on label can be set at **SPEC 46** & print centering of shop name on label can be select at **SPEC 250** and default Shop Name print on Receipt can be set at **SPEC47** & printing position can be select at **SPEC251**.

## **3.9.1 Program Shop Name File**

At Programming Mode, select Shop Name programming mode and then enter new Shop Name number (Ex. 1) programming mode.

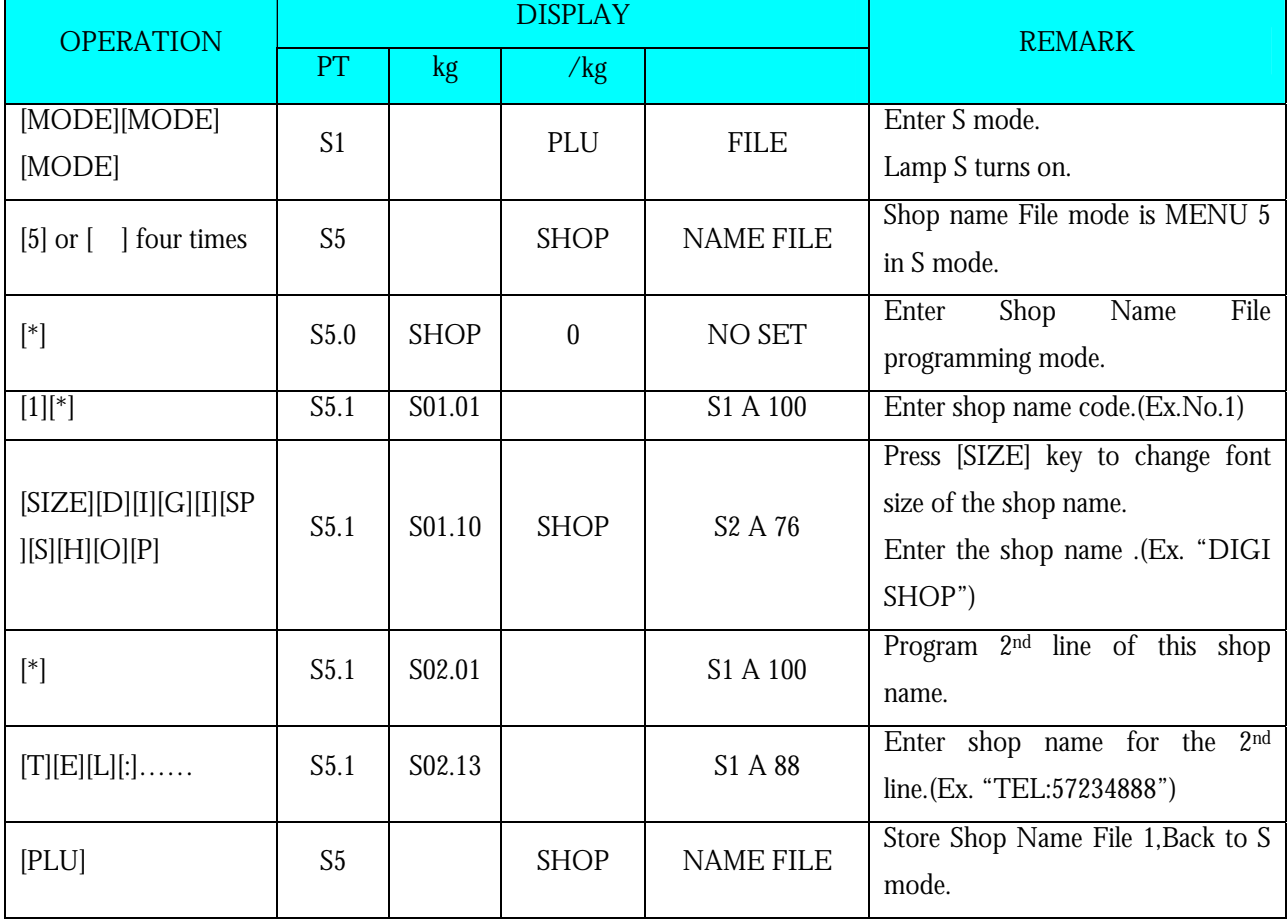

### **3.9.2 Delete Shop Name File**

At Shop Name programming mode, enter existing Shop Name Number (Ex. 1) to be deleted.

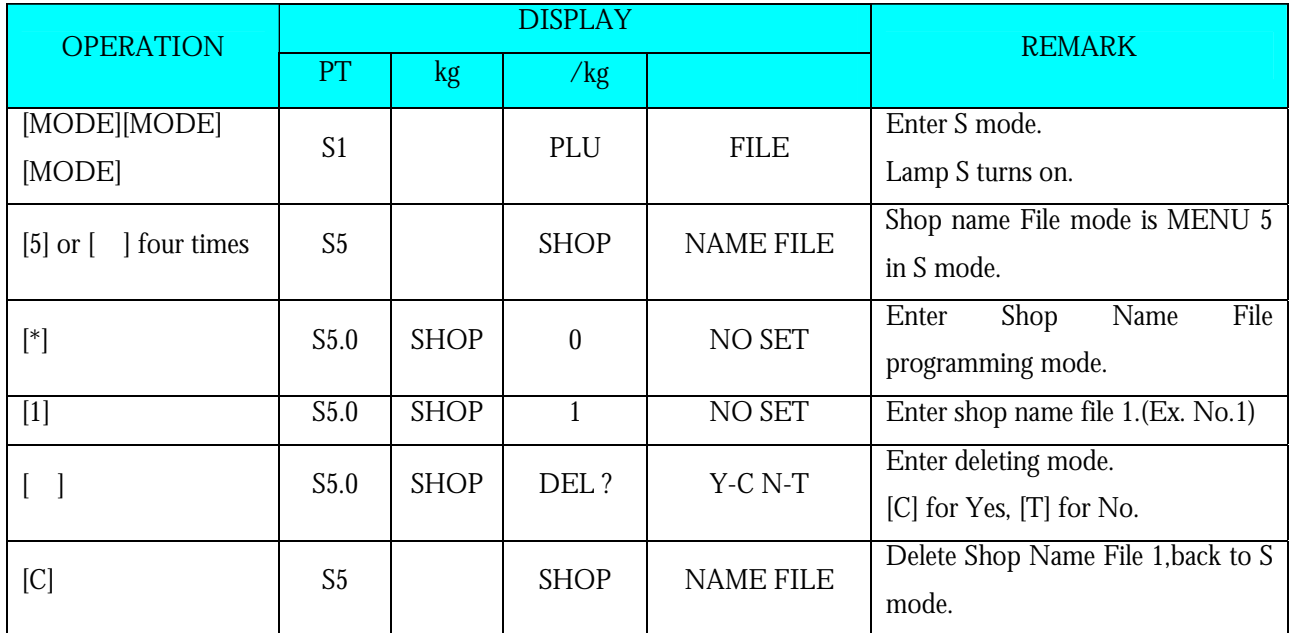

**Note1:** If you want to cancel the deletion, press [T] key to exit.

**Note2:** Non-existing Shop Name File can not be deleted.

### **3.10 Advertisement File**

Advertisement message is the sales promotional description on the label, such as "FOR BARBECUE" or "FRESH". Advertisement message is printed in the print area of the Commodity Name. If Commodity Name occupies all of the print area, there will be no room for the Advertisement Message and it will therefore not be printed. Maximum 2 lines can be programmed for each Advertisement Message and up to 64 (Advertisement  $# 1~64$ ) advertisement messages are available. To print advertisement message on a label, **[ADVERTISEMENT]** Function Key must be assigned to

a preset key in advance.

**Note:** Advertisement message print on all label can be set at **SPEC 96**, printing **position** can be set at

**SPEC 14** and printing **method** can be set at **SPEC 15**.

### **3.10.1 Program Advertisement File**

At Programming Mode, select Advertisement programming mode and then enter new Advertisement number (Ex. 1) programming mode.

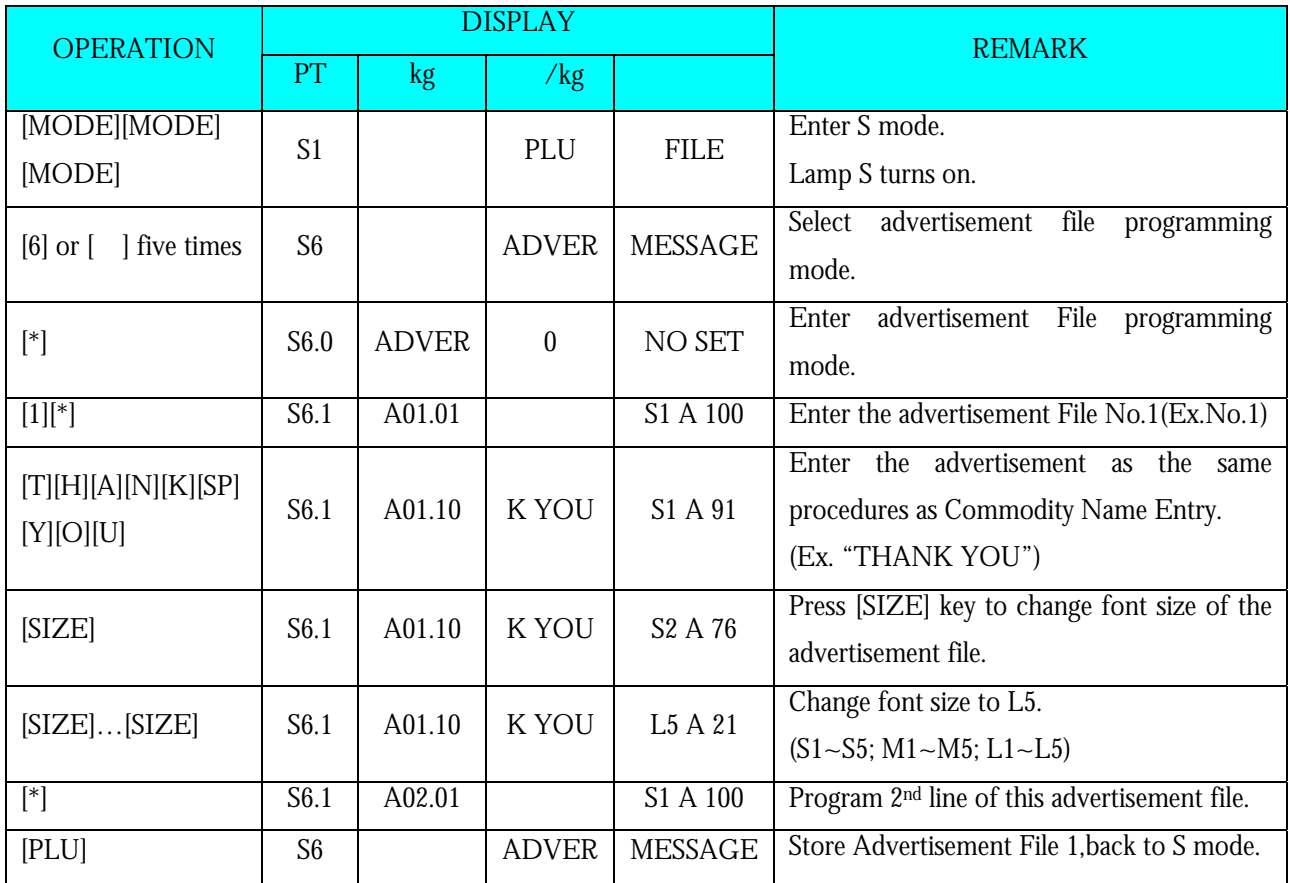

**Note1:** Max.2 line per file are available, max.100 letters per line are available. (letters per line depends on font size)

### **3.10.2 Delete Advertisement File**

At Advertisement programming mode, enter existing Advertisement Number (Ex. 1) to be deleted.

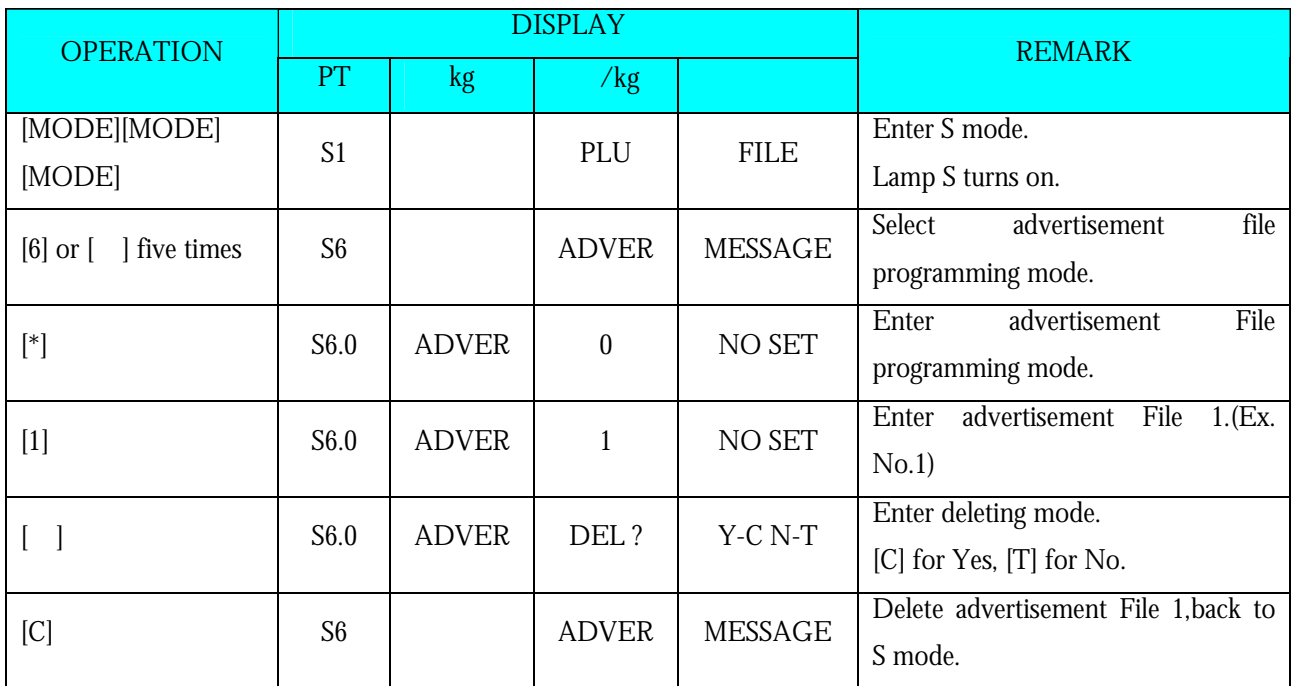

**Note1:** If you want to cancel the deletion, press [T] key to exit.

**Note2:** Non-existing Advertisement File can not be deleted

## **3.11 Vender File**

Vender file is used for programming names of operators. Maximum 16 characters can be entered per Vender name. A programmed Vender number can be assigned to a preset key. The Vender Number or Name (Depend on Spec 21 setting) will be printed on the label, if selected label format with print area for Vender Number and the programmed Vender name can be printed on receipt when **SPEC 21** set to **NAME**.

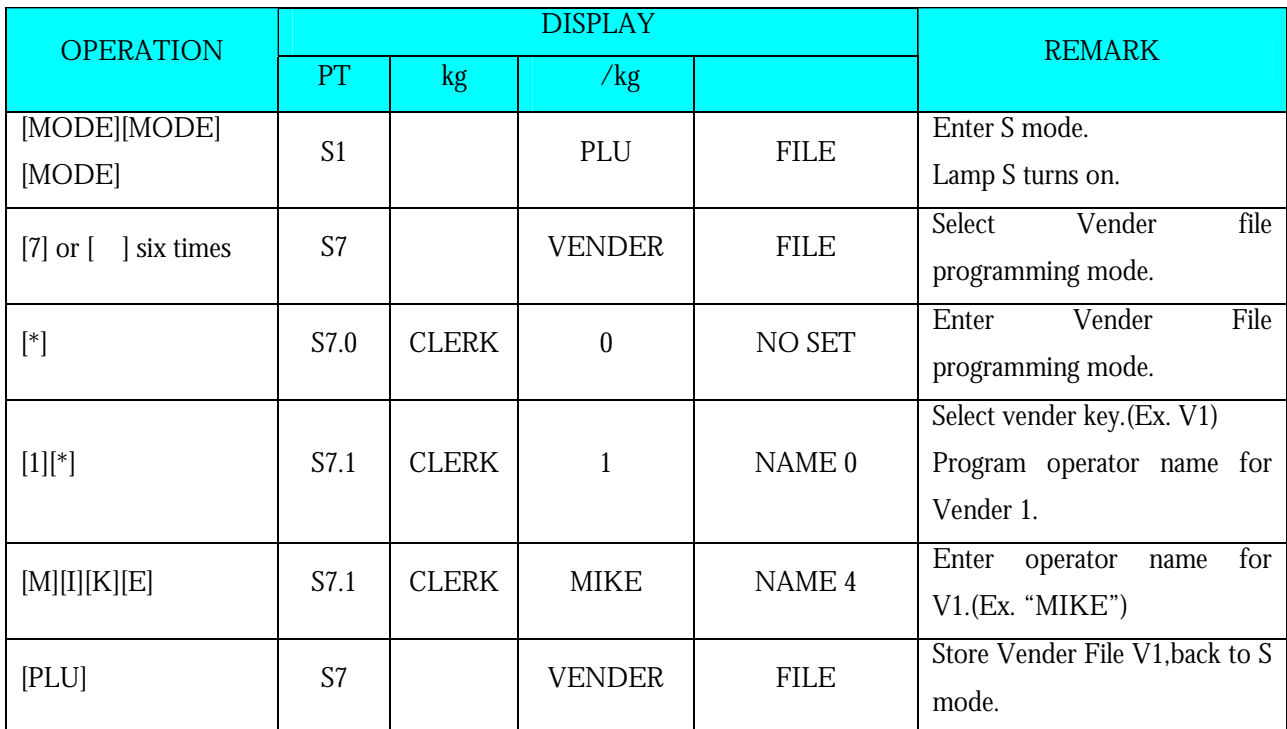

**Note1:** V1 – V99 can be programmed

## **3.12 Program Date And Time**

The built-in clock system can automatically work once they are set. Date (Month/Day/Year): 2 digits for each part; Time (Hour/Minute): 2 digits for each part.

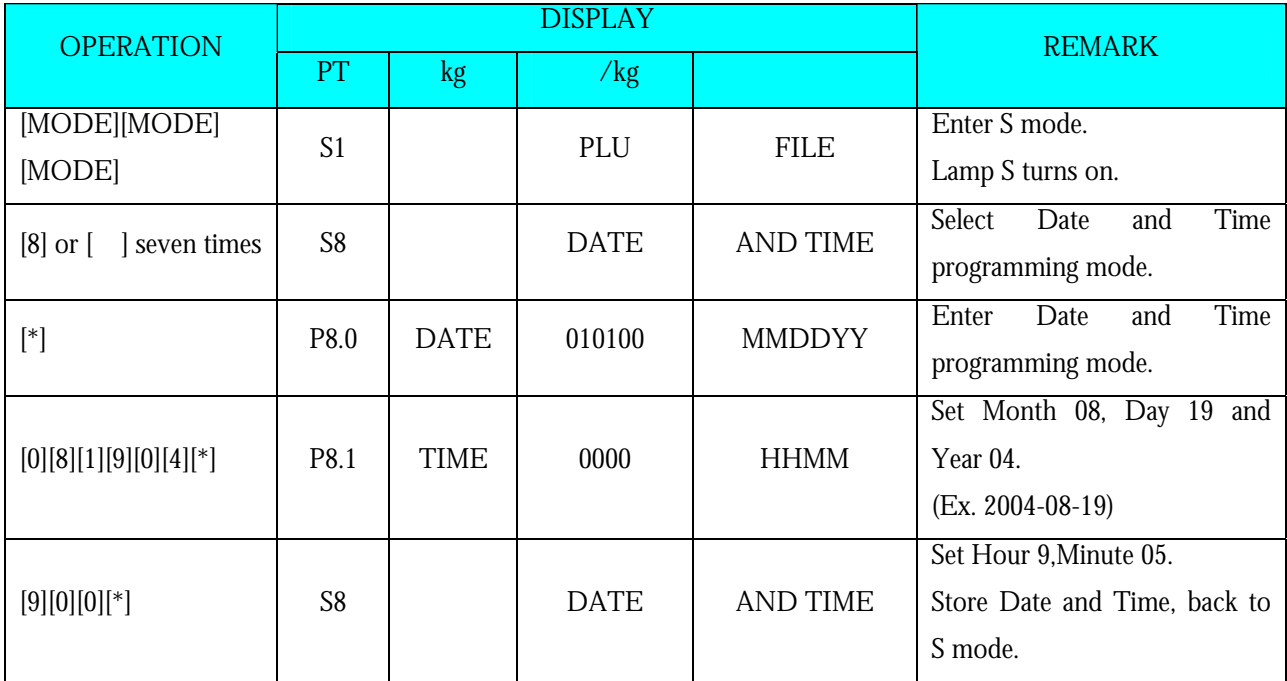

## **3.13 Special Message File**

Special Message can be used as a description on the label such as receipt, which can be assigned in each PLU. Since standard format does not have a print area set for Special Message, Special Message cannot be printed when using these formats. To print Special Message on the label, it is required to use a Free Format with a Special Message print area programmed. Maximum 16 special messages can be programmed with each up to 8 programmable lines. Number of line is depends on the size of the print area or Character Size entry. The default Special Number print on Receipt can be set at **SPEC 112** and printing position can be set at **SPEC 125.**

**Note:** If SPEC 43 set to RECEIPT, maximum 8 lines can be programmable for each Special Message Number and without select a required Free Format.

### **3.13.1 Program Special Message File**

At Programming Mode, select Special Message programming mode and then enter new Special Message number (Ex. 1) programming mode. \*For edit, enter existing Special Message number.

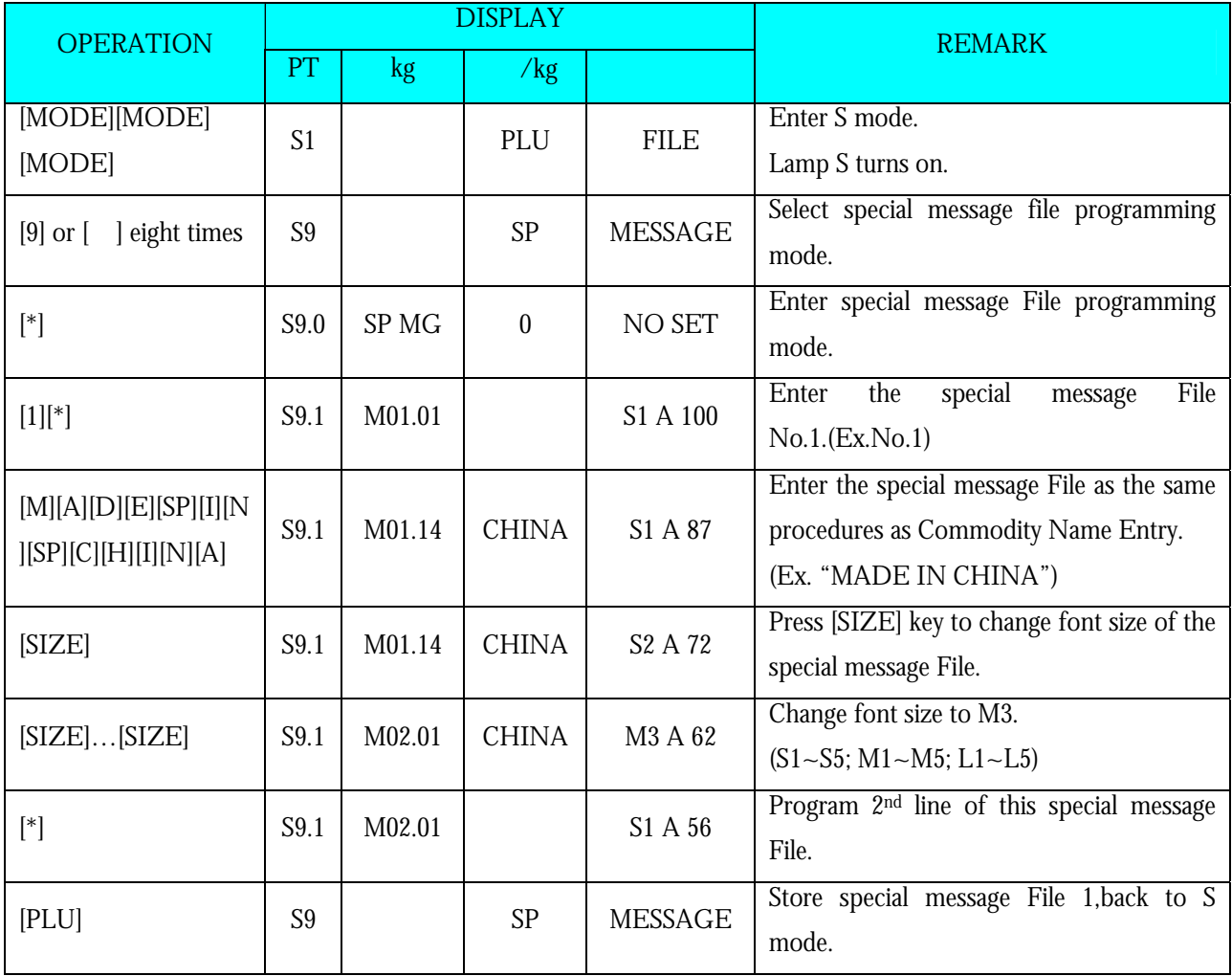

### **3.13.2 Delete Special Message File**

At Special Message programming mode, enter existing Special Message Number (Ex. 1) to be deleted.

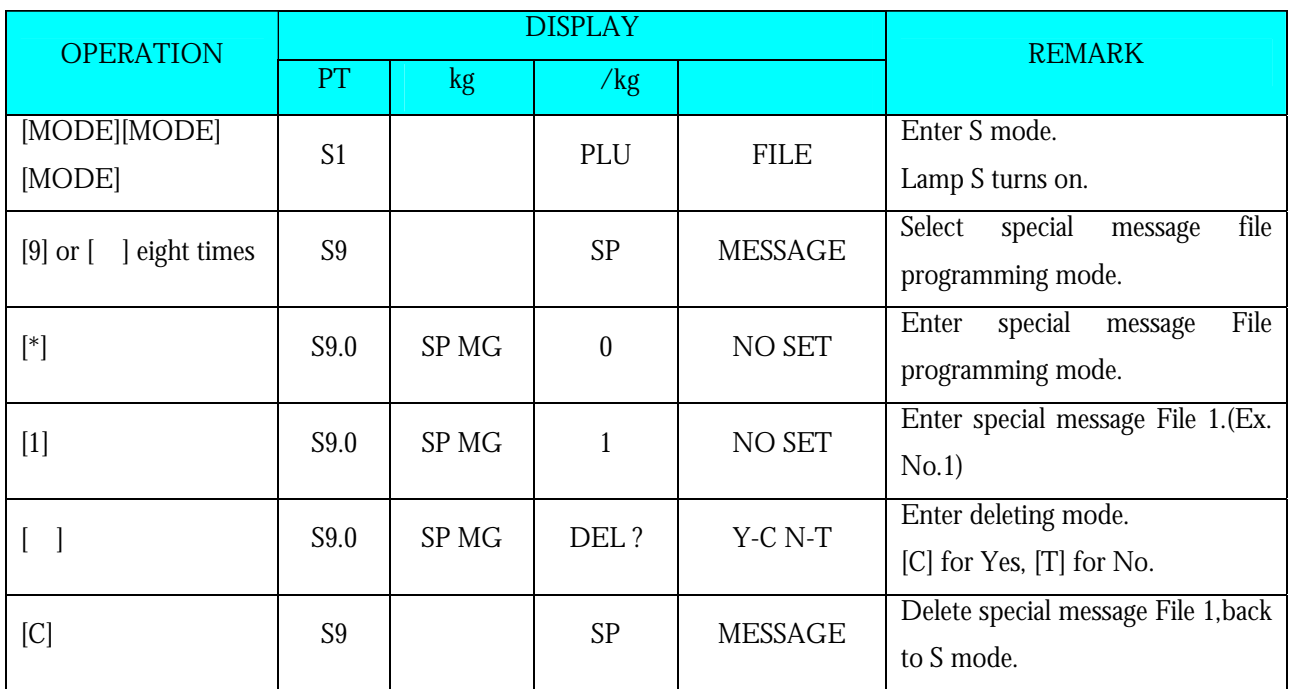

**Note1:** If you want to cancel the deletion, press [T] key to exit.

**Note2:** Non-existing Special Message File can not be deleted.

## **3.14 Ingredient File**

Ingredients data programmed in this Master Ingredient file can be printed on the Free Format (F1-F99) with ingredient print area. The size of print area will decide the numbers of lines and characters of every line. Maximum 15 lines can be programmed for each Master ingredient data and up to 16 Master Ingredients data can be programmed in this file.

**Note:** Maximum 39 lines can be programmed for each Master Ingredient data when SPEC 43 set to 0.

## **3.14.1 Program Ingredient File**

At Programming Mode, select Ingredient programming mode and then enter new Ingredient number (Ex. 1) programming mode. \*For edit, enter existing Ingredient number.

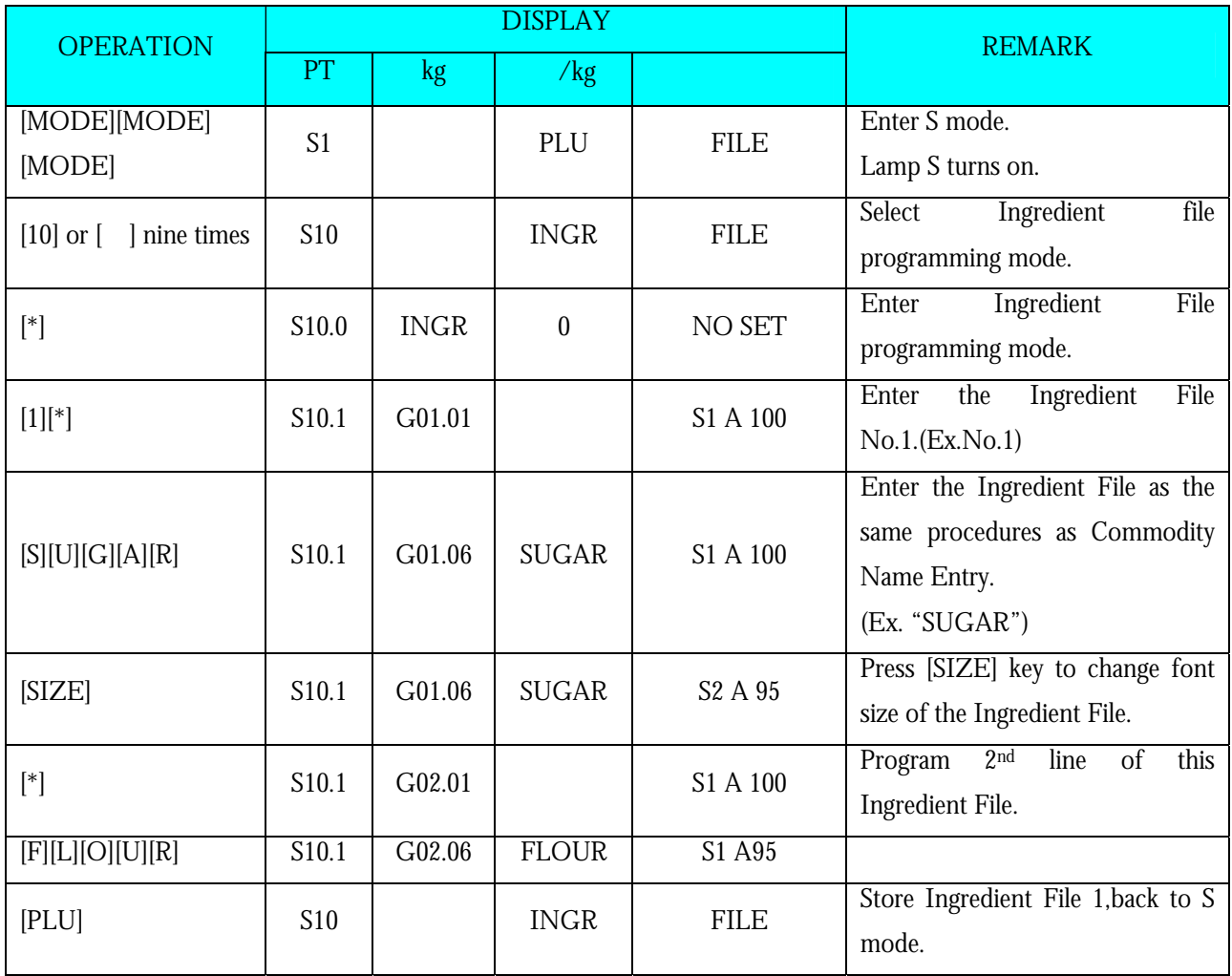

## **3.14.2 Delete Ingredient File**

At Ingredient programming mode, enter existing Ingredient Number (Ex. 1) to be deleted.

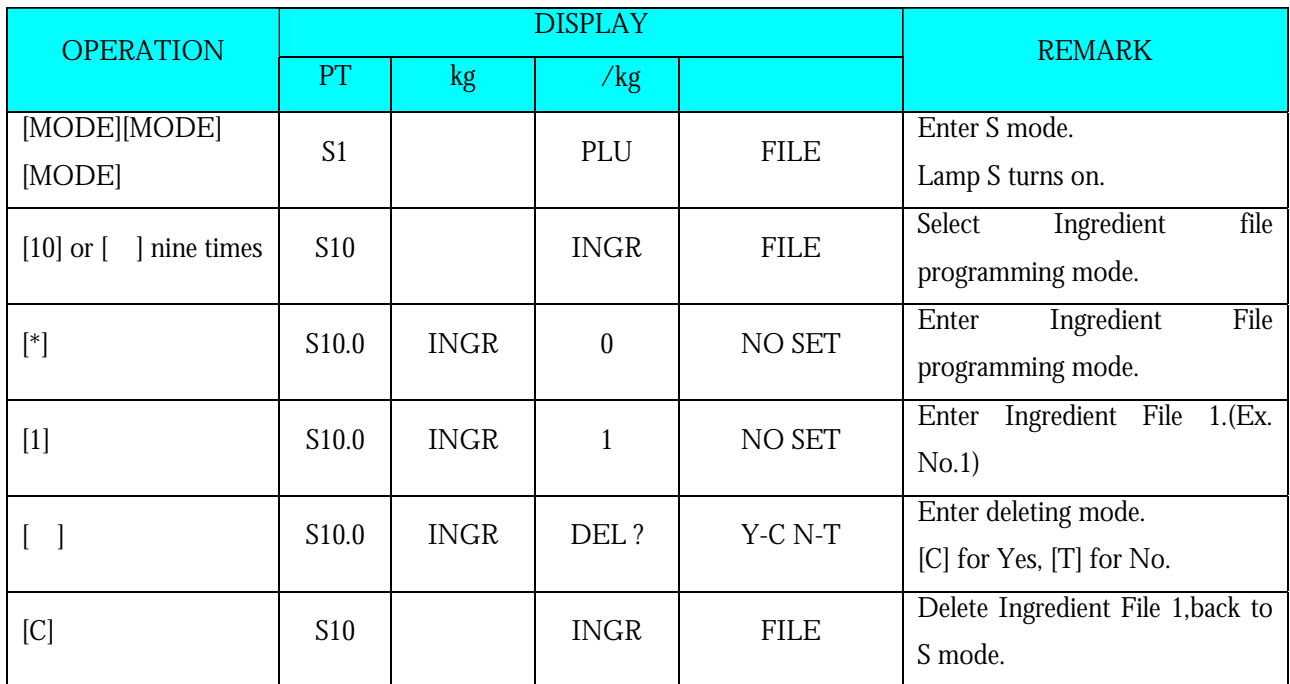

**Note1:** If you want to cancel the deletion, press [T] key to exit.

**Note2:** Non-existing Ingredients File can not be deleted.

## **3.15 Text File**

Maximum 20 Texts are available (Text 1~16 are for Item label and text 17~20 are for Total label). Text is used for printing the fixed data on label such as "Unit Price", "packed date". Text cannot be printed when using standard format since they do not have any text print area set. You must use a Free Format with a Text print area programmed. Maximum 2 lines per text can be programmed and number of line is depends on the size of print area of the selected label format or Character Size entry. **Note:** Print Text 5 to 16 on Total label can be set at **SPEC 332** setting.

### **3.15.1 Program Text File**

At Programming Mode, select Text programming mode and then enter new Text number (Ex. 1) programming mode. \*For edit, enter existing Text number.

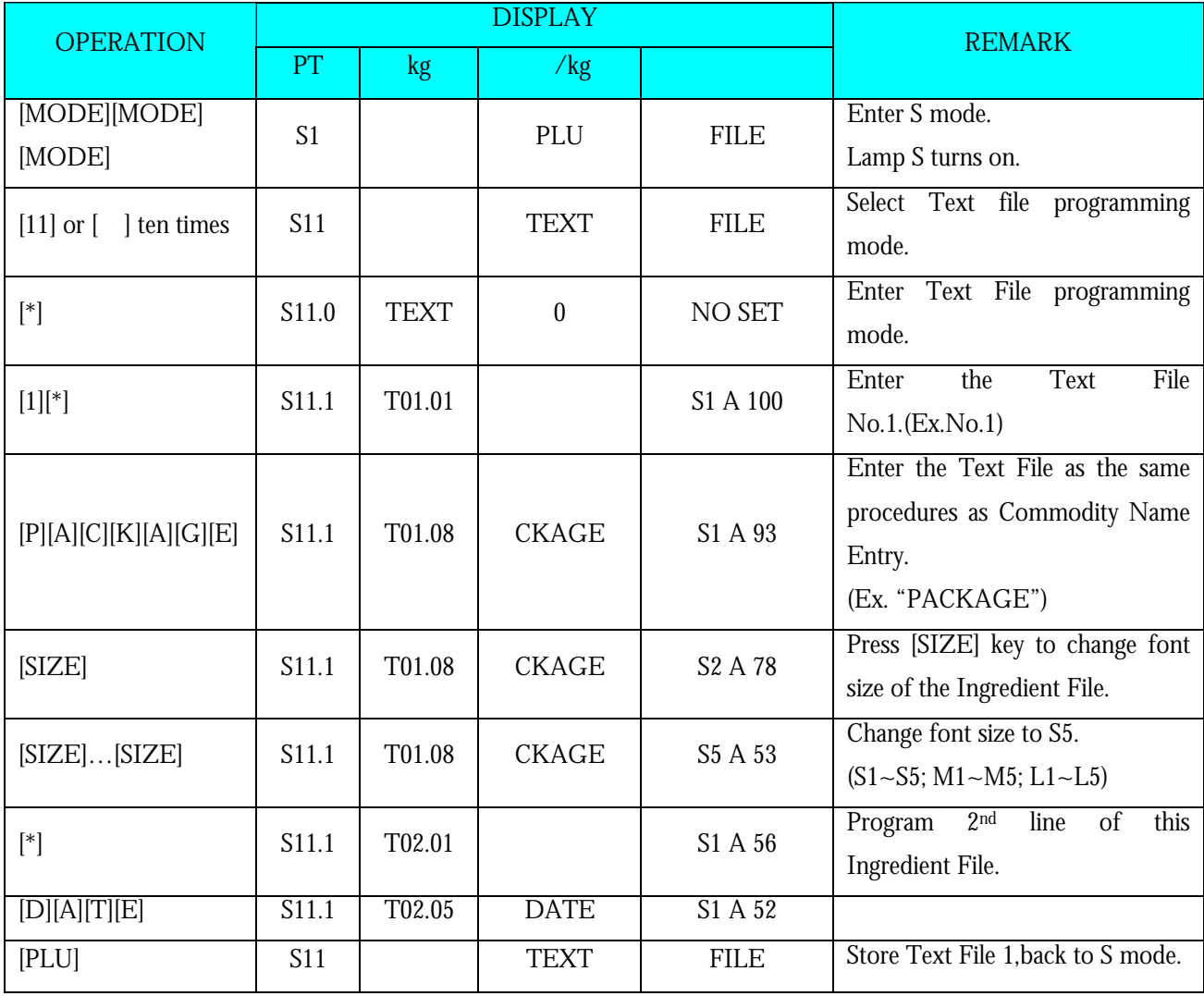

### **3.15.2 Delete Text File**

At Text programming mode, enter existing Text Number (Ex. 1) to be deleted.

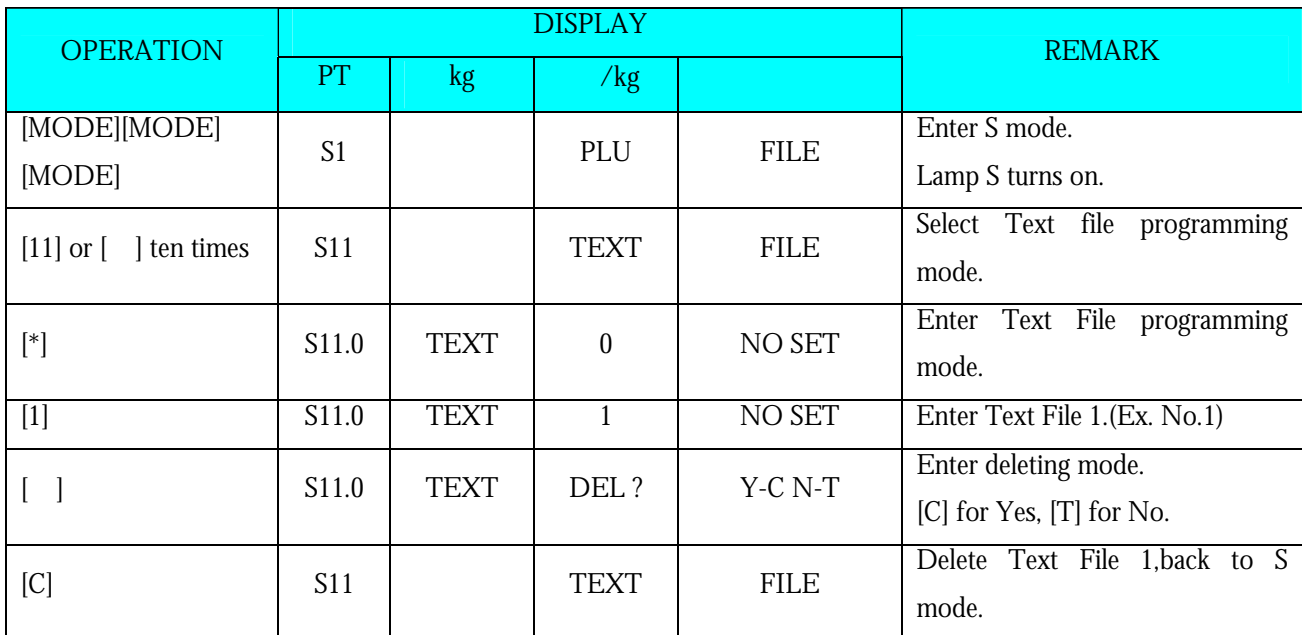

**Note1:** If you want to cancel the deletion, press [T] key to exit.

**Note2:** Non-existing Text File can not be deleted.

### **3.16 Free Format File**

The Free Format enables you to design your own label format, by setting print angles, print positions, character size and other programmable items. You can create a new format by copying an existing label format and use it as a base or make a totally new label format.

### **3.16.1 General Information**

Label format within the following height and width can be created.

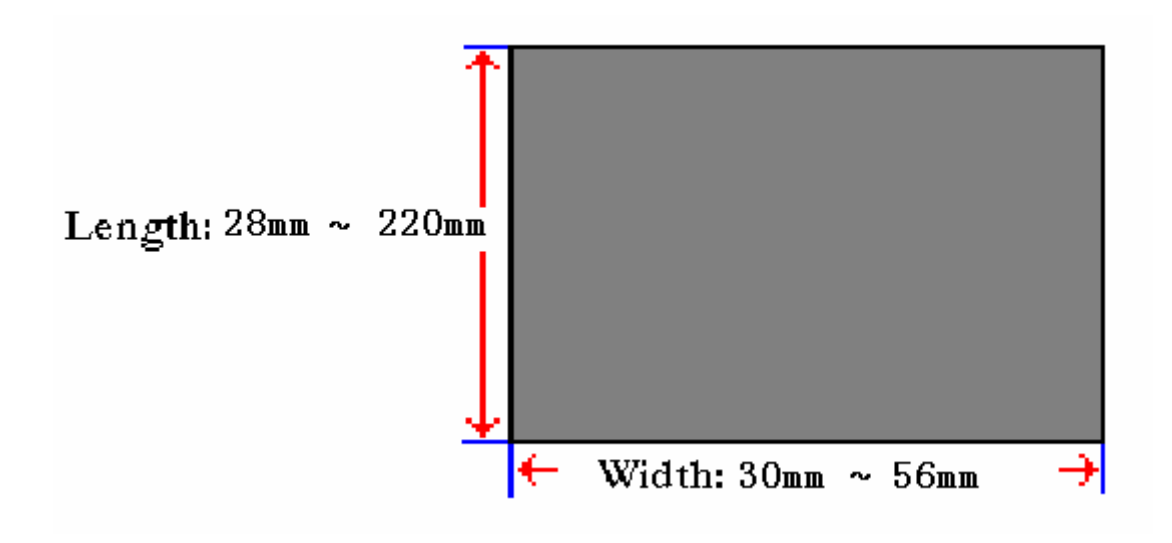

- Up to 99 Free Formats can be stored in the memory, apart from the other 16 standard formats.
- Standard format can be used as a basic format for creating a new format.
- Print position of each item is programmed using "mm".
- One Item label or one Total label is available for each Free Format number (F1~F99).
- 4 Print Angles can be set for all item data: 0, 90, 180 and 270 degrees.

### **SM 110 PROGRAM MODE 3.16.2 Print Area, Print Position and Print Angles**

All changeable item data should be programmed 8mm above the bottom of the label. The bottom 8 mm of the label should be used for invariable data such as shop name, since this area is printed when issuing the last label. Please do not program any item closer than 1mm to the edges of the label.

The print position of each item is determined by setting the interval from "0" point  $(X=0, Y=0)$  to the base position of the programmed item. X and Y values need to be entered by "mm".

### **Print Area**

The item data cannot be printed at the bottom 10 mm of labels. Pre-print data such as shop name or logo data is programmed at the bottom 10mm. Also the item data should not be printed within 1mm from the left edge or the right edge of the label as the following drawing shows.

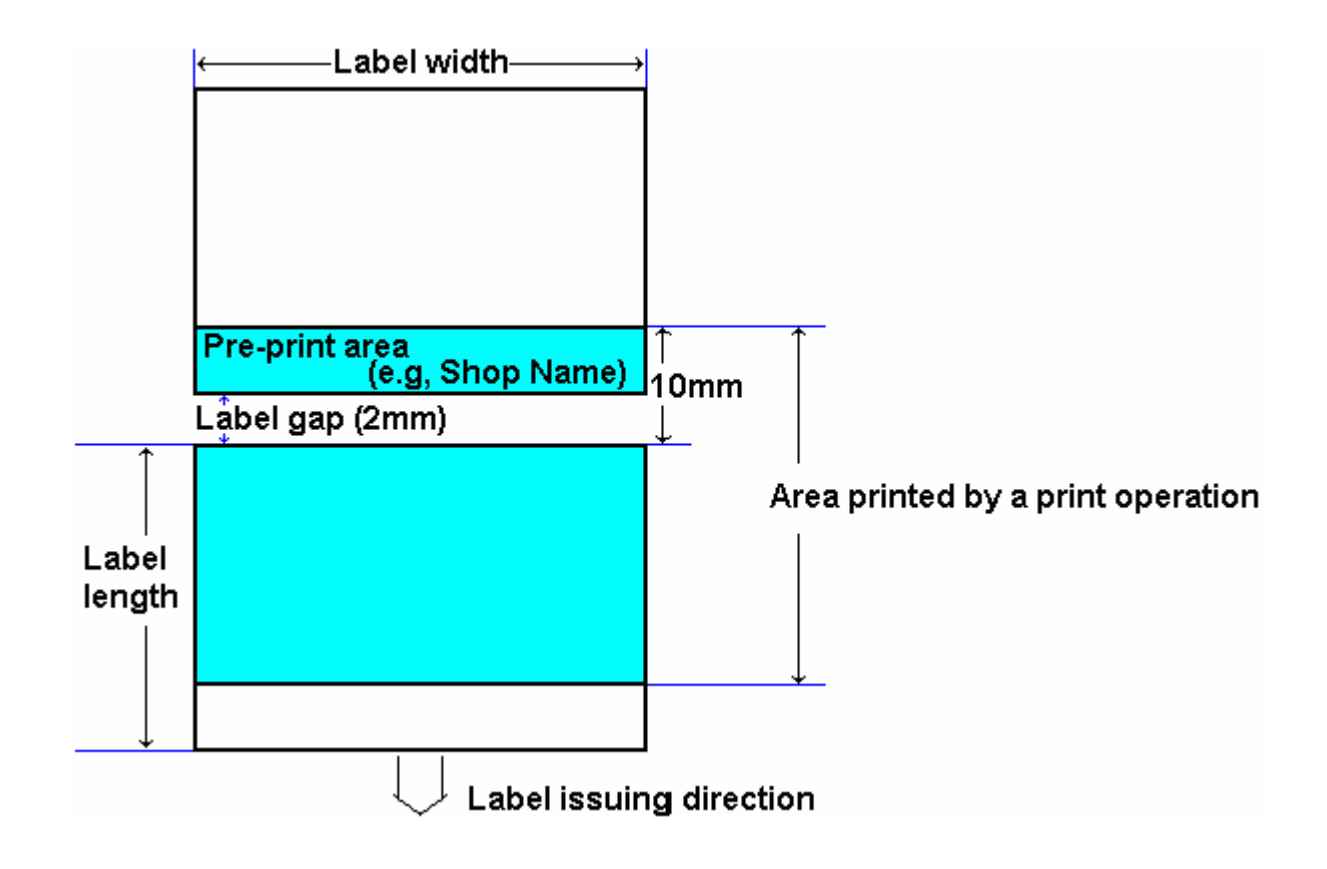

### **Print Position**

The printing position of each item data is decided by setting the distance from 0 point  $(X=0, Y=0)$  to the base position (X value, Y value).

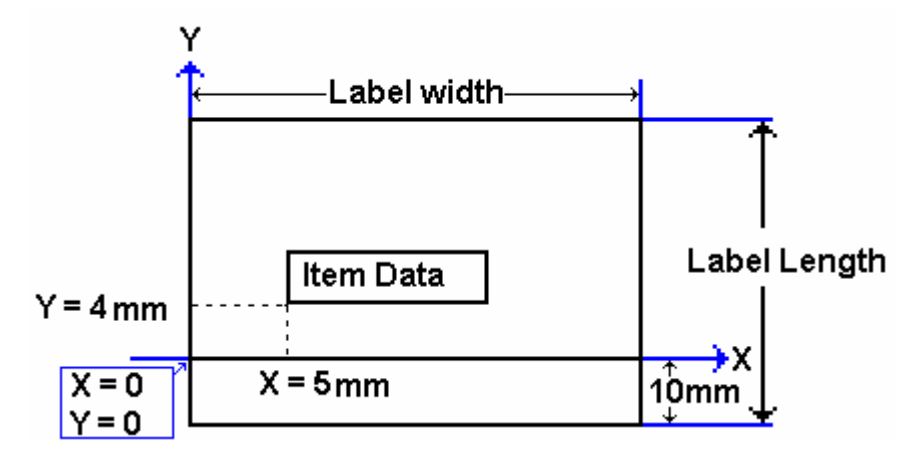

### **Print Angle**

Print angle of each Print Item can be selected from 4 different angles, 0 degree, 90 degree, 180 degree, and 270 degree. A whole format base or each Item Data-base may set print angle. According to the selected print angle, the status of print position differs as the following samples.

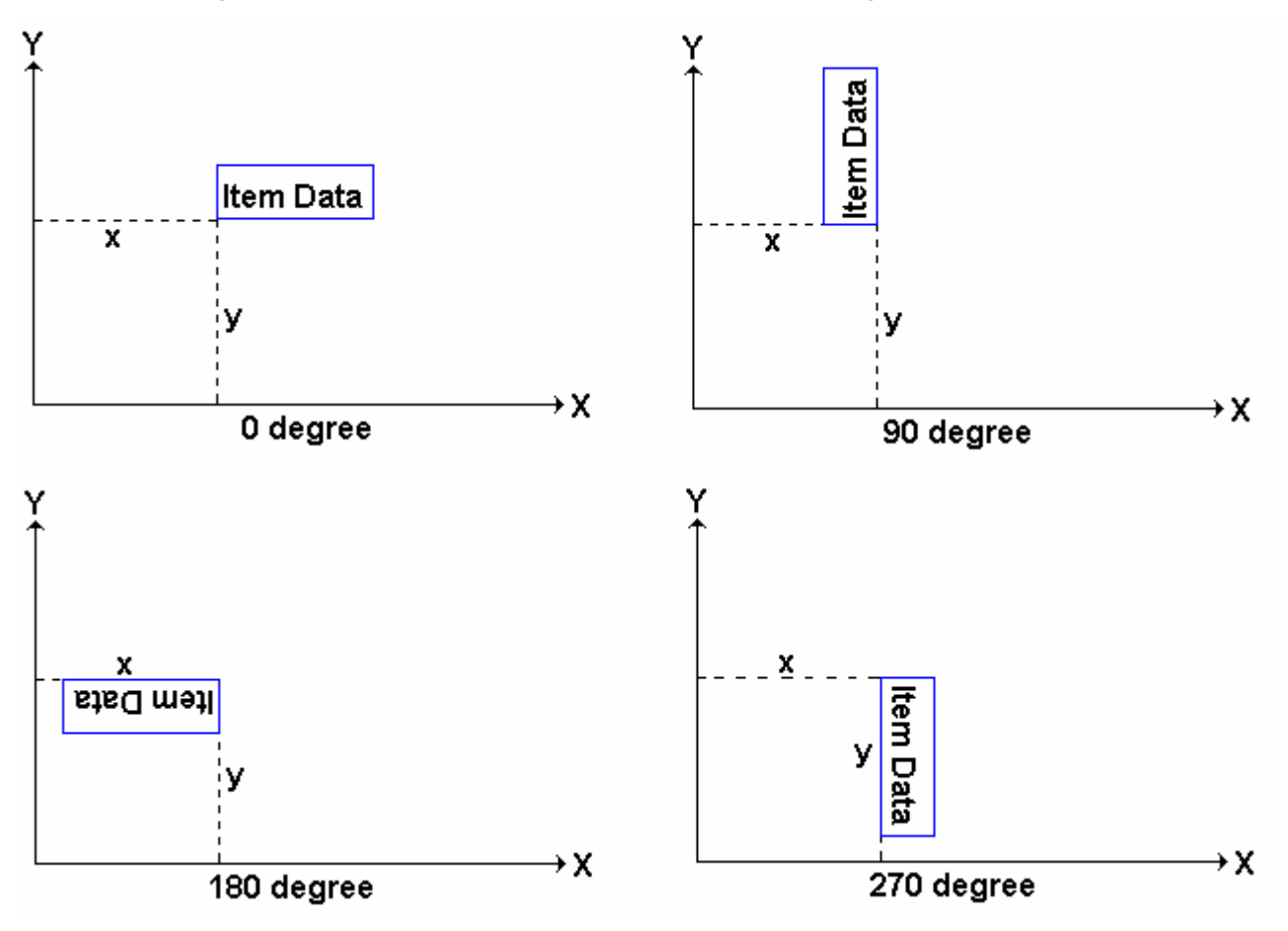

### **3.16.3 Programming Parameter Of Print Items**

### **Print Item for Item Label**

Up to 82 different item data can be programmed in Item Label Format and is used for printing at Manual mode and pre-pack mode.

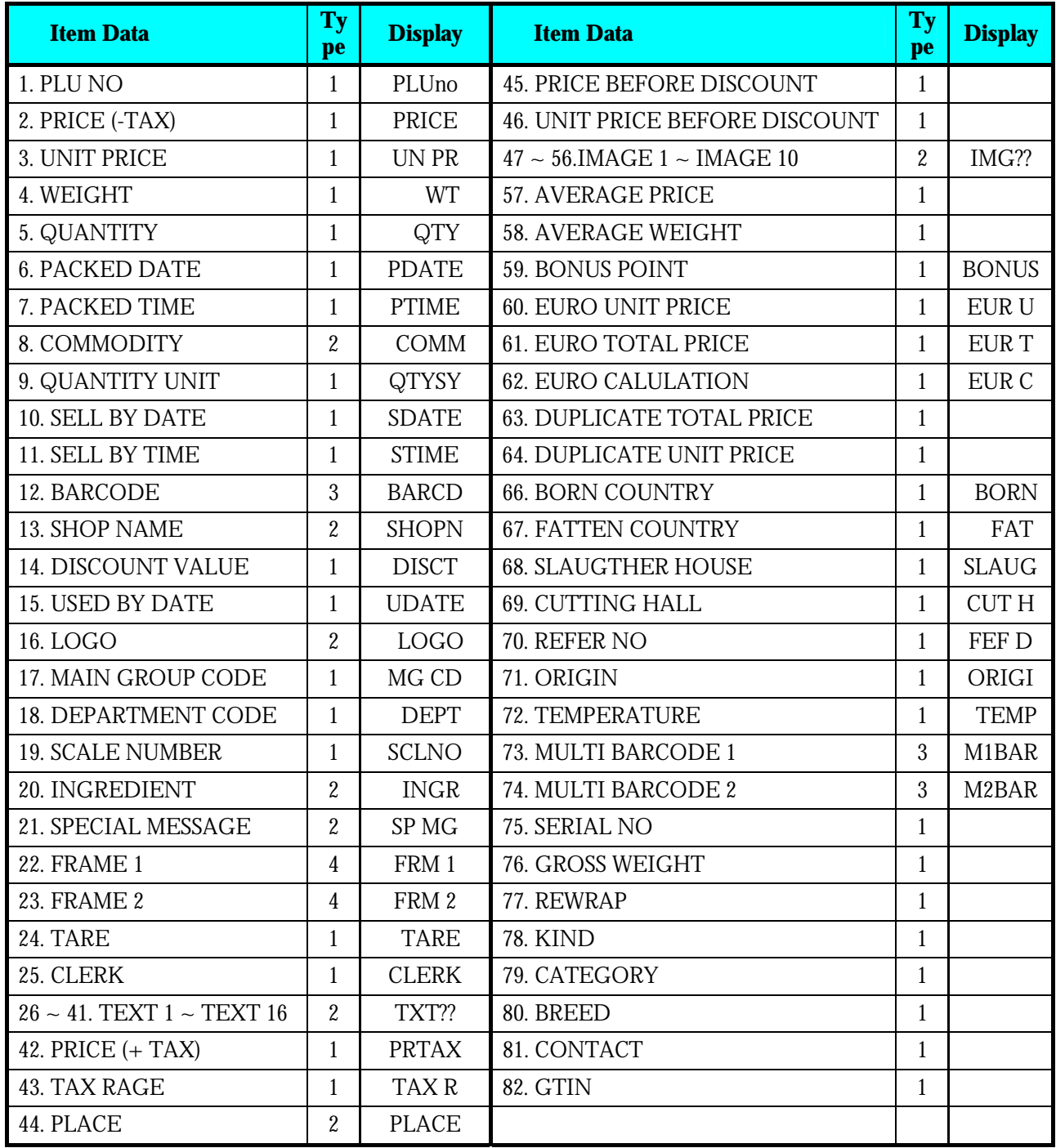

**Note:** When SPEC 158 set to "ENABLE" the Screen of Item no.2 will change to "**DISCOUNT PRICE**" & item

Number 3 change to "**DISCOUNT UNIT PRICE**", and Item Number of 45 & 46 will appears.

**Print Item for Total Label** 

Up to 28 different item data can be programmed in Total Label Format and is used for printing multiple transaction labels for counter sales at Manual mode, Sub-Total and Grand Total at Pre-pack mode.

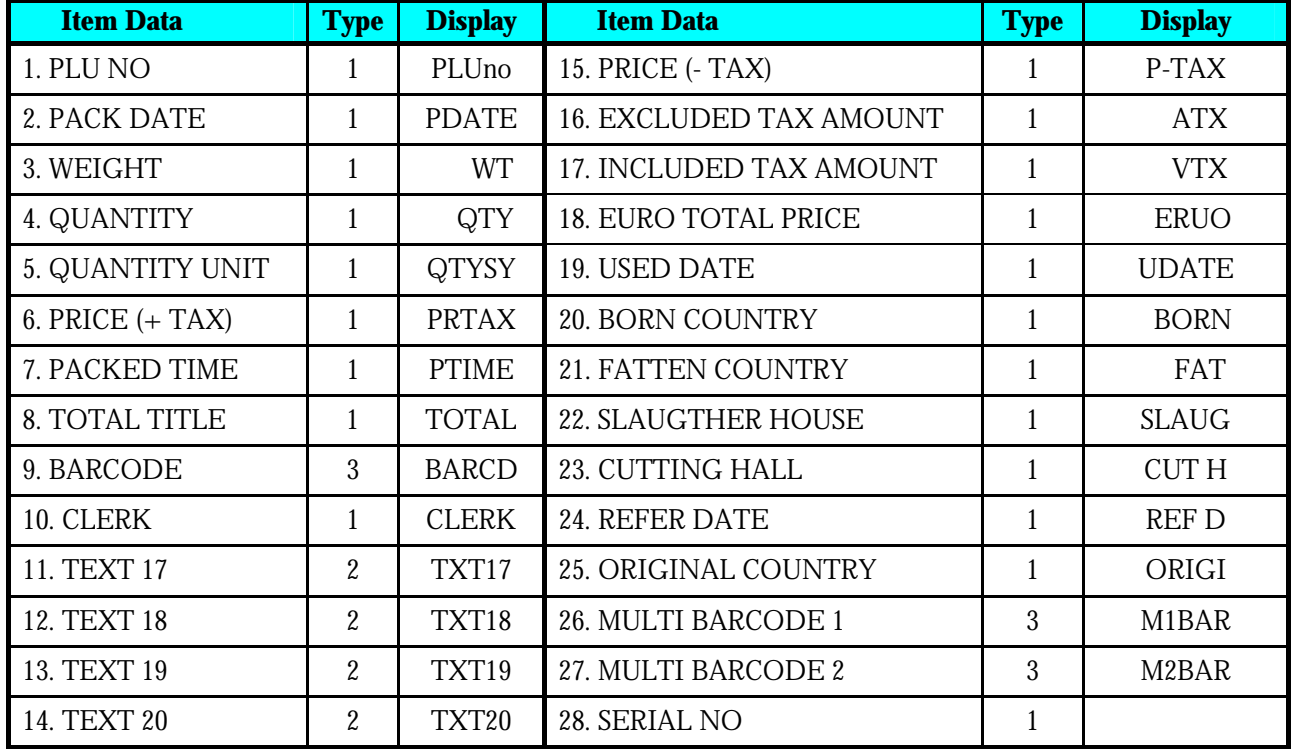

### **Programmable Data Type**

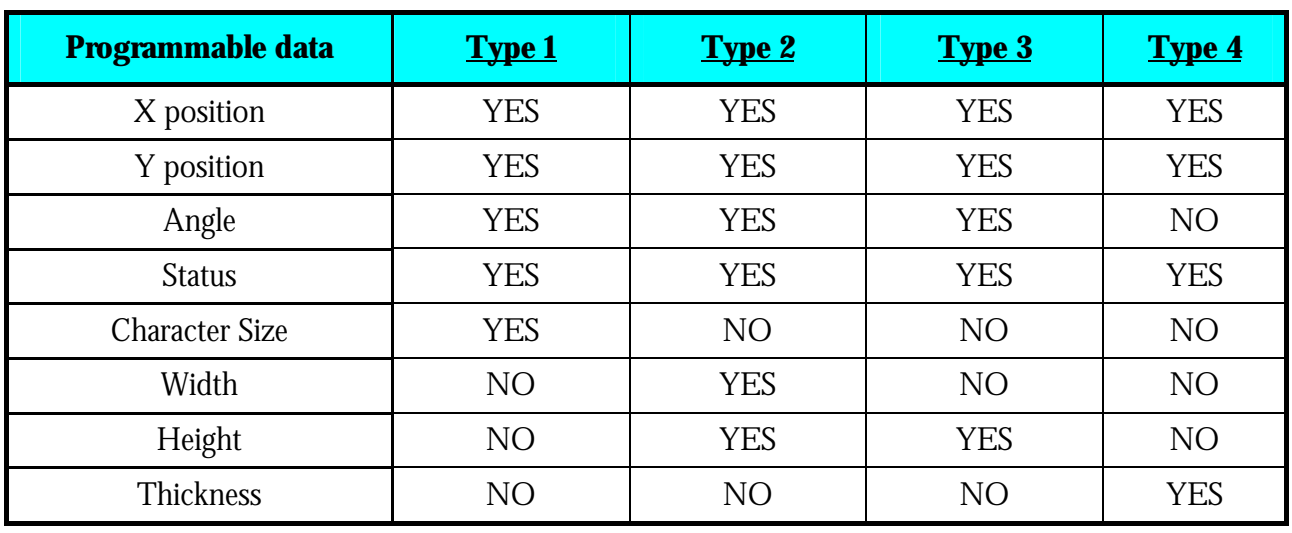

### **SM 110** PROGRAM MODE **3.16.4 Free Format Entry**

 At Programming Mode, select Free Format programming mode and then enter new Free Format number (Ex. 1) programming mode. \*For edit, enter existing Free Format number.

**Basic Setting:** (width, height, angle and label type)

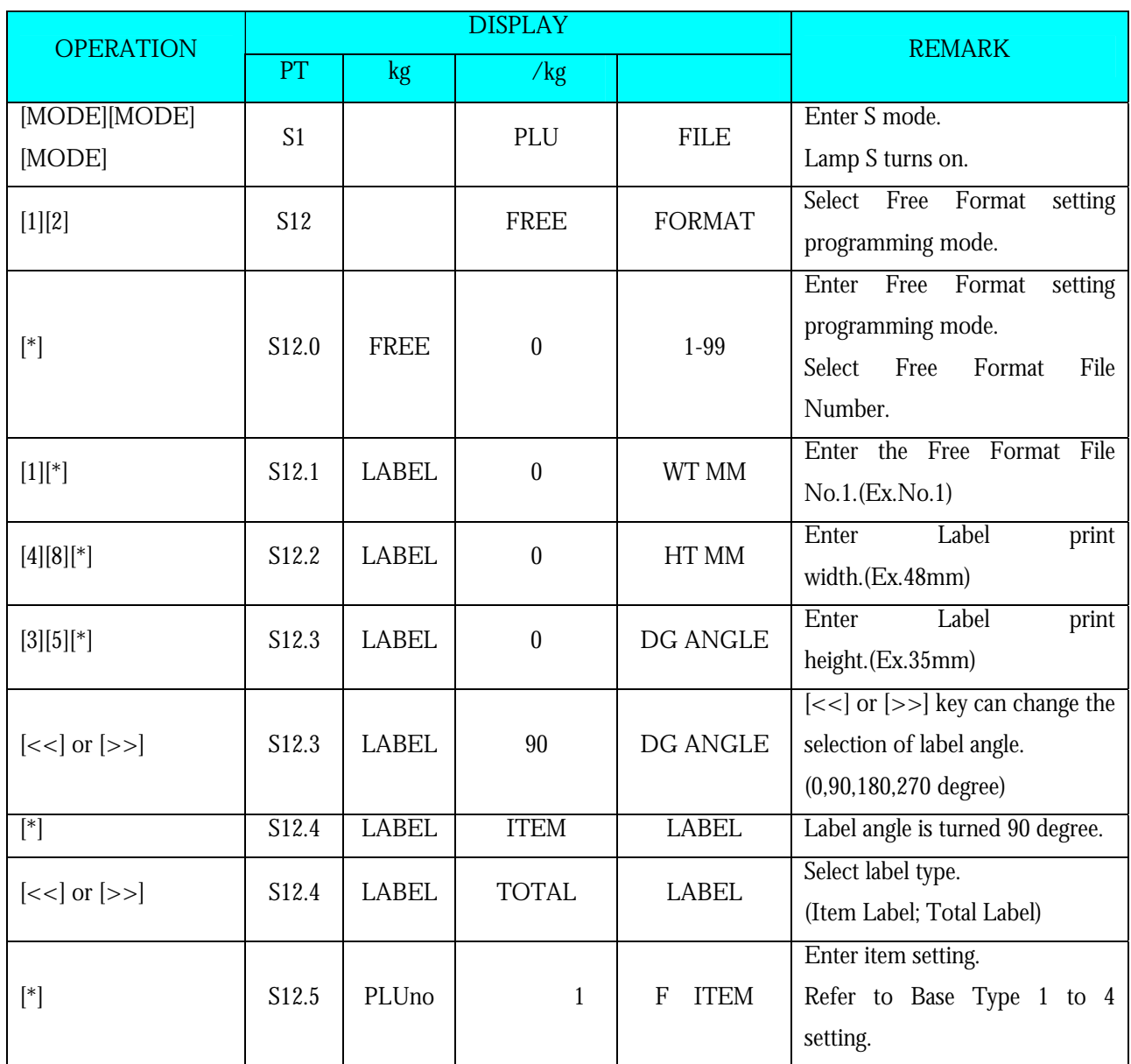

# **Base Type 1:**

Item data in Data Base Type1 are Numeric data or Fixed data. The print position of item data can be programmed by setting X / Y value, Print angle and Character size.

**Item Label**: PLU No., Price, Unit Price, Weight, Quantity, Packed date, Packed Time, Quantity Symbol, Sell by date, Sell by time, Discount Price, Used by date, MG No., Dept. No., Scale No., Tare Weight, Clerk No., and Text data.

**Total Label**: PLU No., Packed date, Total Weight, Total quantity, Quantity symbol, Total Price, Packed time, Letter of **TOTAL**, Clerk No., and Text data.

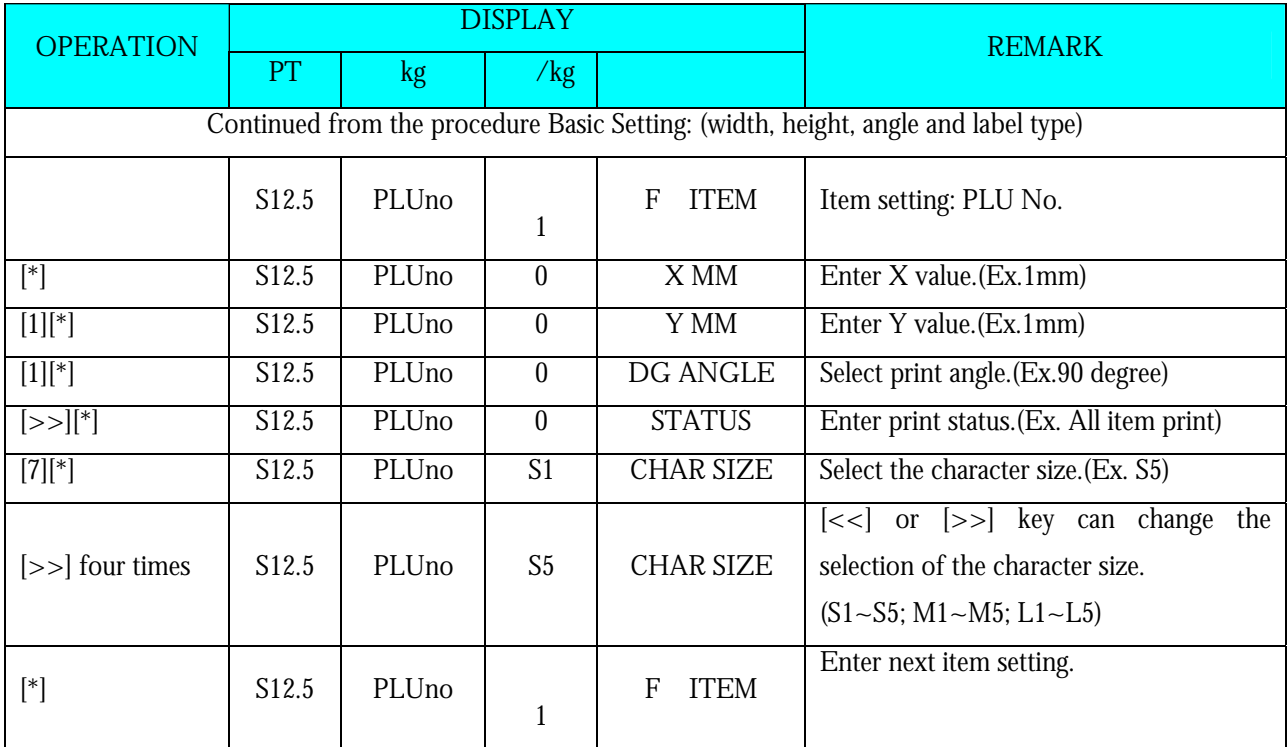

**Note 1:** STATUS TYPE: 0: NO Print 3: Weighing Item 4: Non-weighing Item 7: All Item Print

- **Note 2:** Up to 41 different item data can be programmed in Item Label Format and is used for printing at Manual Mode and Pre-pack Mode.
- **Note 3:** Up to 14 different item data can be programmed in Total Label Format and is used for printing multiple transaction labels for counter sales at Manual Mode, Sub-Total and Grand Total at Pre-pack Mode.
- **Note 4:** There are two ways to select the Item Data in Free Format programming by using different keys such as:
	- •Enter the Item data number key.
	- •Press [X] key or [−] key to search the Item data.

**Base Type 2** 

Item data in Base Type 2 are Alpha-numeric data. The print position of item data can be programmed by setting the max. print area ,  $\rm X$  /  $\rm Y$  value, width of print area from  $\rm X$  value, height of print area from Y value and print angle.

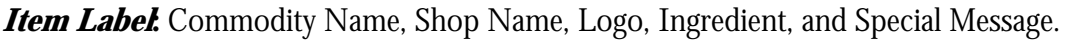

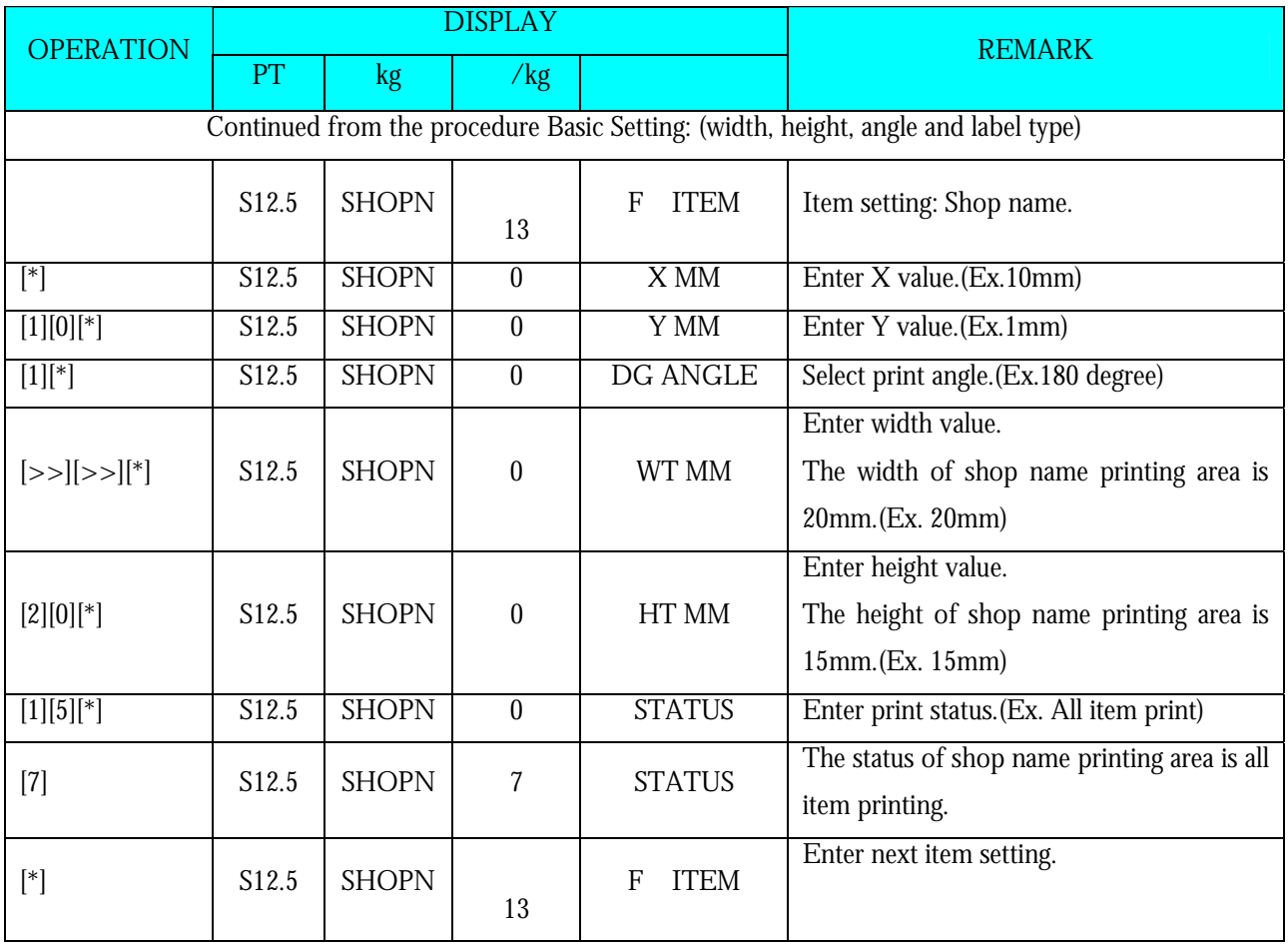

### **Base Type 3**

Item data in Data Base 3 is Barcode data. The print position of bar-code data can be programmed by setting X / Y value, width of Barcode from X value, height of Barcode from Y value and print angle.

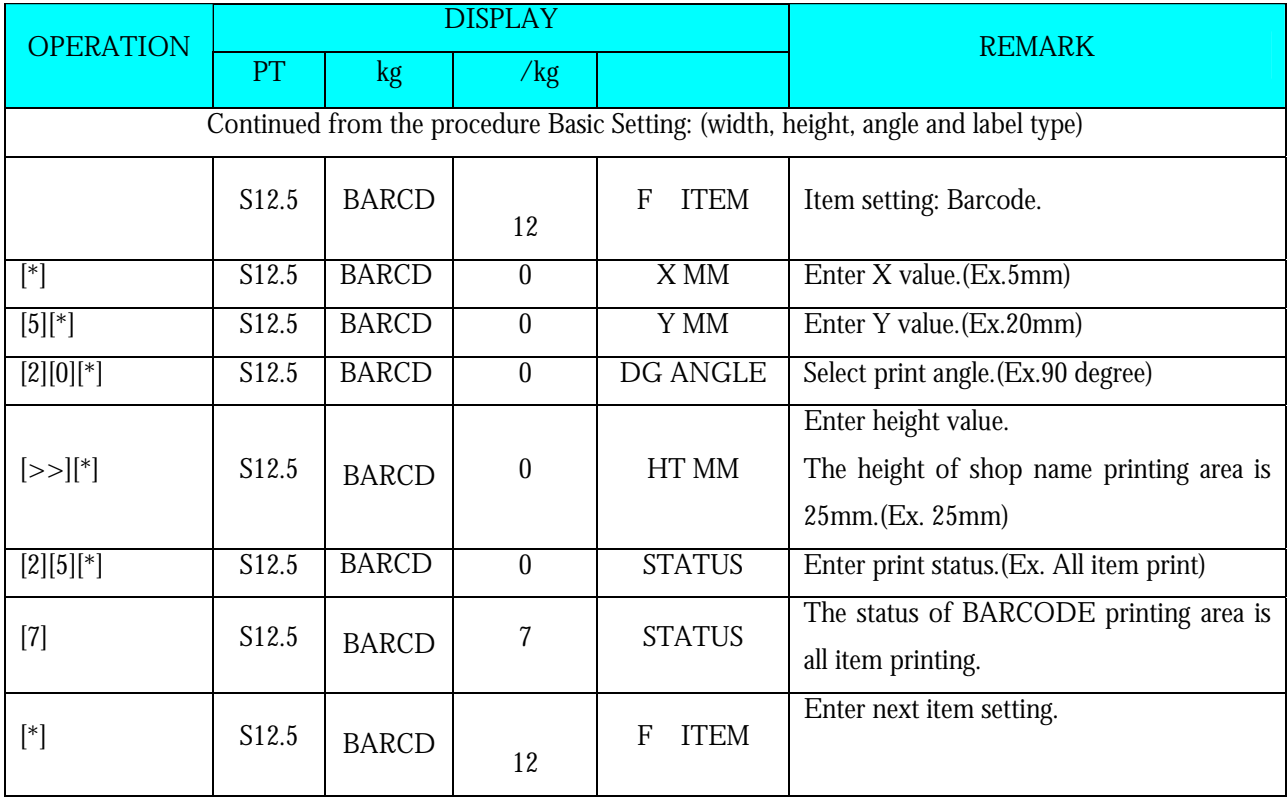

### **Base Type 4**

Item data in Data Base 4 is Frame data. The print position of Frame data may be programmed by setting X value, Y value, X1 value, Y1 value [the opposite point against the point (X,Y) on a diagonal line], and line weight.

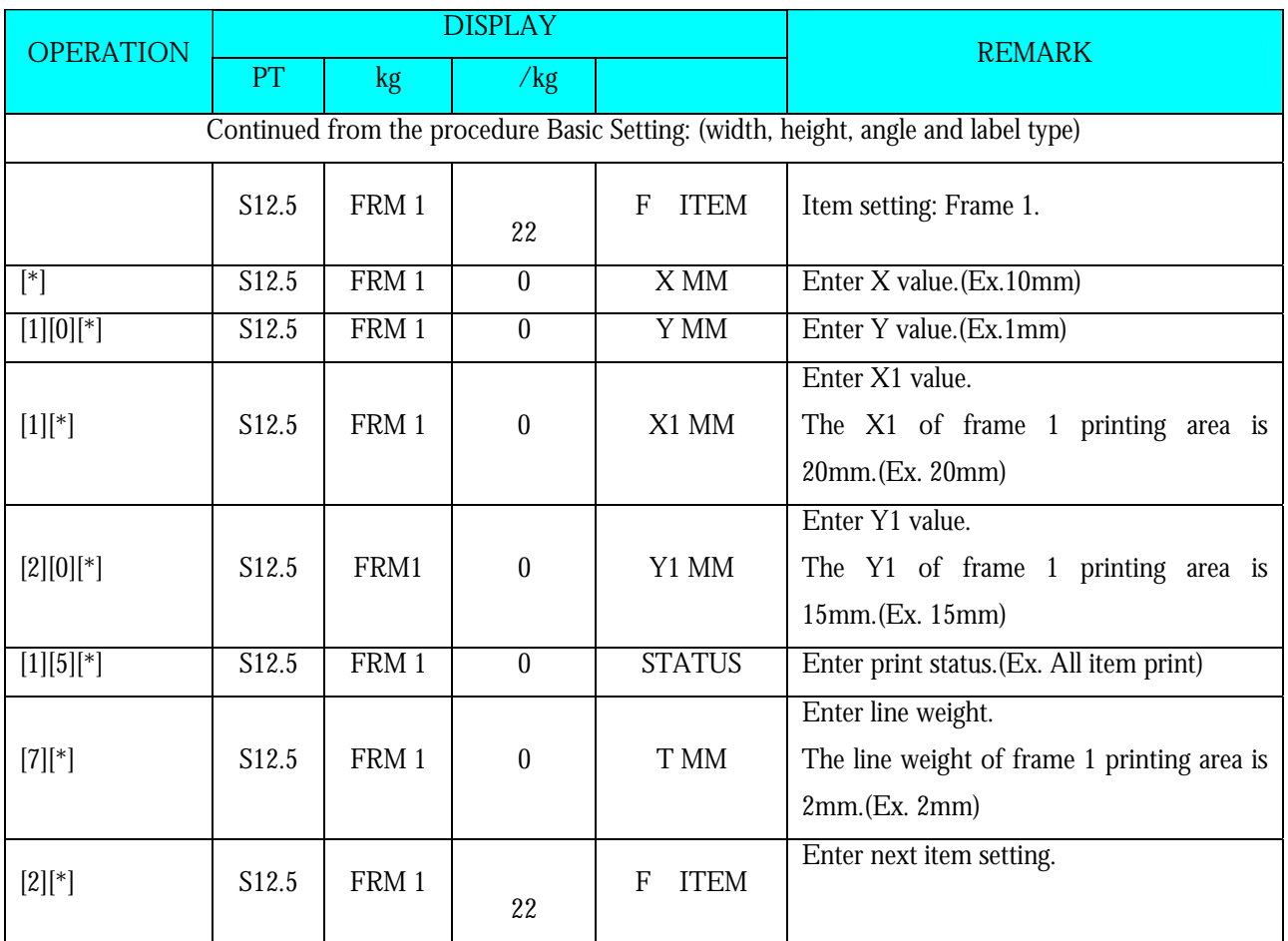

### **SM 110 PROGRAM MODE 3.16.5 Free Format Copy Function**

At Free Format programming mode, Select Copy existing Label Format and then select the existing label format you want to be copy (Ex. T7) and go to next selection.

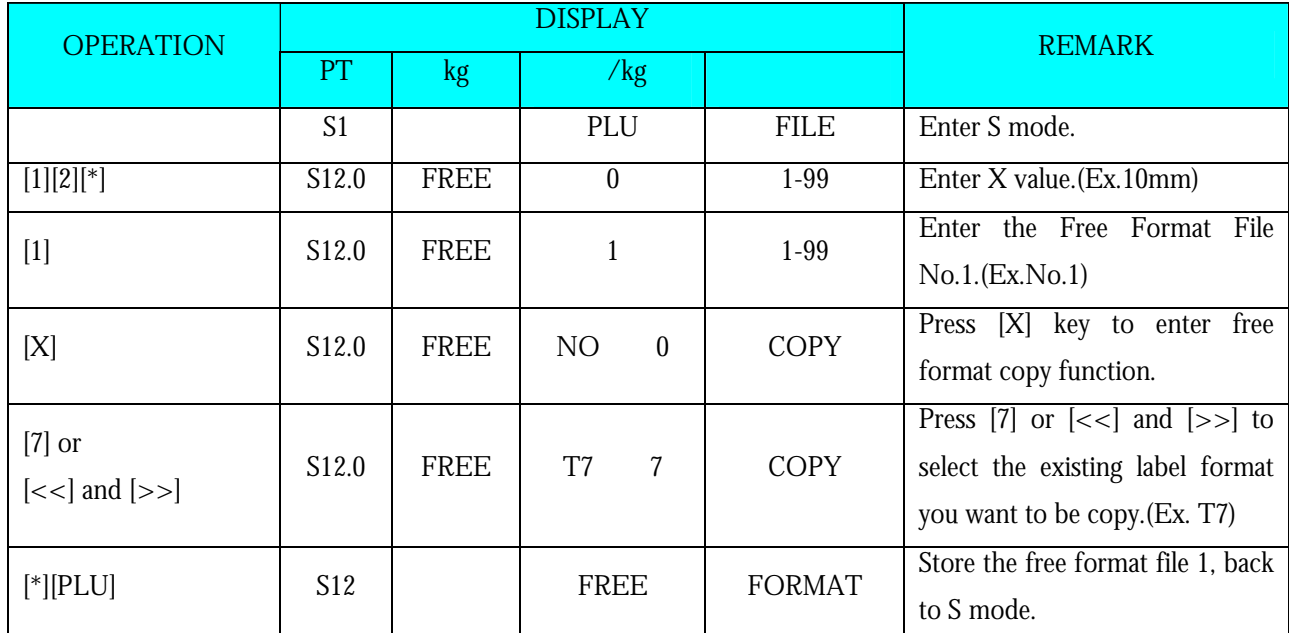

**Note1:** Another way to select the existing label format to copy by press [<<] Key or [>>] Key.

### **3.16.6 Free Format Delete Function**

The Free Format Label cannot be deleted when the label is linked to existing PLU file.

At Free Format programming mode, enter existing Free Format Number (Ex. 1) to be deleted.

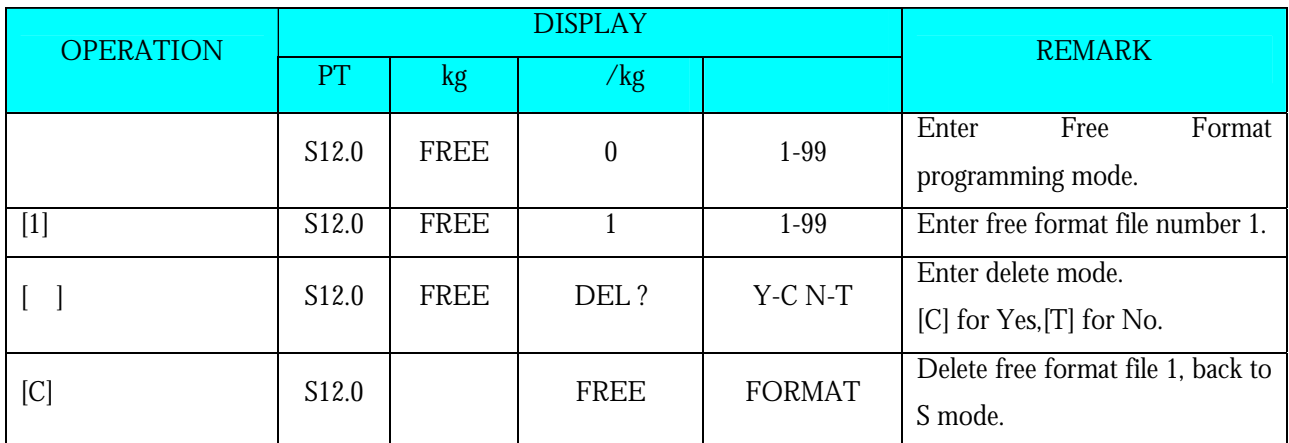

**Note1:** If you want to cancel the deletion, press [T] key to exit.

**Note2:** Non-existing Free Format File can not be deleted.

## **3.16.7 Sample of program a format by modifying the existing format**

You can create your desired label format by copying an existing format and modifying it to your needs.

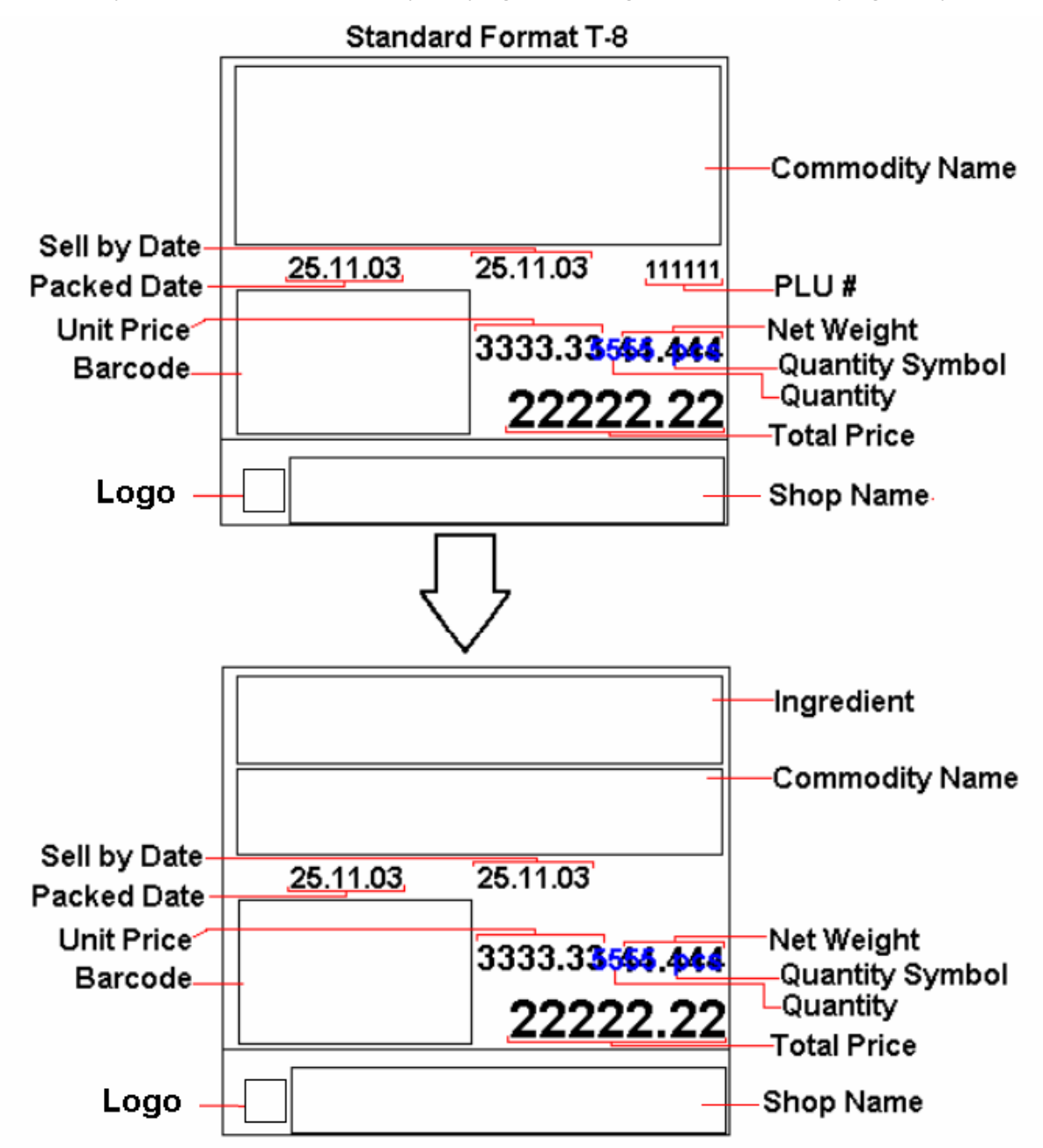
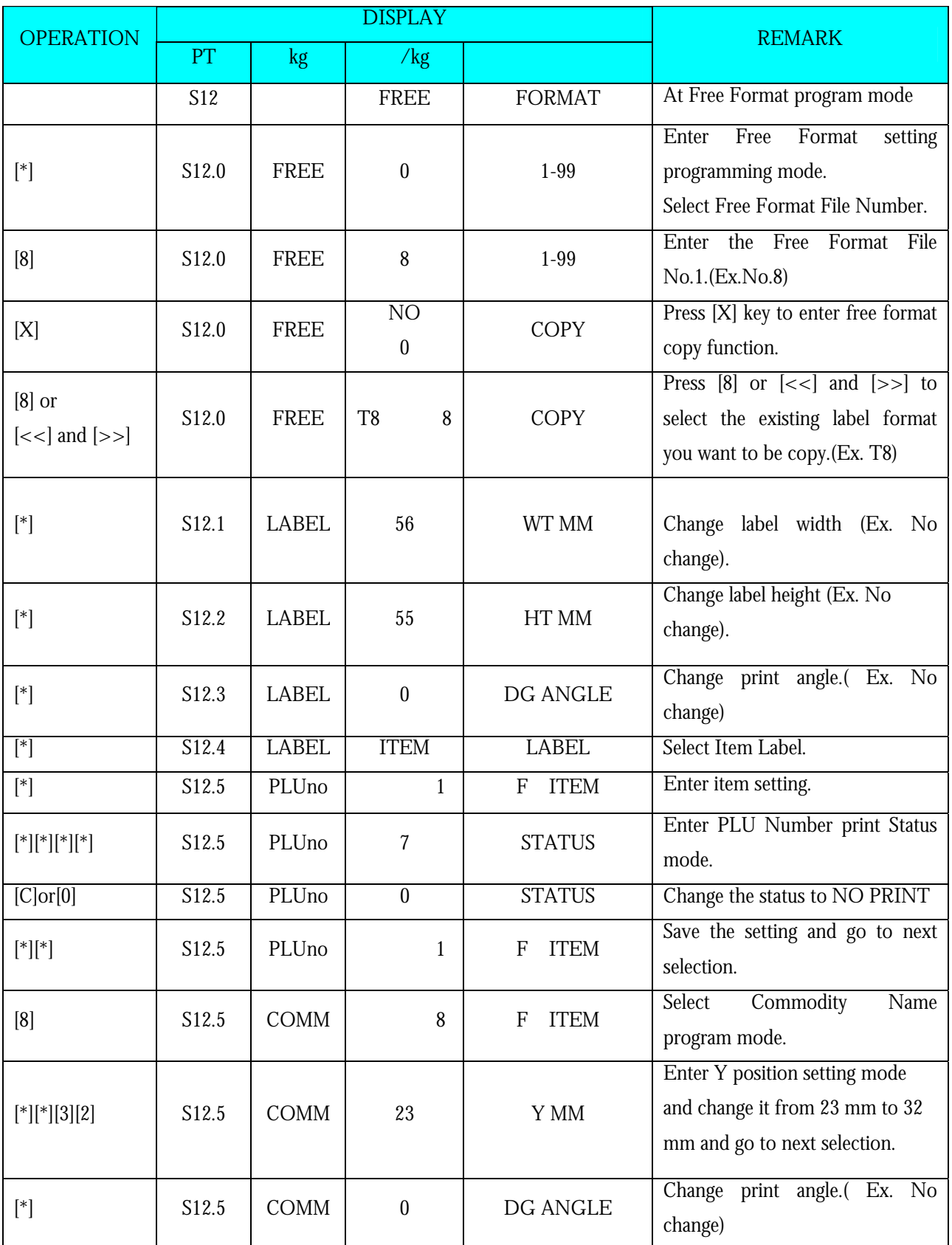

Following is the example on how to customize standard format T8 to your needs. E.g. Add an ingredient text and remove the PLU  $\#$  from the standard Item Label Format

## **SM 110** PROGRAM MODE

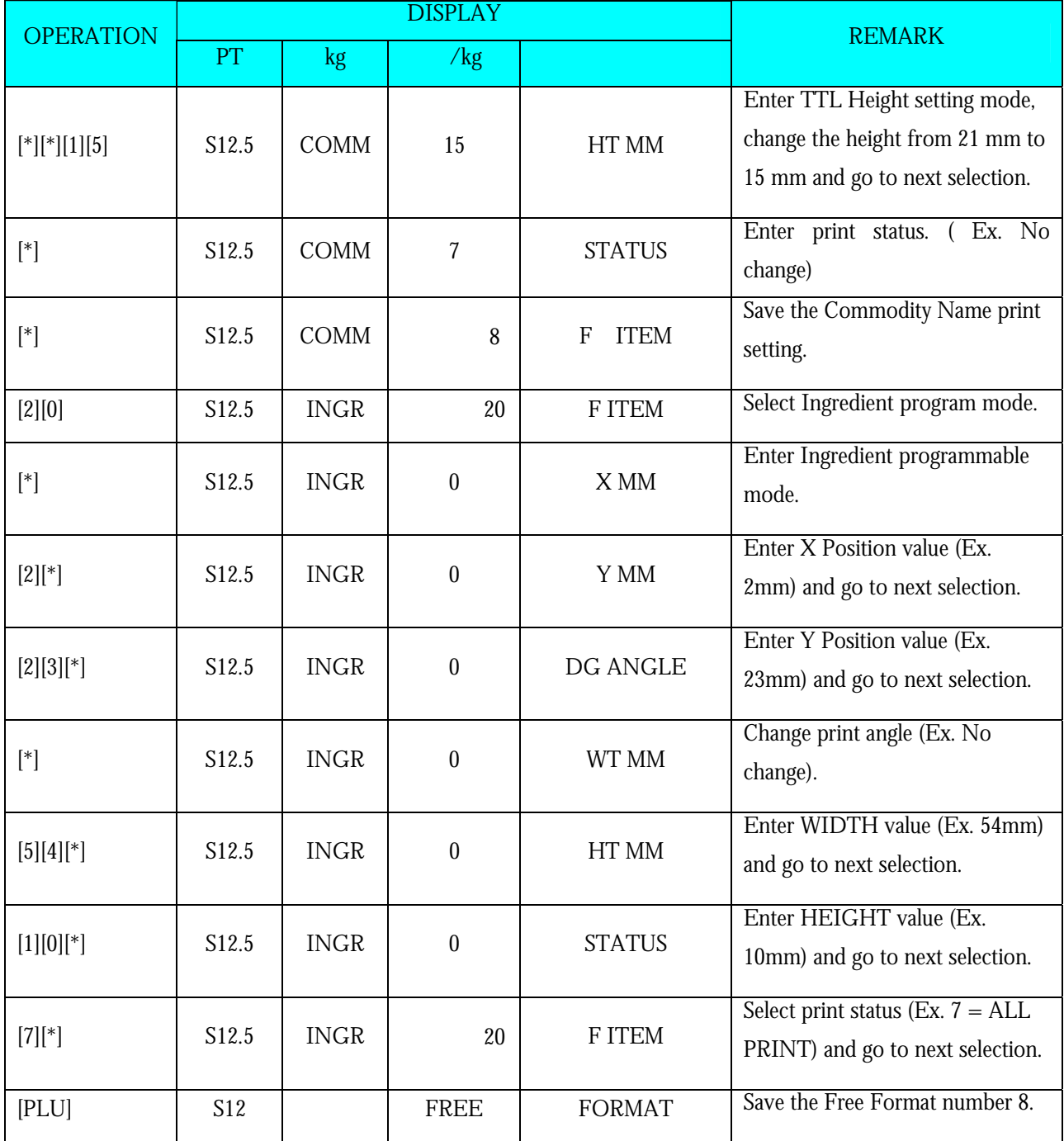

# **3.17 Place File**

PLACE file is used for programming a short text describing the place of production. The number of Characters possible to enter depends on the PLACE print area size and the character size used. Place will be printed in the free room of Commodity Name print area if selected label format without Place print area. Maximum 99 places (Place number  $1 \sim 99$ ) can be programmed, each with 1 line.

## **3.17.1 Program Place File**

At Programming Mode, select Place programming mode and then enter new Place number (Ex. 1).

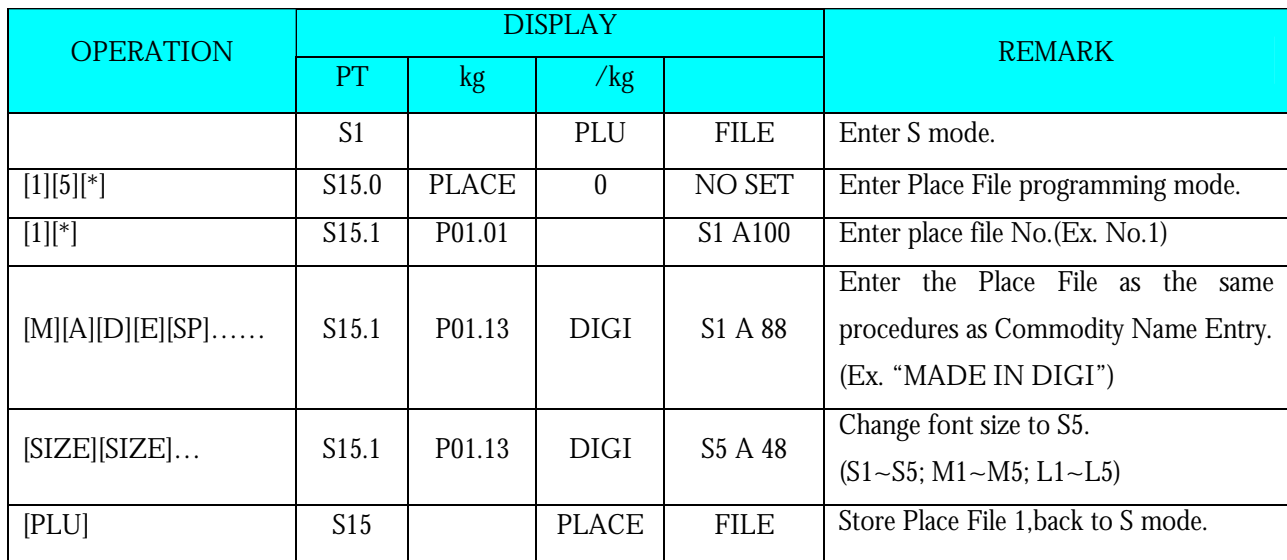

\*For edit, enter existing Place number.

## **3.17.2 Delete Place File**

At Place programming mode, enter existing Place Number (Ex. 1) to be deleted.

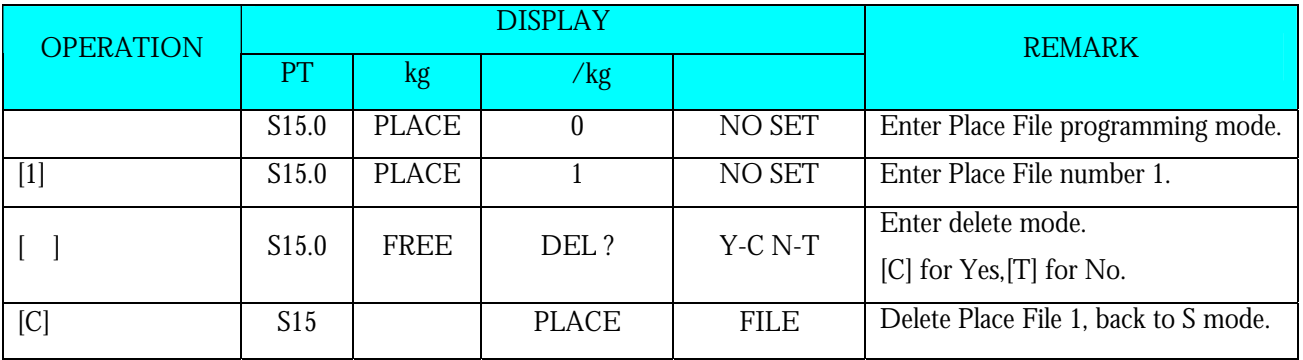

**Note1:** If you want to cancel the deletion, press [T] key to exit.

**Note2:** Non-existing Place File can not be deleted.

## **3.18 Machine Setting**

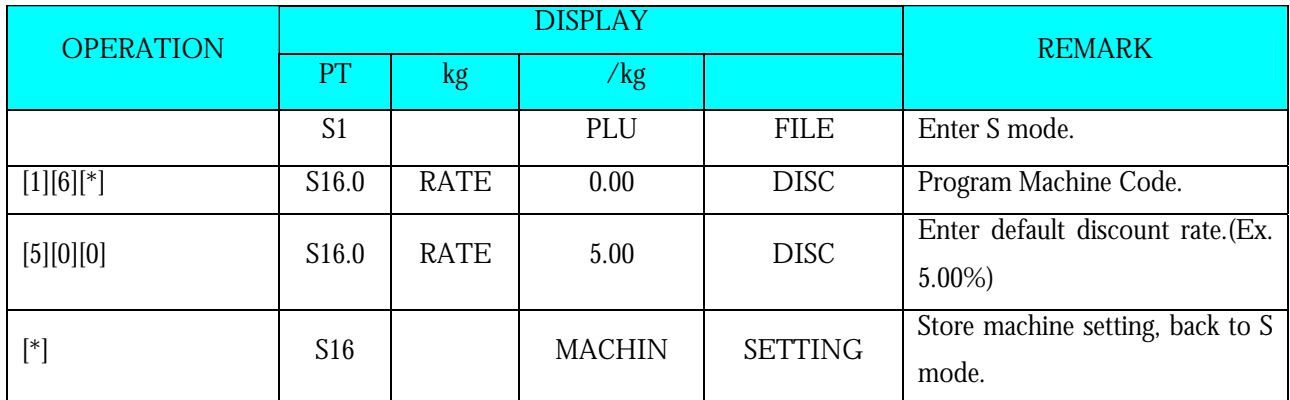

**Note1:** 0% to 99.99% are available for Default Discount Rate.

# **3.19 Logo File**

Logo is the trademark of the shop, which will be printed in Label or Receipt. Logo will be printed on the top of receipt and on the left side of shop name on label. (When printing Logo data on Free Format Label, set the print area of Logo data on the Free Format in advance.)

Logo data can be programmed up to 4 logos. When using 4 logos for label, assign the LOGO KEY to preset key in advance. A logo data is formed by a pattern of dots (128 horizontal dots and 64 vertical dots.) However, since the Label logo data is printed within the limits, which are programmed in label formats, program the logo data within the limits of print area on the format.

**Note:** All standard formats have 37 dots x 30 dots for logo print area.

## **3.19.1 Pre-programming Logo Data**

- 1) Prepare a section paper with 128 horizontal dots and 64 vertical dots.
- 2) When programming Label Logo, draw the limit of the Logo print area.
- 3) Draw the desired logo design in the section paper by filling the section with dot. (The dots are necessary to seize the image of the actual logo before programming.)

**Example: DIGI Logo for label** (37 x 30 dots)

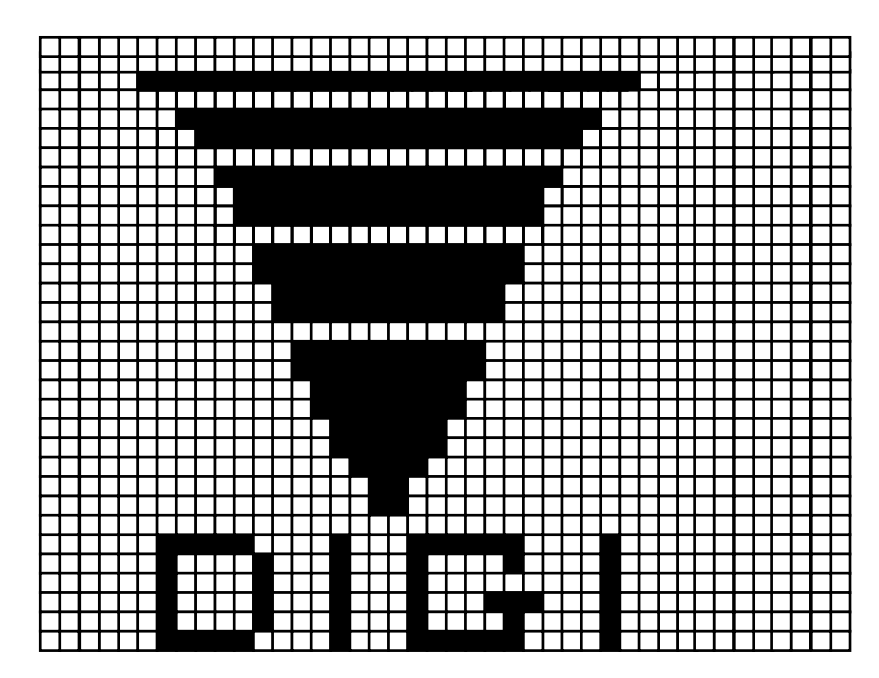

### **SM 110** PROGRAM MODE **3.19.2 Program Display & Keys Function**

### **Program Display for Logo Set Up**

The following display appears when entering Logo Program Mode.

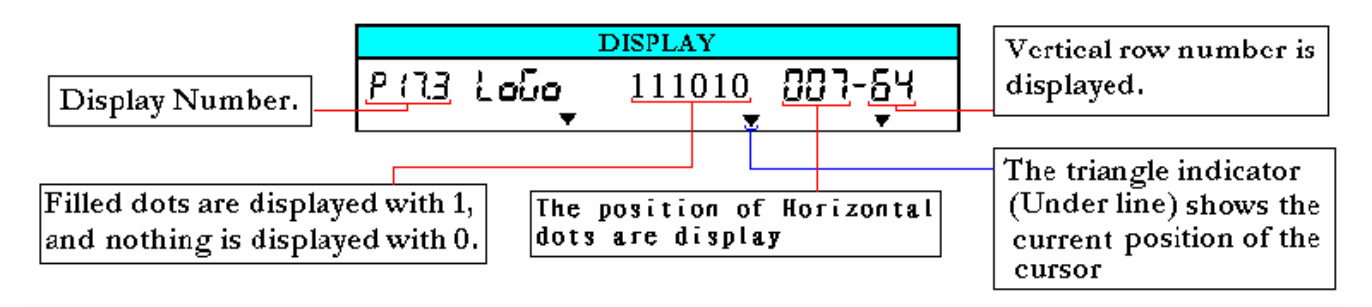

### **Key Function for LOGO Set Up**

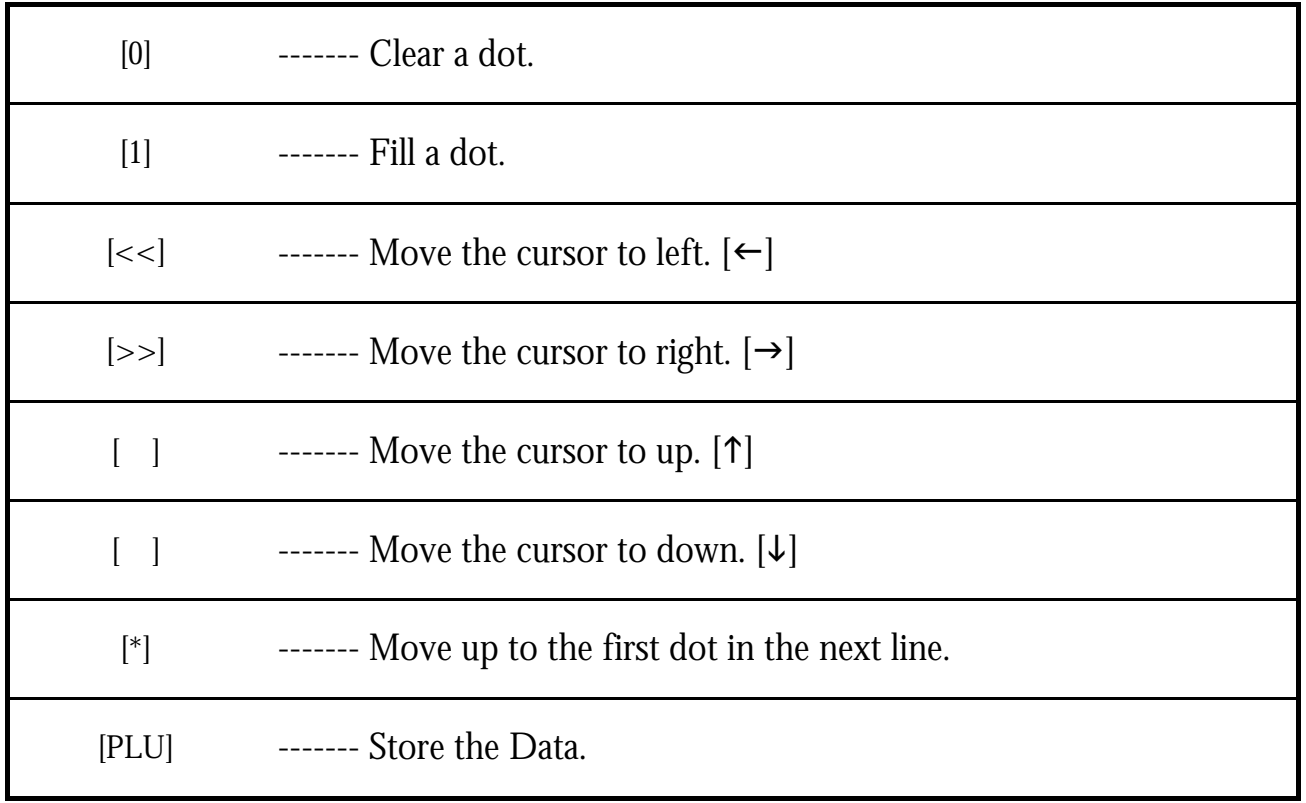

## **3.19.3 Programming Order**

1) After filling a section, programming status (the position of the cursor) moves to the next dot automatically.

2) When the programming status reached to the last dot (128 horizontal dots), or [\*] key is depress, the programming status moves to the first left section on the next upper line automatically.

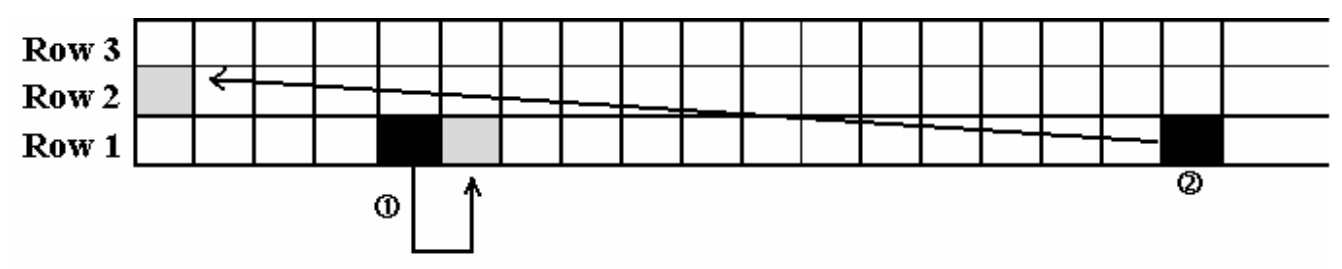

## **3.19.4 Program Logo File**

At Programming Mode, select Logo programming mode and enter new Logo number. (Ex. 1)

\*For edit, enter existing Logo number.

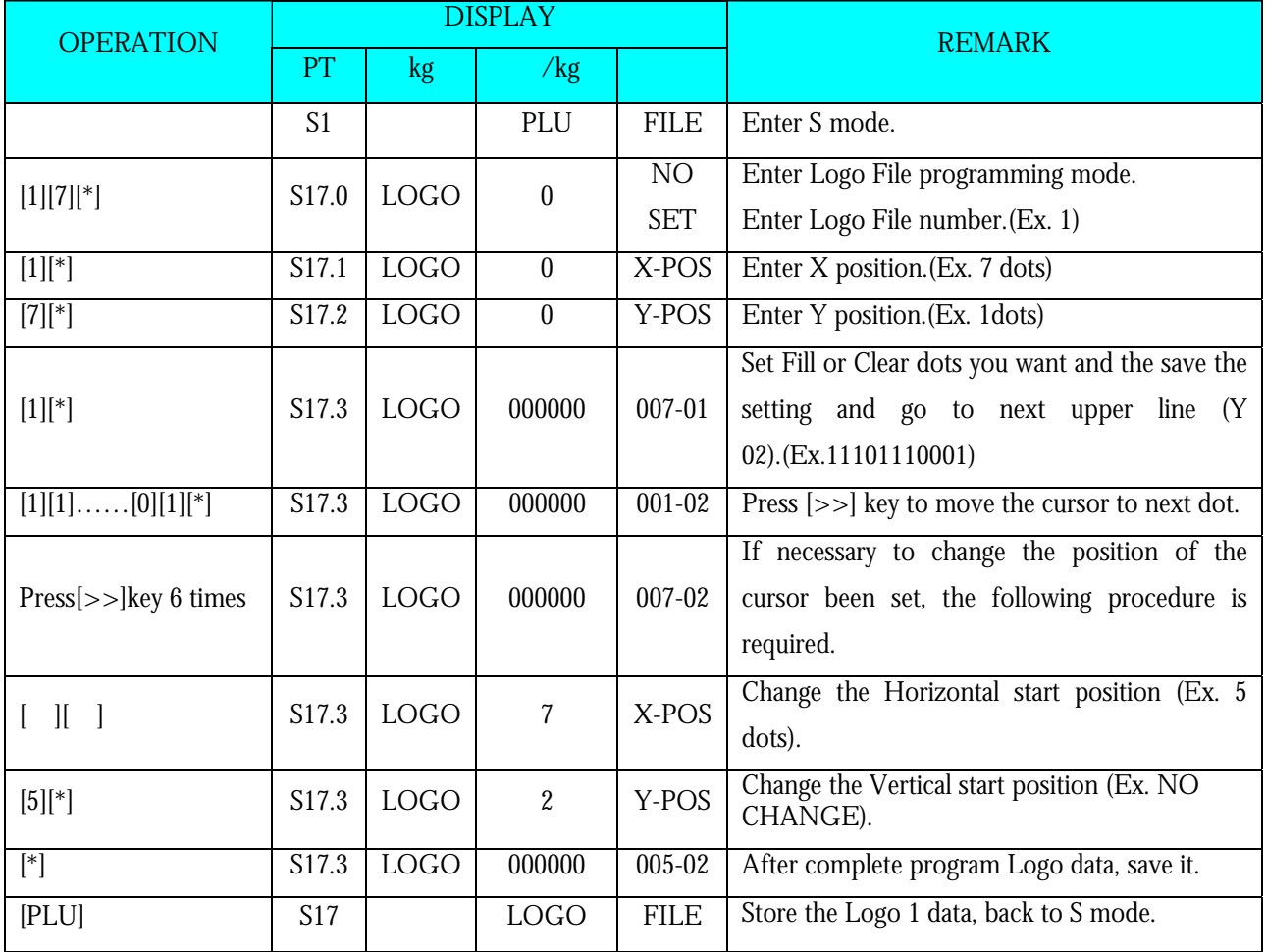

**Note1:** If you want to exit without saving, press  $\begin{bmatrix} \end{bmatrix}$  key follow by  $\begin{bmatrix} C \end{bmatrix}$  key.

### **SM 110** PROGRAM MODE **3.19.5 Delete Logo File**

At Logo programming mode, enter existing Logo Number (Ex. 1) to be deleted.

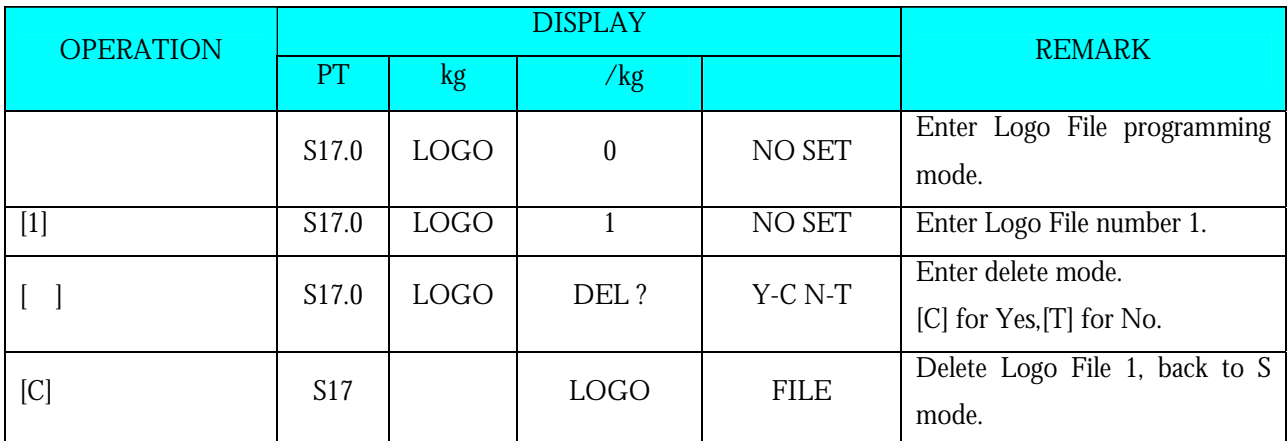

**Note1:** If you want to cancel the deletion, press [T] key to exit.

**Note2:** Non-existing Logo File can not be deleted.

## **3.20 Tax File**

This function enables you to program consumption tax rate included or excluded in the price. Up to 10 Tax Numbers (1 - 10) can be programmed. The programmed Tax rates (Tax Number) that are linked to a Main Group will apply for all PLU's in that Main Group or set the Tax Number in individual PLU File. Tax Rates can be entered between 00.00 % - 99.99 %. To enable TAX programming mode, **SPEC 603** must set to **1 (TAX)** in advance.

There are two types of Taxes:

- ADD ON TAX: Tax is added to the Total Price.
- VAT TAX: Tax is included in the Total Price.
- **Note:** If you want print **PRICE WITH TAX** on Item Label, the selected label format must has print area for Price + Tax and **SPEC 659:** SELECTION OF ITEM PRICE PRINTING must set to ITEM PRICE AFTER TAX in advance.

## **3.20.1 Program Tax File**

At Programming Mode, select TAX programming mode and then enter new Tax number (Ex. 1) programming mode. \*For edit, enter existing Tax number.

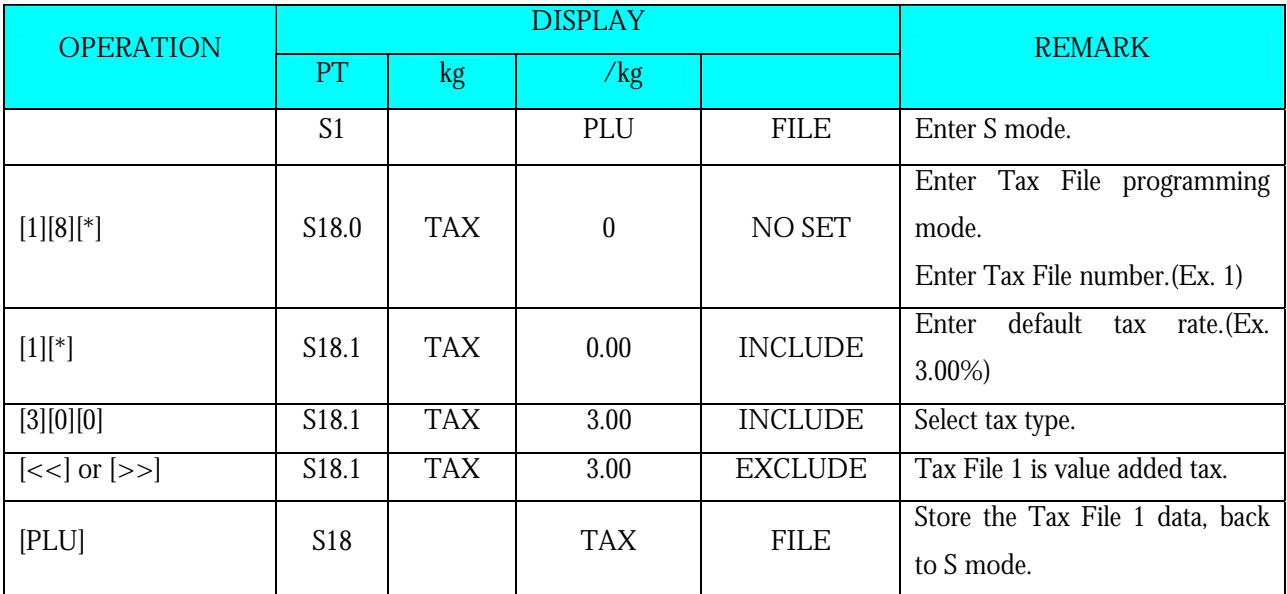

**Note1:** 0 % to 99.99 % are available for Default Tax Rate.

**Note2:**  $[<<]$  and  $[>>]$  key can change the tax type. (Include / Exclude)

### **3.20.2 Delete Tax File**

 When the Tax Number linked to the existing Main Group File or PLU File, the Tax Number cannot be deleted. In addition, the Tax Number 1 cannot be deleted.

At Tax programming mode, enter existing Tax Number (Ex. 1) to be deleted.

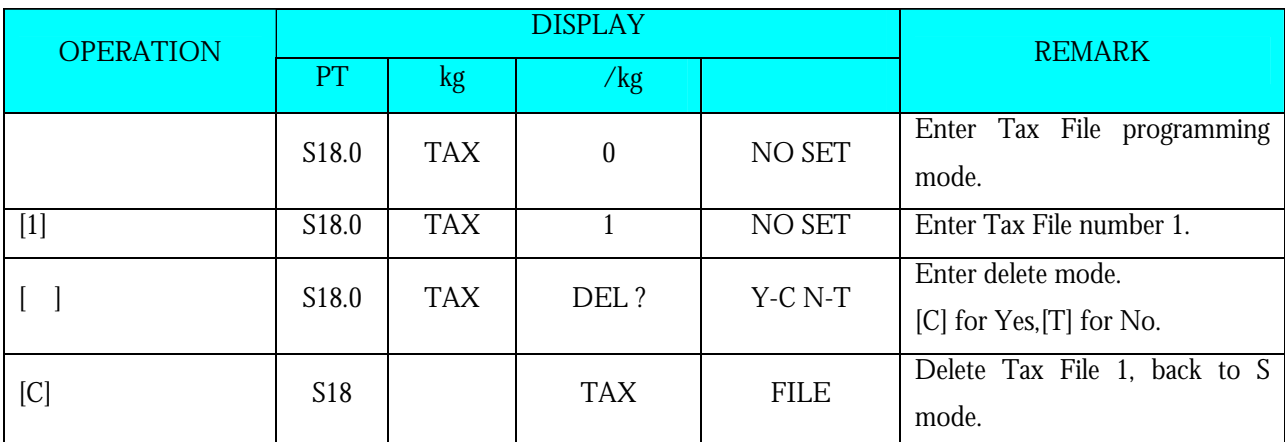

**Note1:** If you want to cancel the deletion, press [T] key to exit.

**Note2:** Non-existing Tax File can not be deleted.

## **3.21 Scroll Message File**

Maximum 100 characters can be programmed for each scroll message and up to 9-scroll message data are available in scroll message file.

## **3.21.1 Program Scroll Message File**

At Programming Mode, select Scrolling Message programming mode and then enter new Scroll Message number (Ex. 1) programming mode. \*For edit, enter existing Scroll Message Number.

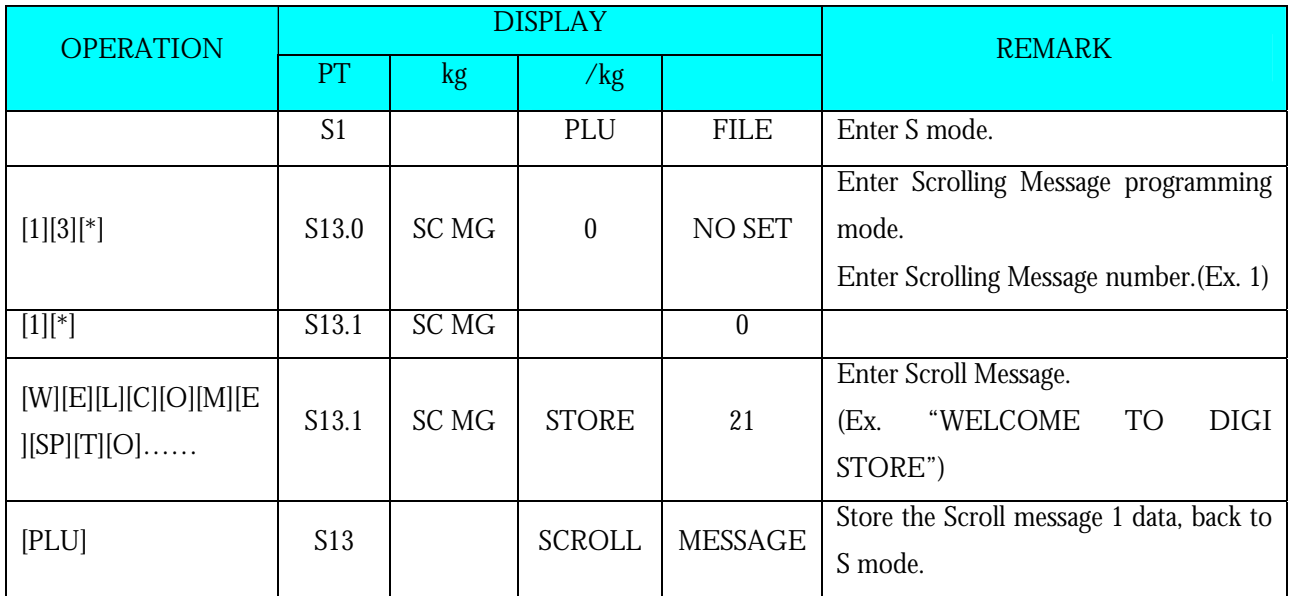

## **3.21.2 Delete Scroll Message File**

When the Scroll message number is linked to Scroll Sequence, it can't be deleted.

At Scrolling Message program mode, enter existing Scroll Message Number (Ex. 1) to be deleted.

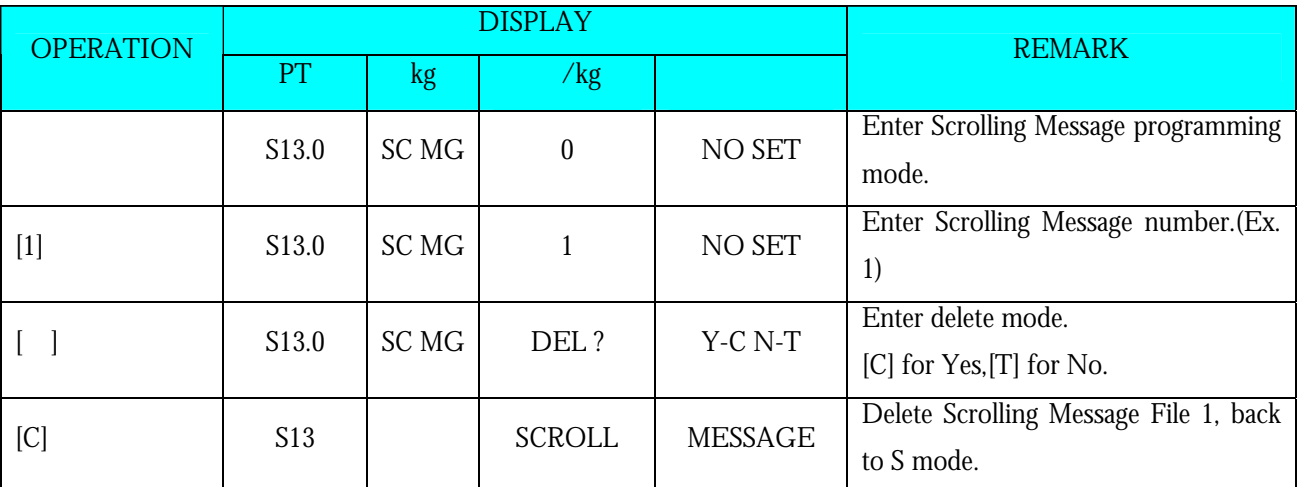

**Note1:** If you want to cancel the deletion, press [T] key to exit.

**Note2:** Non-existing Scroll Message File can not be deleted.

## **3.22 Scroll Sequence File**

Scroll Sequence # 1 to # 3 is available. Each scroll sequence consists of up to three kinds of Messages. Scroll Sequence means the scroll display order and display appearance of the programmed scroll message.

## **3.22.1 Program Scroll Sequence File**

At Programming Mode, select Scrolling Sequence programming mode and then enter new Scroll Sequence number (Ex. 1) programming mode. \*For edit, enter existing Scroll Sequence Number.

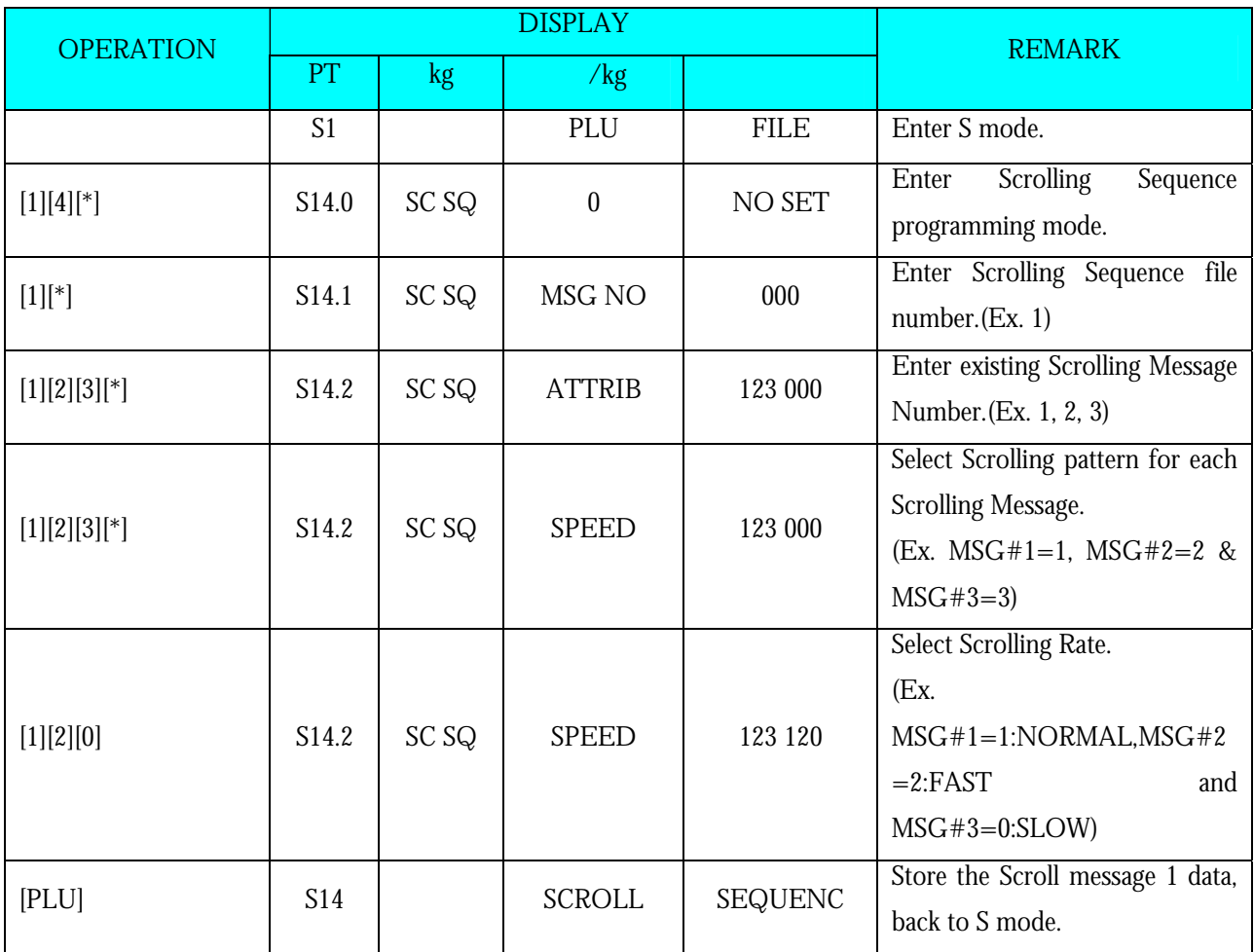

The scrolling pattern is as following.

0: L–SCROLL: Maximum100 characters

1: BLINKING: Maximum 25 characters

- 2: STATIS: Maximum 25 characters
- 3: R –SCROLL: Maximum100 characters
- 4: WIPE IN: Maximum 25 characters

### **3.22.2 Enable or Disable Scroll Sequence File**

This Function is used to enable the programmed Scroll Message data by Scroll Sequence Number shows on the Display in Registration Mode when scale in idle time. The Scroll Message, Scrolling Pattern and Speed will follow Scroll Sequence Number setting.

### **Enable Scroll Sequence File**

At Scroll Sequence programming Mode, enter Scroll Sequence Number you want (Ex. 1).

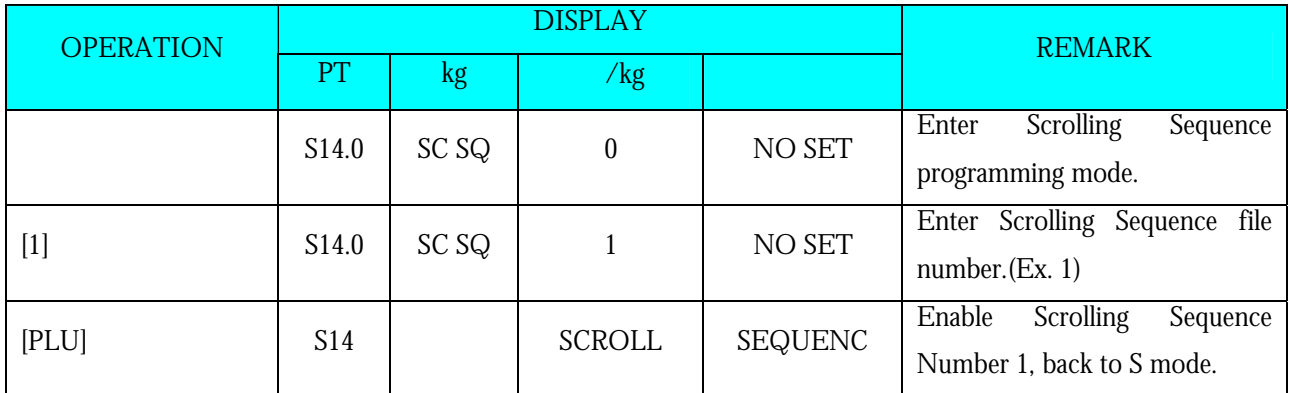

**Note1:** If you want to change the Scroll Sequence number, enter new sequence number follow by press [PLU] key.

### **Disable Scrolling Message**

At Scroll Sequence programming Mode, enter Scroll Sequence Number you want (Ex. 0).

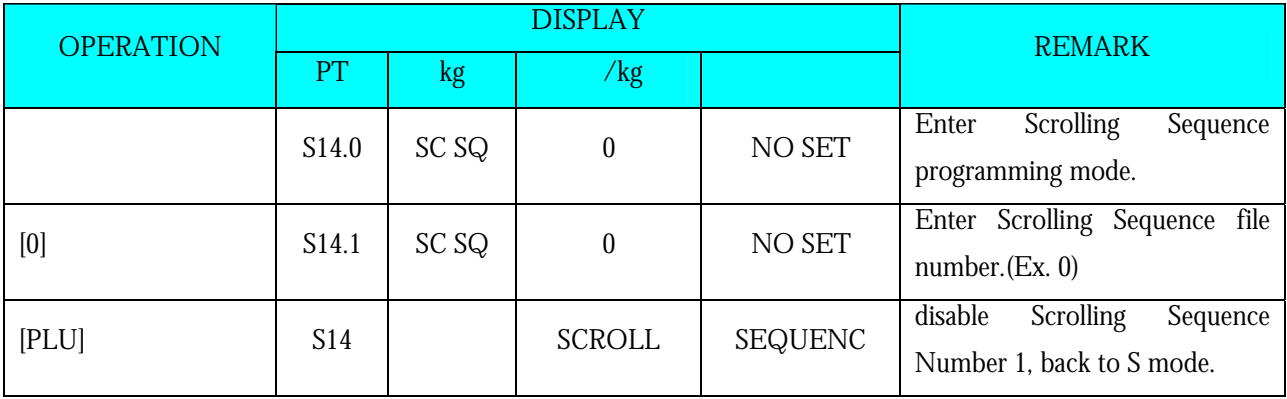

## **3.22.3 Delete Scroll Sequence Number**

When the Scroll Sequence Number to be deleted is in Used, it can't be deleted.

At Scroll Sequence programming mode, enter existing Scroll Sequence Number (Ex. 1) to be deleted.

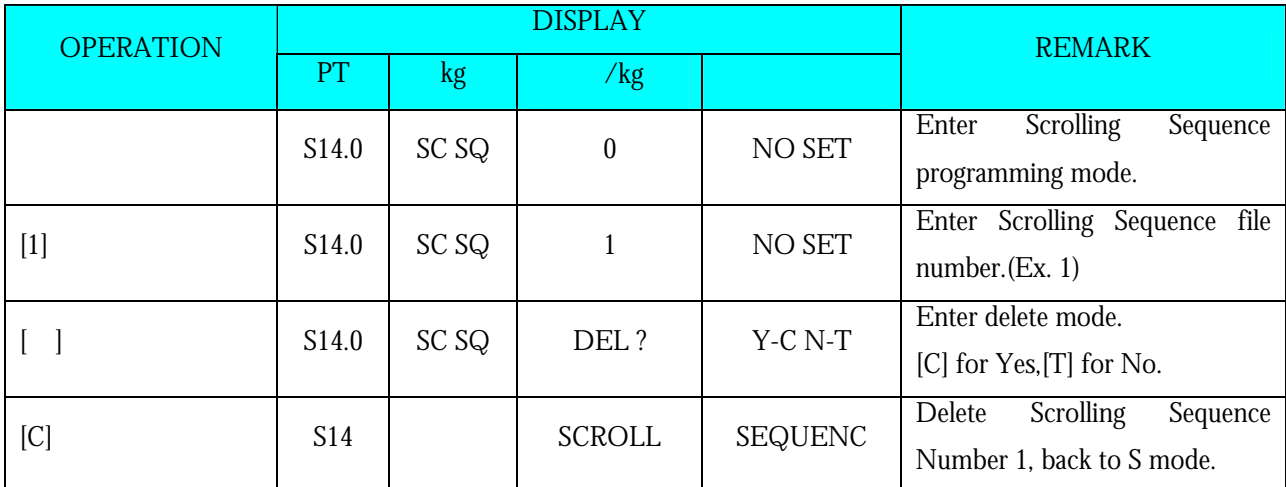

**Note1:** If you want to cancel the deletion, press [T] key to exit.

**Note2:** Non-existing Scroll Sequence File can not be deleted.

### **SM 110** PROGRAM MODE **3.23 ASCII Character Input Method**

Insert Key-sheet for ASCII Character Input: (For standard version)

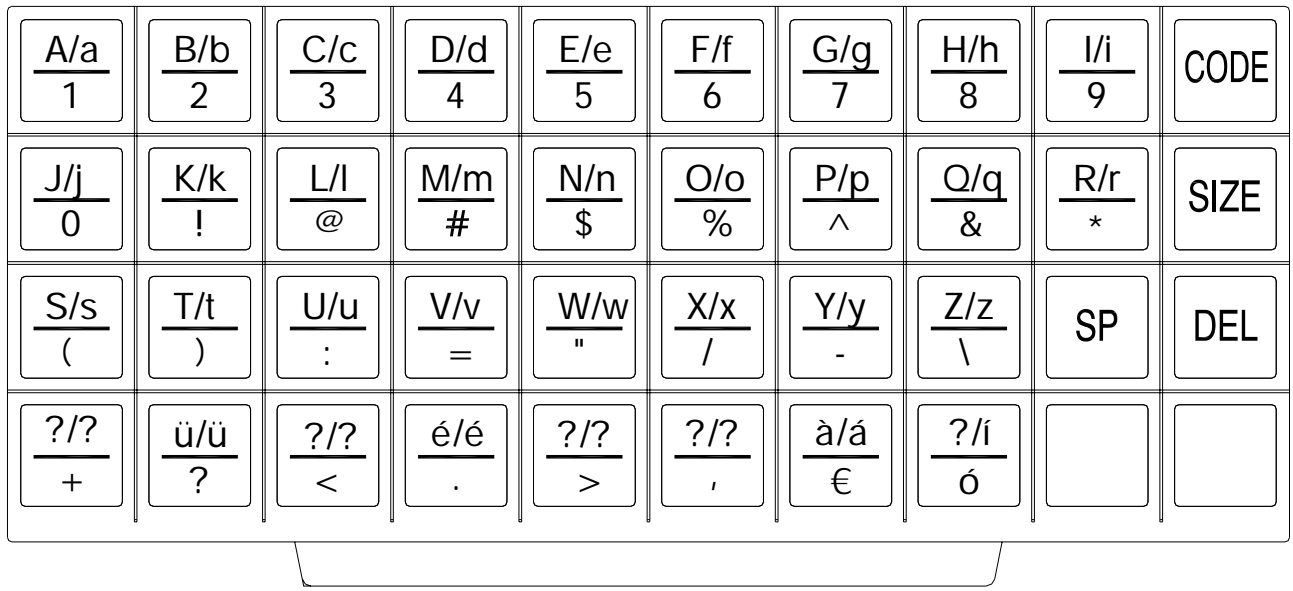

Each key includes 3-4 ASCII character.

Example: Key [A/a/1/!] includes ASCII character: A, a and 1.

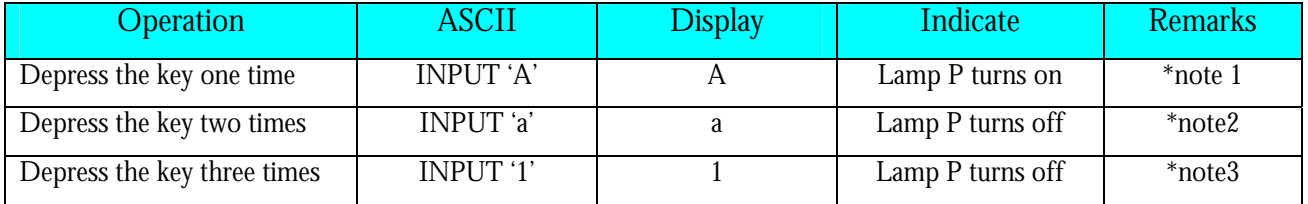

**Note1:** Lamp P turning on indicates capital letter is use in PLU programming.

**Note2:** After one letter input, the indicator under the letter is flicker 1.5 seconds.

**Note3:** When the indicator under the letter is flicker, depress the same key can change the input to the next ASCII character.

## **3.24 ASCII Code Input Method**

ASCII Code Input Method is another kind of input method for ASCII character entry. [CODE] Key can switch the input method between ASCII Code Input Method and ASCII Character Key In Method.

| <b>OPERATION</b> | <b>DISPLAY</b> |        |      |         |                                                                                                    |
|------------------|----------------|--------|------|---------|----------------------------------------------------------------------------------------------------|
|                  | PT             | kg     | /kg  |         | <b>REMARK</b>                                                                                         |
| .                | .              | .      | .    | .       | .                                                                                                    |
|                  | S1.3           | C01.01 |      | S1 A 22 | Enter commodity name.                                                                                 |
| [CODE]           | S1.3           | C01.01 | $A-$ | S1 A 22 | Press [CODE] to switch to<br>ASCII Code Input.                                                        |
| [6][7]           | S1.3           | C01.02 | $A-$ | S1 A 21 | <b>ASCII</b><br>Code<br>figures<br>67<br>Character 'C'.                                               |
| [6][5]           | S1.3           | C01.03 | $A-$ | S1 A 20 | <b>ASCII</b><br>Code<br>65<br>figures<br>Character 'A'.                                               |
| $[7][5]$         | S1.3           | C01.04 | $A-$ | S1 A 19 | ASCII<br>Code<br>75<br>figures<br>Character 'K'.                                                      |
| [6][9]           | S1.3           | C01.05 | $A-$ | S1 A 18 | ASCII<br>Code<br>69<br>figures<br>Character 'E'.                                                      |
| [CODE]           | S1.3           | C01.01 | CAKE | S1 A 18 | Switch to key in method.<br>The inputted characters will be<br>displayed in the Unit Price<br>window. |
| .                | .              | .      | .    | .       | .                                                                                                    |

*Example: Use the ASCII Code Input Method to entry commodity name. (CAKE)* 

**Note1:** Decimal digital from 32 to 255 can be entered. Each Decimal digital figures one ASCII Character.

**Note2:** Different Countries can refer to the local ASCII Code List.

## **4. REGISTRATION MODE**

## **4.1 ON/OFF**

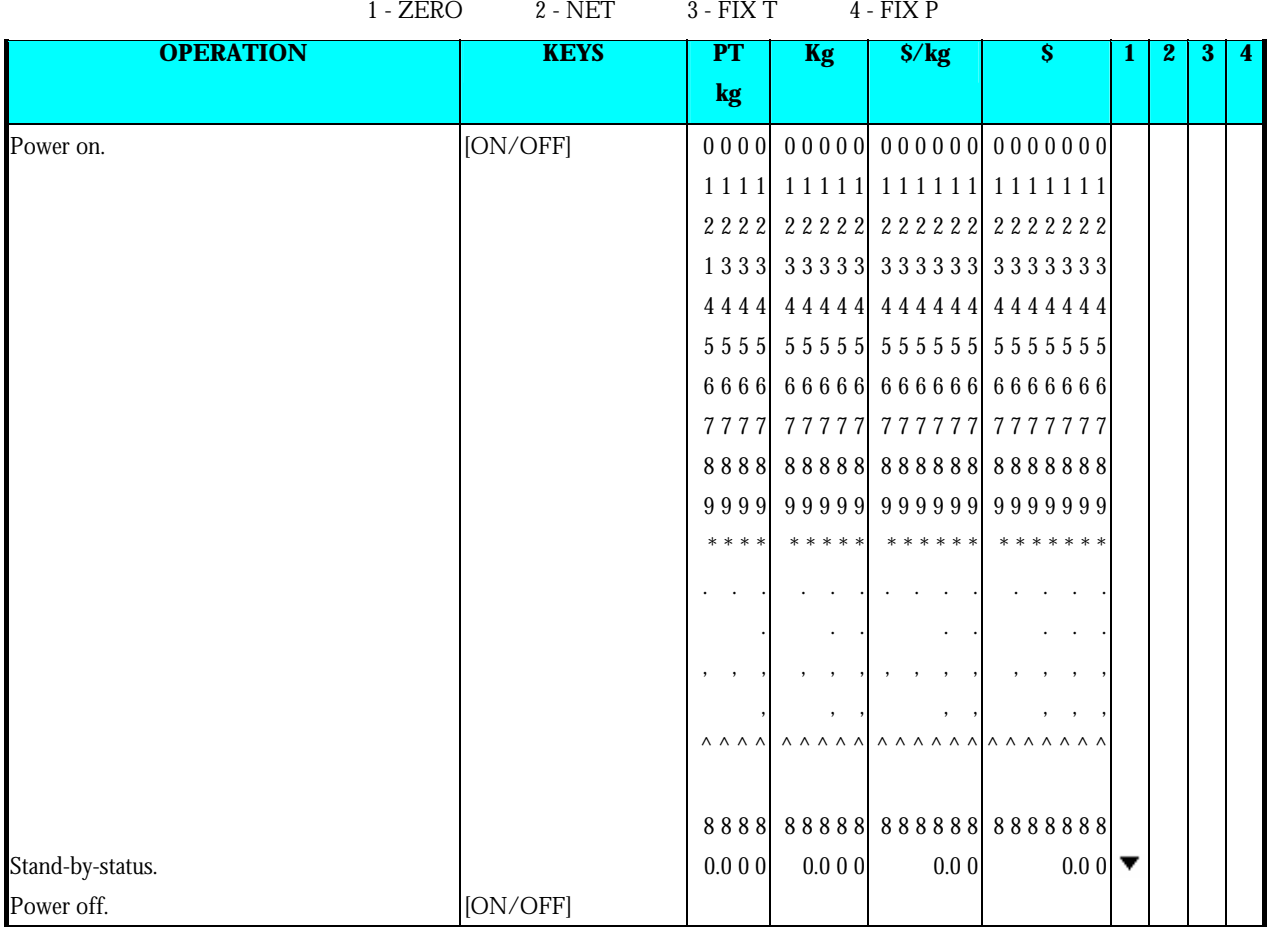

## **4.2 Reset and Weighing Check**

All weighing operations will be performed based on the procedure shown below. Operator should check this operation before any transactions.

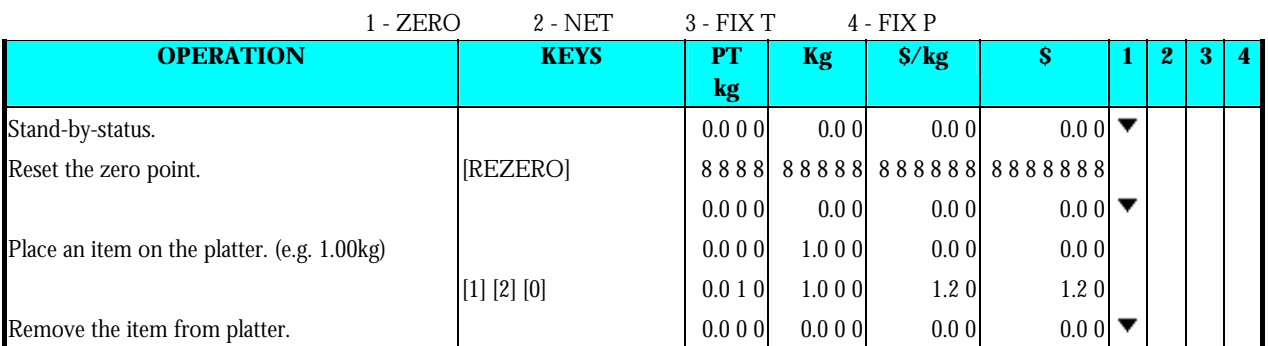

## **4.3 Tare Subtraction**

## **4.3.1 One touch Tare Subtraction**

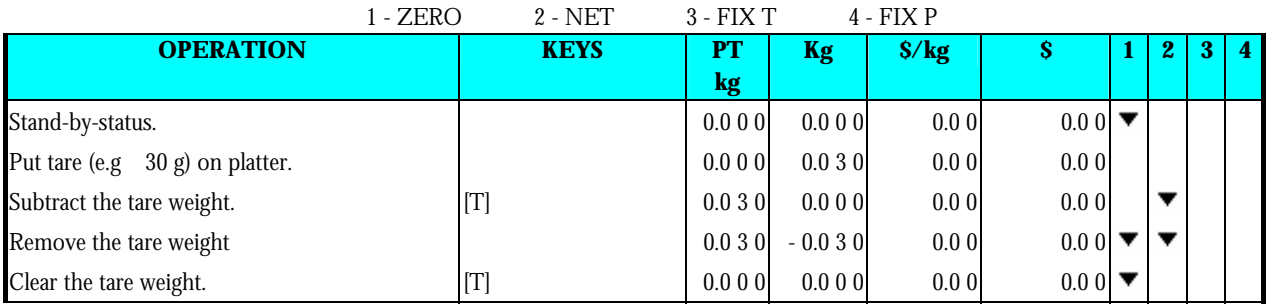

## **4.3.2 Digital tare Subtraction**

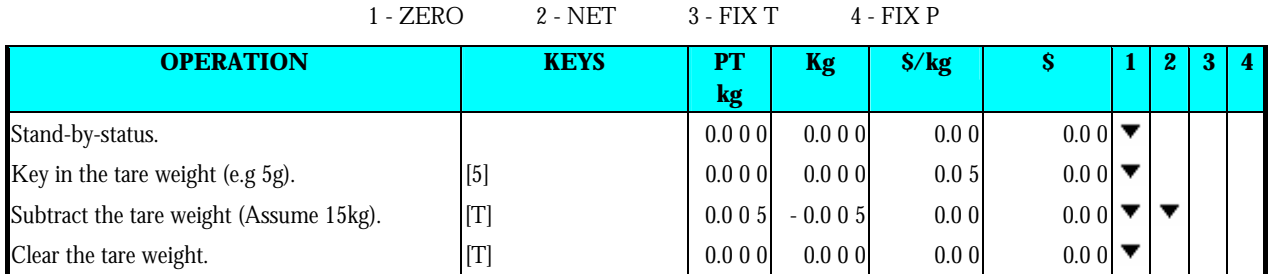

## **4.4 PLU Call Up**

There are three ways to cal up programmed PLU:

- Manual PLU Call Up
- <sup>z</sup> By press assigns to the preset key that desired PLU.
- Auto PLU Call Up.

**Note:** The machine beeps if incorrect operation is performed when during PLU calls up.

- call Non-Weighed PLU up when something is on the platter.
- Non-PLU with the entered number exists.
- PLU Preset Key not set.

## **4.4.1 Manual PLU Call Up**

Manual PLU Call up is by enter the PLU Number by numeric Keys and then follow by pressing [PLU] key on Keypad.

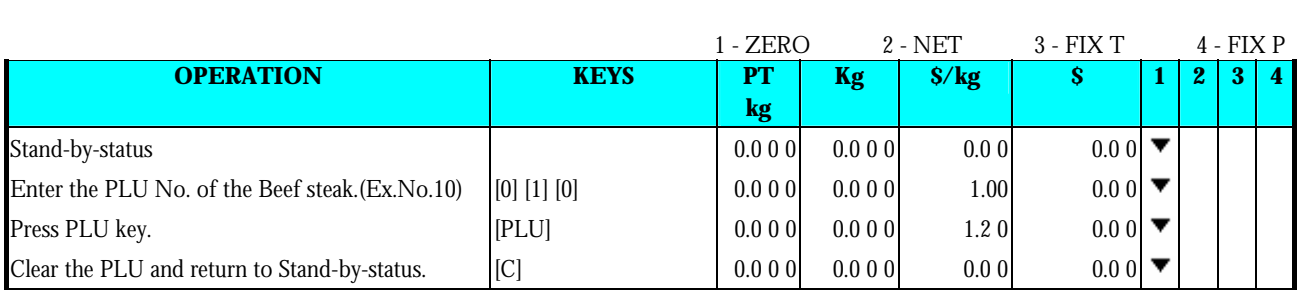

## **4.4.2 PLU Call Up by Preset Key**

To enable this function, the PLU must assign on the Preset Key in advance.

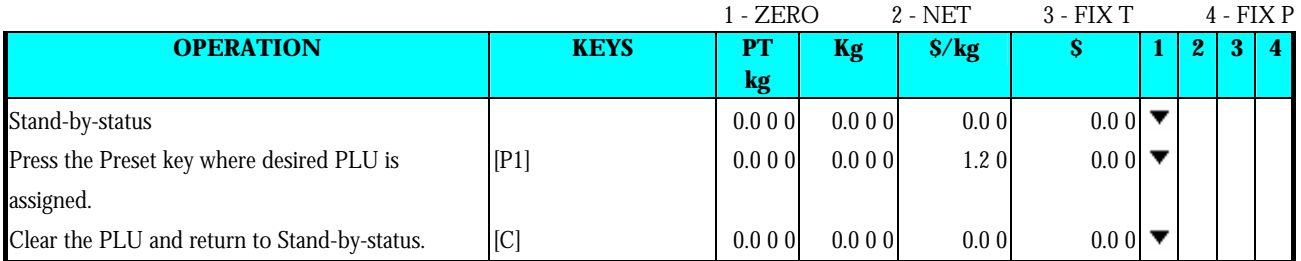

## **4.4.3 PLU Call by Numeric Key (Auto PLU Call)**

There are two type of Auto PLU Call, by enter the Specification Digits of the PLU Number or by TIME-OUT is depending on Spec Setting.(Spec39 and Spec40)

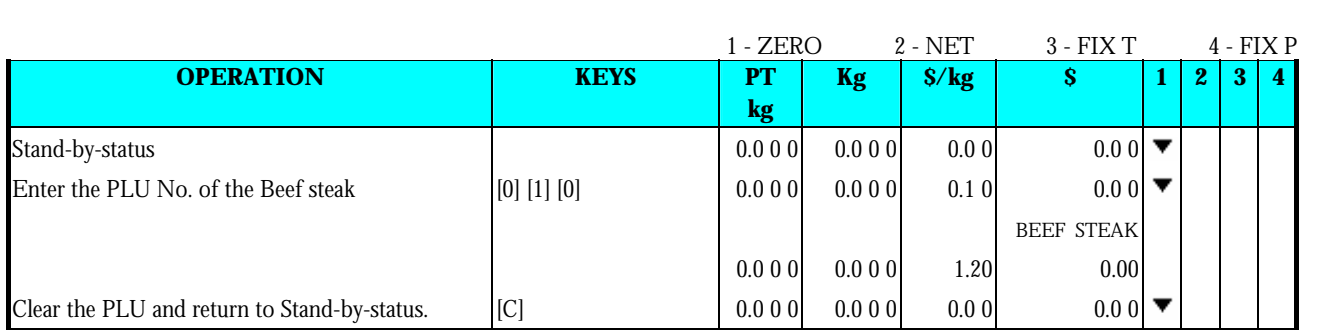

## **4.5 Fix Operation**

## **4.5.1 Fix Tare by FIX Key**

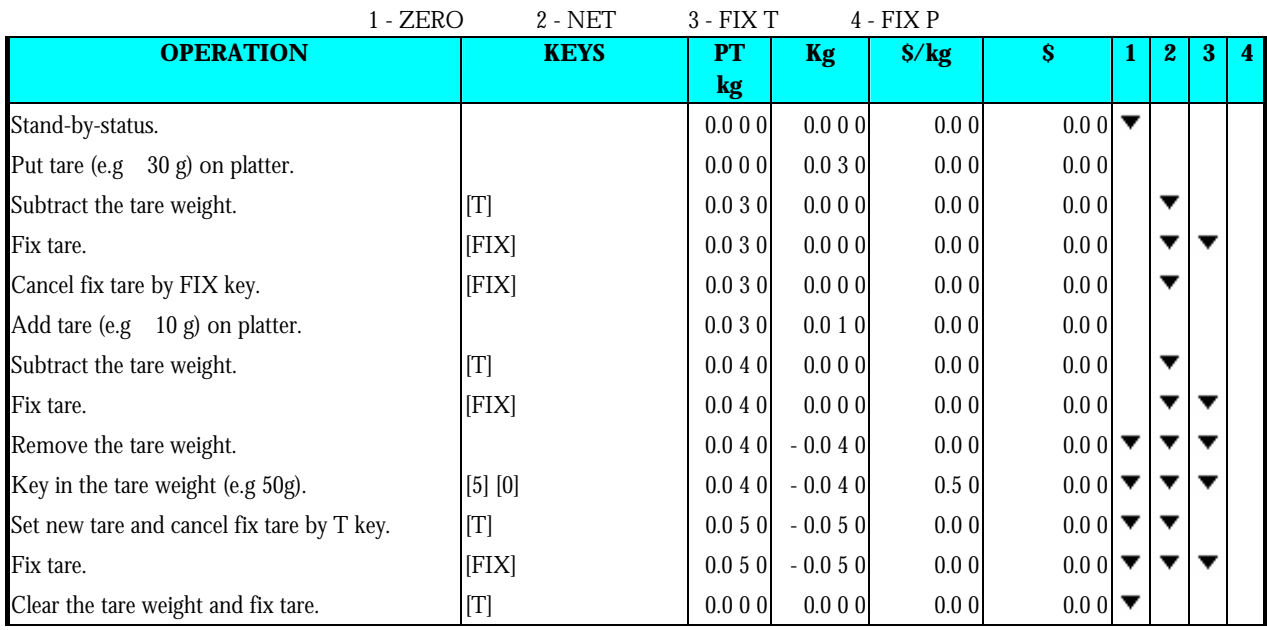

## **4.5.2 Fix PLU by FIX Key**

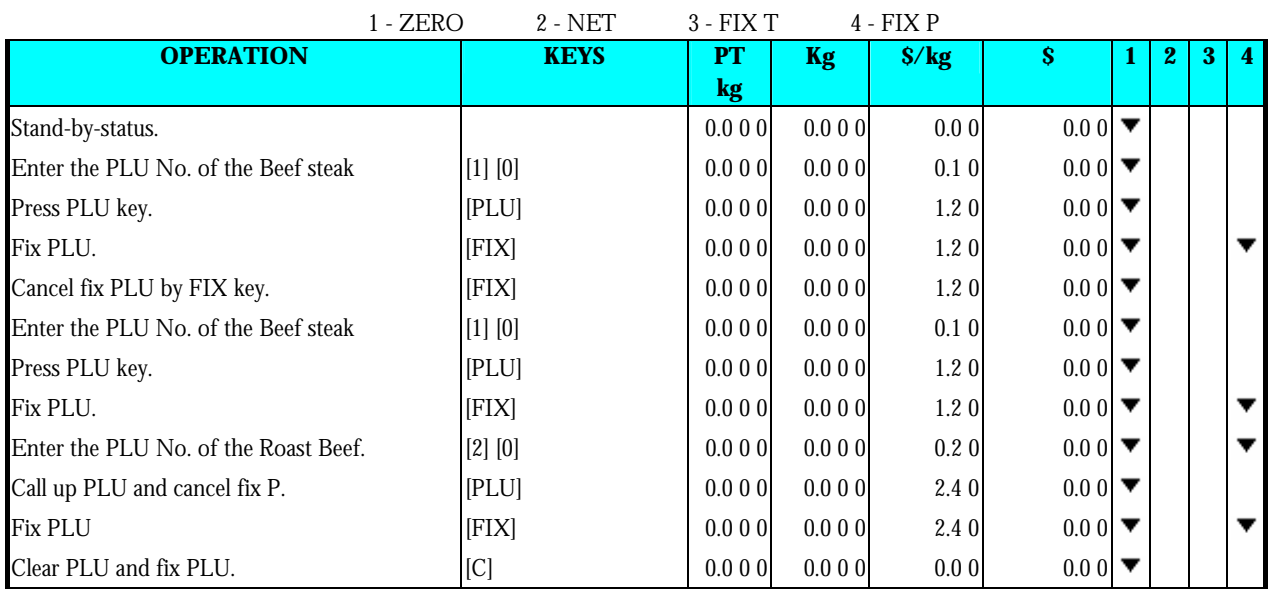

1 - ZERO 2

## **4.5.3 Fix Unit Price by FIX Key**

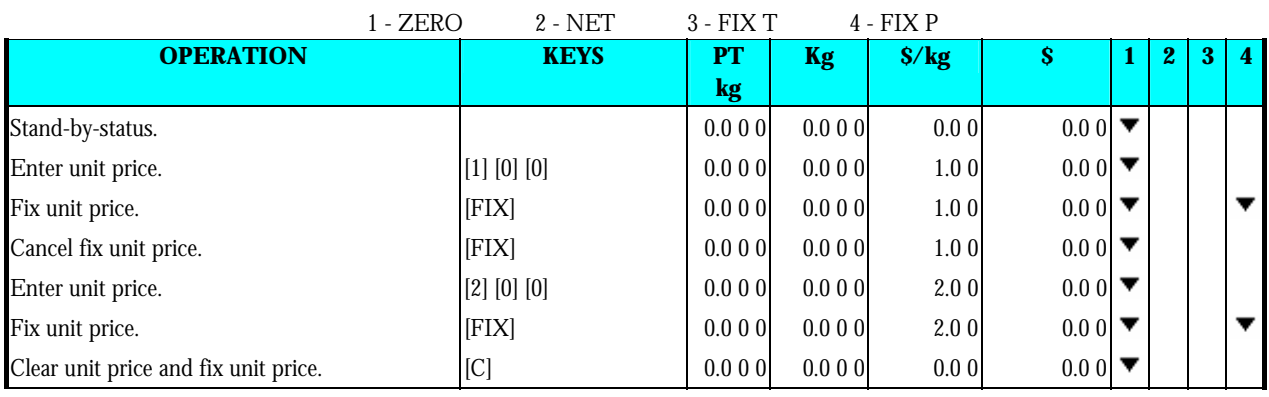

## **4.6 Operation Mode Change**

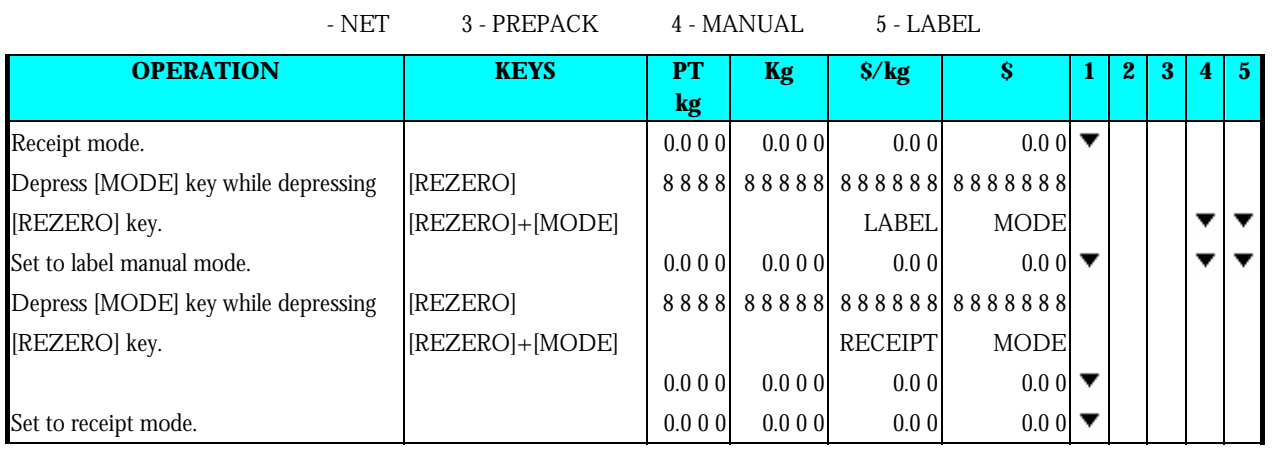

## **4.7 Item Label Printing in Manual Mode**

You can use this operation to print out item labels for a PLU or Non-PLU of Weighing Item or Non-weighing Item. Before the operation, check the following point.

- Press [REZERO] and [MODE] to select LABEL mode.
- Check whether the Label Size fits the programmed one in PLUs when label is used.

## **4.7.1 Label Printing for PLU Item**

**For example:** Sell 1kg of BEEF STEAK(Ex. PLU #: 10) (Weighing Item).

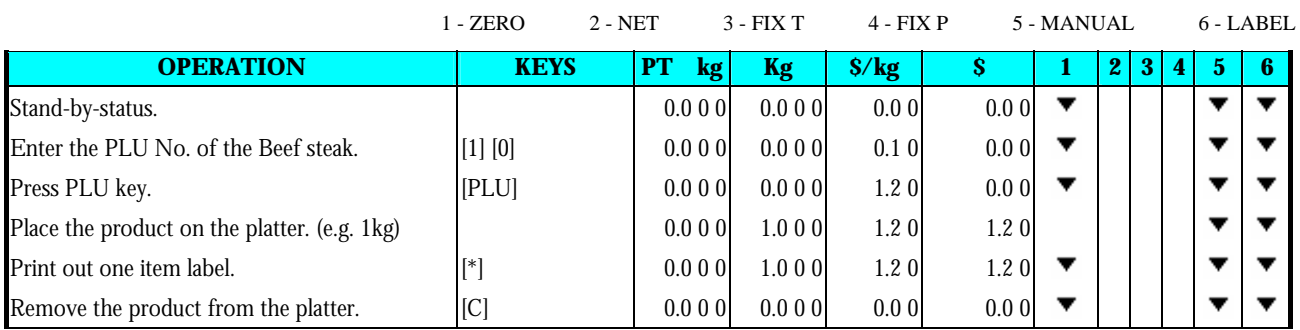

**For example:** Sell one pack of SMOKED SAUSAGE (Ex. PLU #: 30) and sell five packs of SLICED BACON (Ex. PLU #: 40). (Non-weighing Item)

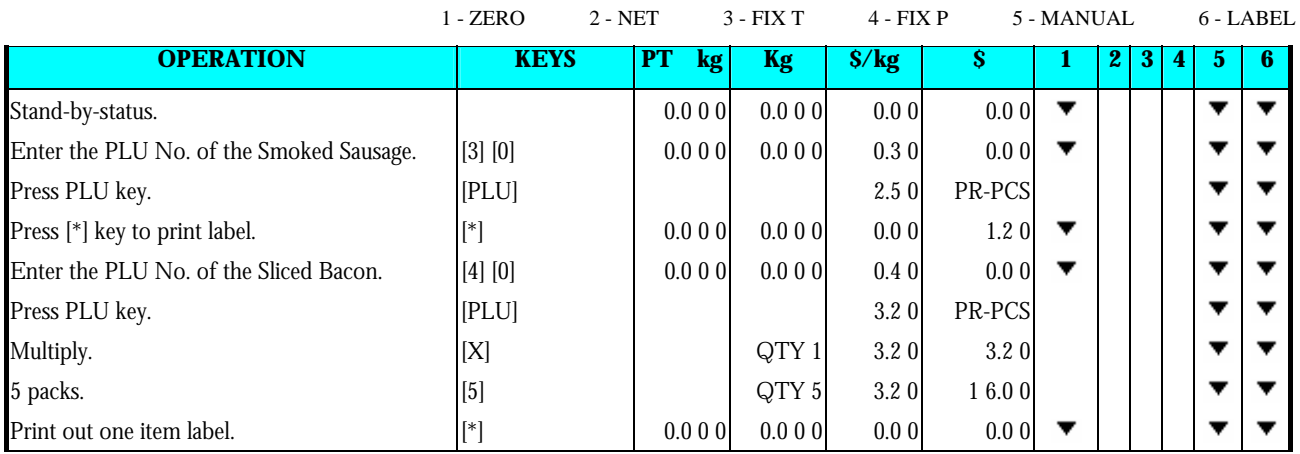

## **4.7.2 Label Printing for NON-PLU Item**

It is possible to print item label for Non-PLU Item at Manual Mode. The Non-PLU Item will be cleared is a PLU is called up or **[C]** key is pressed.

**Note:** For Weighing of Non-PLU Item will be registered to PLU # 999998.

For Non-weight of Non-PLU item, will be registered to PLU # 999999.

**For example:** Enter the Price for Non-PLU item (Ex. 5.00) by numeric key.

**Note:** For Non-weight Item, just press **[\*]** key to issue out a label or press **[X]** key to enter multiply mode, then enter sale quantity and press **[\*]** key to issue label.

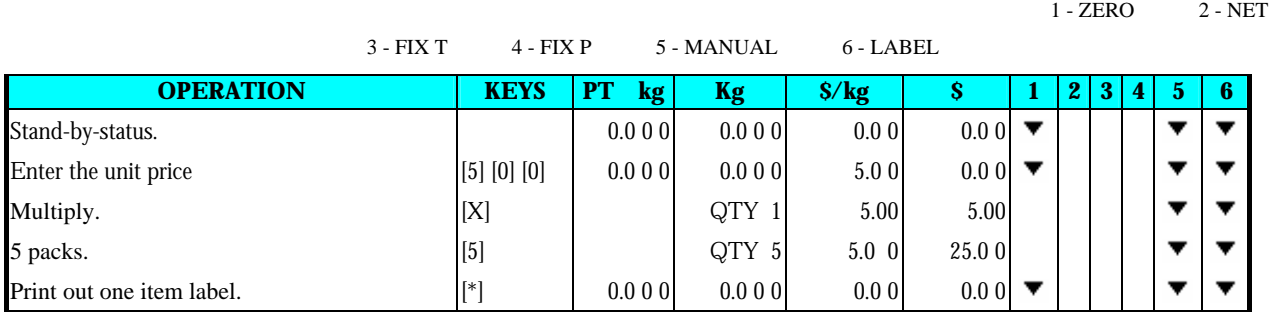

## **4.8 Total Label Printing in Manual Mode**

This operation is used for printing total label in Manual Mode.

## **4.8.1 Sales Transaction**

This section shows how to operate the transactions with Clerk key. The designated Clerk key accumulates each transaction data and **Total Label** will be issued.

**For example:** Sells 1.5 kg of HERB CHEESE(Ex. PLU #: 3) and 2 packs of SKIM MILK(Ex. PLU # 302) for customer A.

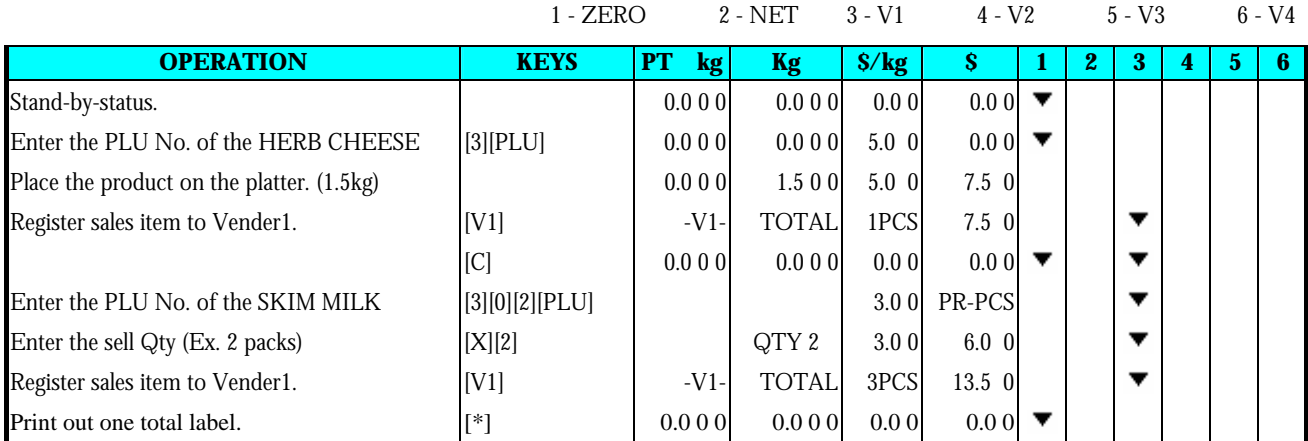

## **4.8.2 [PRICE DISCOUNT] Function Key in Add Mode**

This function key is used to get the desirable discounted total price in Add. Mode by subtracting the discount value from the original total price when issuing total label or receipt. The formula is shown as follows

### **PRICE TO PAY** = **ORIGINAL TOTAL PRICE - ENTERED DISCOUNT VALUE**

**Note:** Prior to this operation, **[PRICE DISCOUNT]** Function should be assigned to Preset Key in advance (Ex. Assign to Preset Key No.2).

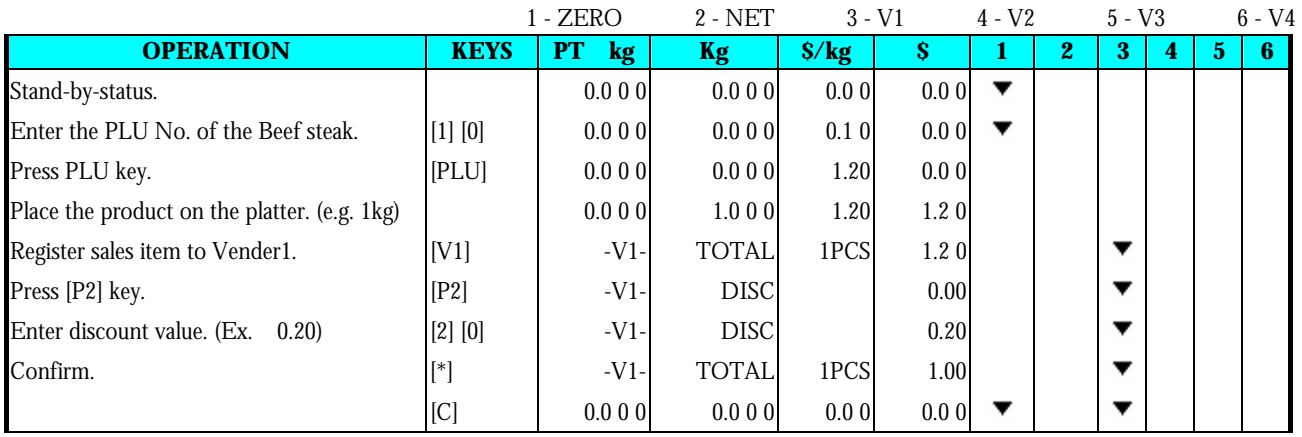

## **4.8.3 [PRICE % DISCOUNT] Function Key in Add Mode**

This function key is used to get the desirable discounted total price in Add Mode by setting the discount % value from the original total price when issuing total label or receipt. The formula is shown as follows

### **PRICE TO PAY** = **ORIGINAL TOTAL PRICE x (100% - DISCOUNT % VALUE)**

**Note:** Prior to this operation, **[PRICE % DISCOUNT]** Function should be assigned to Preset Key in advance (Ex. Assign to Preset Key No.3).

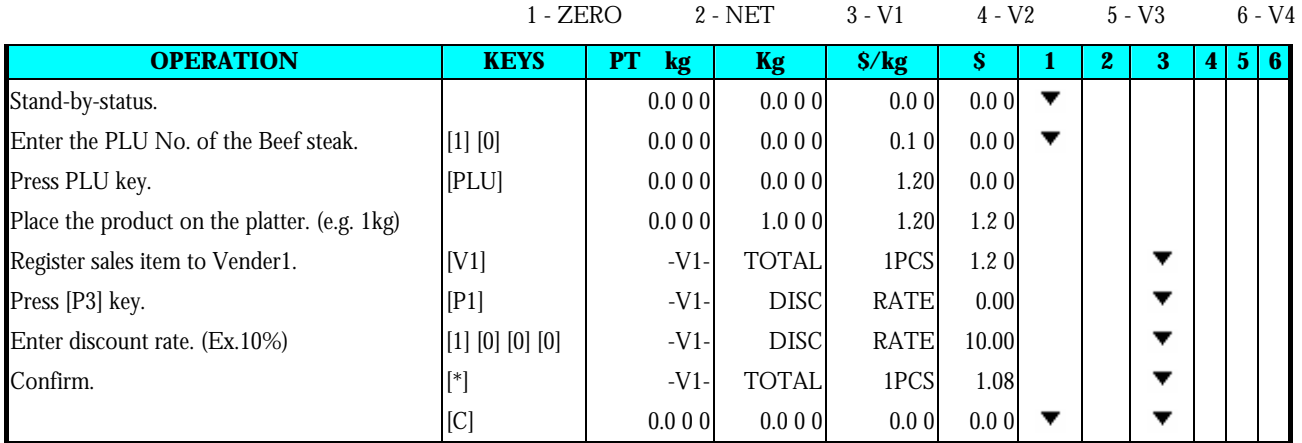

**92** 

## **4.9 Data Correction**

The data correction during accumulating operation is to correct sales transaction data when customer canceled the purchases or operators make a mistake before issuing Total Label or Receipt. The corrected item data is printed with two lines crossed on the Total Receipt. SM-100 has 2 correcting functions as follows:

### 1) **On-the-spot Correction**

Is to void the last item data during accumulating operation.

### 2) **Void by Item Correction**

Is to void sales data by tracing transaction number during accumulating operation.

### **4.9.1 On The Spot Correction**

This function is to void the last item data of an accumulating operation, when an operator noticed it was a mistake or a customer canceled purchase before issuing a Receipt or Total Label. It is effective for either weighed or non-weighted item in the last transaction.

**Transaction Example** Vender 1: (1) 1kg of BEEF STEAK.

(2) One pack of Smoked Sausage.

(3) More 5kg of BEEF STEAK.

But customer canceled 5kg of BEEF STEAK accumulated in the last operation.

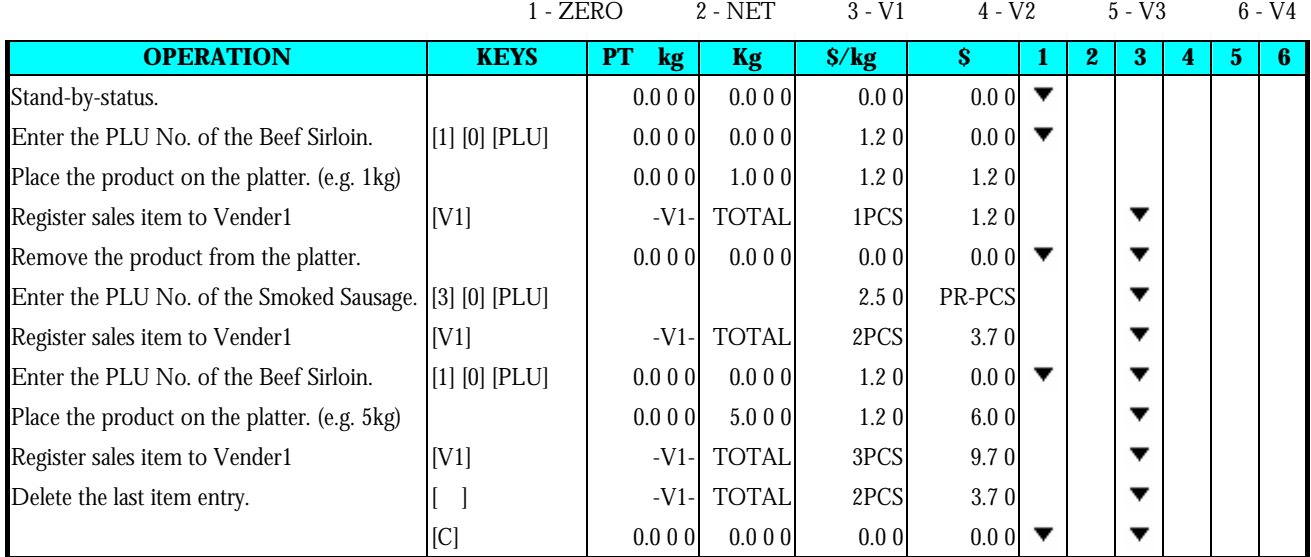

## **4.9.2 Void by Item Correction**

This function is to void the **specified transaction** during an accumulating operation. Operator can designate the number of transaction to be voided even if plural transactions for the same item are performed.

**Transaction example** Vender 1: (1) 1kg of BEEF STEAK.

(2) One pack of Smoked Sausage.

(3) More 5kg of BEEF STEAK.

But customer canceled One pack of Smoked Sausage in the 2<sup>nd</sup> transaction.

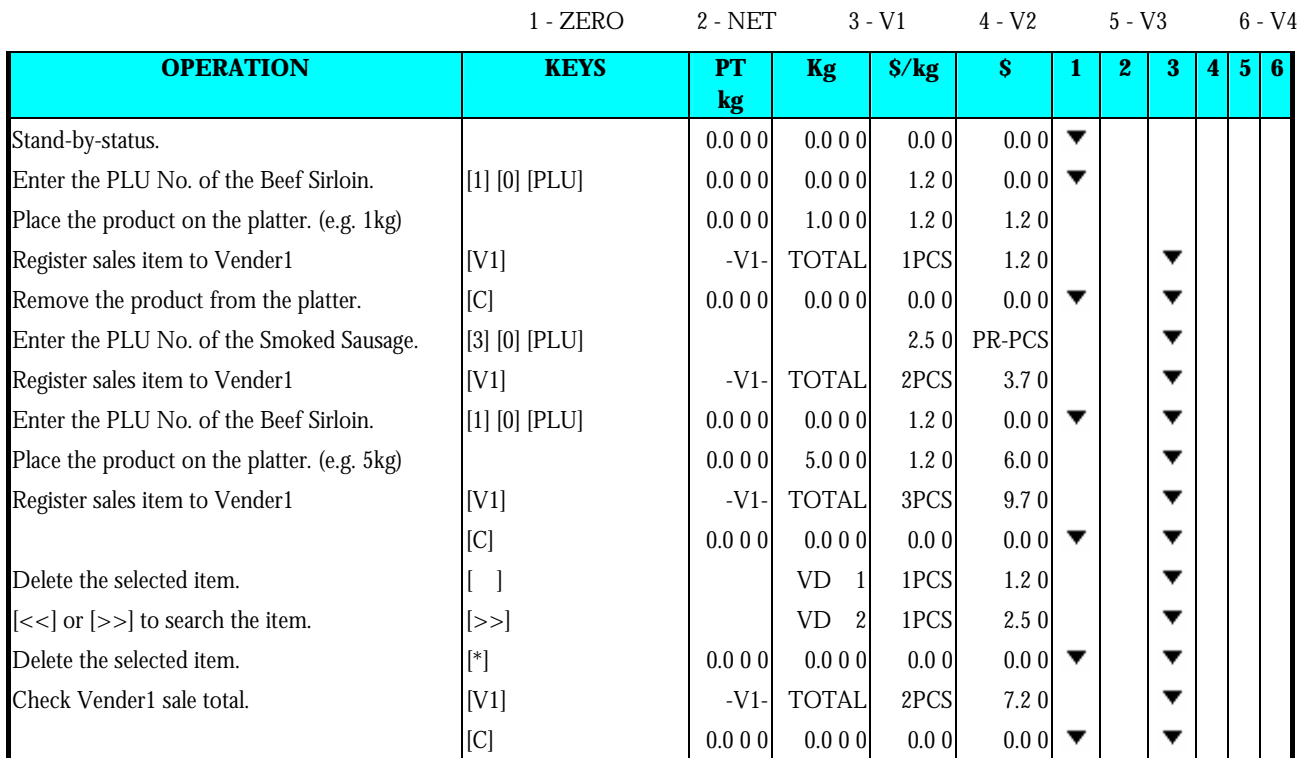

## **4.10 Item Label Printing in Pre-pack Mode**

Pre-pack Mode can be switched from Manual mode by pressing **[AUTO]** key. In this mode, the following functions are available,

- (1) For weighing item, label is automatically issued (without pressing **[\*]** key) after the weight of the item gets stable. The machine keeps the PLU data until **[C]** key is pressed.
- (2) For non-weighing item, the next label is automatically issued (without pressing **[\*]** key) after a label is taken away. The machine keeps the PLU data until **[C]** key is pressed.

## **4.10.1 Item Label Issue for PLU Item**

**For example:** To weighing (Ex. 1kg) 20 packs of FRIED POTATOES (Weighing Item, PLU #8)

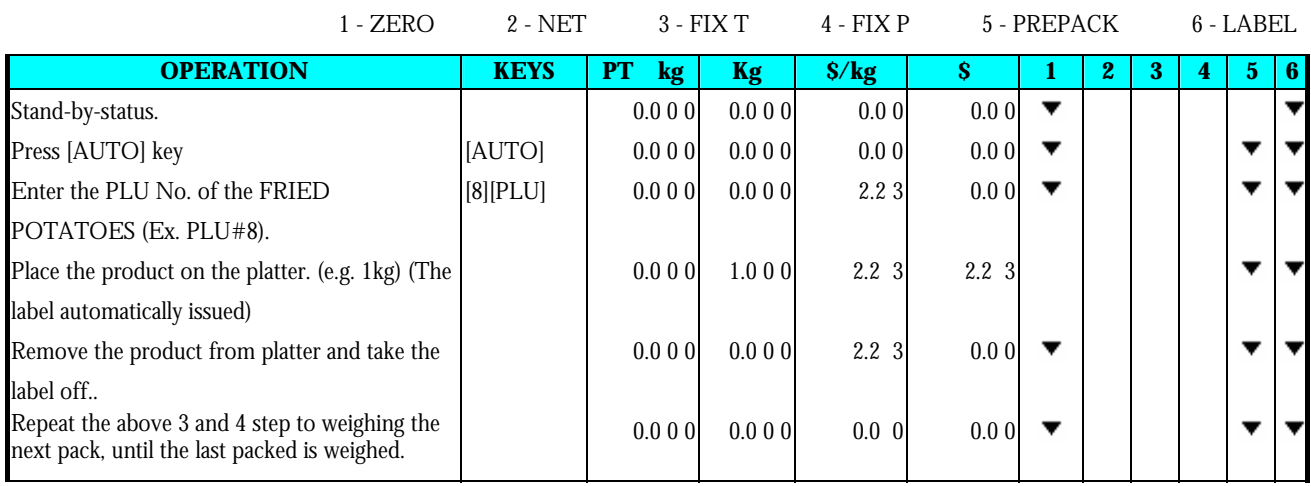

### **For example:** issue 20 labels of SMOKED SAUSAGE (Non-Weighing Item, PLU #30).

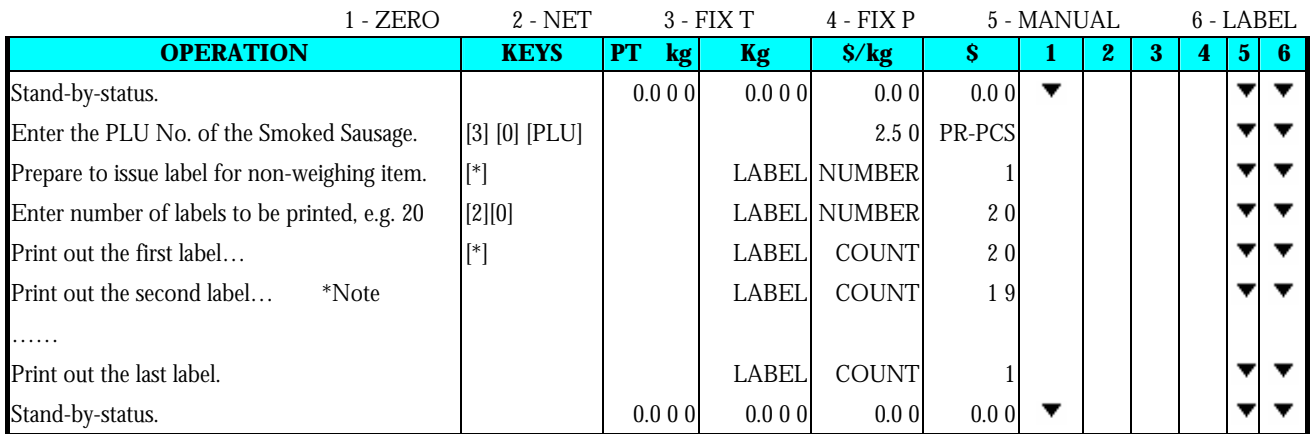

**Note1:** To cancel printing, depress C key.

### **4.10.2 Item Label Issue for NON-PLU Item**

It is possible to print item label for Non-PLU Item at Pre-pack Mode. The Non-PLU Item will be cleared is a PLU is called up or **[C]** key is pressed.

**For example:** At Pre-pack Mode, enter the Price for Non-PLU item (Ex. 5.00) by numeric key.

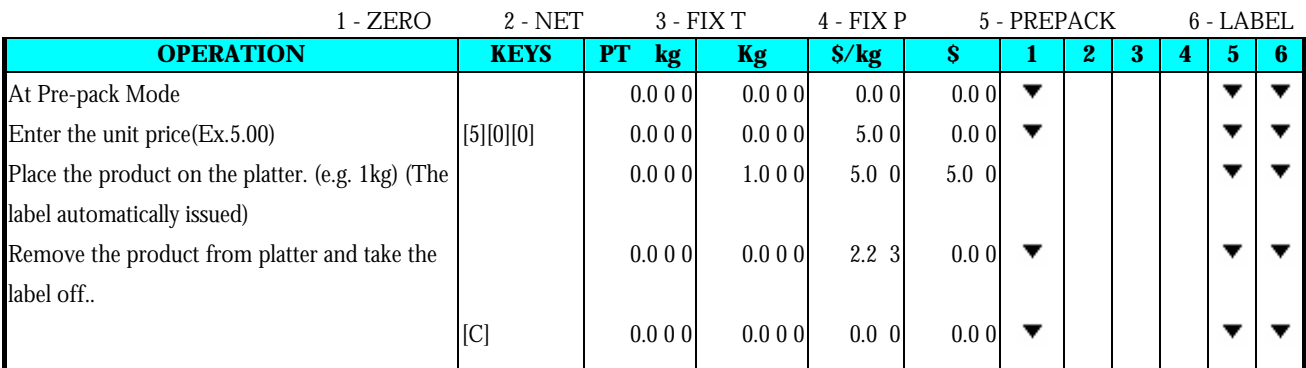

**Note1:** For Non-weight Item, just press **[\*]** key to start issuing out a label and registered to PLU # 999999.

**Note2:** For Weighing of Non-PLU Item will be registered to PLU # 999998.

## **5. READ REPORT MODE**

## **5.1 Report Factor Select**

Whether to use the following report print factors depends on the type of report. Please refer to Operation Flow in Report Mode.

### **PRINT LIMIT**

For setting the report range, Department Number, Main Group Number or PLU Number to start and finish is to be entered.

**LOWER LIMIT**: DEPARTMENT: No.1 - No.99 MAIN GROUP: No.1 - No.999 **UPPER LIMIT**: DEPARTMENT: No.1 - No.99 MAIN GROUP: No.1 - No.999

## **5.2 Report Type Selection**

There are two ways to select the Report Type by using different keys such as:

- Preset keys that the desired Report Type is assigned to .
- By press **[X]** or  $\begin{bmatrix} \end{bmatrix}$  [key to select the Report Type .

Enter Report Mode ("**X**" Mode) from Stand-by Status.

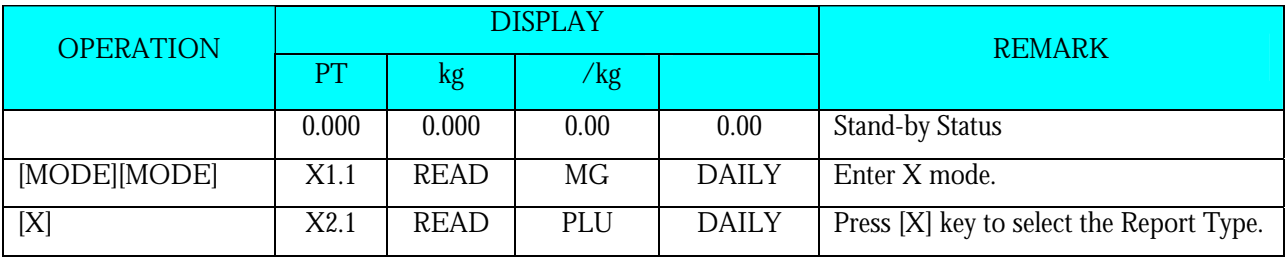

MAIN GROUP DAILY REPORT PLU DAILY REPORT DEPARTMENT DAILY REPORT STORE DAILY REPORT 24 HOUR DAILY REPORT ABC DAILY REPORT **CLERK REPORT** PREPACK DEPT REPORT DEPARTMENT MONTHLY REPORT STORE MONTHLY REPORT 24 HOUR MONTHLY REPORT PREPACK MG REPORT

MAIN GROUP TERM REPORT PLU TERM REPORT DEPARTMENT TERM REPORT **STORE TERM REPORT** 24 HOUR TERM REPORT ABD TERM REPORT **INVENTORY REPORT** TAX REPORT **BATCH REPORT 1 BATCH REPORT 2** TRACEABILITY REPORT STORE SUMMARIZED REPORT

## **5.2.1 Main Group Report**

Printing report order for MAIN GROUP Daily/Term Read Report:

### **For example:**

- MAIN GROUP LOWER LIMIT: **3**
- MAIN GROUP UPPER LIMIT: **996**

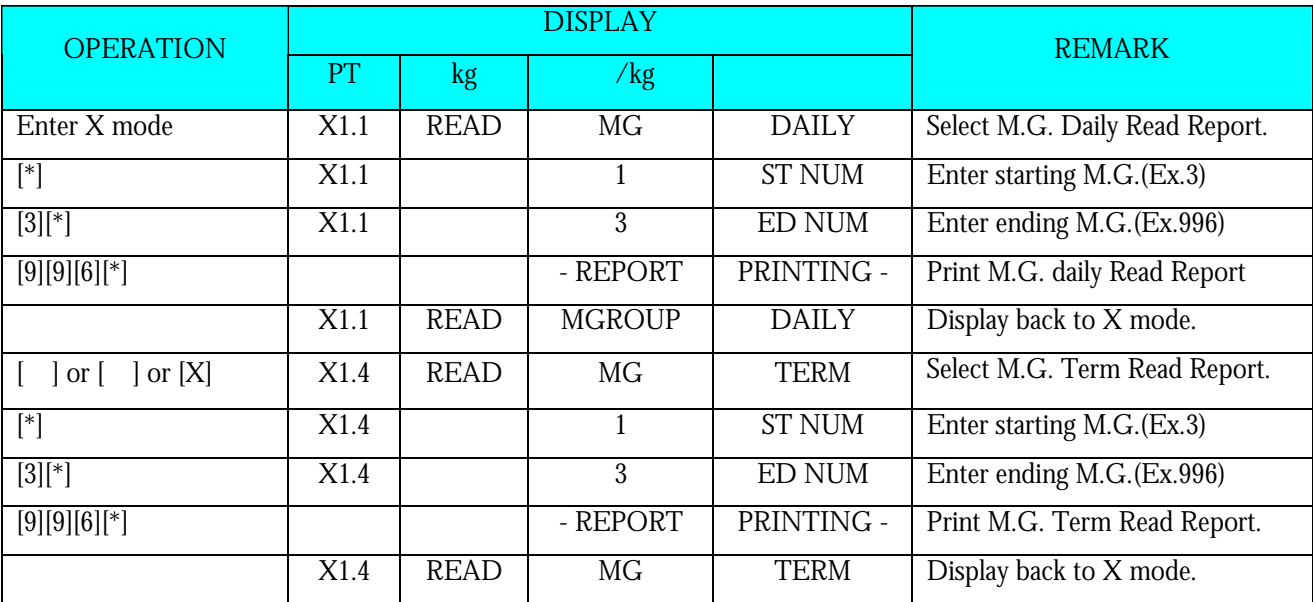

## **5.2.2 PLU Report**

Printing report order for PLU Daily/Term Read Report:

### **For example:**

- PLU NUMBER LOWER LIMIT: **3**
- PLU NUMBER UPPER LIMIT: **999996**

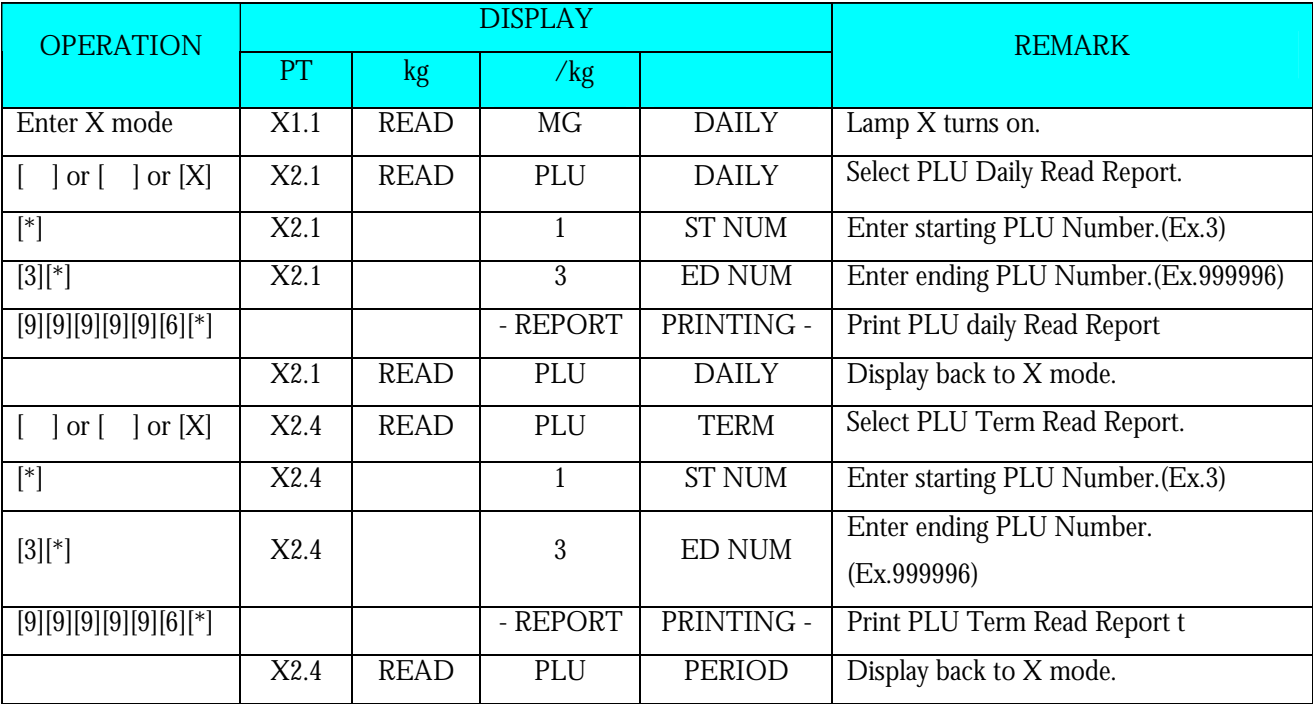

## **5.2.3 Department Report**

Printing report order for DEPARTMENT Daily/Term Read Report:

### **For example:**

- DEPARTMENT LOWER LIMIT: **3**
- DEPARTMENT UPPER LIMIT: **96**

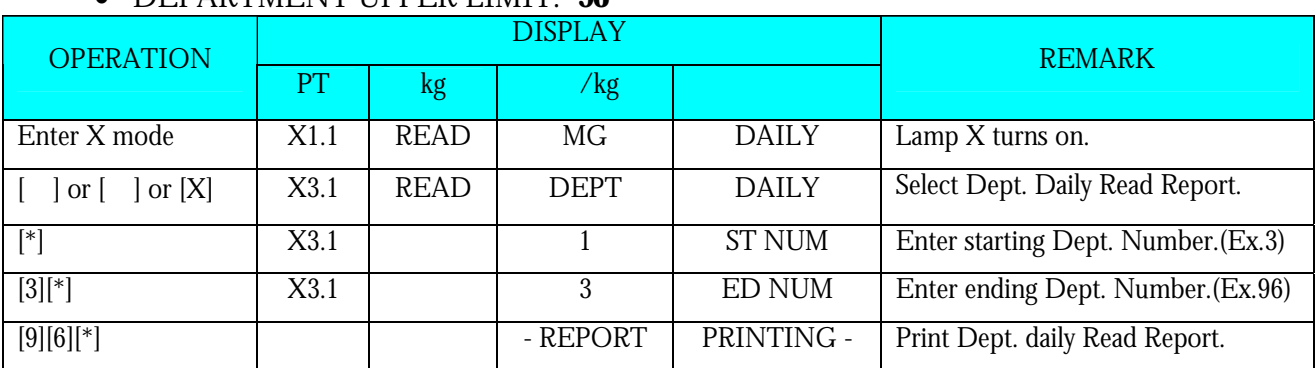

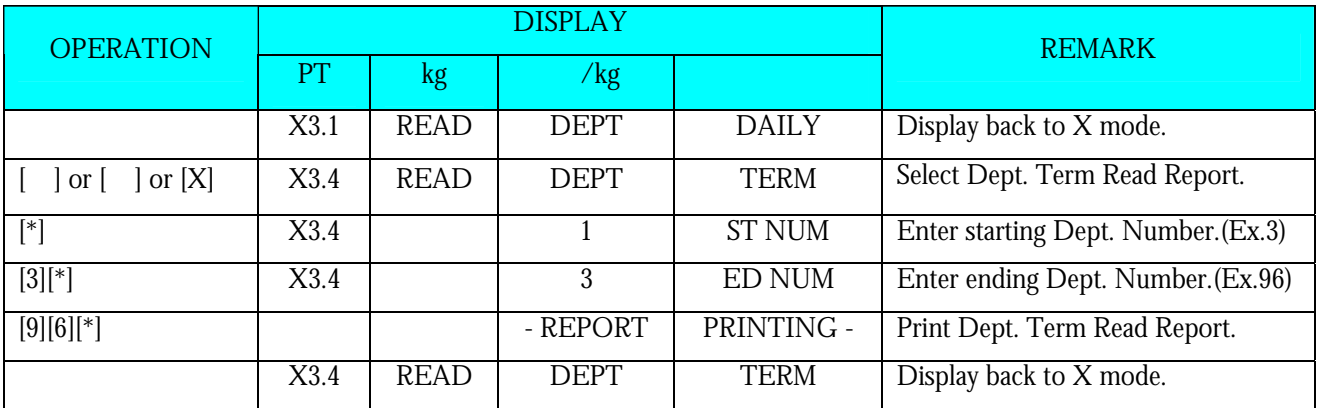

### **5.2.4 Sales Report**

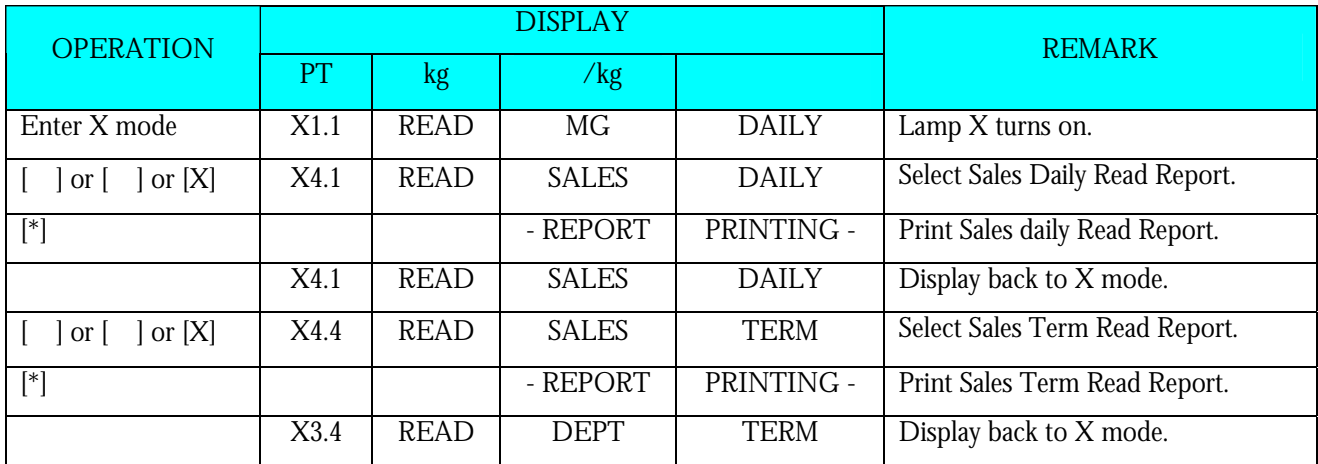

Printing report order for SALES Daily/Term Read Report:

## **5.2.5 24Hour Report**

On 24 Hour Report, Sales transaction data can be printed on 24-HOUR Daily/Term Read Report If you want to stop printing, press **[FEED]** key.

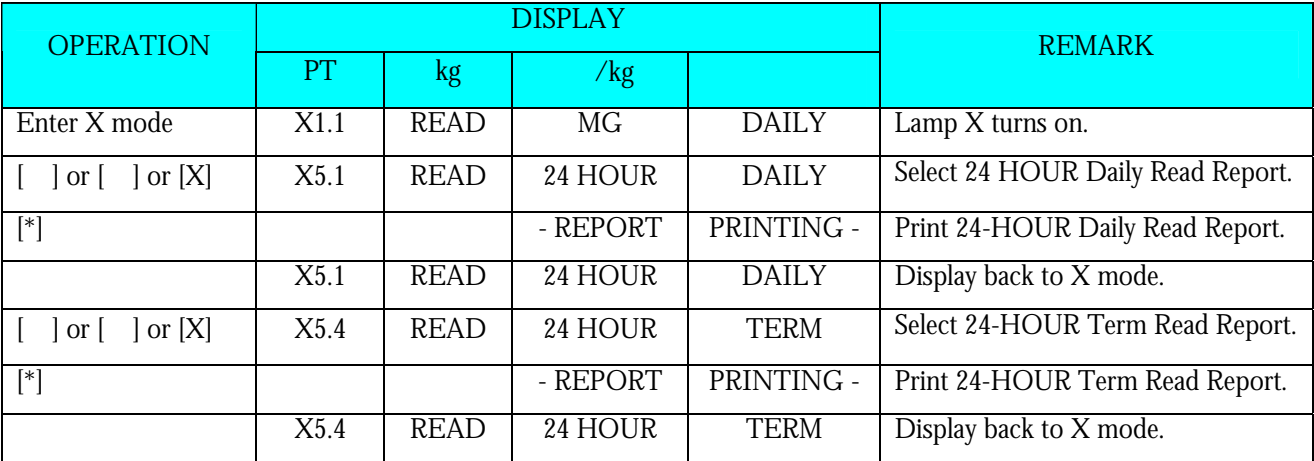

## **5.2.6 ABC Report**

ABC Report is used to check the sales situation of PLUs. The share of PLUs against total sales price are printed on ABC Analysis Report by descending order. The printed shares by descending order are divided into 3 ranks: A rank, B rank and C rank.

- 1) **Rank A** includes PLUs whose accumulated share is less than 75%. \*Even if the accumulated share exceeds 75%, the last PLUs will be included in **Rank A.**
- 2) **Rank B** includes PLUs whose accumulated share is between  $75\% \sim 95\%$ . \*Even if the accumulated share exceeds 95%, the last PLUs will be included in **Rank B**.

3) **Rank C** includes PLUs whose accumulated share is between 95% ~ 100%.

\*Even if the accumulated share exceeds 95%, the last PLUs will be included in **Rank B**.

**For example:** Printing report order for ABC Daily/Term Read Report:

- PLU NUMBER LOWER LIMIT: **1**
- PLU NUMBER UPPER LIMIT: **999**

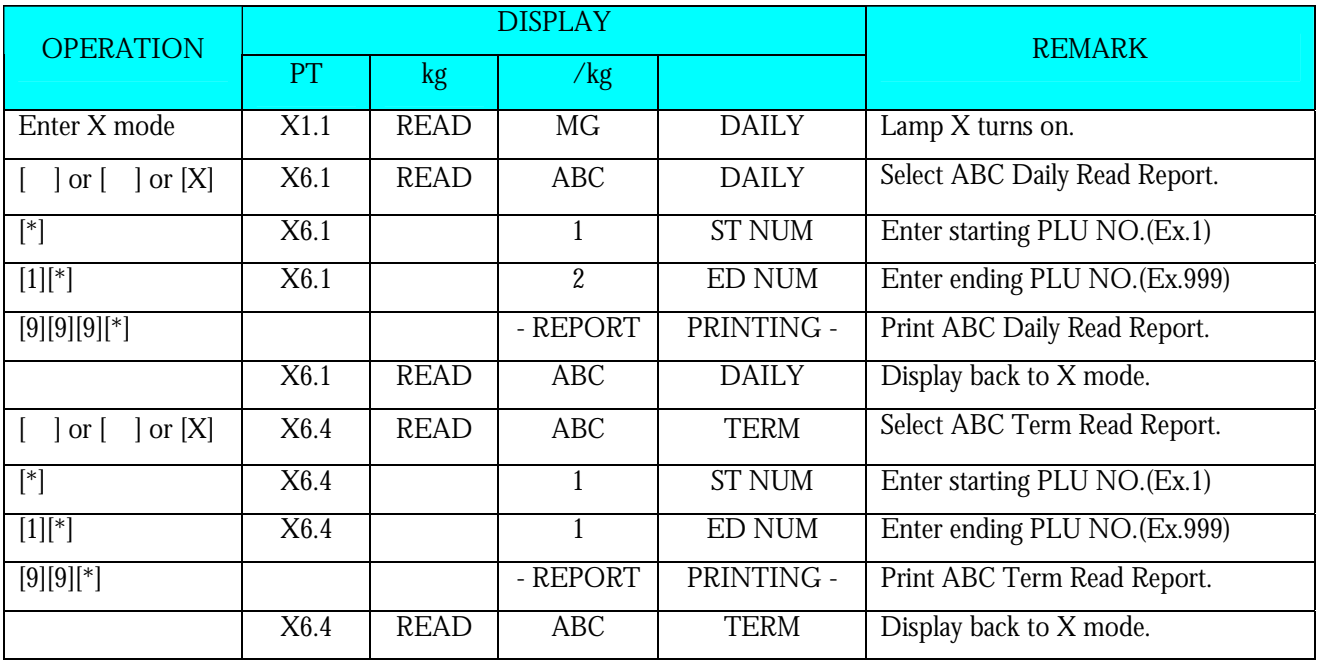

## **5.2.7 Clerk Report**

Clerk report is used to print out the total data such as total prices, total quantity and so on by every Clerk.

**For example:** Printing report order for CLERK Daily Read Report:

- CLERK NUMBER LOWER LIMIT: **1**
- CLERK NUMBER UPPER LIMIT: **4**

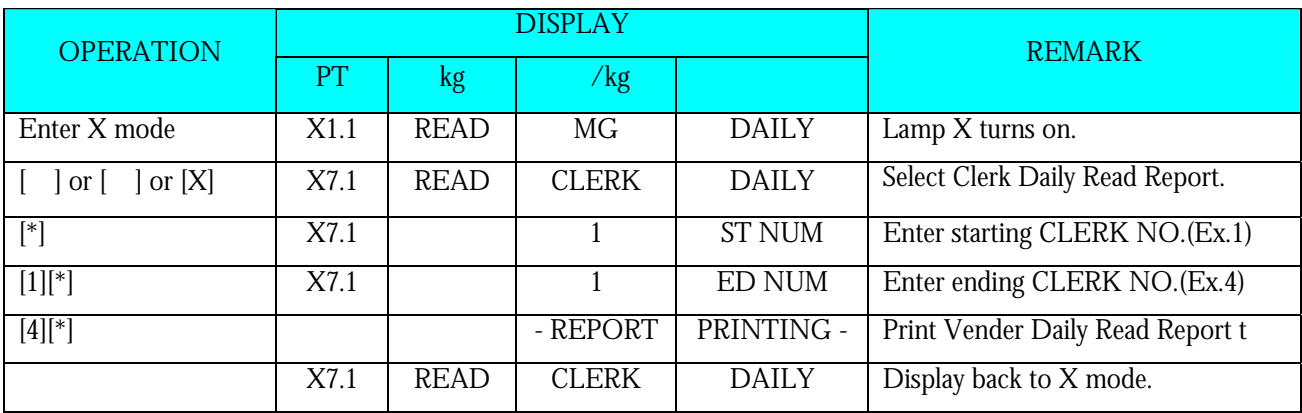

## **5.2.8 Pre-pack Report**

On Pre-pack Report, Total data of Prepack labels (Such as total price, total quantity, etc) can be printed on PREPACK DEPARTMENT REPORT or PREPACK MAIN GROUP REPORT.

**For example:** Printing report order for PREPACK DEPARTMENT/ MAIN GROUP REPORT:

- DEPARTMENT LOWER LIMIT: **1**
- DEPARTMENT UPPER LIMIT: **99**
- MAIN GROUP LOWER LIMIT: **1**
- MAIN GROUP UPPER LIMIT: **999**

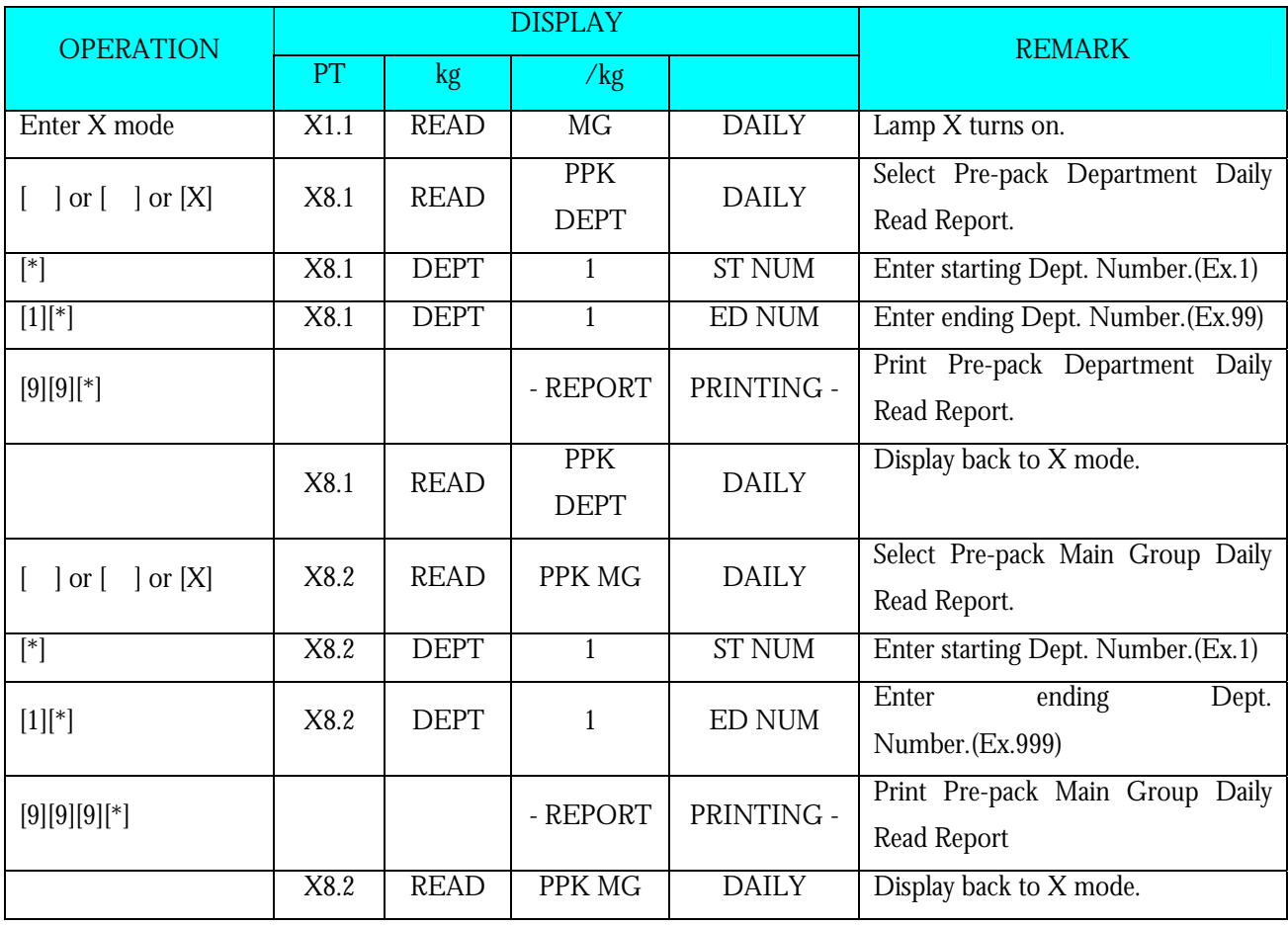
### **5.2.9 Tax Report**

Tax report is used to print out the Tax total data such as Tax Type, Tax rate, Amount Including Tax, Amount Excluding Tax, Tax Amount and so on by every Tax Number.

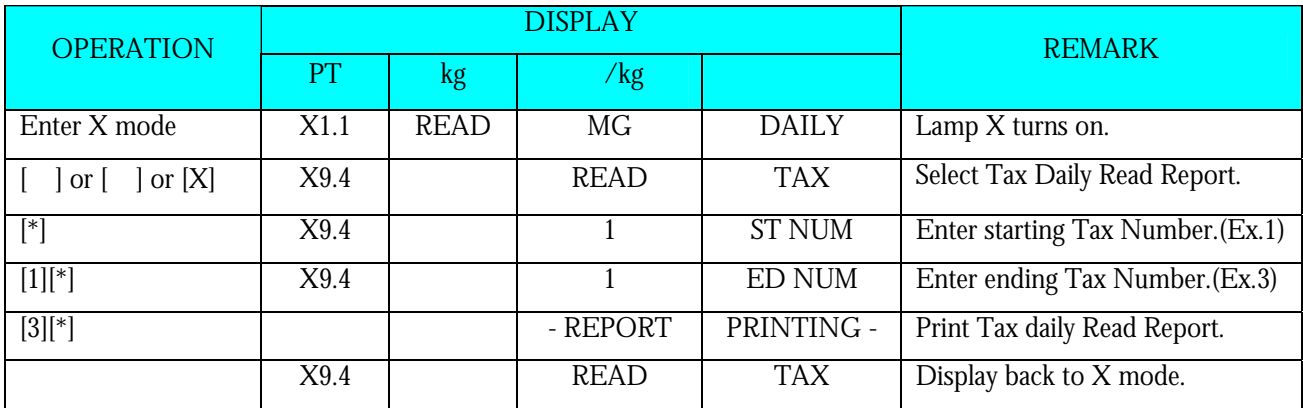

## **5.2.10 Store Summarized Report**

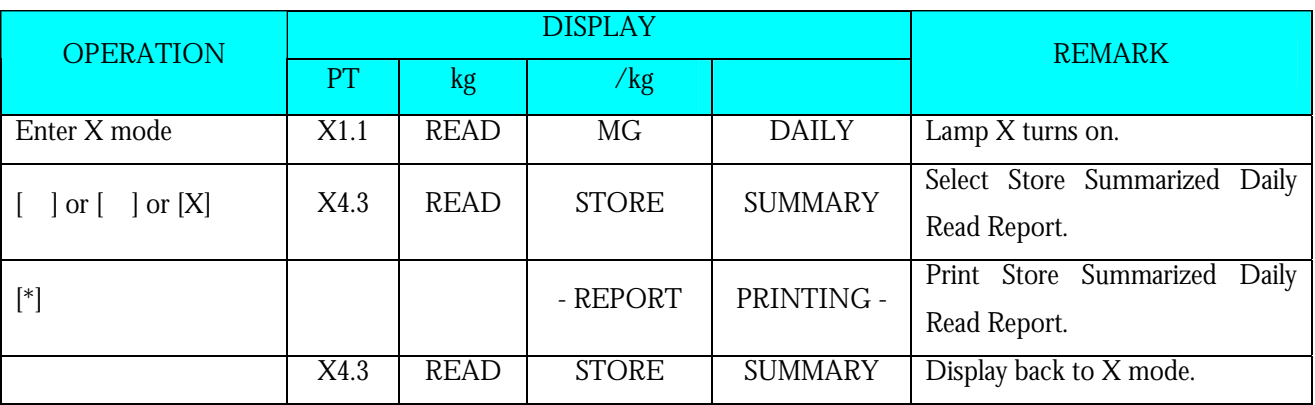

# **6. RESET REPORT MODE**

# **Reset Sales Daily / Monthly/Term Reset Report**

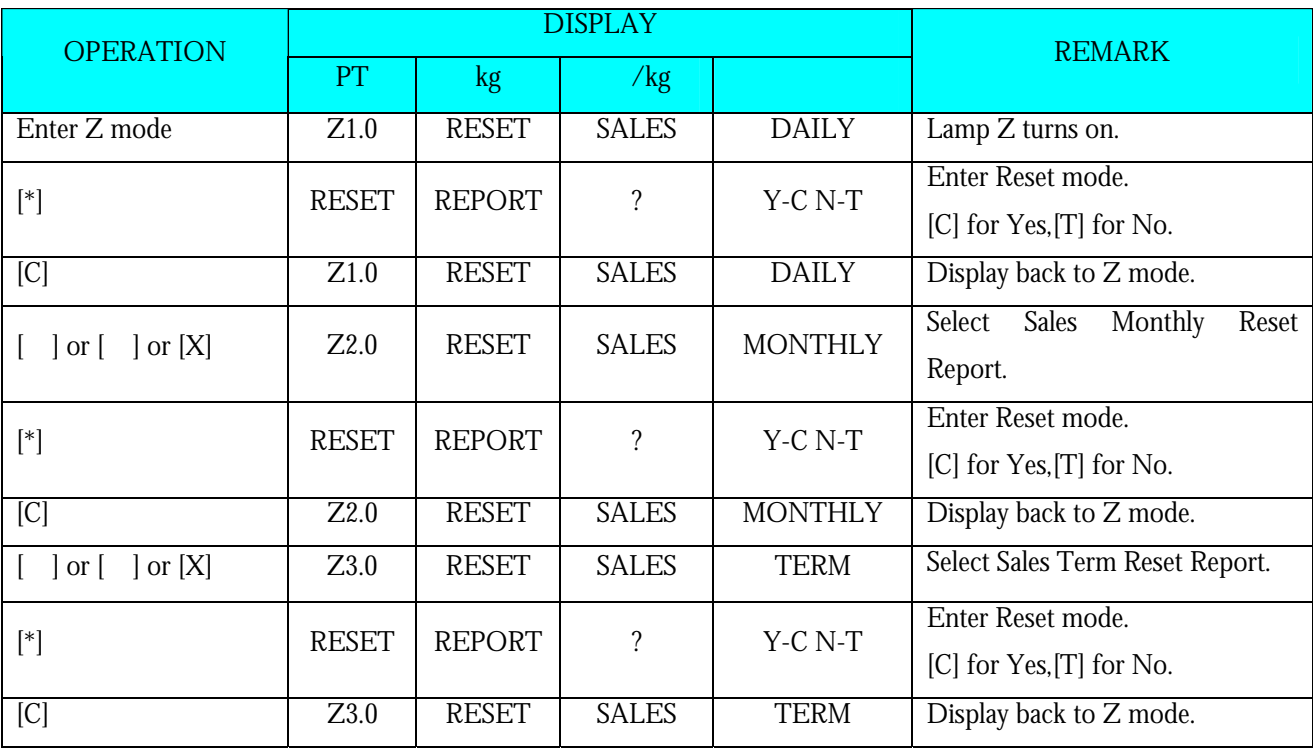

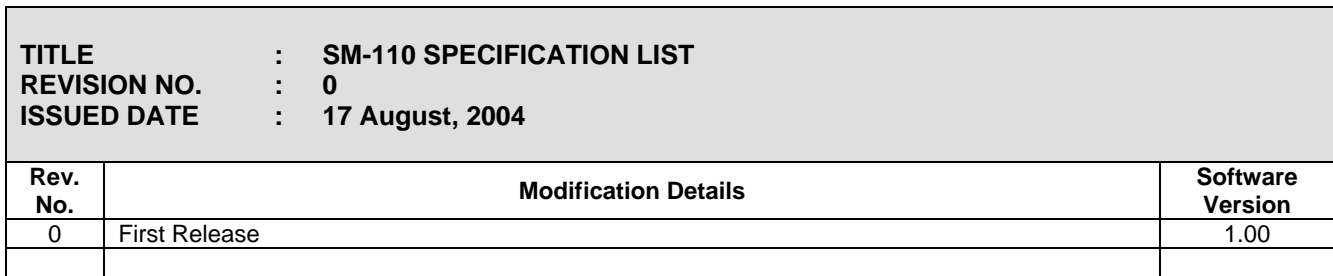

**SPEC** 

**NO. 2 ISSUE CONTRACTION DESCRIPTION SM-100** 

#### **CUSTOMER SPECIFICATION [REZERO] + [1][4][1]**

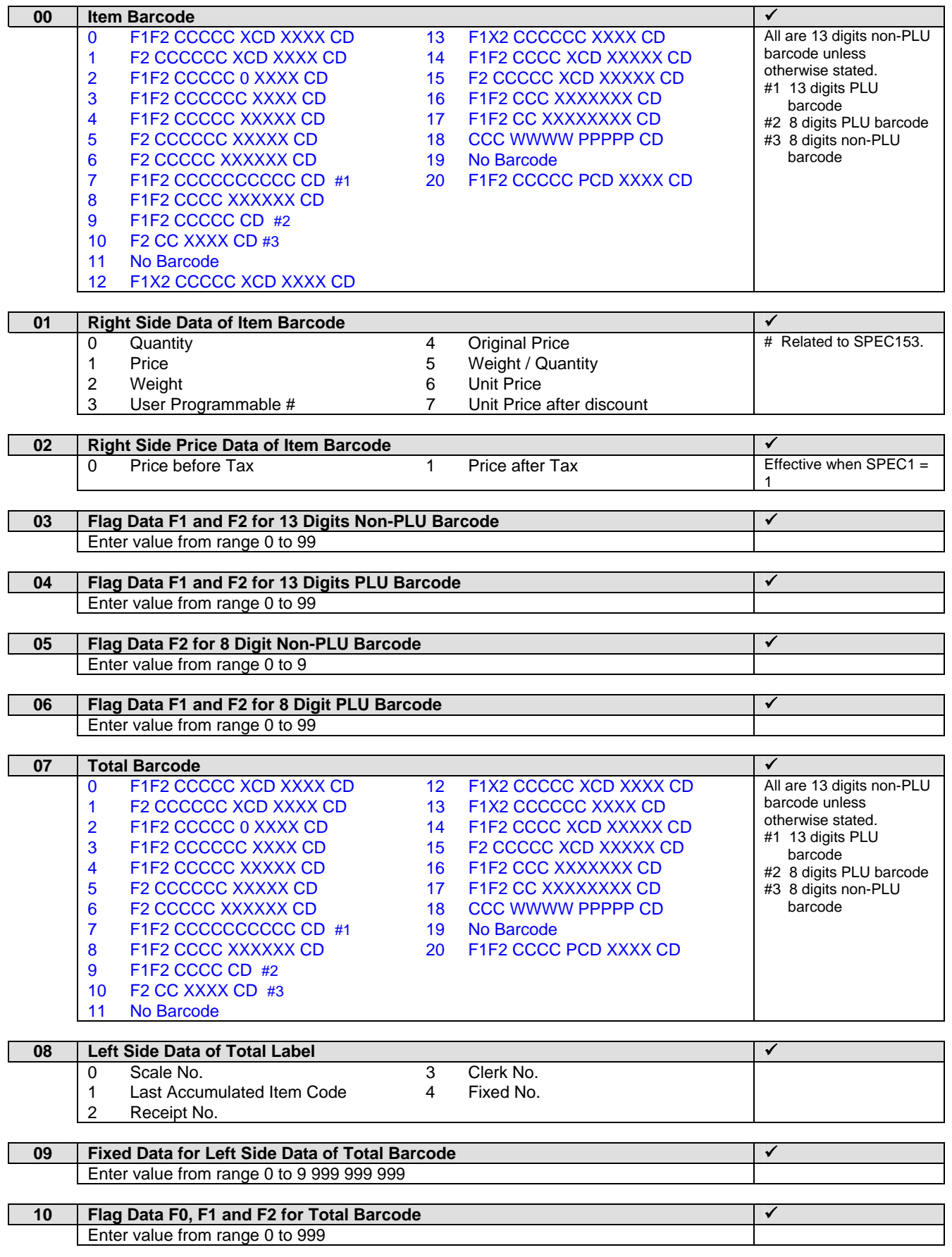

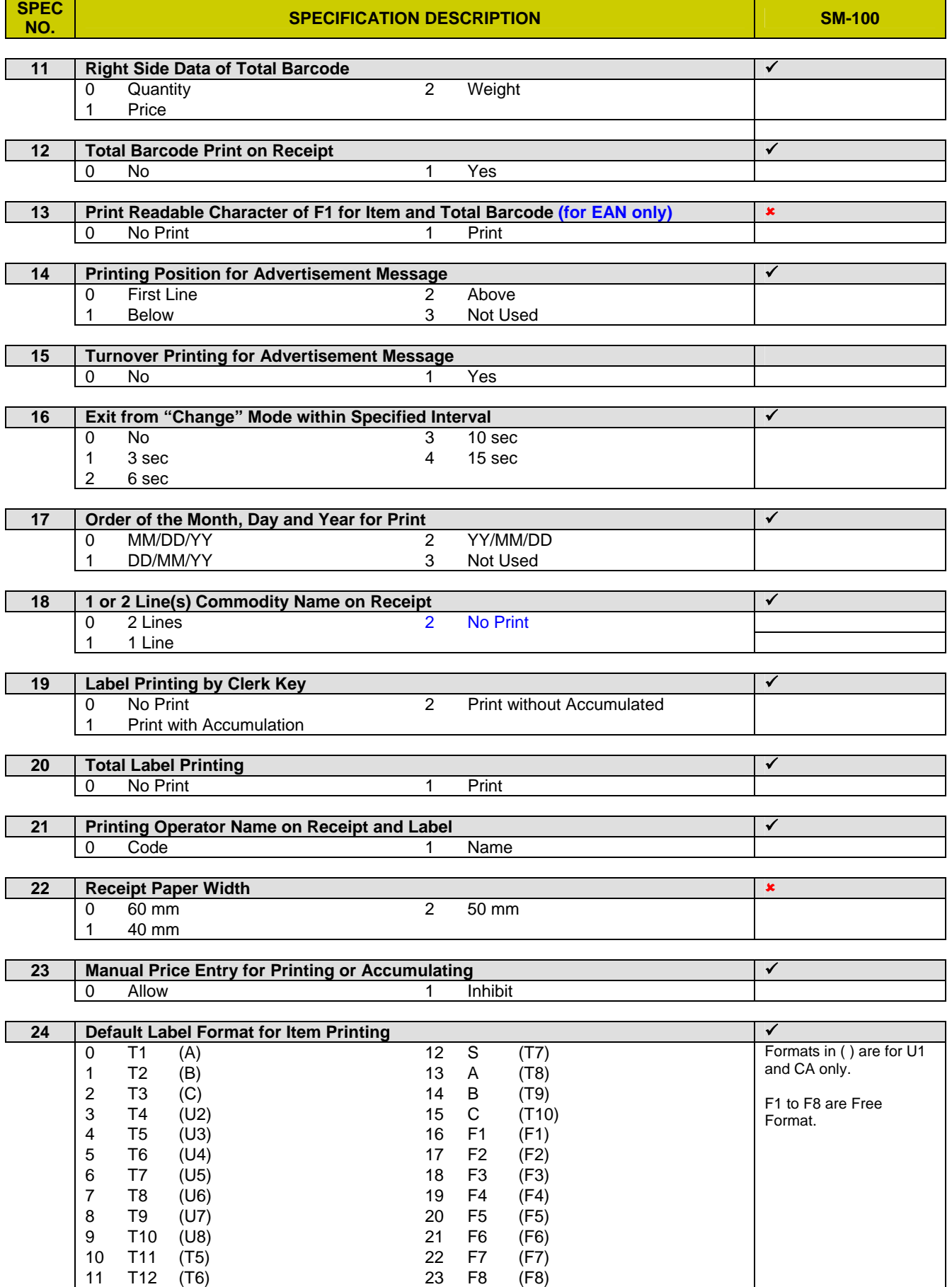

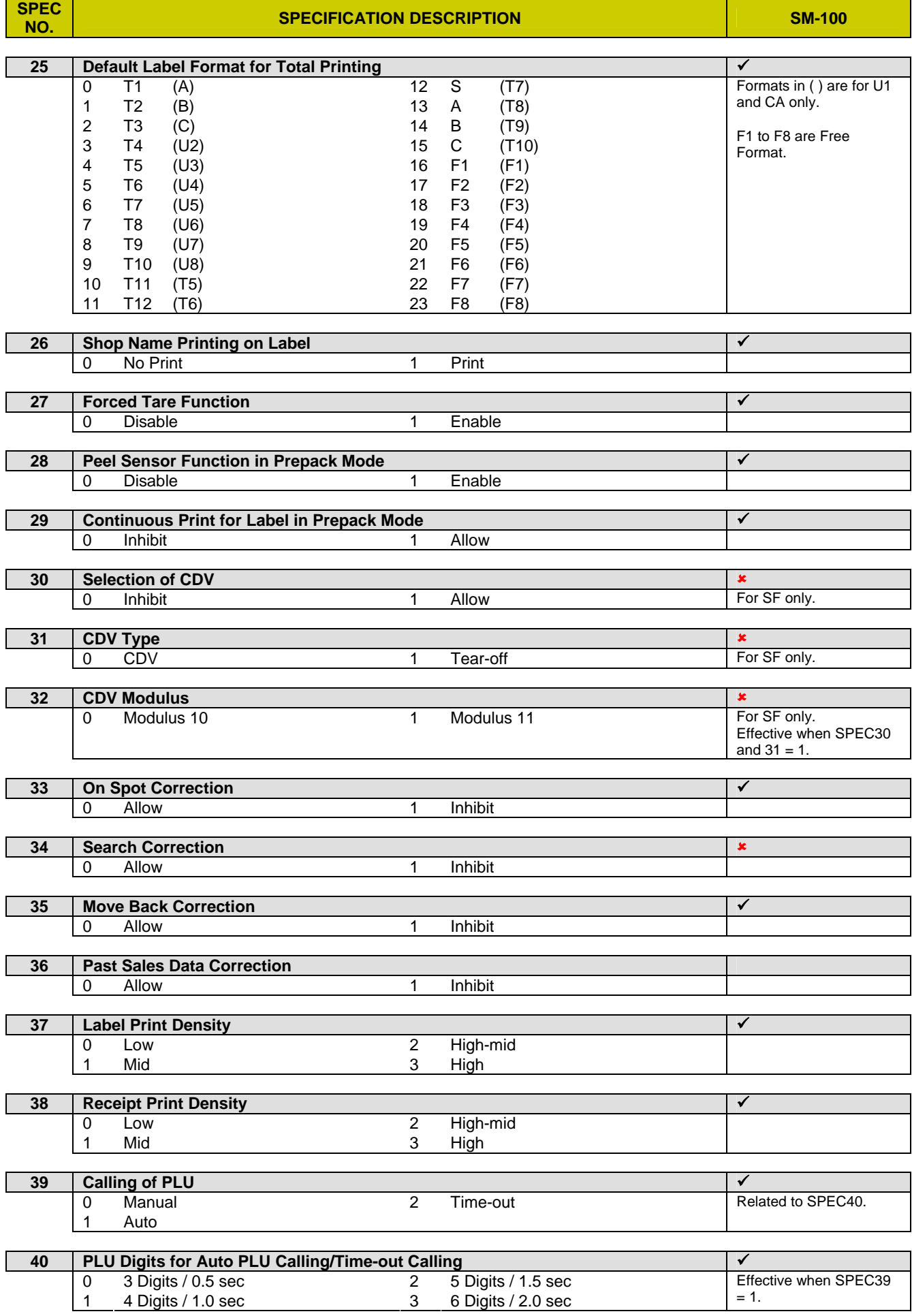

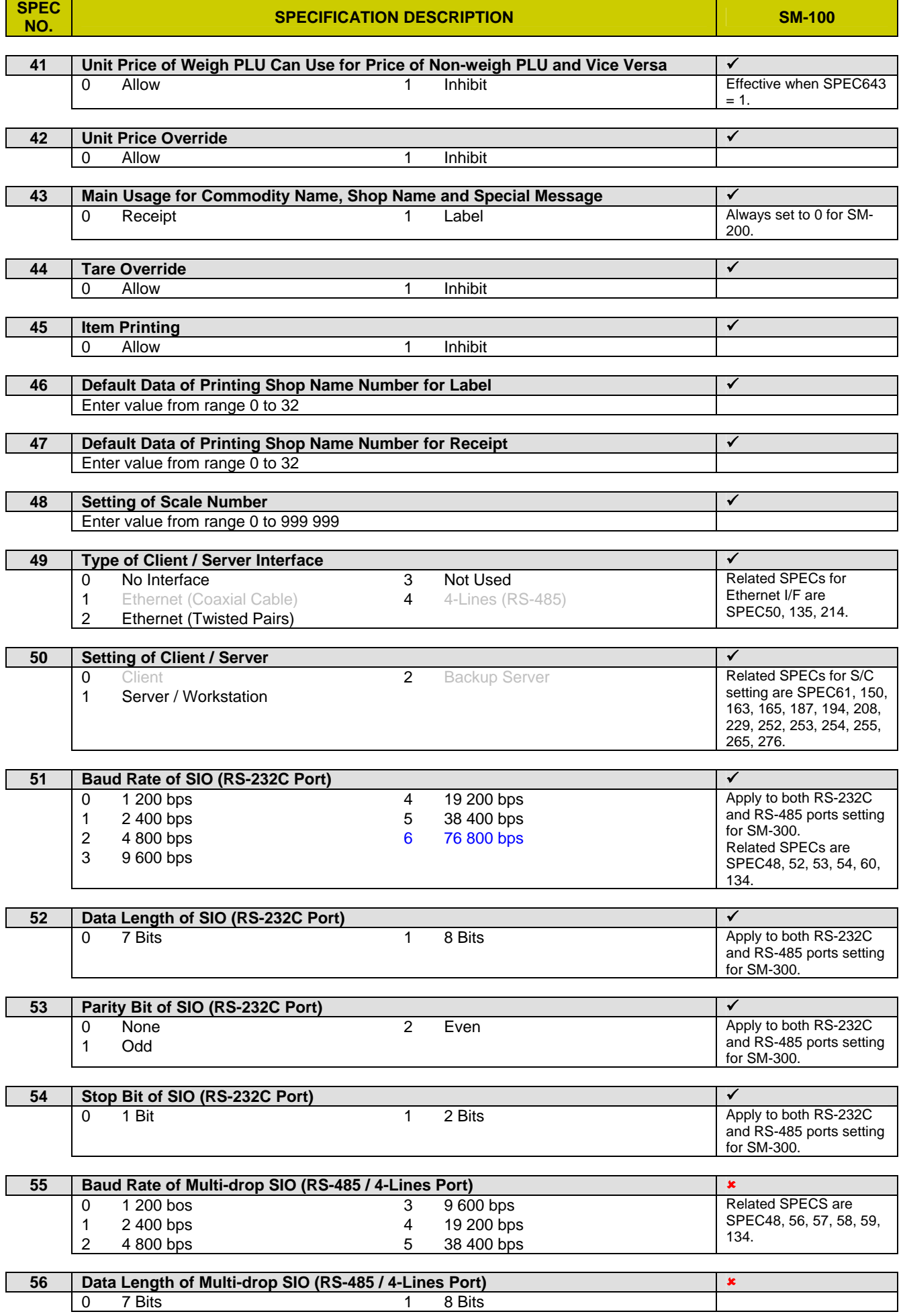

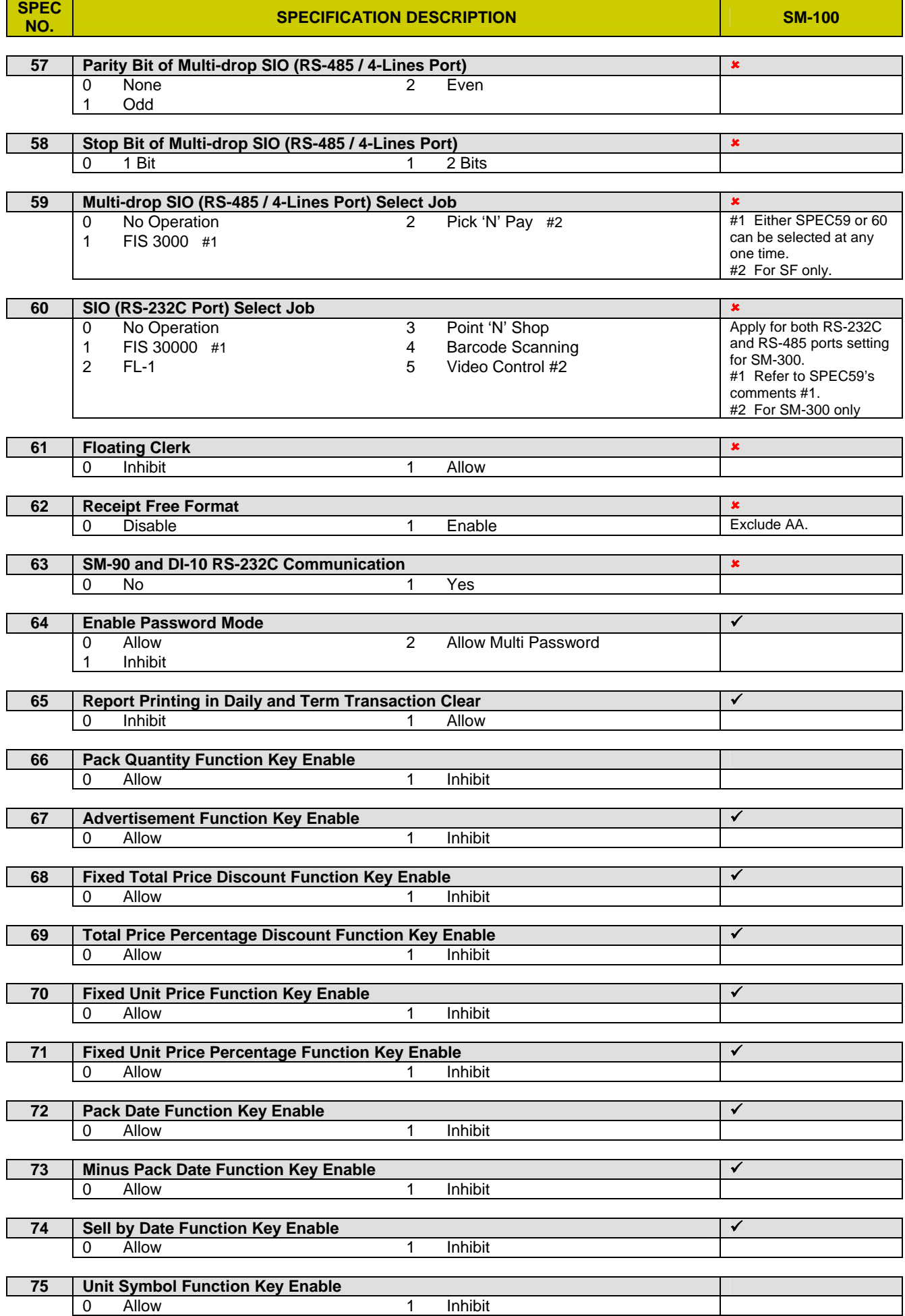

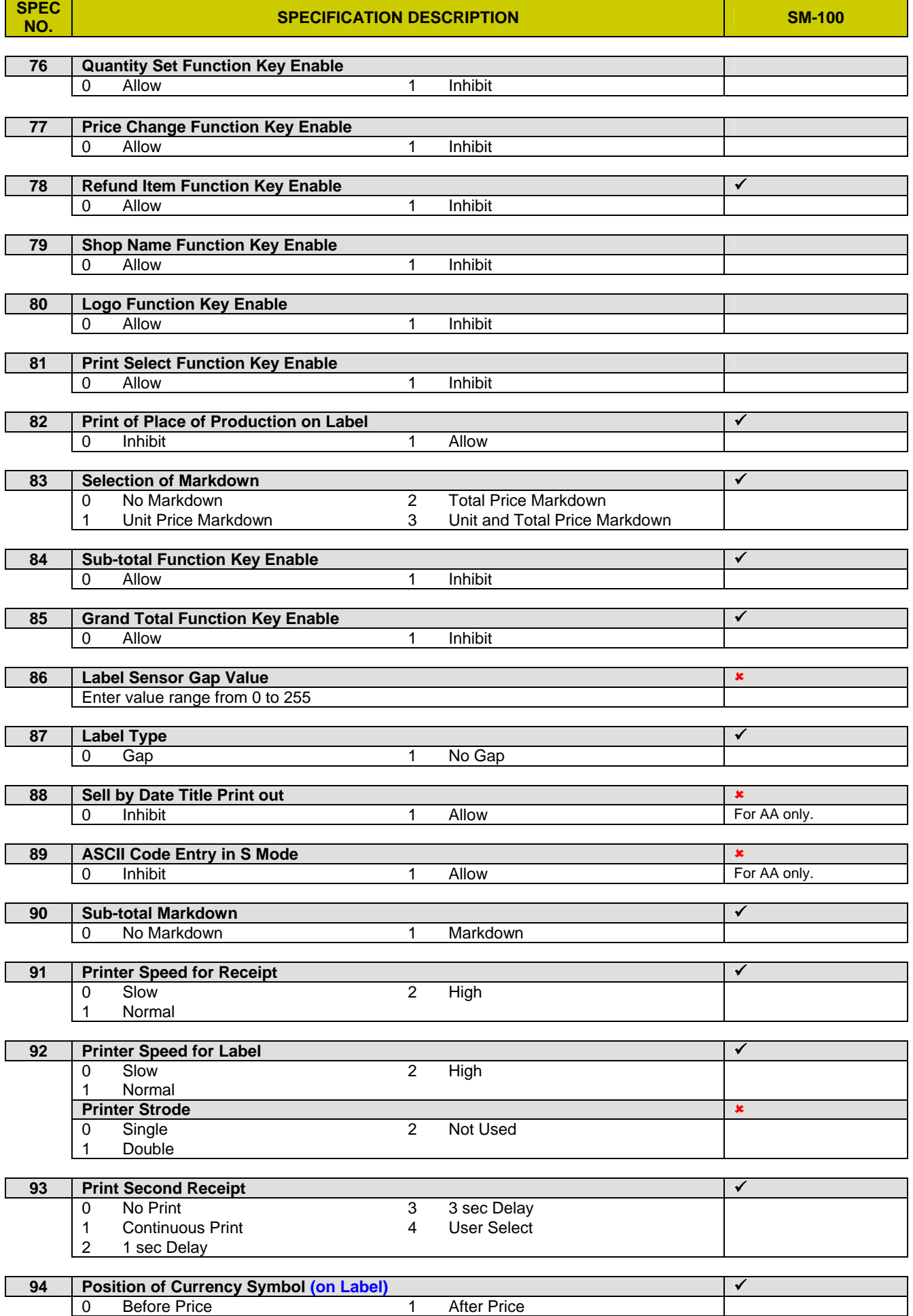

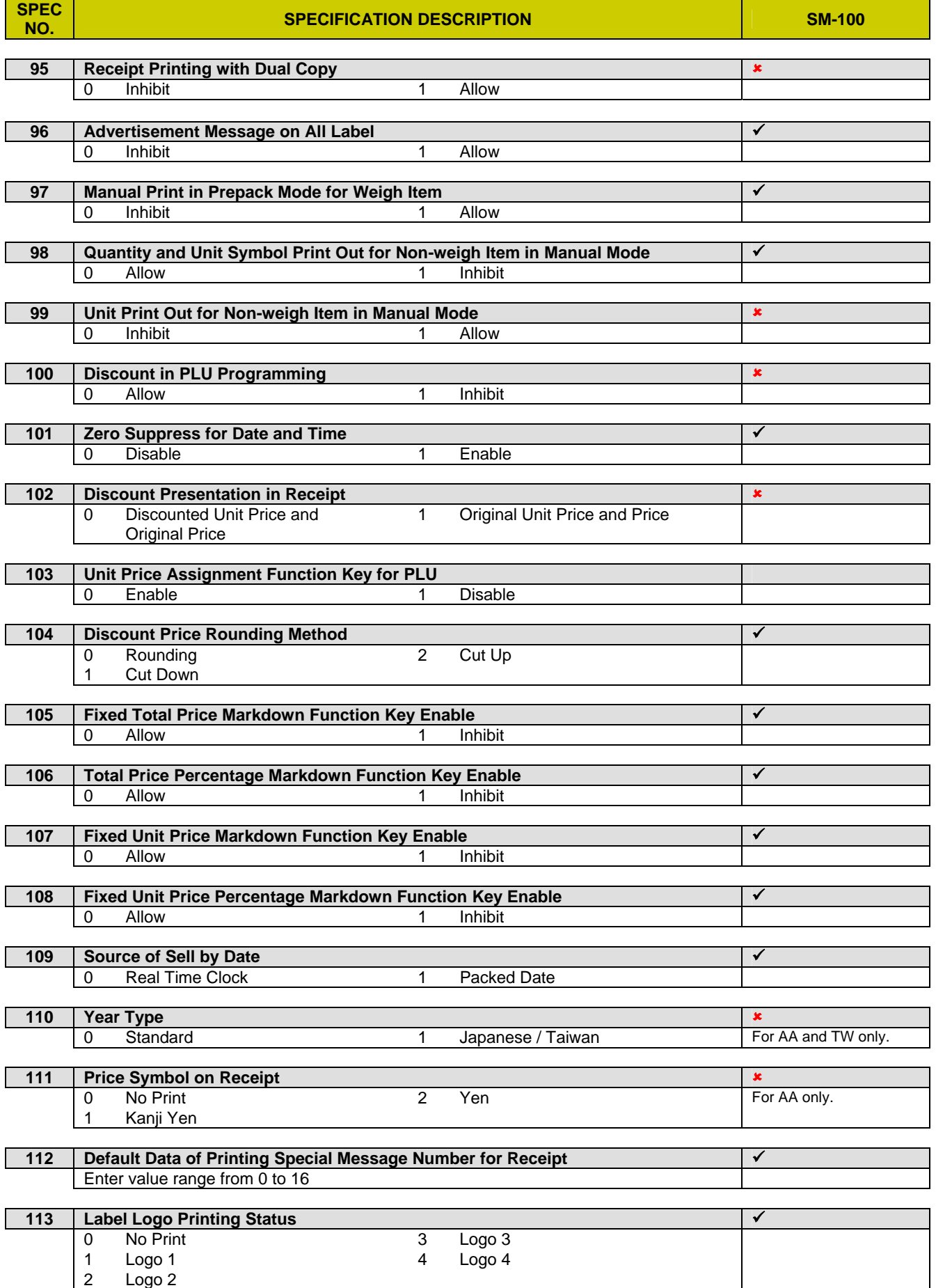

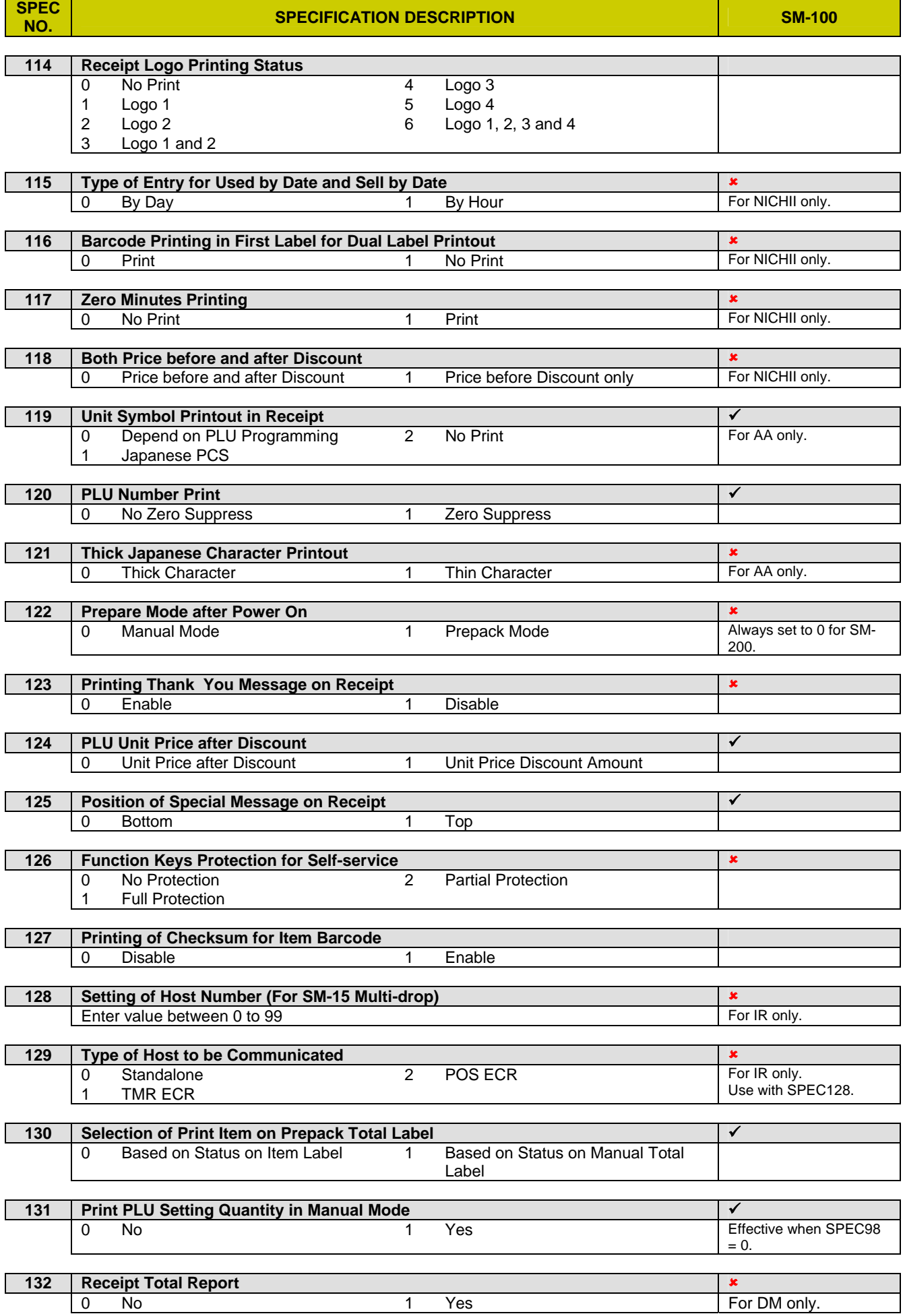

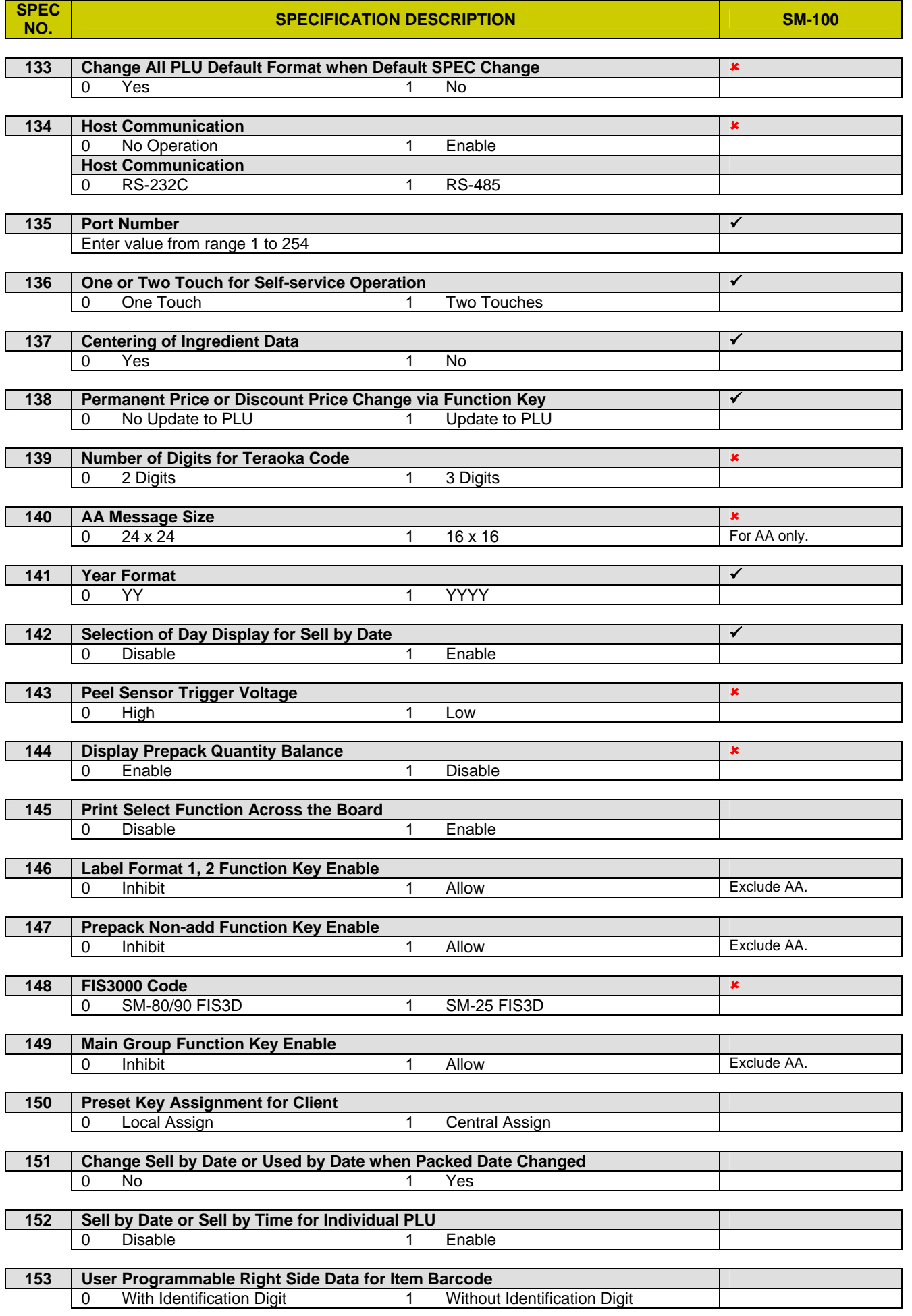

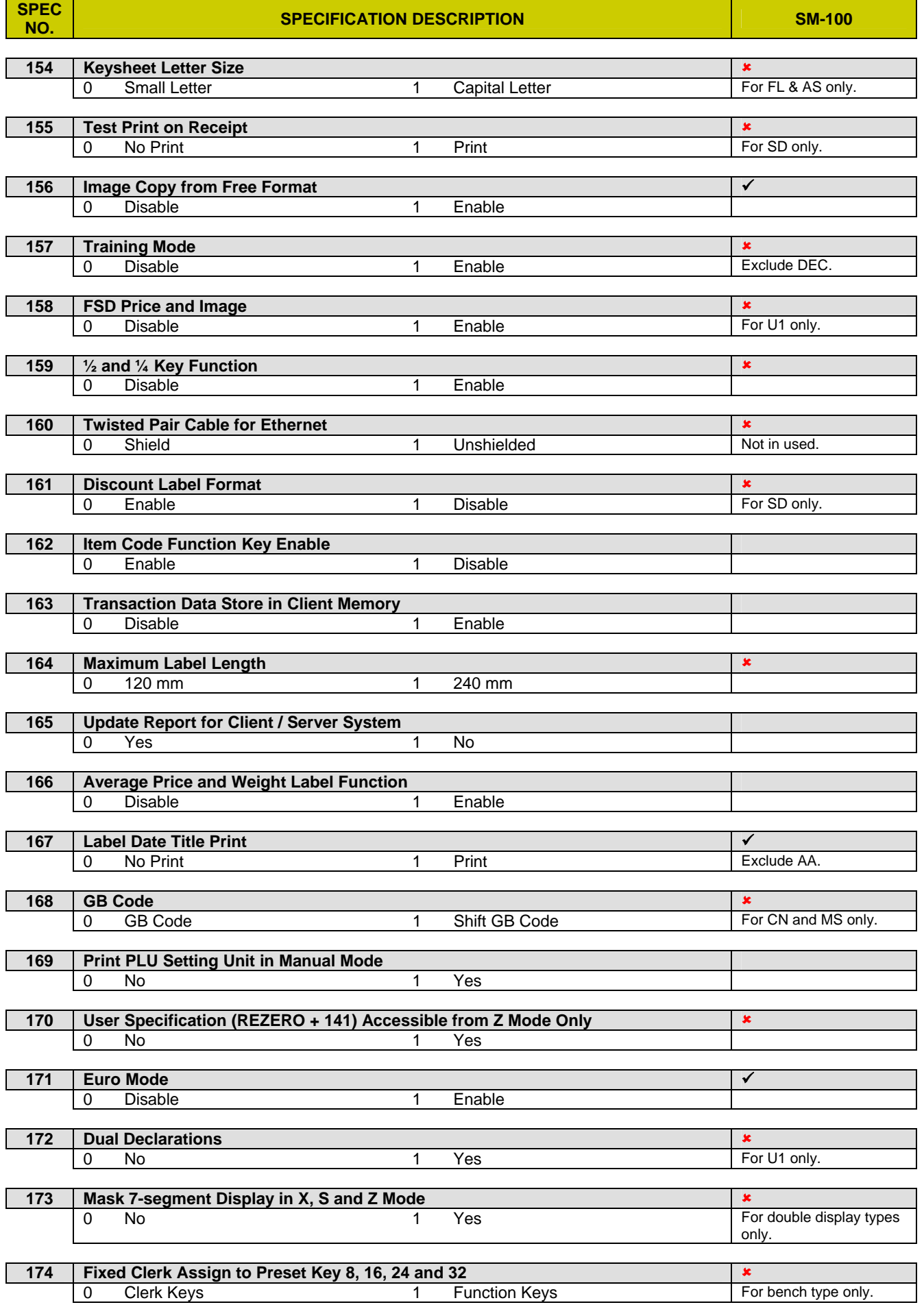

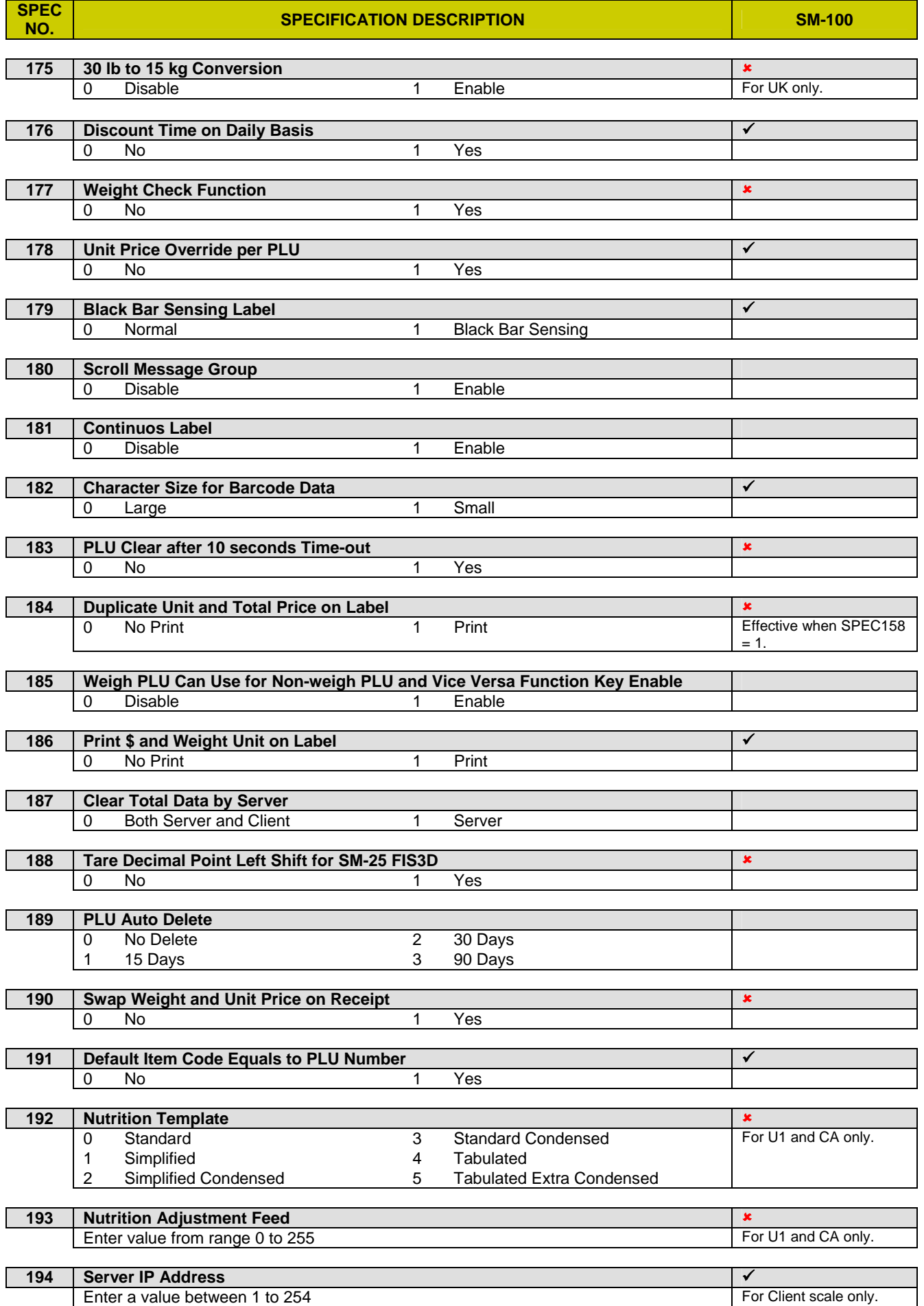

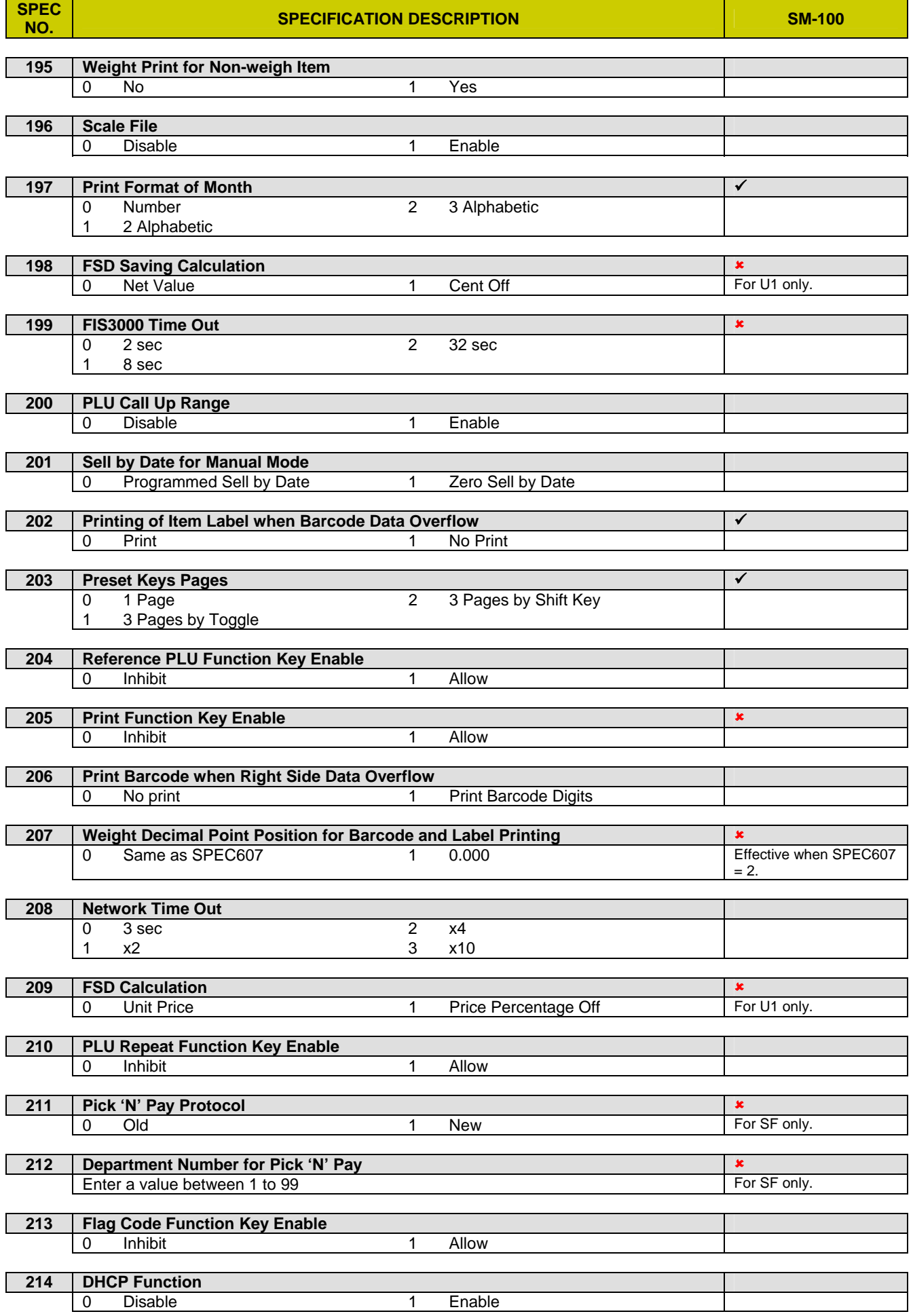

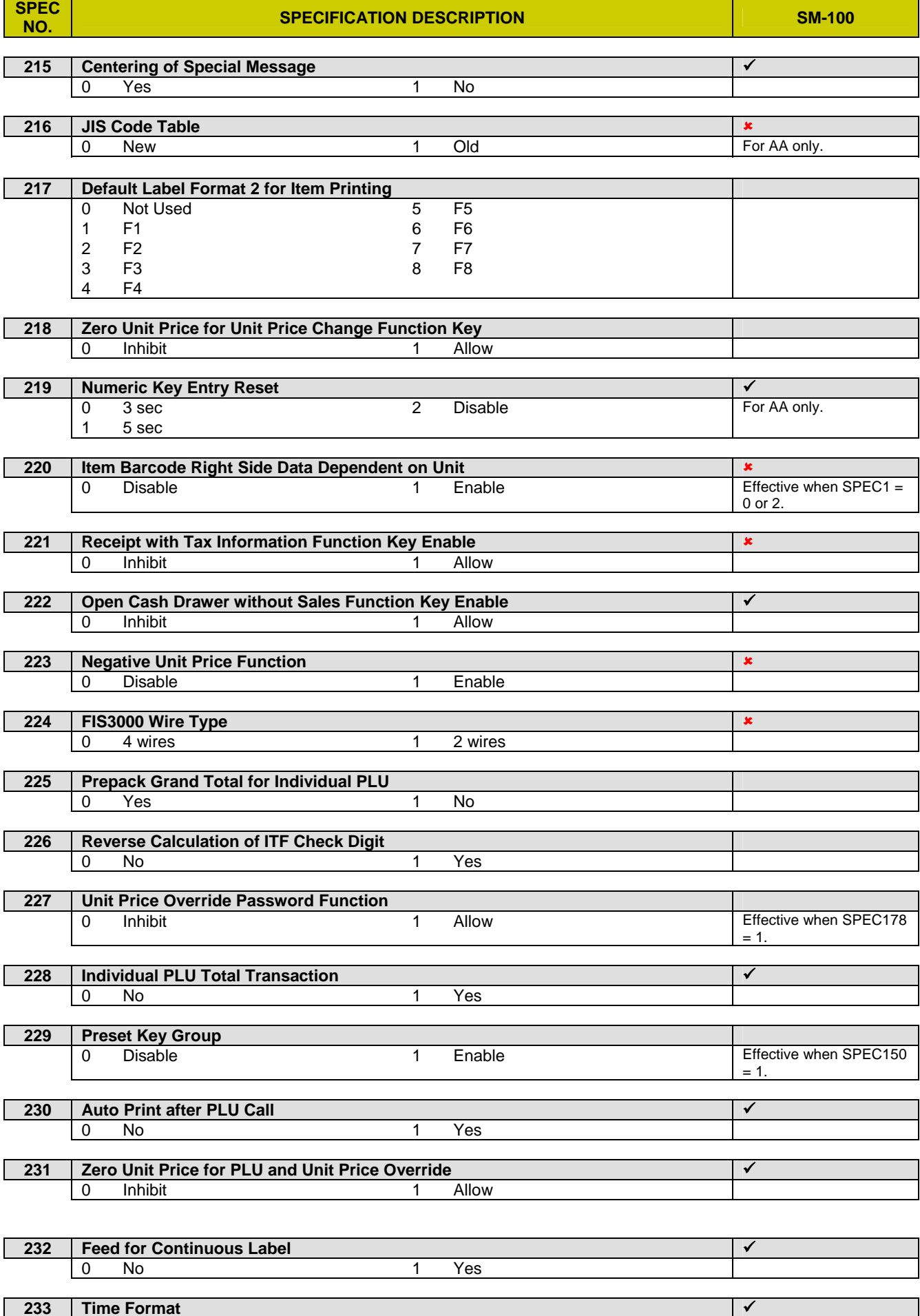

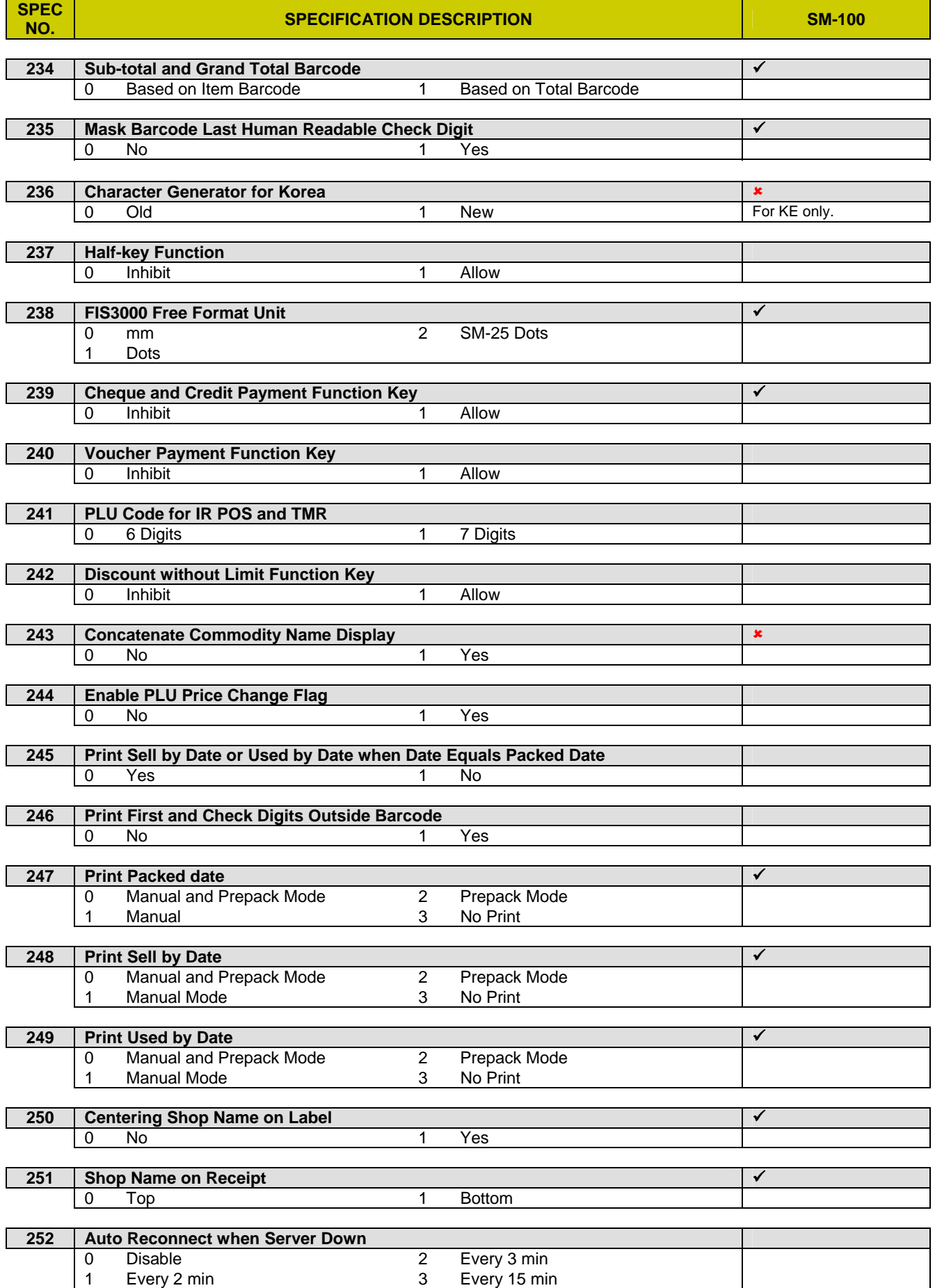

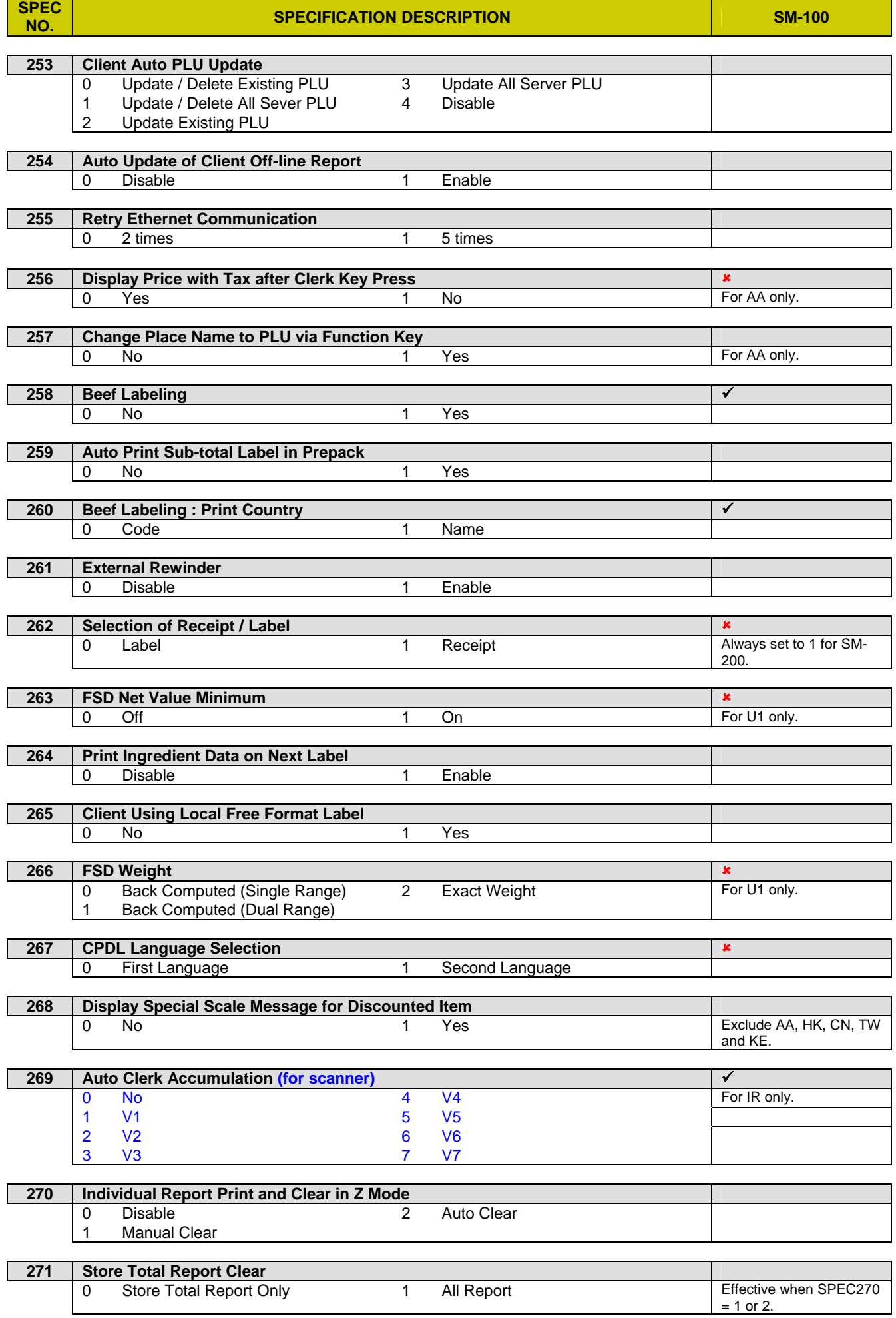

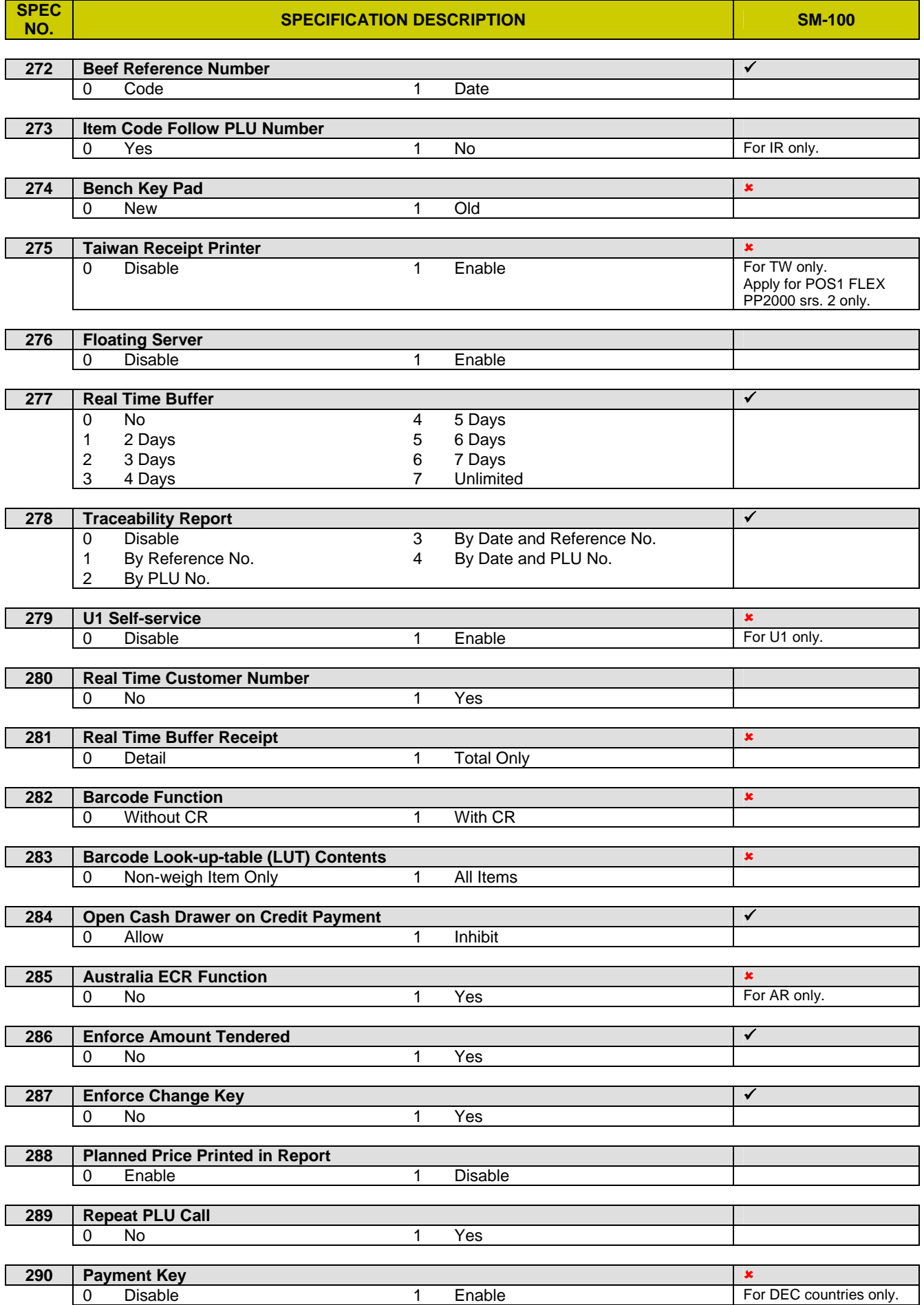

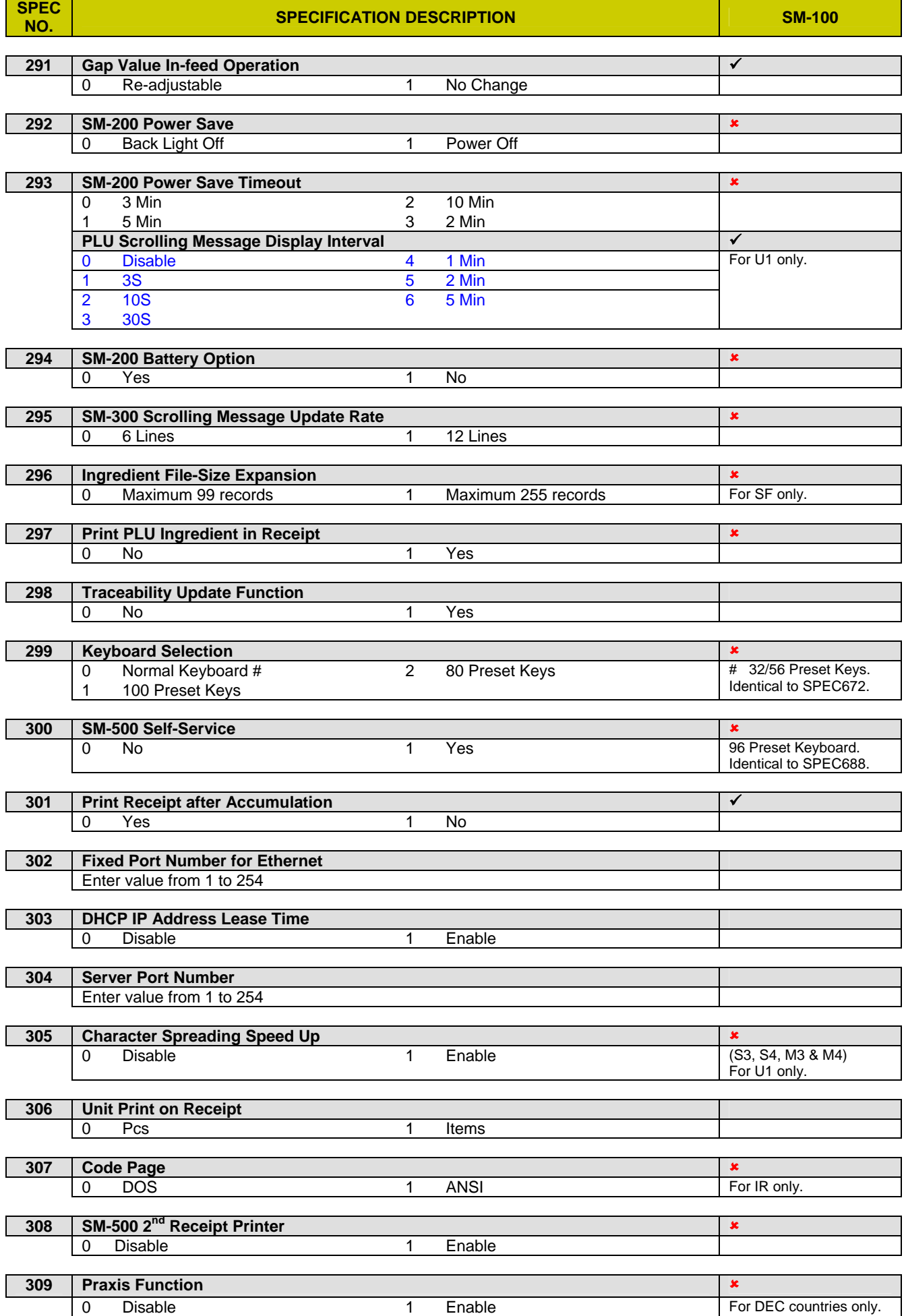

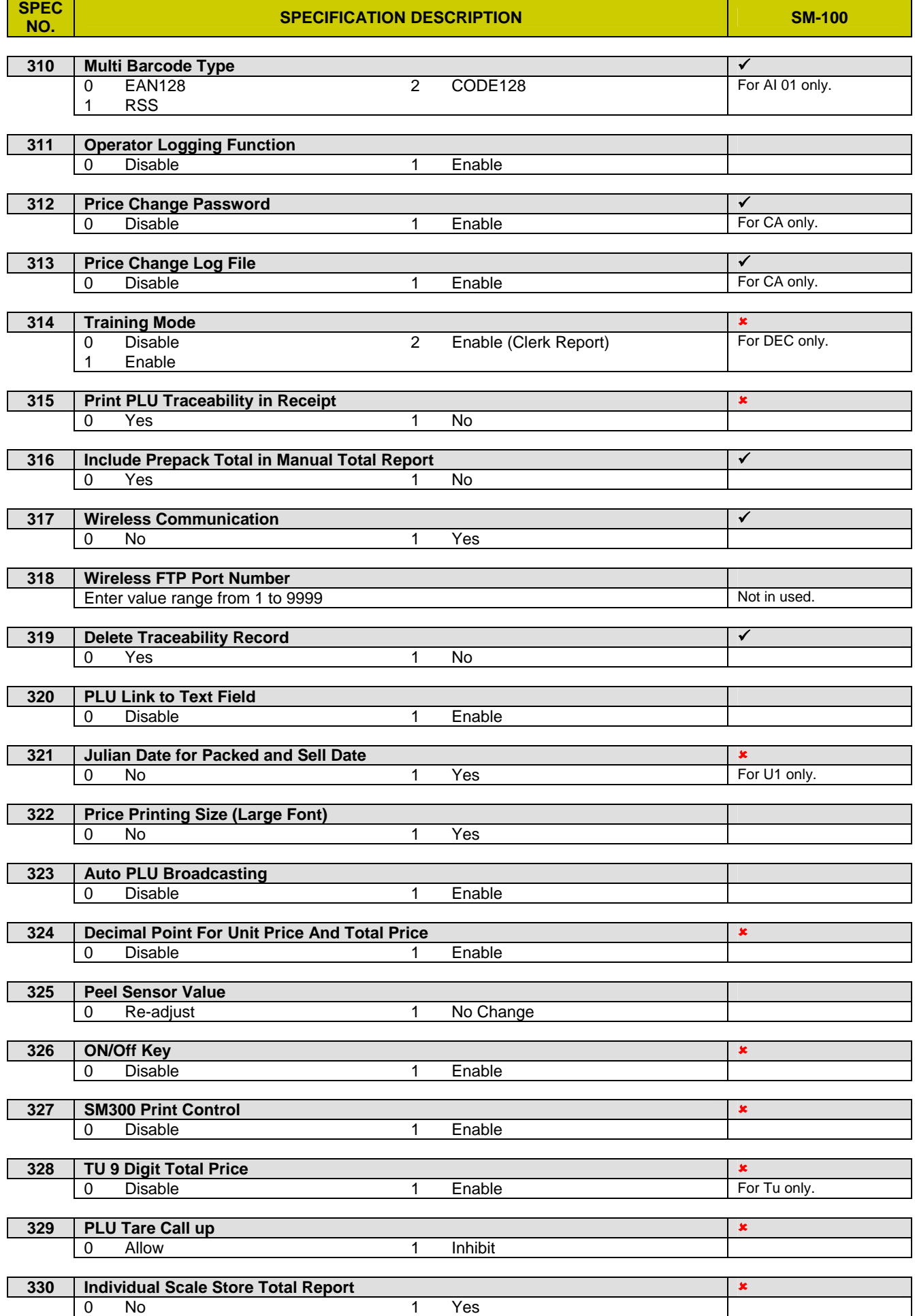

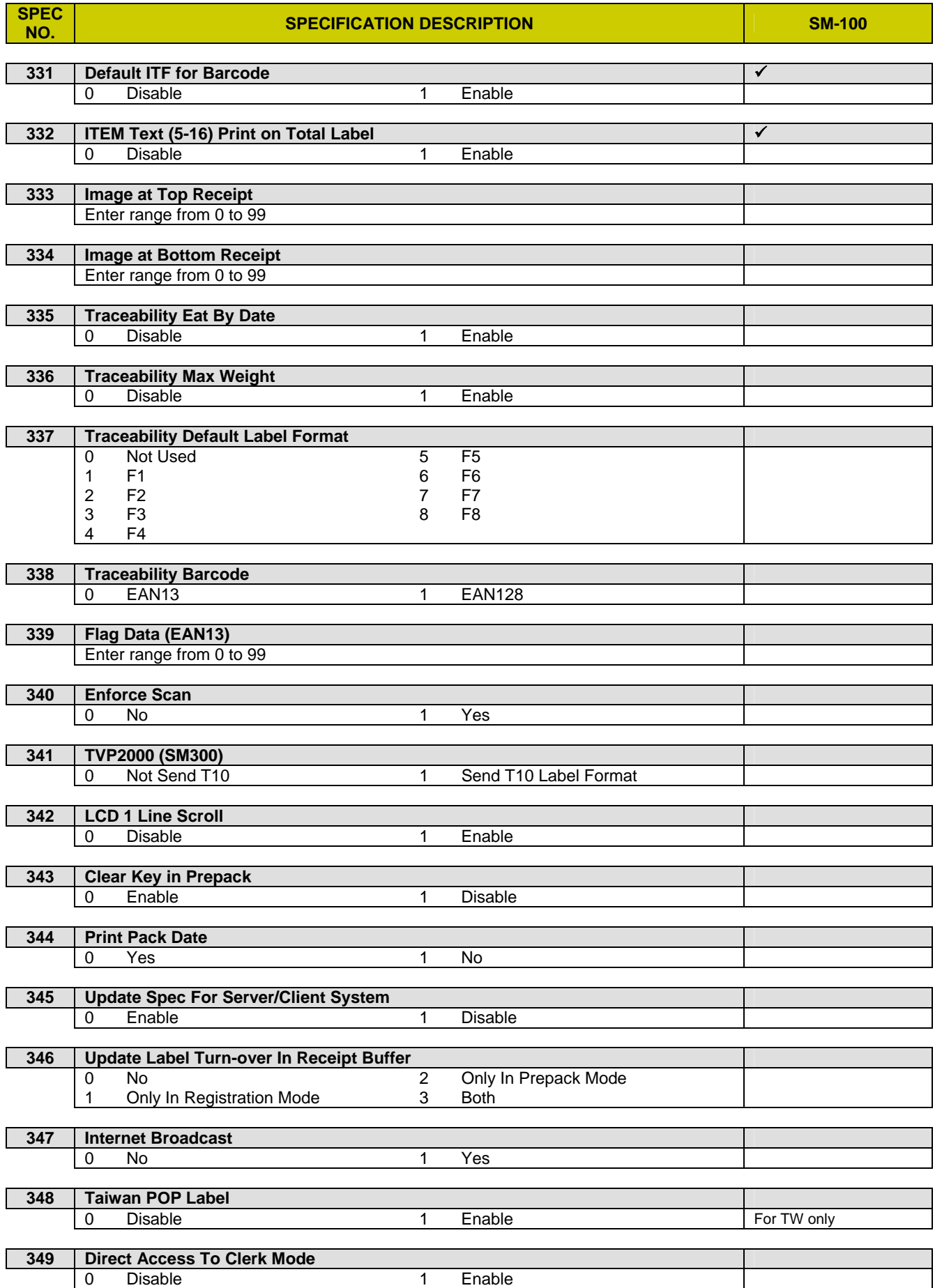

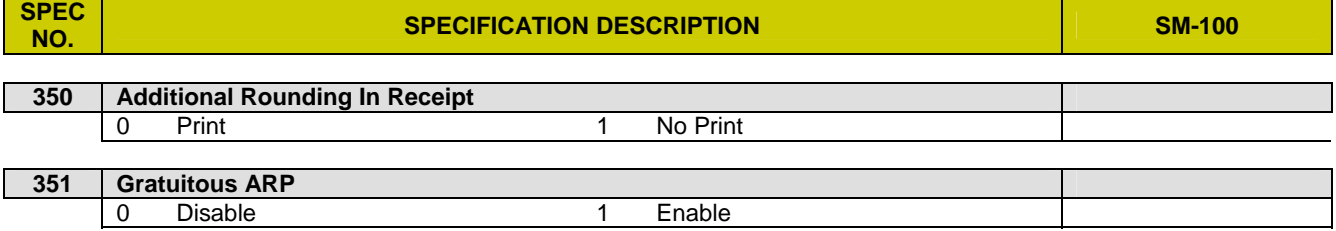

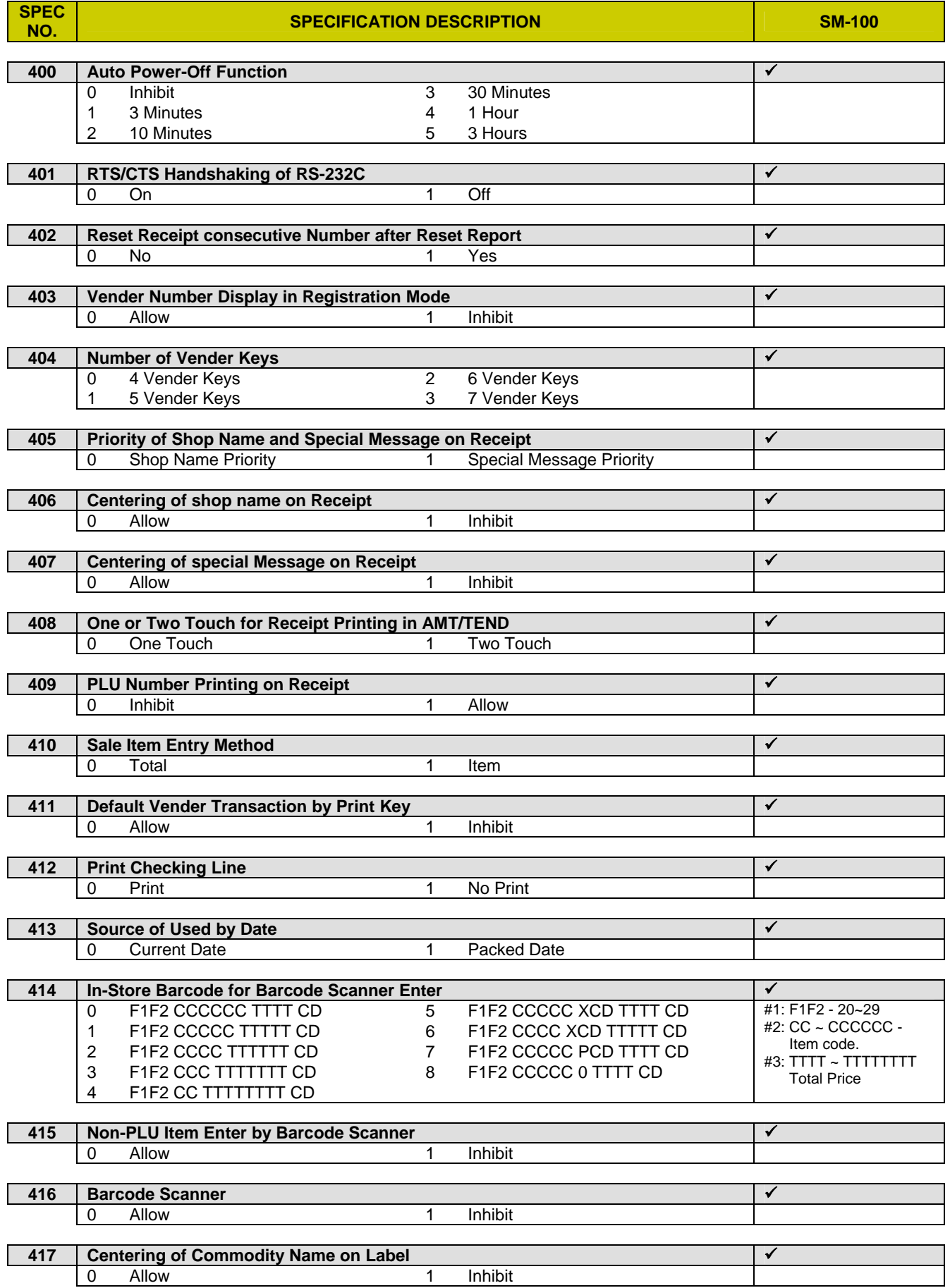

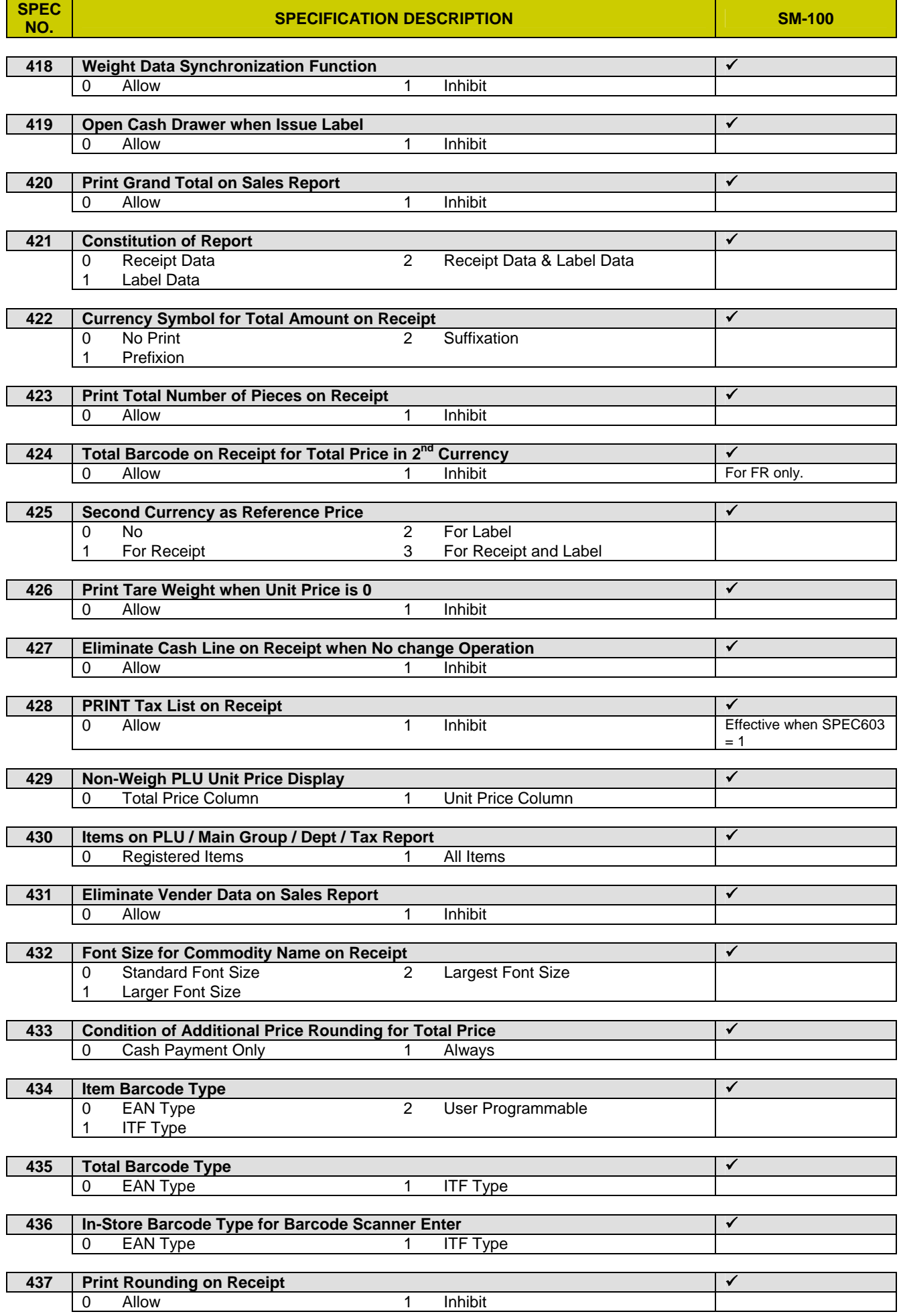

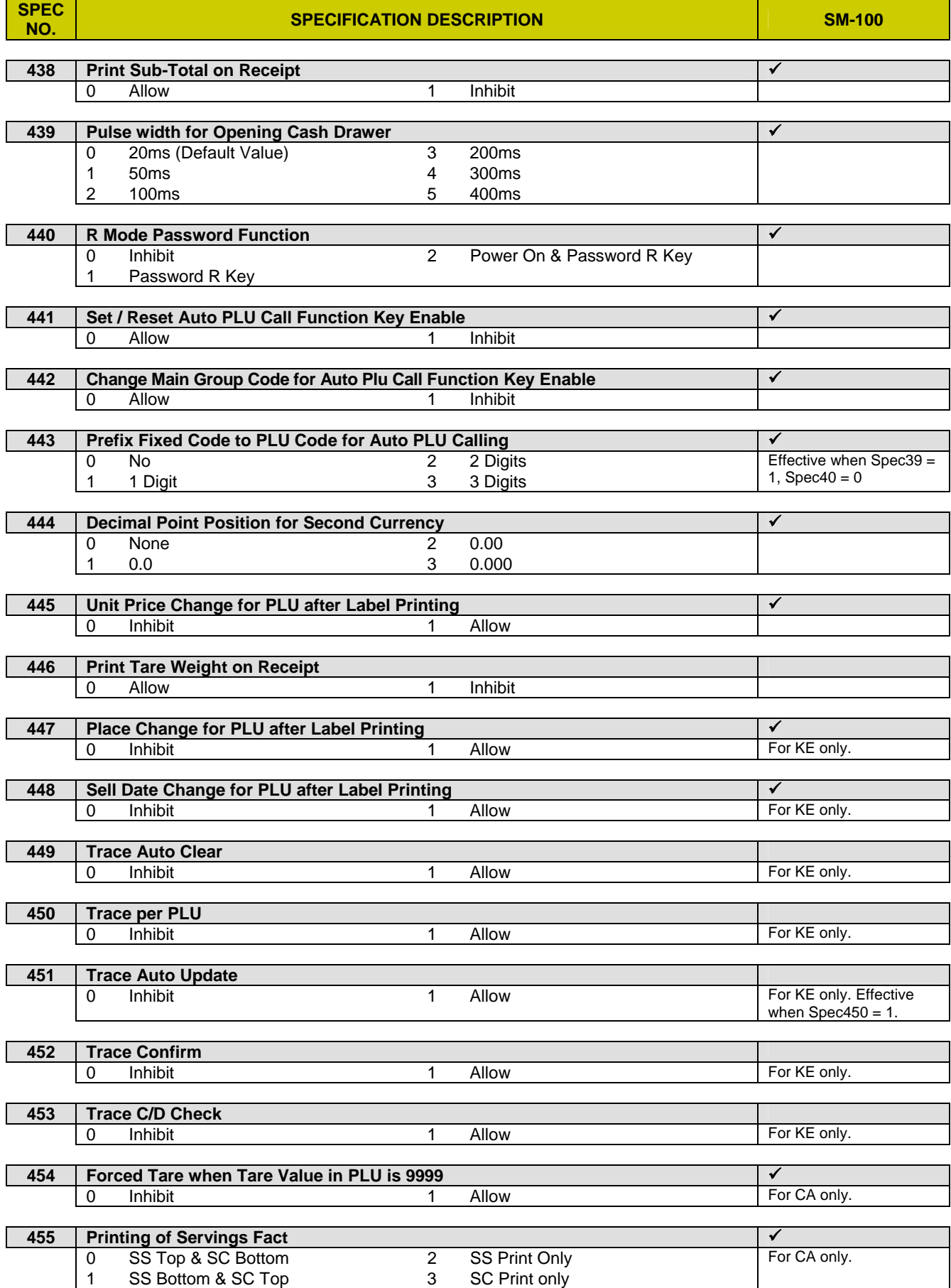

# **SM-110 Flexible Barcode Setting Guide**

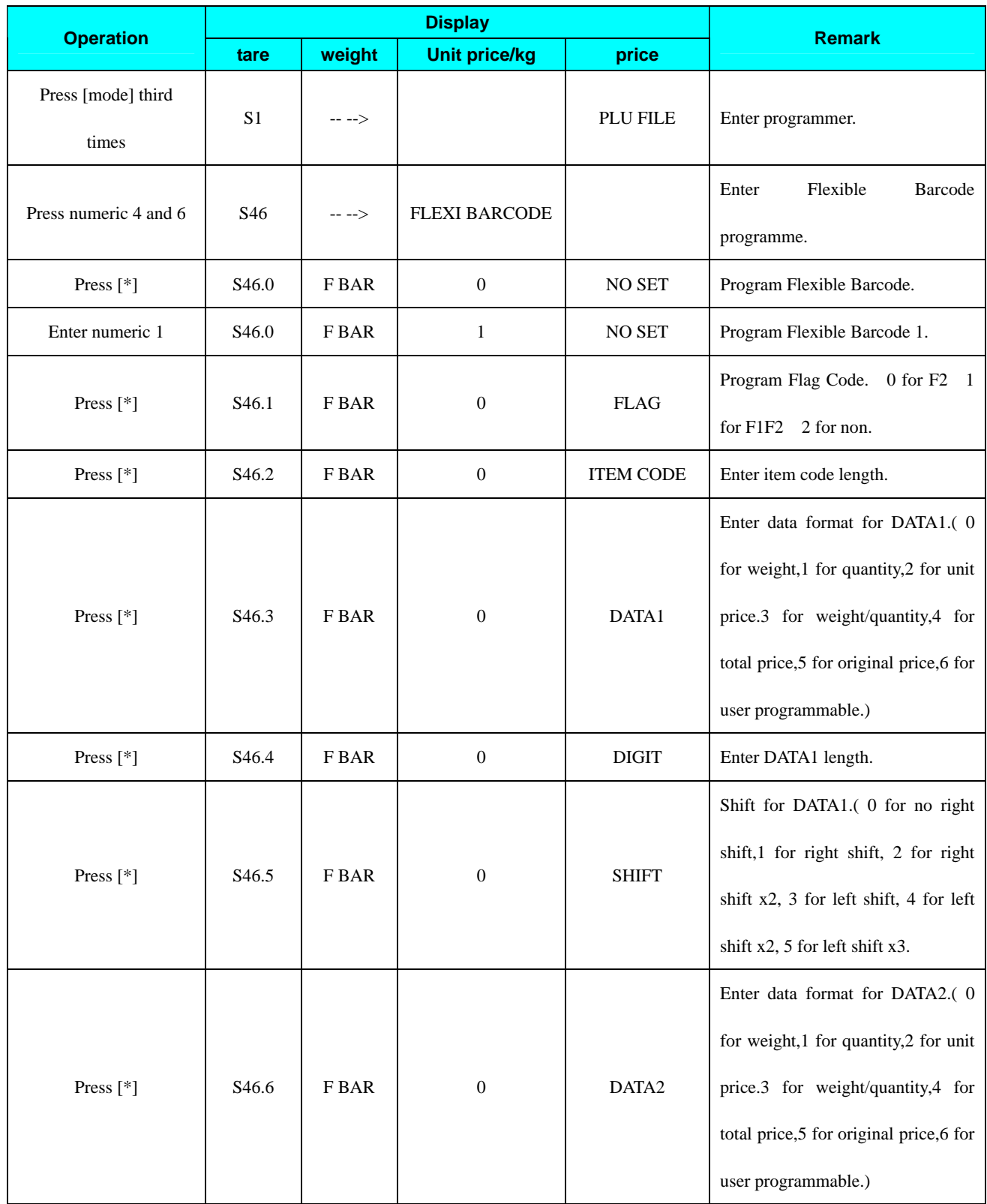

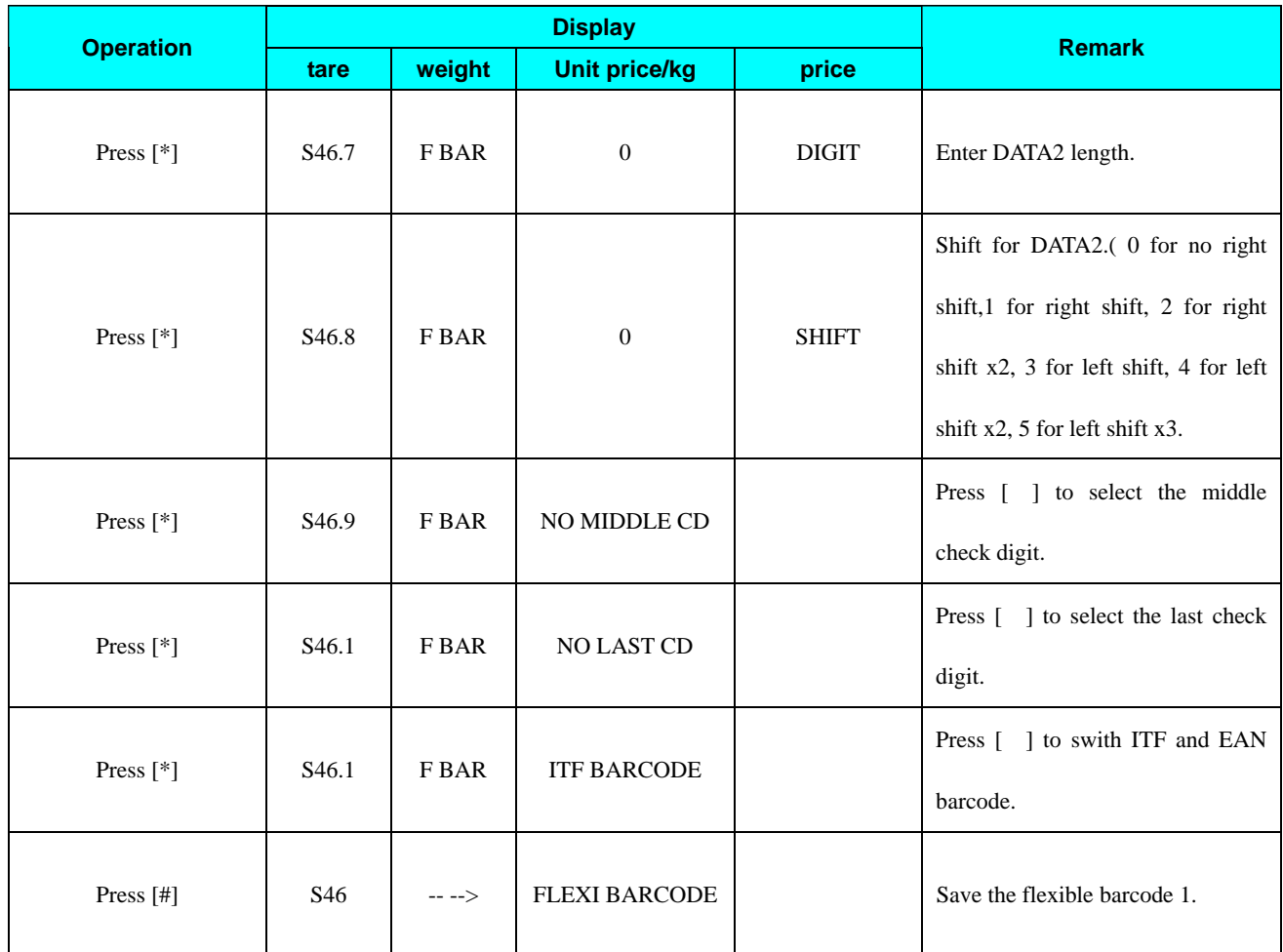

Note: See the Flexible Barcode Usage Note at 3.6.1 PLU programming in SM-110 Operation manual.

# **SM-110 Traceability Setting Guide**

# Prepare

¾ Set SPEC258 to "1"

## Traceability Programming

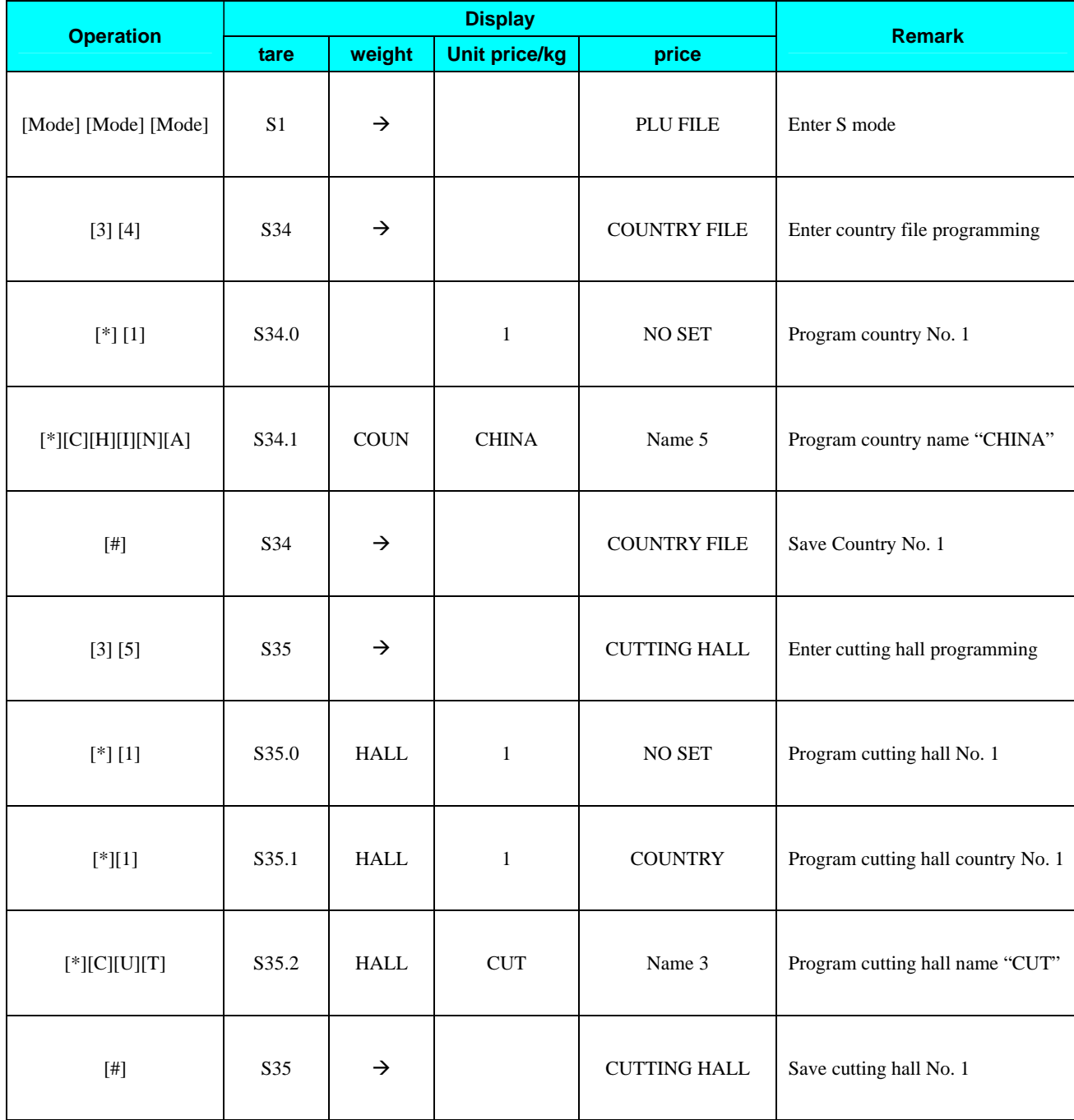

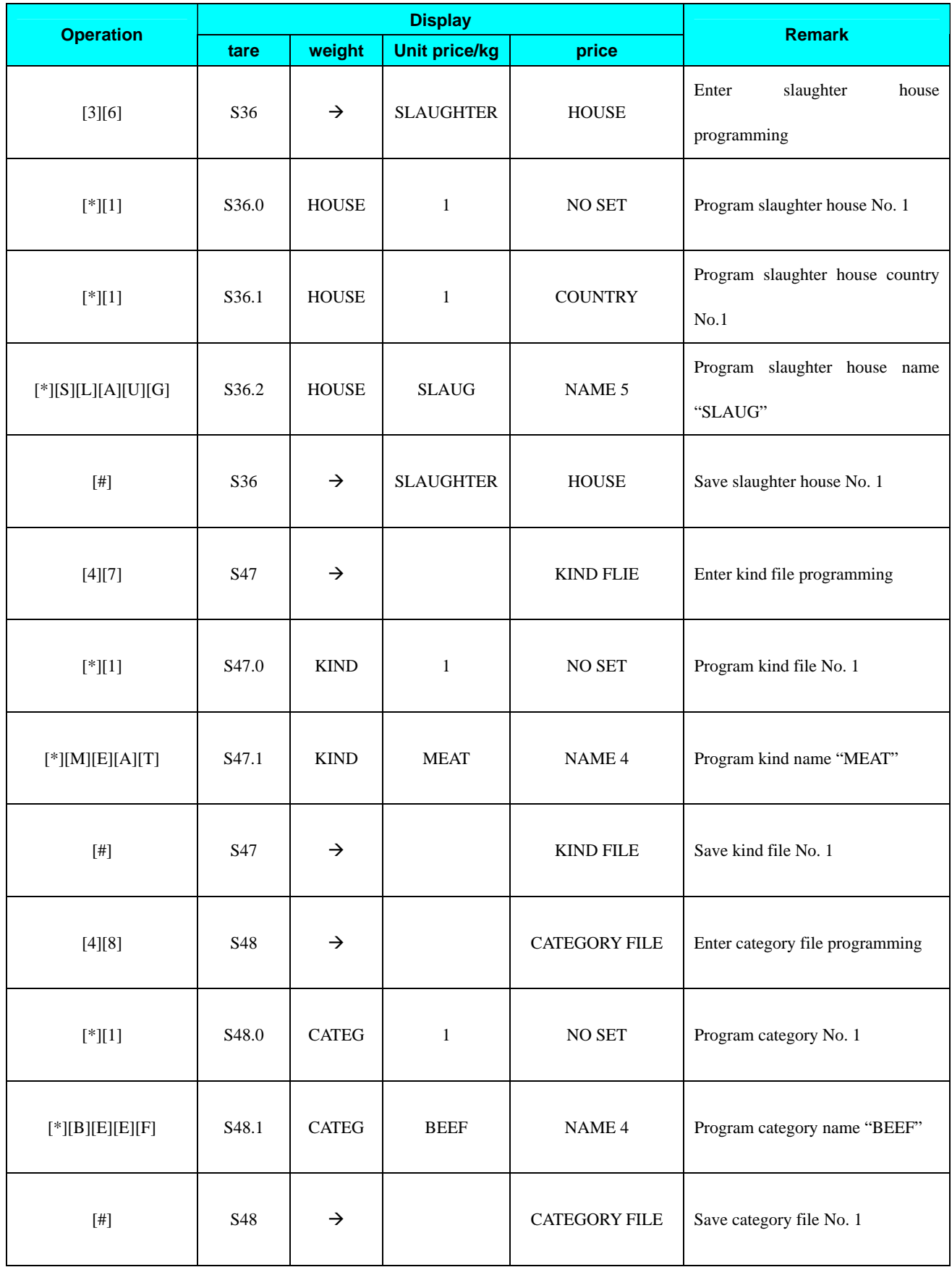

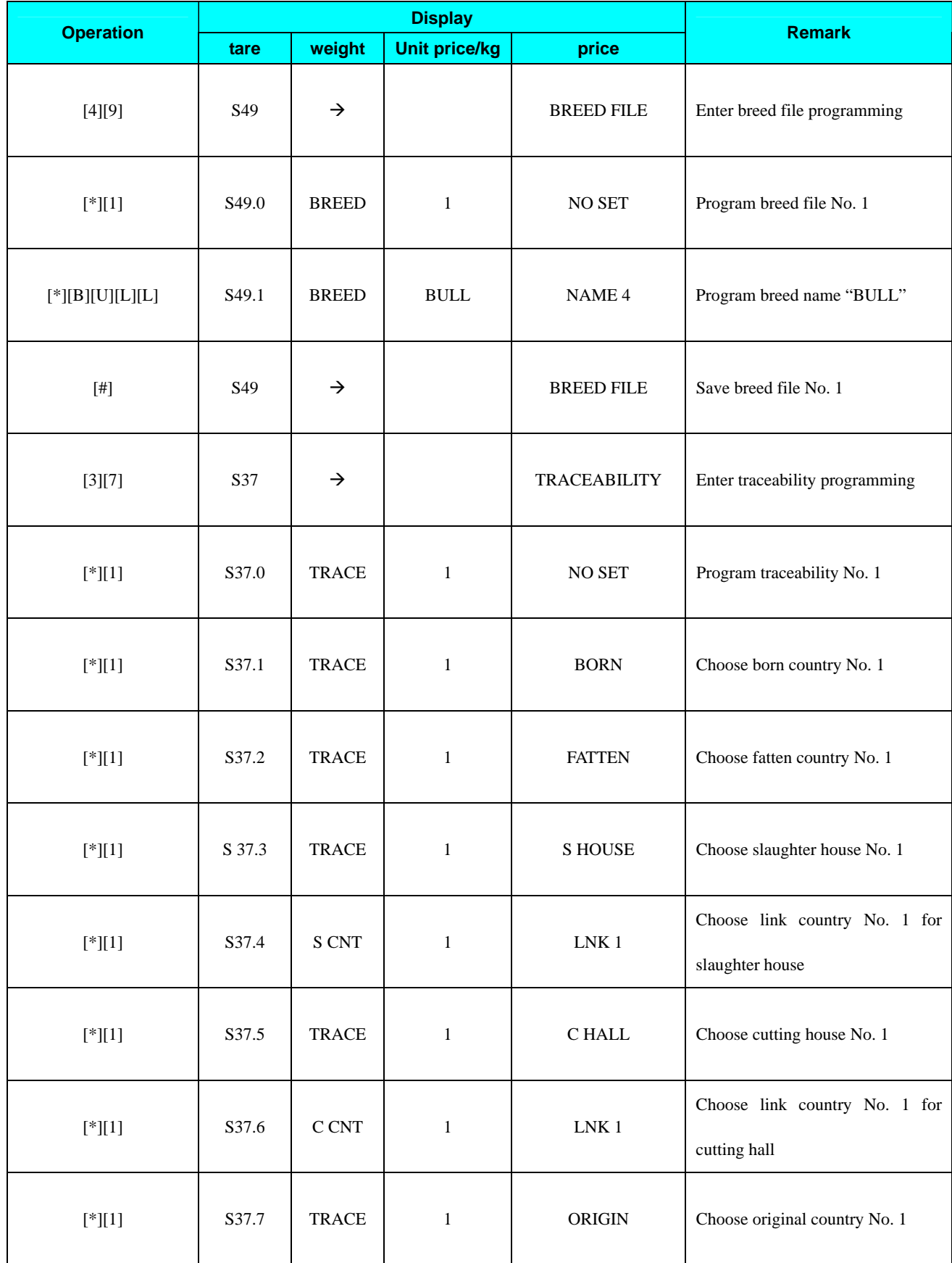

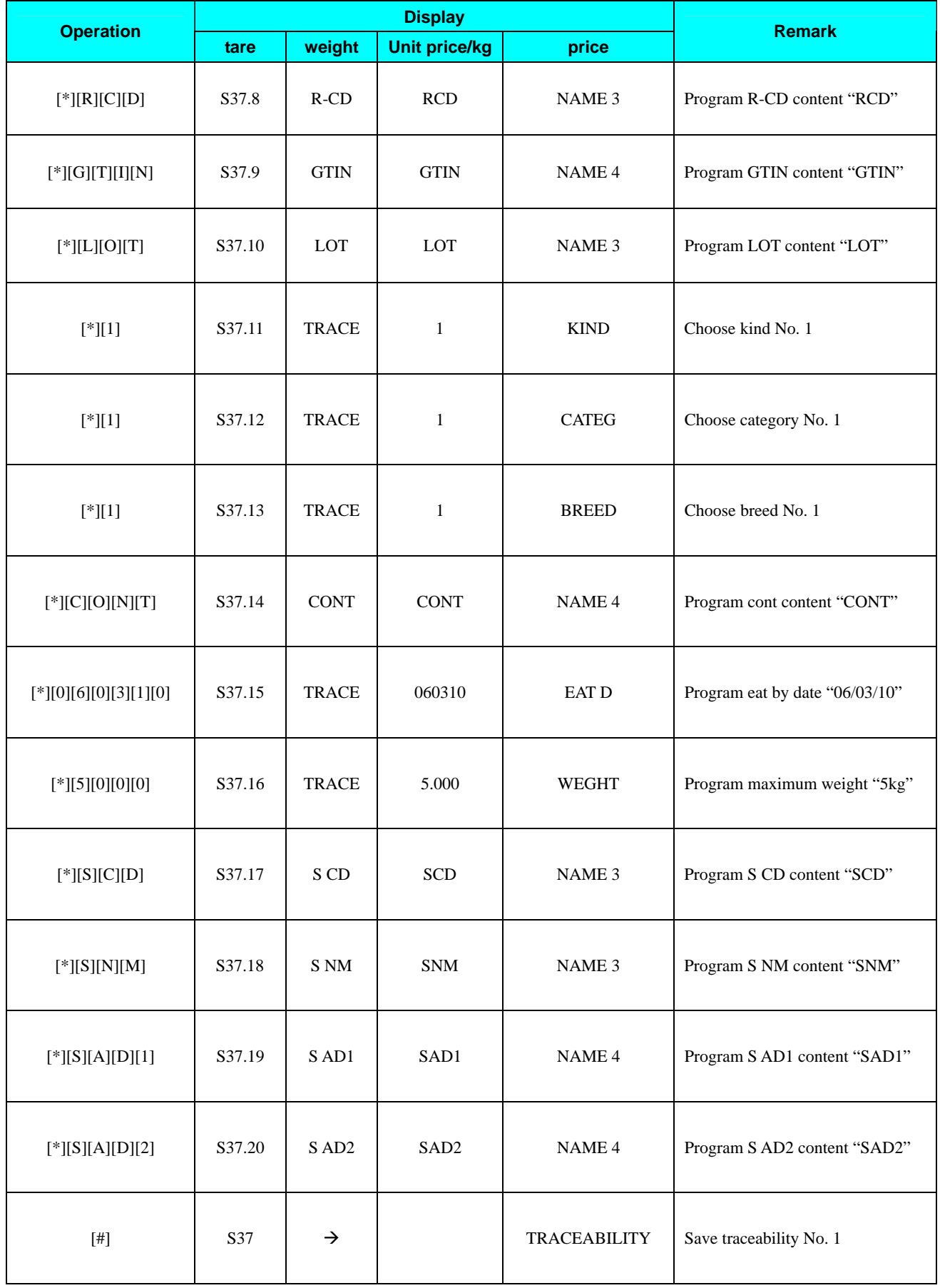

#### Free Format Programming

- Enter "S12  $\rightarrow$  FREE FORMAT", press [\*]
- $\triangleright$  Edit the correlative items for traceability in free format

#### PLU ITEM Programming

- Enter "S19  $\rightarrow$  PLU ITEM", press [\*]
- ¾ Set " Item TRACE" to "PROGRAM" and press [#] to save

#### PLU Programming

- ¾ When you edit PLU, set "S1.64 PLU" to "TRACE ALLOW" and press [\*]
- $\triangleright$  Input traceability number and press [#] to save
- $\triangleright$  In the end, when you call the PLU and print label, you'll see the traceability information on the label

# **SM-110 Nutrition Fact Setting Guide**

#### **Concept**

…

Nutrition uses fix template to print. Totally It has 12 fix templates(No. 70 ~ No. 81).

#### Setting Method

- 1. Enter S mode
- 2. Enter "S19 --- PLU ITEM" and set "IMAGE" and "NUTRI" to "PROGRAM"
- 3. Enter "S12 --- FREE FORMAT"
- 4. Enter "S12.5 IMG  $1 \leftarrow 47$  F ITEM" to "S12.5 IMG 10  $\leftarrow$  56 F ITEM" to set the print area of Nutrition. (In each label format, totally you can print 10 images)
- 5. Enter "S1 --- PLU FILE" to create PLU.
- 6. Enter "S1.50 PLU 0 IMAGE 1" to choose the template number for IMAGE 1 (From No. 70~ No. 81).
- 7. Enter "S1.59 PLU 0 IMAGE 10" to choose the template number for IMAGE 10 (From No. 70~ NO. 81).
- 8. Set "S1.81 PLU PRINT NUTRI" to set nutrition print status to "Print".
- 9. Enter from S1.82 to S1.10 to input nutrition contents.
- 10. For extra details on the Nutrition Fact, Enter S11: TXT form to edit by hands.
- 11. Enter "S12 --- FREE FORMAT" to set up the TXT position.
- 12. Press [PLU] key to save.

#### **Operational Menu Tree**

- **Registration Mode ( R Mode )**
- **★** Report Print Mode ( X Mode )  $\frac{1}{x}$  X1.1 Read Main Group Daily  **X2.1 Read PLU Daily X3.1 Read Department Daily X4.1 Read Sales Daily X5.1 Read 24 Hour Daily X6.1 Read ABC Daily X7.1 Read Clark Daily X8.1 Read Pre-pack Department Daily X3.2 Read Department Monthly X4.2 Read Sales Monthly X5.2 Read 24 Hour Monthly X8.2 Read Pre-pack Main Group Daily X1.4 Read Main Group Term X2.4 Read PLU Term X3.4 Read Department Term X4.4 Read Sales Term X5.4 Read 24 Hour Term X6.4 Read ABC Term X9.4 Read Tax X4.3 Read Store Summary**   $\Diamond$  Programming Mode (S Mode)  $\Box$  S1 PLU File......  **S2 Department File S3 Main Group File S4 Key Assignment S5 Shop Name File S6 Advertisement Message S7 Vender File S8 Date and Time S9 Special Message S10 Ingredient File S11 Text File S12 Free Format…… S13 Scroll Message S14 Scroll Sequence S15 Place File S16 Machine Setting S17 Logo File S18 Tax File S19 PLU Item…… S20 Memory Status S21 I/F Test** 
	- **S22 File Load**

- $\triangleright$  S1 PLU File  $\rightarrow$  S1.0 Enter PLU No.
	- **S1.1 Unit Price (PR-KG or PR-PCS)**
	- **S1.2 Label Format 1 (Default, T1-T12, S, A-C, F1-F99)**
	- **S1.3 Label Format 2 (No, F1-F99)**
	- **S1.4 Commodity Name and its Font Size**
	- **S1.5 EAN Barcode or ITF Barcode**
	- **S1.6 Barcode Type**
	- **S1.7 Flag Code**
	- **S1.8 Item Code**
	- **S1.9 Item Code (Lower 4 Digits)**
	- **S1.10 Right Side Data of Item Barcode**
	- **S1.11 Selection of EAN Add-on**
	- **S1.12 Main Group Number**
	- **S1.13 Print Sell by Date or Not**
	- **S1.14 Sell by Date [Enabled when S1.13 is set to print]**
	- **S1.15 Print Sell by Time or Not**
	- **S1.16 Present or Key-in [Enabled when S1.15 is set to print]**
	- **S1.17 Sell by Time [Enabled when S1.16 is set to Key-in]**
	- **S1.18 Print Used by Date or Not**
	- **S1.19 Used by Date [Enabled when S1.18 is set to print]**
	- **S1.20 Print Packed Date or Not**
	- **S1.21 Packed Date [Enabled when S1.20 is set to print]**
	- **S1.22 Print Packed Time or Not**
	- **S1.23 Present or Key-in [Enabled when S1.22 is set to print]**
	- **S1.24 Packed Time [Enabled when S1.23 is set to Key-in]**
	- **S1.25 Cost Price**
	- **S1.26 PLU Tare**
	- **S1.27 Unit Symbol**
	- **S1.28 Quantity**
	- **S1.29 Type of Volume Discount**
	- **S1.30 The 1st Target of Volume Discount**
	- **S1.31 The Discount Value for the 1st Target**
	- **S1.32 The 2nd Target of Volume Discount**
	- **S1.33 The Discount Value for the 2nd Target**
	- **S1.34 Print Type of Discount Price (Mark Down)**
	- **S1.35 Schedule of Volume Discount (The Start Date)**
	- **S1.36 Schedule of Volume Discount (The Start Time)**
	- **S1.37 Schedule of Volume Discount (The End Date)**
	- **S1.38 Schedule of Volume Discount (The End Time)**
	- **S1.39 Selection of Discount Day of the Week**
	- **S1.40 Special Message Number**
	- **S1.41 Ingredient Number**
	- **S1.42 Special Message (Program Original Special Message)**
	- **S1.43 Ingredient (Program Original Ingredient)**
	- **S1.44 Place of Production**
	- **S1.45 Coupled PLU Number**
	- **S1.46 Tax Number**
	- **S1.47 Reference PLU Number**
	- **S1.48 Proportional Tare**
- > S12 Free Format --- S12.0 Free Format Number  **S12.1 Label Width S12.2 Label Height S12.3 Label Angle S12.4 Label Type (Item Label or Total Label)** 
	- **S12.5 Free Format Item……**

## **S12.5 Free Format Item – 1. PLU Number**

- **2. Price**
- **3. Unit Price**
- **4. Weight**
- **5. Quantity**
- **6. Packed Date**
- **7. Packed Time**
- **8. Commodity**
- **9. Quantity Unit**
- **10. Sell by Date**
- **11. Sell by Time**
- **12. Barcode**
- **13. Shop Name**
- **14. Discount**
- **15. Used by Date**
- **16. Logo**
- **17. Main Group Code**
- **18. Department** 
	- **19. Scale Number**
- **20. Ingredient**
- **21. Special Message**
- **22. Frame 1**
- **23. Frame 2**
- **24. Tare**
- **25. Clerk**
- **26. Text 1**
- **27. Text 2**
- **28. Text 3**
- **29. Text 4**
- **30. Text 5 31. Text 6**
- **32. Text 7**
- **33. Text 8**
- **34. Text 9**
- **35. Text 10**
- **36. Text 11**
- **37. Text 12**
- **38. Text 13**
- **39. Text 14**
- **40. Text 15**
- **41. Text 16**

¾ **S19 PLU Item Label Format 1 [LABFR1] Label Format 2 [LABFR2] Barcode Selection [BACODE]**  — Barcode Flag Data [FLAG]<br>— Barcode Item Code [ITCO]<br>— Main Group Code [MGCO]<br>— Sell by Date [SELLDT]<br>— Sell by Time [SELLTM]<br>— Ised by Date [HSEDDT]  **Barcode Item Code [ITCODE] Main Group Code [MGCODE] Sell by Date [SELLDT] Sell by Time [SELLTM]**  — Used by Date [USEDDT]<br>— Packed Date [PACKDT]<br>— Packed Time [PACKTM]<br>— Cost [COST]  **Packed Date [PACKDT] Packed Time [PACKTM] Cost [COST]**  — Tare [TARE]<br>— Quantity [QT<br>— Quantity Unit<br>— Discount Sch<br>— Discount Sch<br>— Mark Down S<br>— 1st Target for<br>— 2nd Target for<br>— 2nd Target for<br>— Special Messa  **Quantity [QTY] Quantity Unit [Q .UNIT] Discount Status [DISCNT] Discount Schedule Date [SCH DT] Discount Schedule Time [SCH TM] Mark Down Status [MARKDN] 1st Target for Discount 1 [1STLMT] 2nd Target for Discount 2 [2NDLMT] Special Message Number [SMGNUM]**  — Ingredient Number [INGNUM]<br>— Commodity Name [COMNAM]<br>— Special Message [SP MG]<br>— Ingredient [INGR]<br>— Place of Production [PLCNUM]<br>— Image [IMAGE]  **Commodity Name [COMNAM] Special Message [SP MG] Ingredient [INGR] Place of Production [PLCNUM] Image [IMAGE] Bonus [BONUS] Nutrition [NUTRI] ITF Selection [ITFSEL] Reference PLU [REFPLU]**  — Security PLU [SECPLU]<br>— Coupled PLU [COUPLU<br>— Discount Day of the Wee<br>— EAN 5 Digit Add-on [AD<br>— Tax Number [TAX]<br>— 2nd Price [PRICE2]  **Coupled PLU [COUPLU] Discount Day of the Week [DAY WK] EAN 5 Digit Add-on [ADD-ON] Tax Number [TAX] 2nd Price [PRICE2] Proportional Tare [% TARE] Customer Discount [CUSDIS] Restaurant Discount [RESDIS] Staff Discount [STADIS] Traceability Discount [TRACE] Storage Temperature [TEMP] Pack. Indicator [PACK.I] Multi Barcode 1 [M1BARC] Multi Barcode 2 [M2BARC] Total Multi Barcode 1 [TM1BAR] Total Multi Barcode 2 [TM2BAR] Unit Price Selection [U.PRIC] PLU Scroll (U1 only) [PLUSCR] PLU Linked Text Field [PLUTEX]** 

 $\triangle$  **Reset Report Mode ( Z Mode )**  $\longrightarrow$  **Z1.0** Reset Sales Daily  **Z2.0 Reset Sales Monthly Z3.0 Reset Sales Term**